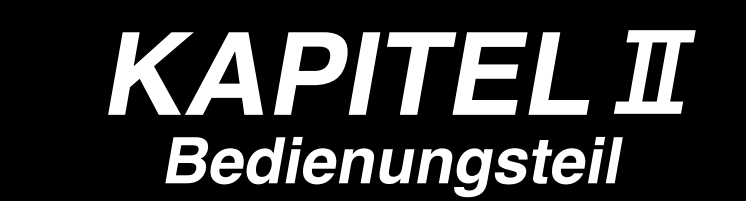

# **AMB-289/IP-420 BETRIEBSANLEITUNG**

**\* "CompactFlash(TM)" ist ein eingetragenes Warenzeichen der SanDisk Corporation, USA.**

# **INHALT**

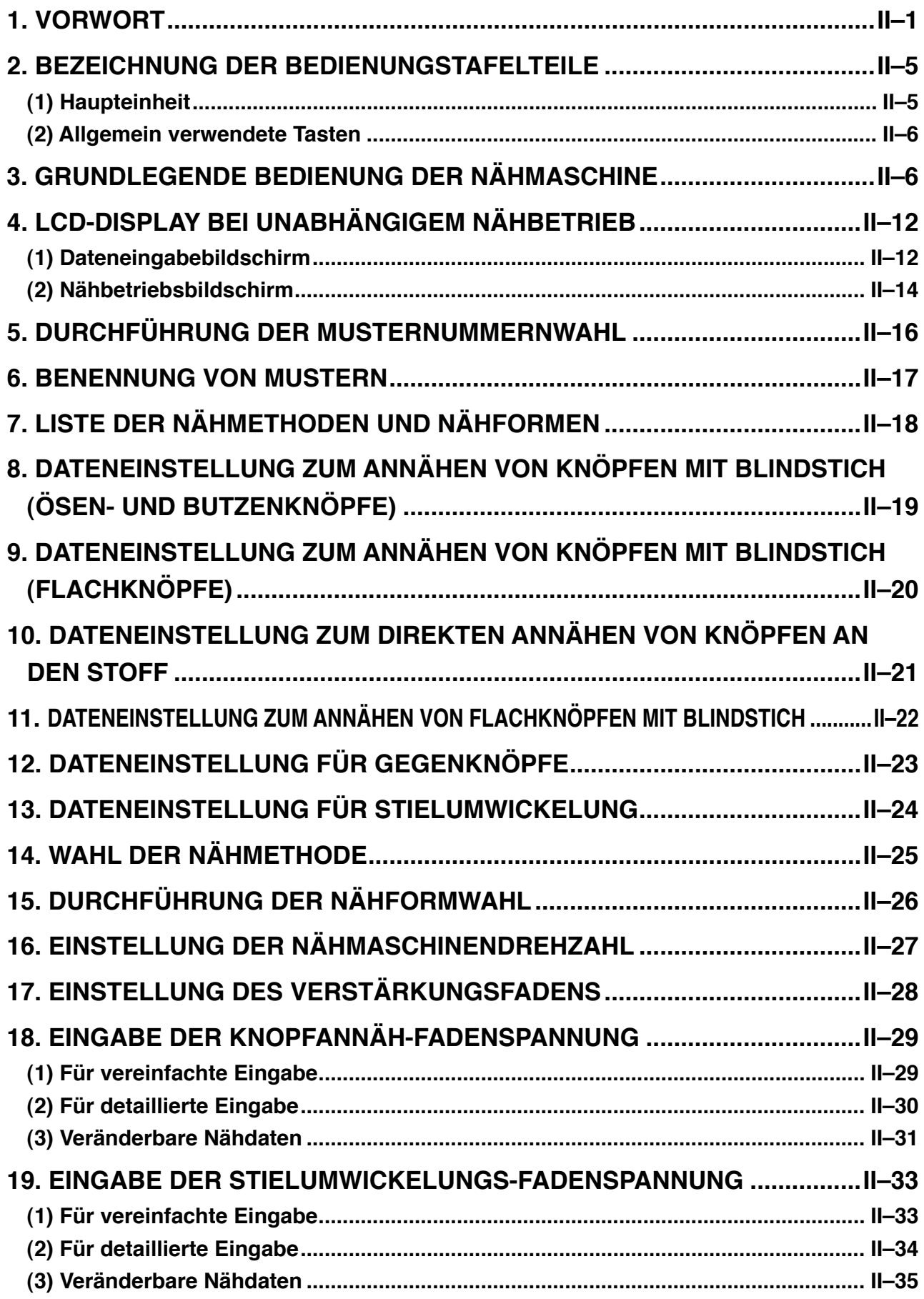

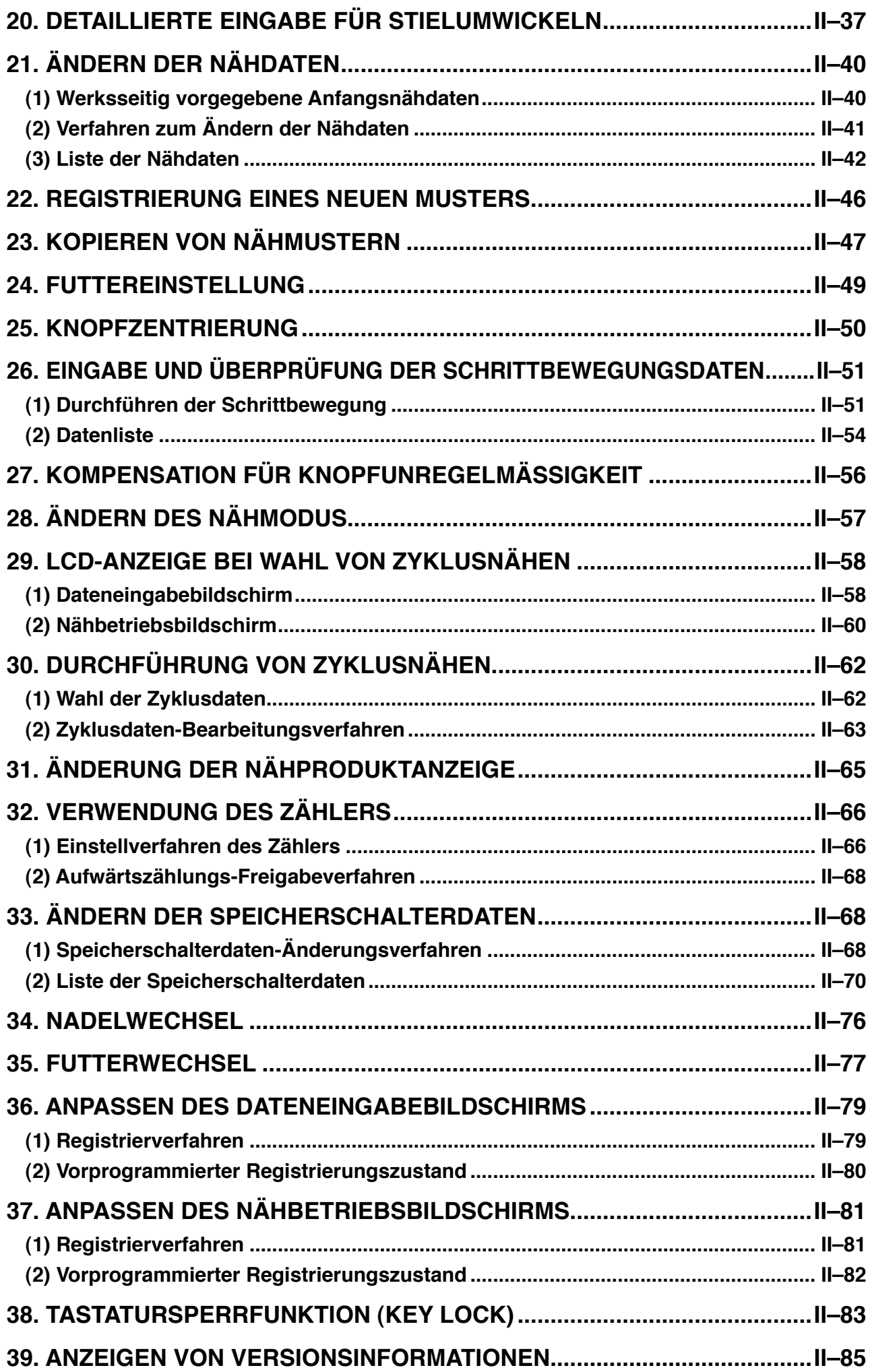

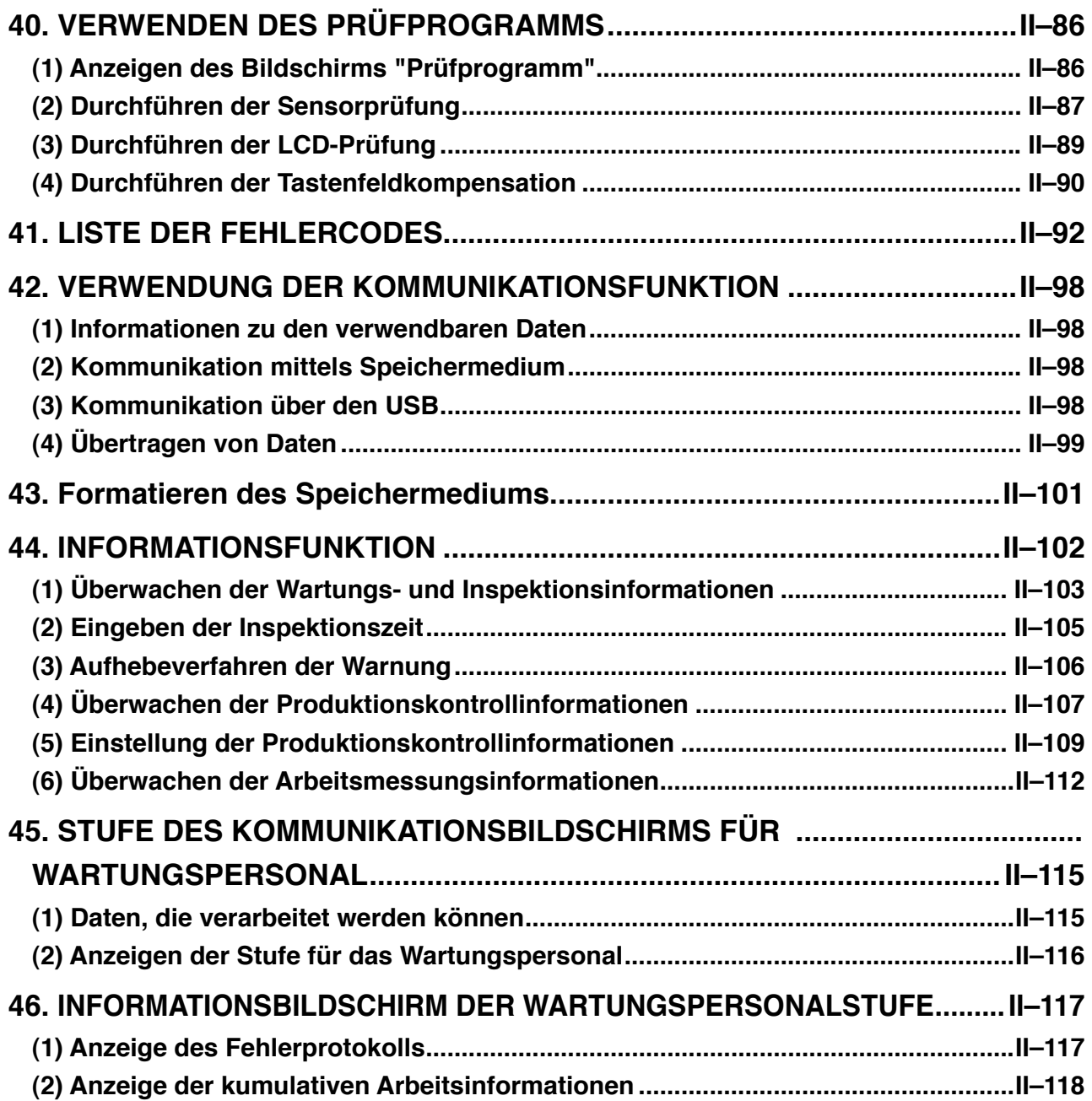

# <span id="page-4-0"></span>@**. Bedienungsteil**

# **1. VORWORT**

#### **1) Von IP-420 verarbeitete Nähdaten**

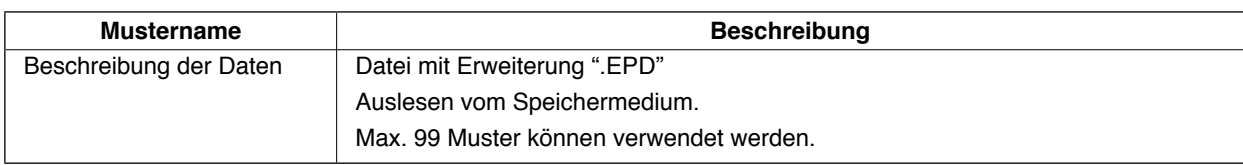

#### **2) Verwendung der Daten für AMB-289 (EPD-Daten)**

Setzen Sie ein Speichermedium in die Tafel IP-420 ein, und wählen Sie Muster Nr. xxx von den EPD-Daten.

#### **3) Ordnerstruktur des Speichermediums**

Speichern Sie die einzelnen Dateien in den folgenden Verzeichnissen des Speichermediums.

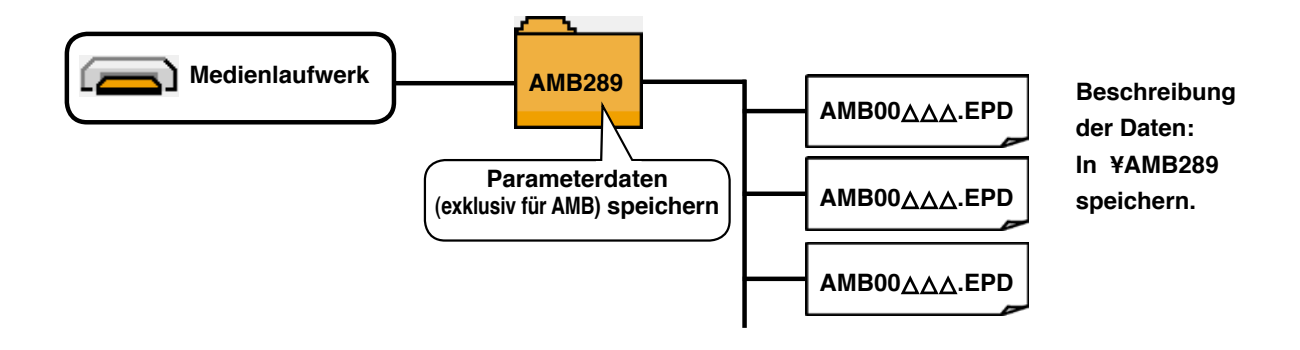

**1. Die bei unserer Firma erworbene Speichermediums ist bereits mit dem Ordner PROG**  ľ **versehen. Löschen Sie diesen Ordner nicht. 2. Daten, die nicht in den obigen Verzeichnissen gespeichert sind, können nicht gelesen werden. Lassen Sie daher Sorgfalt walten.**

#### **4) CompactFlash(TM)-Karte**

#### ■ Einsetzen der CompactFlash(TM)-Karte

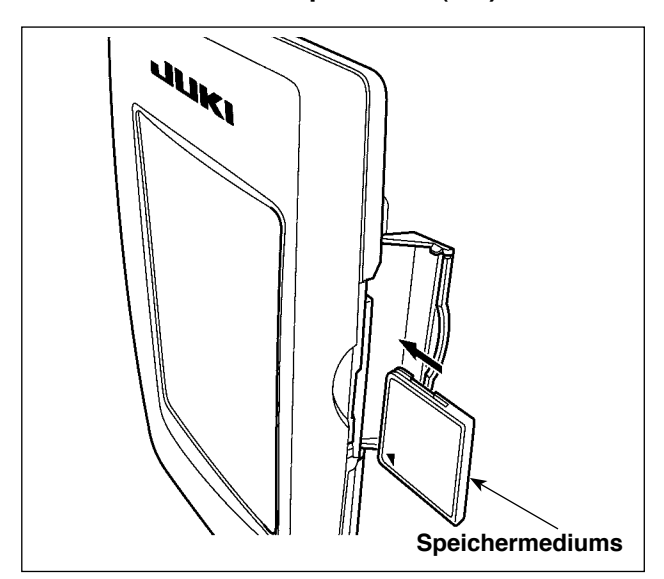

- 1) Die CompactFlash(TM) so halten, das die Etikettenseite vorne liegt (die Aussparung an der Kante nach hinten richten), und den Teil, der ein kleines Loch aufweist, in die Tafel einschieben.
- 2) Schließen Sie die Abdeckung nach dem Einsetzen des Speichermediums. Durch Schließen der Abdeckung ist der Zugriff möglich. Falls Speichermedium und Abdeckung miteinander in Berührung kommen und die Abdeckung nicht geschlossen ist, überprüfen Sie die folgenden Punkte.
	- Ist das Speichermedium bis zum Anschlag eingeschoben?
	- Ist die Einschubrichtung des Speichermediums korrekt?
- **1. Bei falscher Einschubrichtung des Speichermediums können Tafel und Speichermedium beschädigt werden.**
- **2. Schieben Sie außer CompactFlash(TM) keine anderen Gegenstände ein.**
- **3. Der Speicherkarten-Steckplatz im Modell IP-420 akzeptiert CompactFlash(TM)-Karten von maximal 2 GB.**
- **4. Die Speicherkarten-Steckplatz im Modell IP-420 unterstützt FAT16, das Format der CompactFlash(TM)-Karte. FAT32 wird nicht unterstützt.**
- **5. Verwenden Sie unbedingt eine mit IP-420 formatierte CompactFlash(TM). Das Formatierverfahren der CompactFlash(TM) ist unter ["43. Formatieren des Speichermediums"](#page-104-0) beschrieben.**

#### ■ Entnehmen der CompactFlash(TM)-Karte

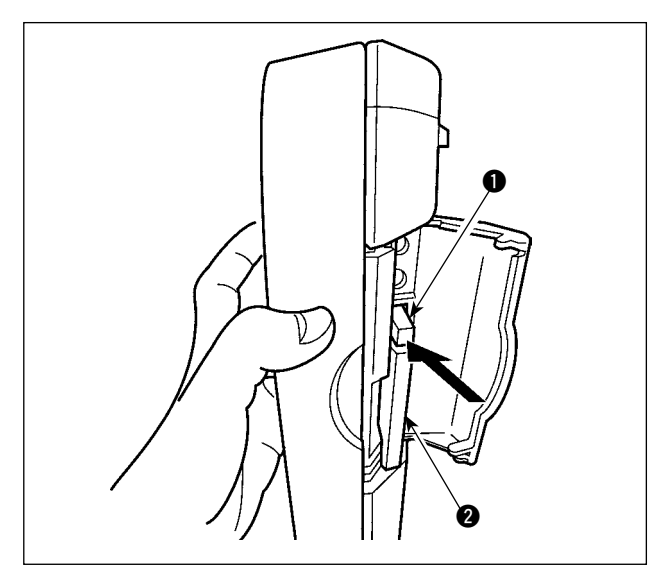

1) Die Tafel mit der einen Hand festhalten, die Abdeckung öffnen, und den Speichermedien-Auswerfhebel  $\bigcirc$  drücken. Das Speichermedium **2** wird ausgeworfen.

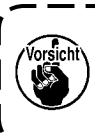

Wird der Hebel  $\bigcirc$  zu stark gedrückt, **kann das Speichermedium** 2 **herausfallen und beschädigt werden.**

<sup>1</sup>

2) Durch Herausziehen des Speichermediums 2 wird die Entnahme beendet.

#### **5) USB-Anschluss**

#### ■ Anschließen eines Geräts an den USB-Anschluss

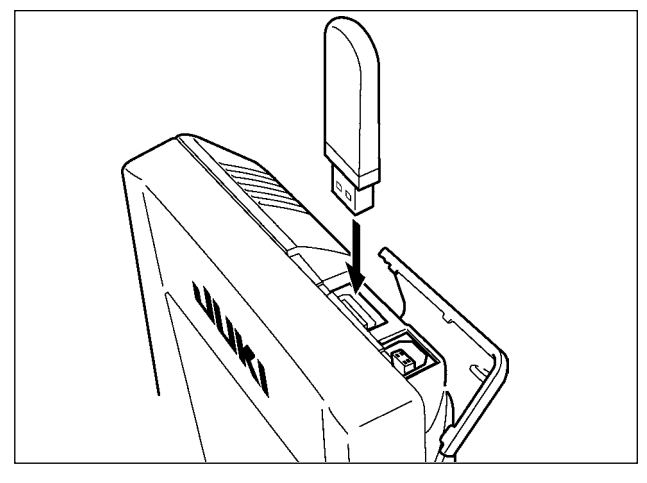

Schieben Sie die obere Abdeckung auf, und stecken Sie das USB-Gerät in den USB-Anschluss. Kopieren Sie anschließend die zu verwendenden Daten vom USB-Gerät auf das Hauptgerät.

Nachdem die Daten kopiert wurden, entfernen Sie das USB-Gerät.

#### ■ Abtrennen eines Geräts vom USB-Anschluss

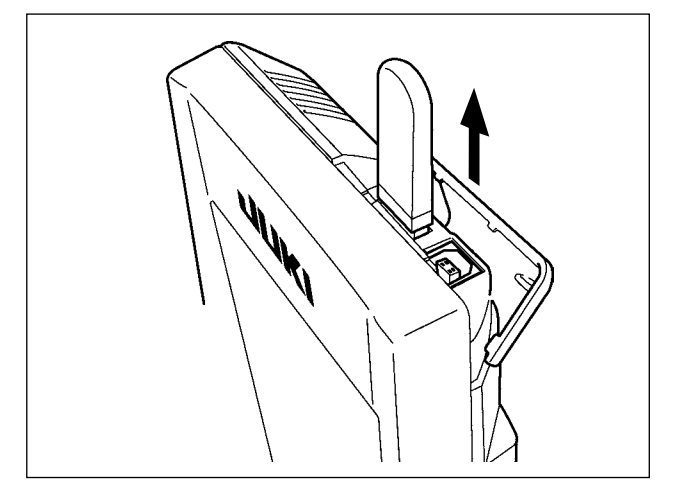

Trennen Sie nun das USB-Gerät wieder. Bringen Sie die Abdeckung wieder an.

#### **WARNUNG :**

- **Vorsichtshinweise zum Gebrauch des Speichermediums**
- **Nicht nass werden lassen oder mit nassen Händen anfassen. Es kann sonst zu einem Brand oder elektrischen Schlag kommen.**
- **Nicht biegen oder Gewalteinwirkung oder Erschütterungen aussetzen.**
- **Auf keinen Fall zerlegen oder abändern.**
- **Die Kontakte nicht mit Metallgegenständen berühren. Anderenfalls können Daten gelöscht werden.**
- **Lagerung oder Benutzung an folgenden Orten vermeiden. Orte mit hoher Temperatur oder Luftfeuchtigkeit / Orte mit Taukondensation / Orte mit starkem Staubniederschlag / Orte, die statischer Elektrizität oder elektrischem Rauschen ausgesetzt sind**
- 1 Bei der Handhabung von USB-Geräten zu beachtende Vorsichtsmaßnahmen
	- ・ Lassen Sie das USB-Gerät oder das USB-Kabel nicht am USB-Anschluss angeschlossen, während die Nähmaschine in Betrieb ist. Die Maschinenvibrationen können den Anschlussteil beschädigen, was zu Verlust der im USB-Gerät gespeicherten Daten oder Beschädigung des USB-Geräts oder der Nähmaschine führen kann.
	- ・ Unterlassen Sie das Anschließen/Abtrennen eines USB-Geräts, während ein Programm oder Nähdaten gelesen/ geschrieben werden.
	- Dies könnte eine Datenbeschädigung oder Funktionsstörung verursachen.
	- ・ Wenn der Speicherplatz eines USB-Geräts partitioniert ist, ist nur eine Partition zugänglich.
	- ・ Manche Arten von USB-Gerät werden von dieser Nähmaschine eventuell nicht korrekt erkannt.
	- ・ JUKI leistet keine Kompensation für den Verlust von auf dem USB-Gerät gespeicherten Daten, der durch den Gebrauch mit dieser Nähmaschine verursacht wird.
	- ・ Wenn die Tafel den Kommunikationsbildschirm oder die Musterdatenliste anzeigt, wird das USB-Laufwerk nicht erkannt, selbst wenn ein Speichermedium in den Steckplatz eingesetzt wird.
	- ・ Was USB-Geräte und Speichermedien, wie z. B. CF-Karten, betrifft, so sollte grundsätzlich nur ein Gerät/Speichermedium an/in die Nähmaschine angeschlossen/eingesetzt werden. Wenn zwei oder mehr Geräte/Speichermedien angeschlossen/eingesetzt werden, erkennt die Maschine nur eines davon. Nehmen Sie auf die USB-Spezifikationen Bezug.
	- ・ Führen Sie den USB-Stecker bis zum Anschlag in den USB-Anschluss an der IP-Tafel ein.
	- ・ Schalten Sie nicht die Stromversorgung aus, während auf die Daten im USB-Flash-Laufwerk zugegriffen wird.
- 2 USB-Spezifikationen
	- ・ Konform mit dem Standard USB 1.1
	- ・ Verwendbare Geräte \*<sup>1</sup> ..........................Speichergeräte, wie z. B. USB-Speicher, USB-Hub, FDD und Kartenleser
	- ・ Nicht verwendbare Geräte ..................... CD-Laufwerk, DVD-Laufwerk, MO-Laufwerk, Bandlaufwerk usw.
	- · Unterstütztes Format .............................. FD (Floppy Disk) FAT 12
	- .............................Sonstige (USB-Speicher usw.), FAT 12, FAT 16, FAT 32
	- ・ Verwendbare Speichermediengrößen ... FD (Floppy Disk) 1,44 MB, 720 kB
		- ... Sonstige (USB-Speicher usw.), 4,1 MB  $\sim$  (2 TB)
	- ・ Erkennung von Laufwerken ................... Im Falle von externen Geräten, wie z. B. einem USB-Gerät, wird auf das
	- zuerst erkannte Gerät zugegriffen. Wenn jedoch eine Speicherkarte in den eingebauten Speicherkarten-Steckplatz eingesetzt wird, erhält der Zugriff auf dieses Speichermedium die höchste Priorität. (Beispiel: Wenn eine Speicherkarte in den Speicherkarten-Steckplatz eingesetzt wird, obwohl bereits ein USB-Speicher an den USB-Anschluss angeschlossen ist, erfolgt der Zugriff auf die Speicherkarte.)
	- ・ Anschlussbeschränkung ........................ Max. 10 Geräte (Wenn die Zahl der an die Nähmaschine angeschlossenen Speichergeräte die Maximalzahl überschreitet, werden das 11. und jedes weitere Speichergerät nicht erkannt, es sei denn, sie werden abgetrennt und wieder angeschlossen.)
	- ・ Stromverbrauch ..................................... Der Nennstromverbrauch der verwendbaren USB-Geräte beträgt maximal 500 mA.
	- \*1 : JUKI garantiert keinen einwandfreien Betrieb aller verwendbaren Geräte. Manche Geräte funktionieren wegen eines Kompatibilitätsproblems eventuell nicht.

# <span id="page-8-0"></span> **2. BEZEICHNUNG DER BEDIENUNGSTAFELTEILE**

# **(1) Haupteinheit**

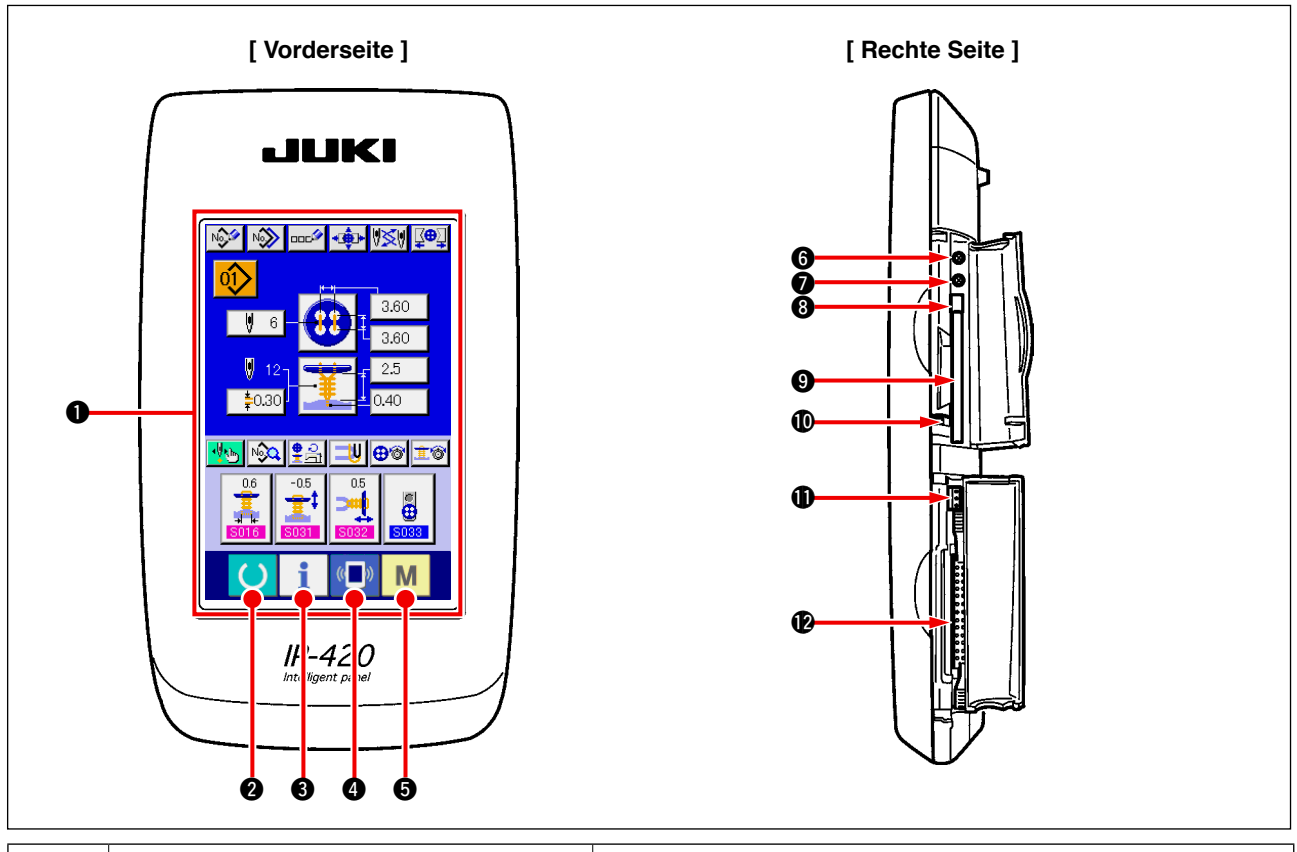

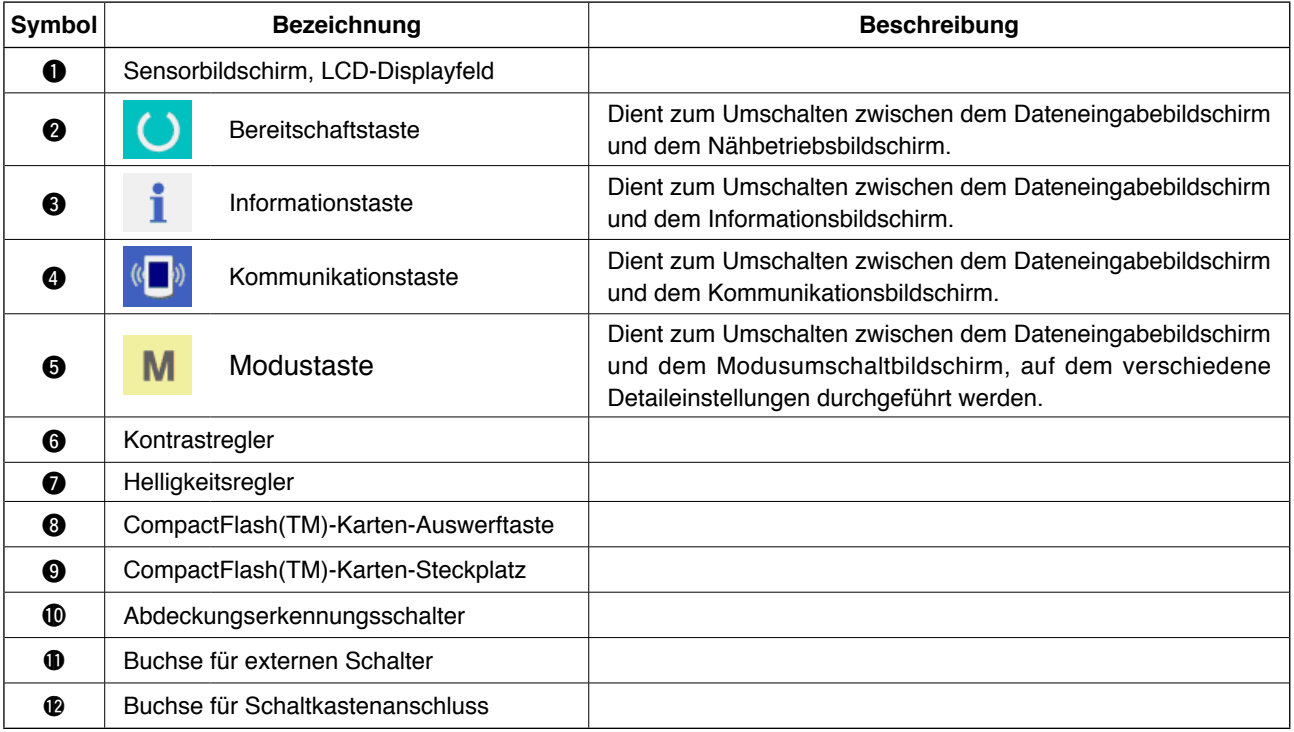

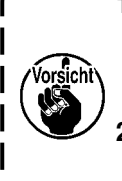

**1. Drücken Sie mit einer Fingerspitze leicht auf die gewünschte Taste des Sensorbildschirms, um die Tafel IP-420 zu bedienen. Falls Sie etwas anderes als Ihre Fingerspitze verwenden, kann es zu einer Funktionsstörung am IP-420 kommen, oder die Glasoberfläche des Sensorbildschirms kann verkratzt oder beschädigt werden.**

**2. Wenn die Bereitschaftstaste nach dem Einschalten der Stromversorgung zuerst gedrückt wird, wird die Nullpunkt-Wiedergewinnung des Klemmfußes durchgeführt. Dabei bewegt sich der Klemmfuß. Lassen Sie daher Sorgfalt walten.** 

# <span id="page-9-0"></span>**(2) Allgemein verwendete Tasten**

Die folgenden Tasten dienen zur Durchführung allgemeiner Bedienungsvorgänge auf den einzelnen Bildschirmen des Modells IP-420:

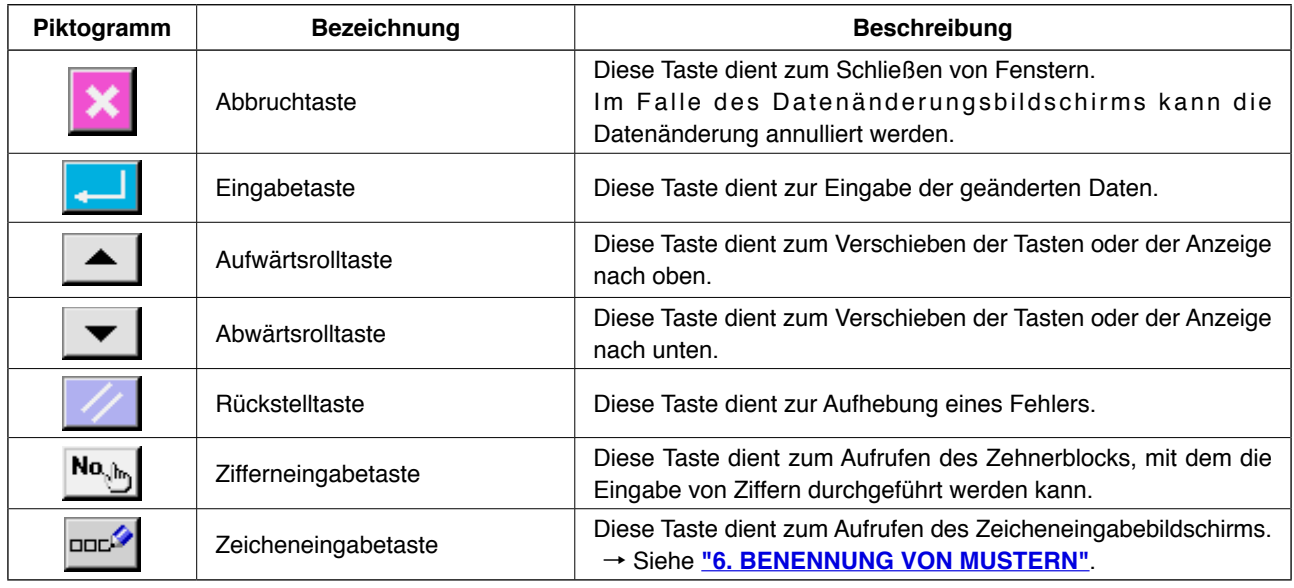

# **3. GRUNDLEGENDE BEDIENUNG DER NÄHMASCHINE**

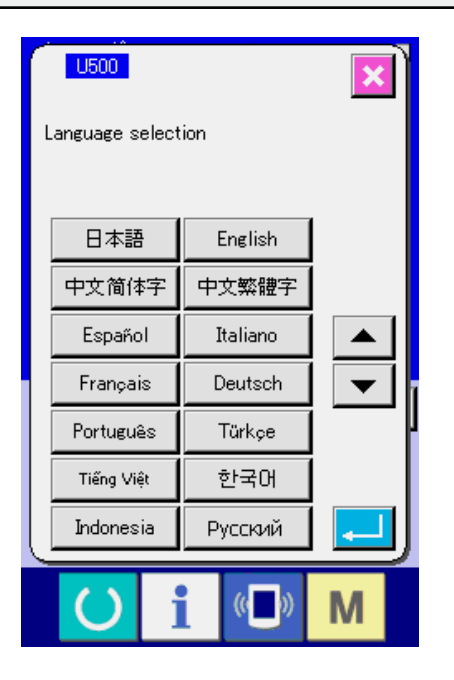

#### **1) Einschalten des Netzschalters**

Beim ersten Einschalten der Stromversorgung wird der Sprachenwahlbildschirm angezeigt. Legen Sie die verwendete Sprache fest. (Eine Änderung ist mit Speicherschalter U<sub>500</sub> möglich.)

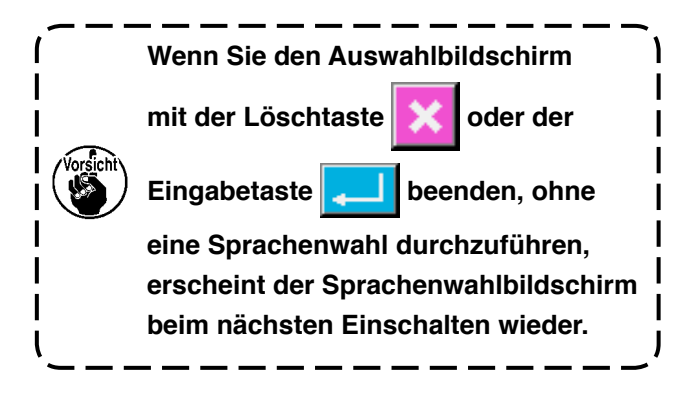

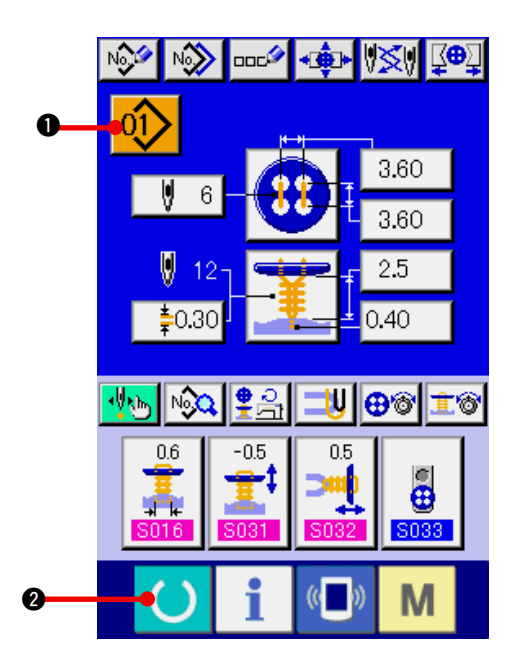

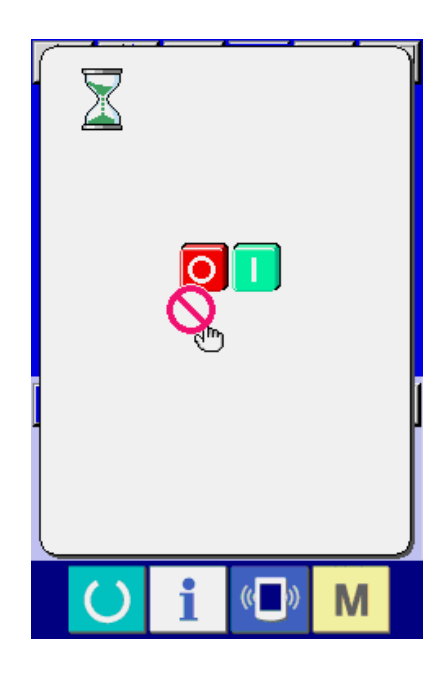

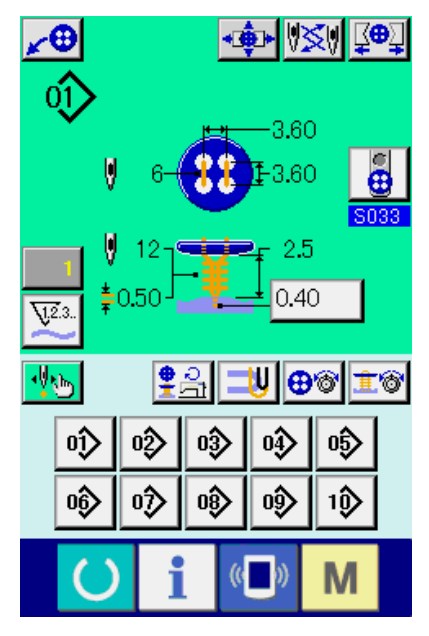

**2) Auswählen der gewünschten Musternummer** Nach dem Einschalten der Stromversorgung wird der Dateneingabebildschirm angezeigt.

Die Musternummertaste  $\left| \frac{0}{1} \right|$   $\bullet$ , die gegenwärtig angewählt ist, wird im oberen Teil des Bildschirms angezeigt. Drücken Sie die Taste, um die Musternummer auszuwählen. Informationen zum Auswahlverfahren der Musternummer finden Sie unter **"5. AUSWAHL DER [MUSTERNUMMER"](#page-19-0)**. Die Musternummern 1 bis 10 sind gemäß der Beschreibung unter **"21. (1). Werksseitig** 

**[vorgegebene Nähdaten bereits werks](#page-43-0)seitig registriert worden"**. Wählen Sie die Nummer des Musters, das Sie nähen wollen, unter diesen Nummern aus. (Nummern, unter denen keine Muster registriert wurden, werden nicht angezeigt.)

- \* Eine ausführliche Beschreibung dieses Bildschirms finden Sie unter **"4. LCD-DISPLAY [BEI UNABHÄNGIGEM NÄHBETRIEB"](#page-15-0)**.
- **3) Versetzen Sie die Nähmaschine in den Nähbereitschaftszustand.**

Drücken Sie die Bereitschaftstaste ( ) <sup>2</sup>,

um den Bildschirm für Ausschaltsperre aufzurufen. Treffen Sie die Nähvorbereitungen, während dieser Bildschirm angezeigt wird. Nähbereitschaftszustand wechselt die Farbe der LCD-Display-Hintergrundbeleuchtung auf Grün.

Eine ausführliche Erläuterung des Nähbetriebsbildschirms finden Sie unter **["4. \(2\) Nähbetriebsbildschirm"](#page-17-0)**.

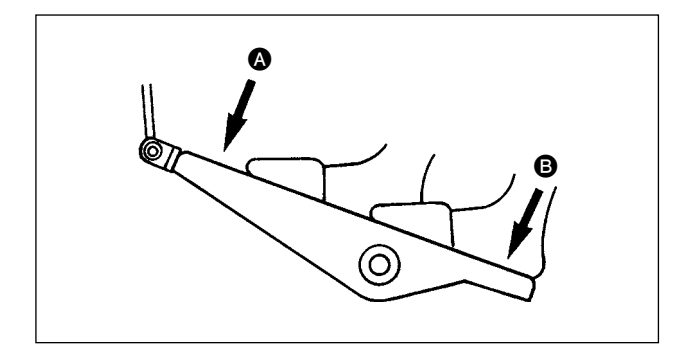

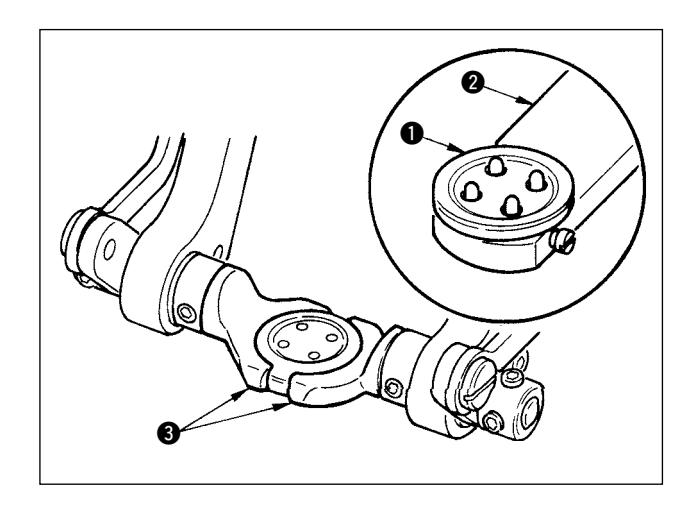

# 0  $\bm{\Theta}$ 6

## **4) Einlegen der Nähprodukte**

Das Einlegeverfahren der Stoffe und Knöpfe hängt von der jeweiligen Nähmethode ab. Legen Sie die Teile während des Betriebs der Maschine ein, indem Sie den vorderen @ oder hinteren Teil <sup>a</sup> des Pedals niederdrücken.

\* Angaben zum Einstellverfahren von **SOO1** "Nähmethode" finden Sie unter **["14. WAHL DER NÄHMETHODE"](#page-28-0)**.

#### **<Zum Annähen von Flach-/**

## **Stielumwickelungsknöpfen mit Blindstich oder Flachknöpfen mit Blindstich>**

Legen Sie den Knopf  $\bigcirc$  auf den Knopflader  $\bullet$  , und drücken Sie den hinteren Teil des Pedals nieder, um den Knopf zwischen die Knopfklemmbacken <sup>3</sup> einzufügen.

(Wenn der Knopflader nicht benutzt wird, fügen Sie den Knopf von Hand ein, da die Klemmbacken durch Niederdrücken des hinteren Pedalteils geöffnet werden.)

 $\overline{1}$ 

Schieben Sie den Stoff 4 unter die Zunge 6, bis er am Zungenanschlag @ anliegt. (Die Freigabe der Zunge erfolgt durch Niederdrücken des hinteren Pedalteils.)

 $\overline{1}$ 

Wenn der vordere Pedalteil niedergedrückt wird, senkt sich der Knopf auf die Annähposition, in der Nähen möglich ist.

- Durch Einstellen des Pedalbewegungsmodus der Speicherschalterdaten U001 senkt sich das Knopffutter automatisch zur Nähposition.
- → Einzelheiten über die Speicherschalterdaten finden Sie unter

**["33. \(2\) Liste der Speicherschalterdaten".](#page-73-0)**

Der Nähvorgang beginnt bei Betätigung des Startschalters **0.** 

↓

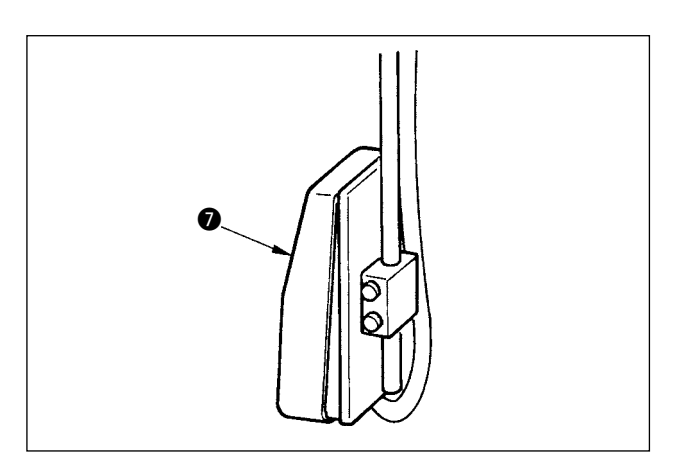

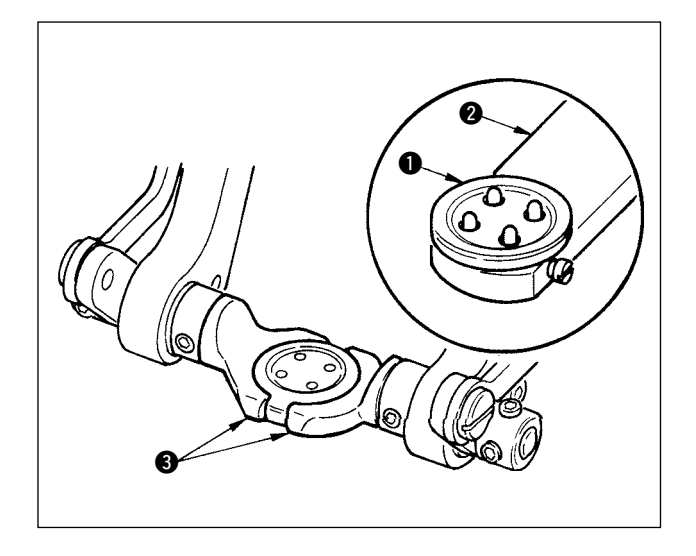

# **<Zum direkten Annähen von Flachknöpfen an den Stoff>**

Legen Sie den Knopf  $\bigcirc$  auf den Knopflader 2, und drücken Sie den hinteren Teil des Pedals nieder, um den Knopf zwischen die Knopfklemmbacken <sup>3</sup> einzufügen.

(Wenn der Knopflader nicht benutzt wird, fügen Sie den Knopf von Hand ein, da die Klemmbacken durch Niederdrücken des hinteren Pedalteils geöffnet werden.)

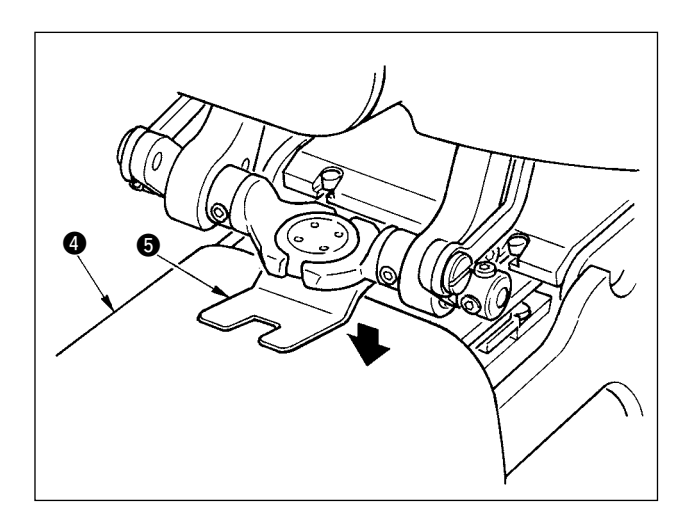

Schieben Sie den Stoff @ unter die Nadel, bringen Sie die Zunge mit dem Zungenanschlag in Berührung, und senken Sie den Stoffdrücker  $\bigcirc$ durch Niederdrücken des vorderen Pedalteils ab, um den Stoff zu fixieren.

↓

(Durch Niederdrücken des Pedals nach hinten wird der Stoffdrücker freigegeben.)

↓

Wenn der vordere Pedalteil erneut niedergedrückt wird, senkt sich das Knopffutter auf die Annähposition, in der Nähen möglich ist.

- Durch Einstellen des Pedalbewegungsmodus der Speicherschalterdaten U001 senkt sich das Knopffutter automatisch zur Nähposition.
- → Einzelheiten über die Speicherschalterdaten finden Sie unter

**["33. \(2\) Liste der Speicherschalterdaten".](#page-73-0)**

↓

Der Nähvorgang beginnt bei Betätigung des Startschalters **6**.

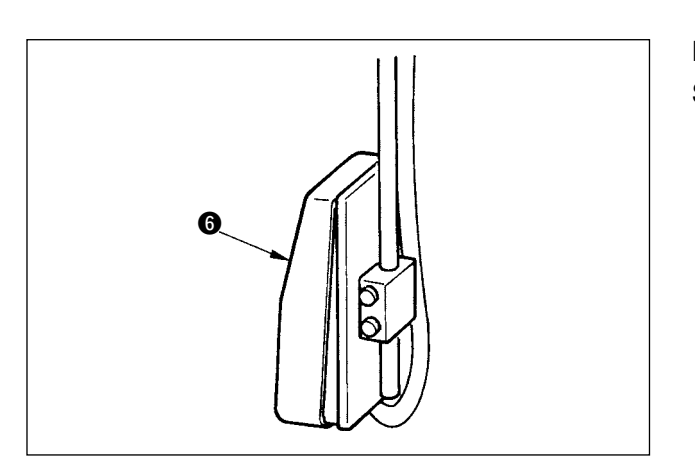

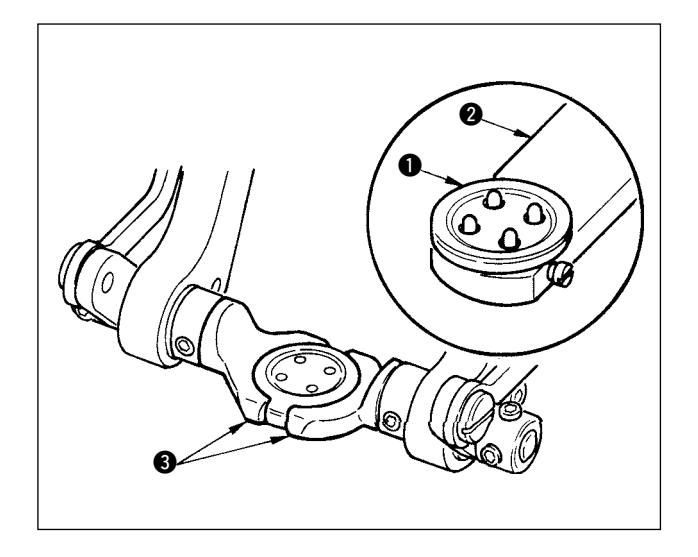

### **<Zum Annähen von Gegenknöpfen>**

Legen Sie den oberen Knopf @ auf den Knopflader  $\bigcirc$ , und drücken Sie den hinteren Teil des Pedals nieder, um den Knopf zwischen die Knopfklemmbacken <sup>3</sup> einzufügen.

(Wenn der Knopflader nicht benutzt wird, fügen Sie den Knopf von Hand ein, da die Klemmbacken durch Niederdrücken des hinteren Pedalteils geöffnet werden.)

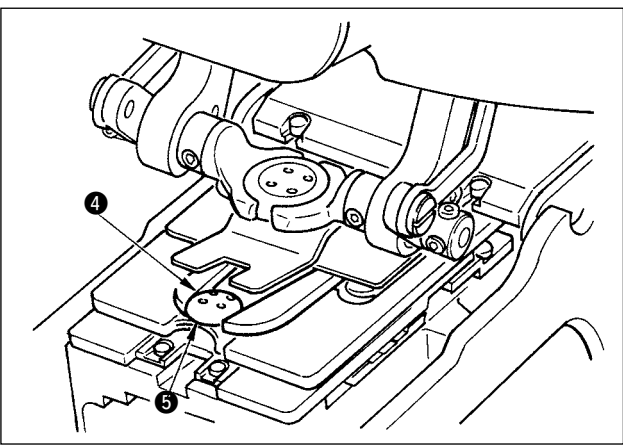

Legen Sie den unteren Knopf @ in den Knopfeinlegeteil @ der Transportplatte ein.

↓

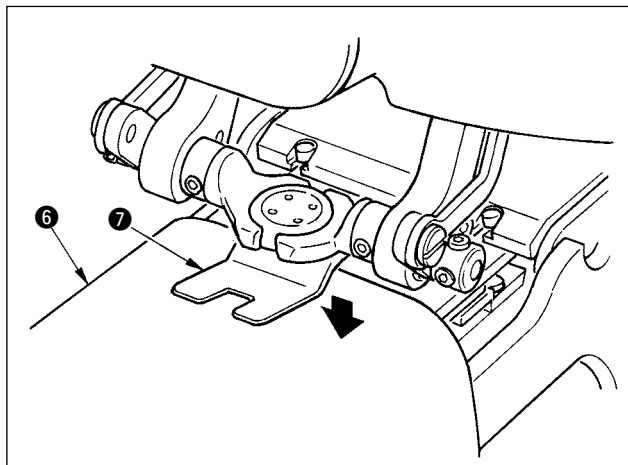

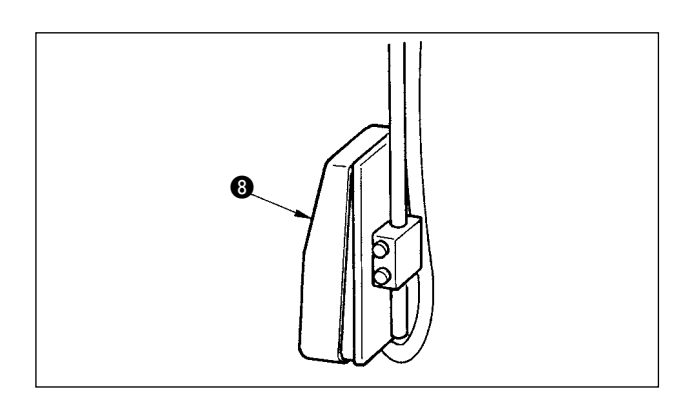

Schieben Sie den Stoff @ unter die Nadel, bringen Sie die Zunge mit dem Zungenanschlag in Berührung, und senken Sie den Stoffdrücker <sup>2</sup> durch Niederdrücken des vorderen Pedalteils ab, um den Stoff zu fixieren. (Durch Niederdrücken des Pedals nach hinten wird der Stoffdrücker freigegeben.)

↓

Wenn der vordere Pedalteil niedergedrückt wird, senkt sich der Knopf auf die Annähposition, in der Nähen möglich ist.

- Durch Einstellen des Pedalbewegungsmodus der Speicherschalterdaten U001 senkt sich das Knopffutter automatisch zur Nähposition.
- → Einzelheiten über die Speicherschalterdaten finden Sie unter

**["33. \(2\) Liste der Speicherschalterdaten".](#page-73-0)**

↓

Der Nähvorgang beginnt bei Betätigung des Startschalters <sup>8</sup>.

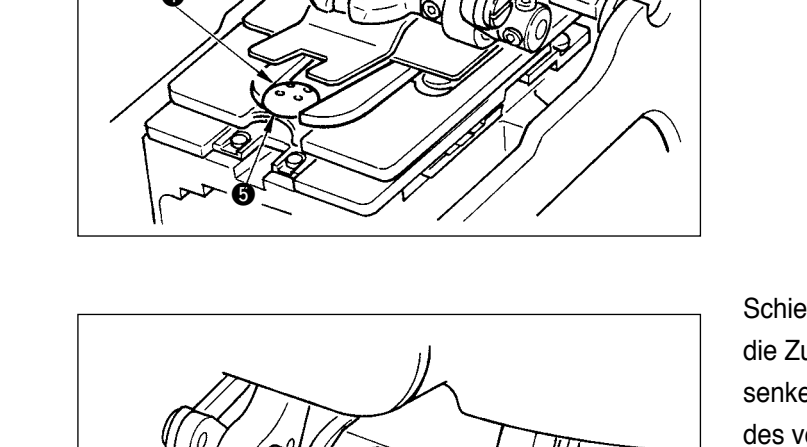

↓

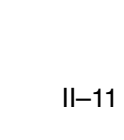

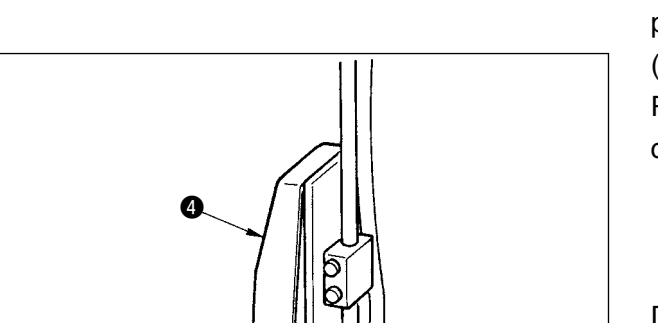

0  $\bm{6}$  $\bf{0}$ 

 $\bf{0}$ 

Stellen Sie die Zunge 2 von Hand ein, und senken Sie den Stoffdrücker 3 ab, um die Stielumwickeleinheit  $\bigcirc$  zu fixieren. (Zunge und Stielumwickeleinheit werden durch

Niederdrücken des hinteren Pedalteils freigegeben.)

↓

Legen Sie das Nähprodukt in die Stielumwickeleinheit <sup>1</sup> ein. ↓

Transportieren Sie das Nähprodukt durch Niederdrücken des vorderen Pedalteils bis zur Nähstartposition.

(Durch erneutes Niederdrücken des vorderen Pedalteils wird das Nähprodukt zur Einlegeposition zurückgeführt.)

Der Nähvorgang beginnt bei Betätigung des Startschalters  $\bullet$ .

↓

**<Zum Knopfstielumwickeln>**

Setzen Sie die Stielumwickeleinheit  $\bigcirc$  in die Einschuböffnung der Transportplatte ein.

↓

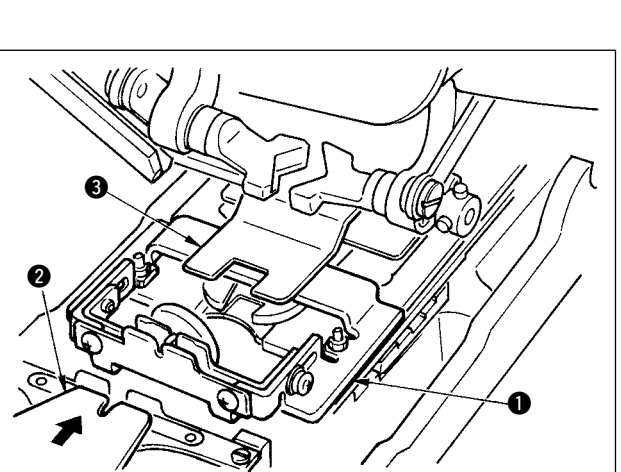

# <span id="page-15-0"></span> **4. LCD-DISPLAY BEI UNABHÄNGIGEM NÄHBETRIEB**

# **(1) Dateneingabebildschirm**

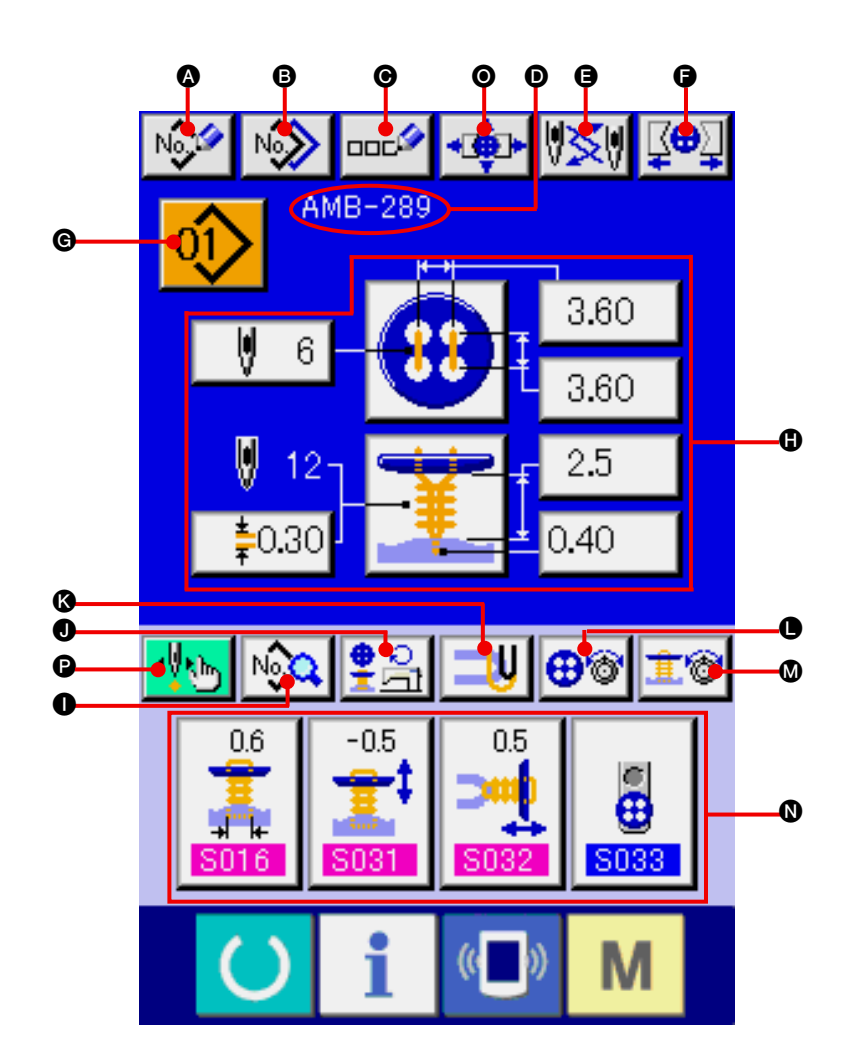

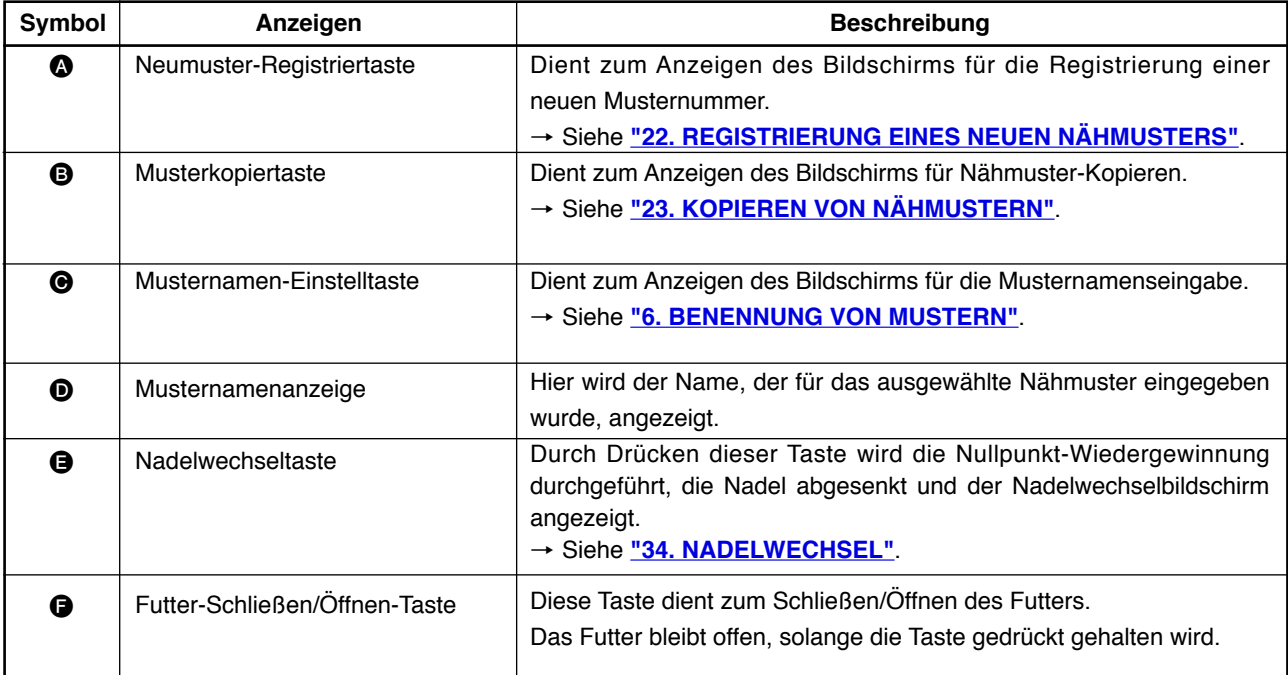

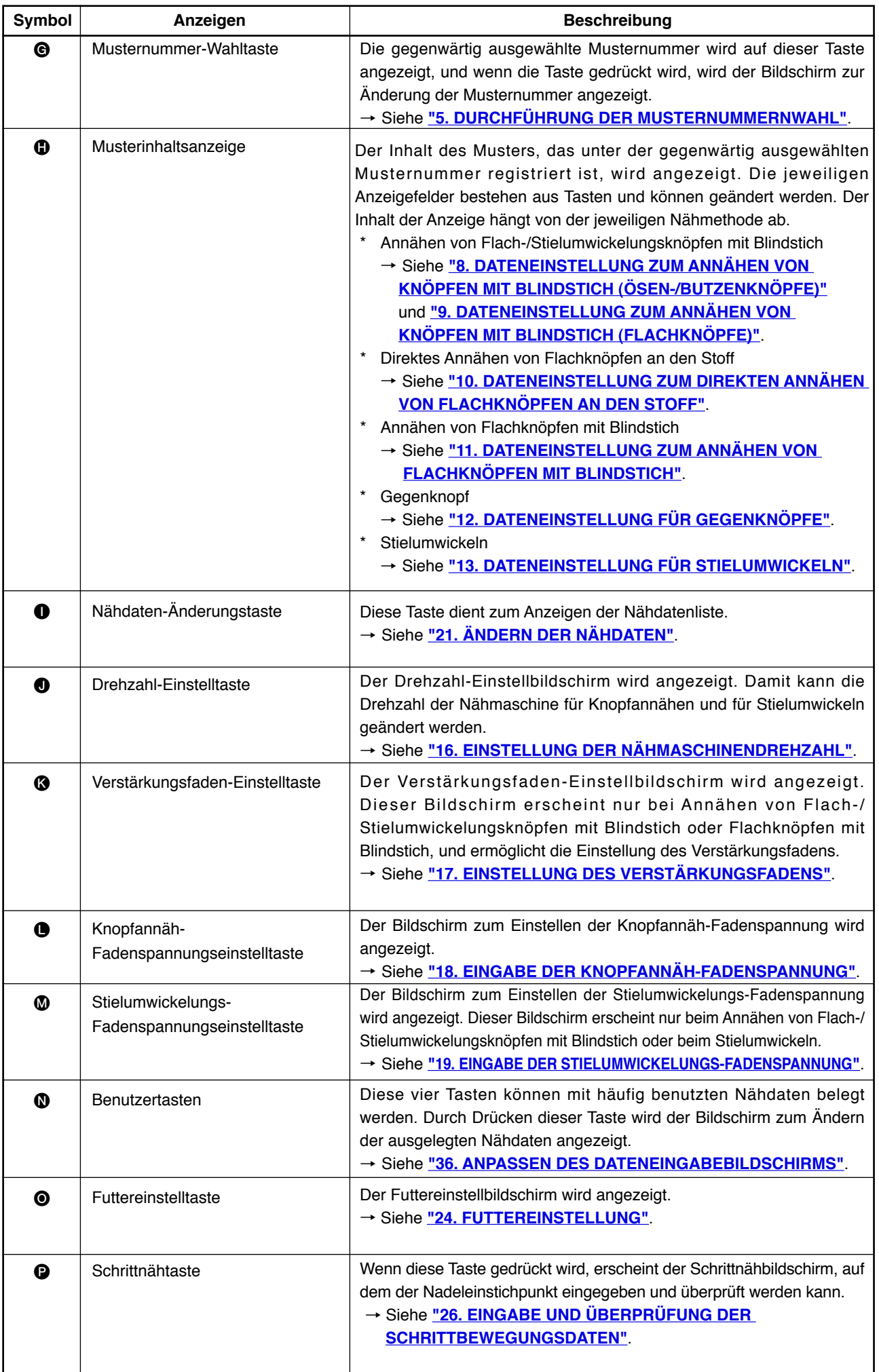

<span id="page-17-0"></span>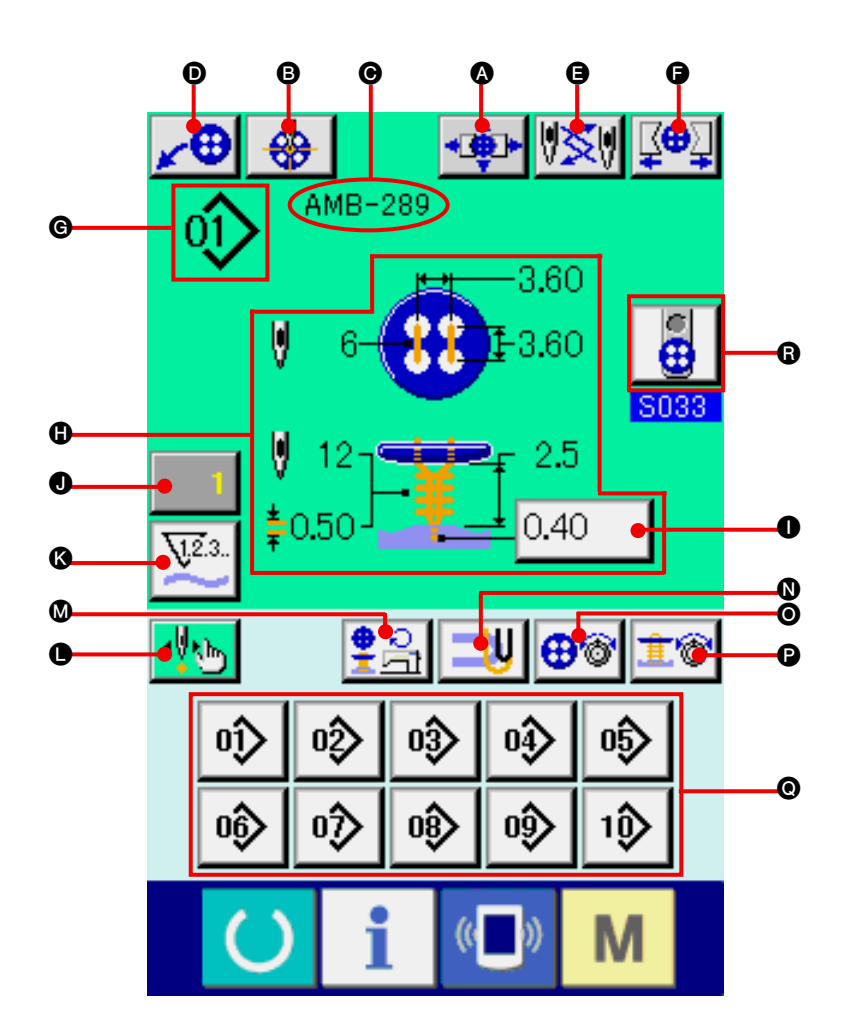

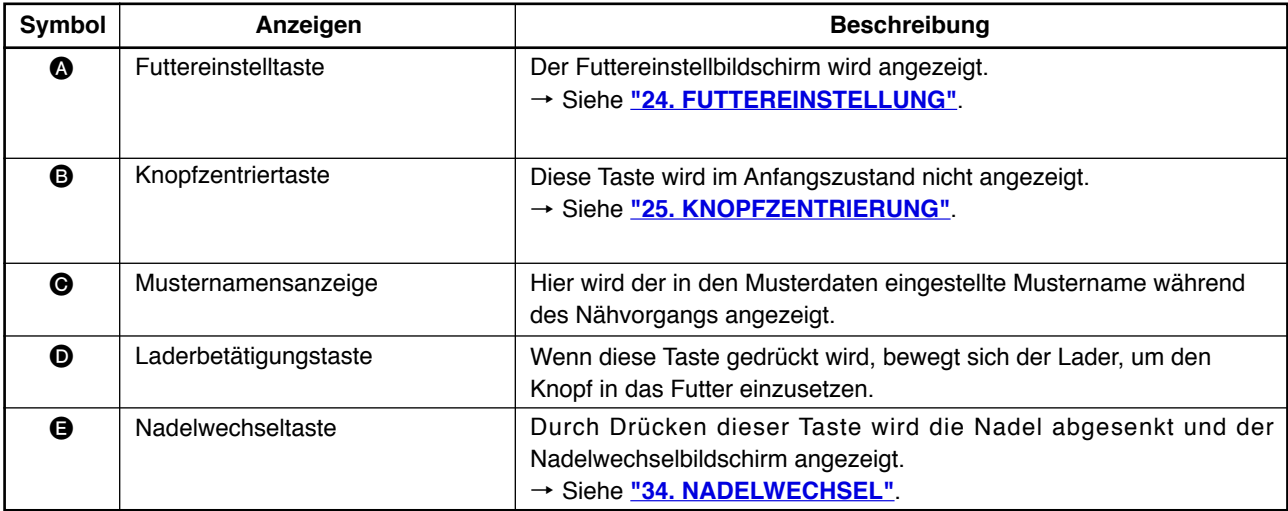

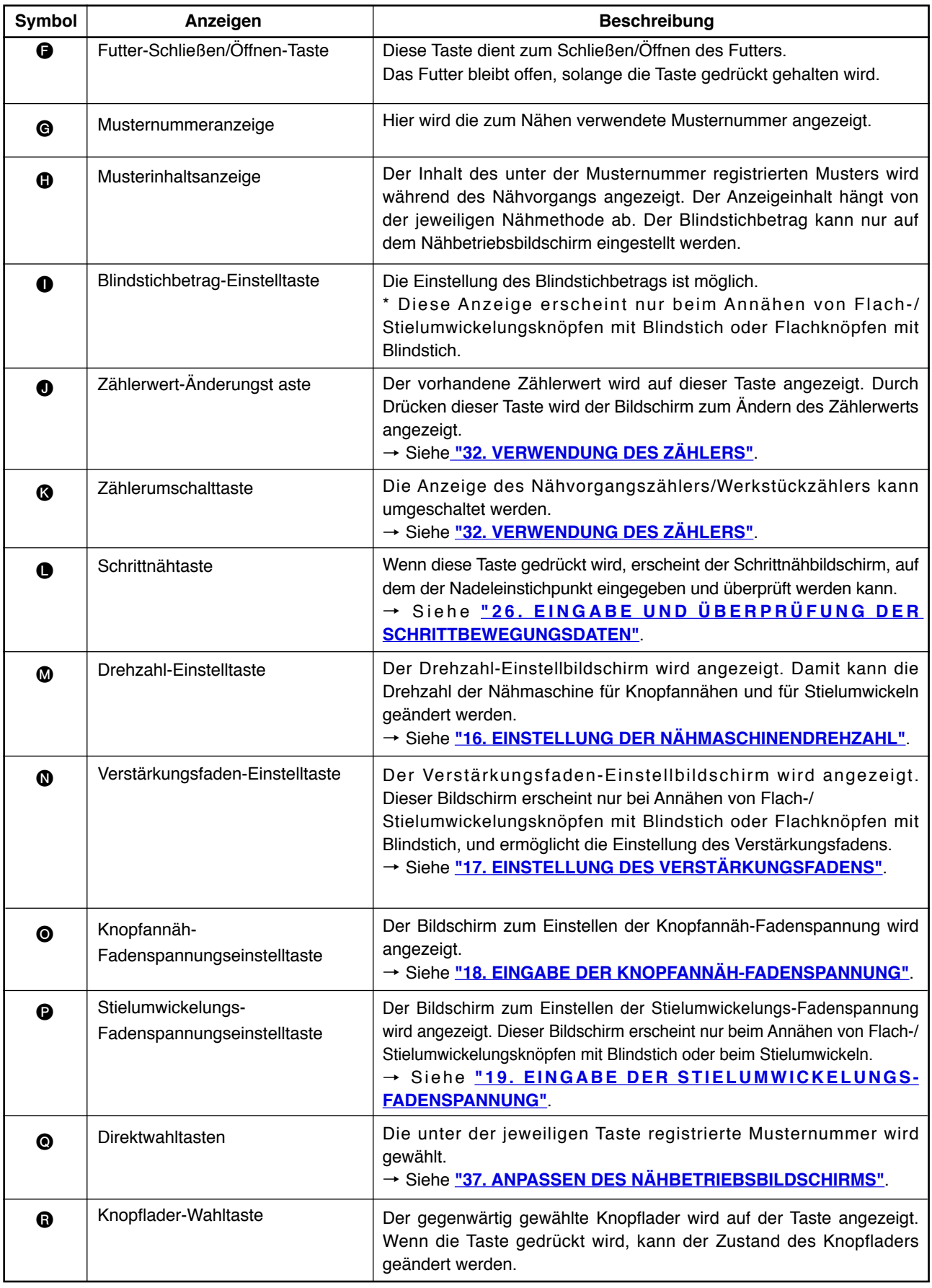

# <span id="page-19-0"></span> **5. DURCHFÜHRUNG DER MUSTERNUMMERNWAHL**

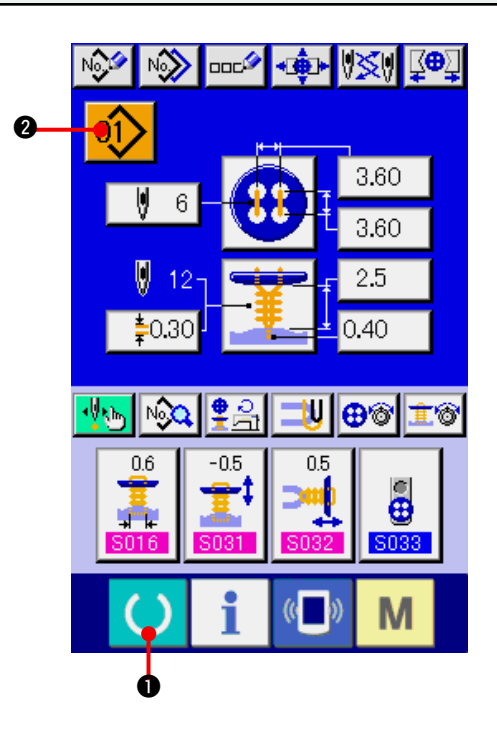

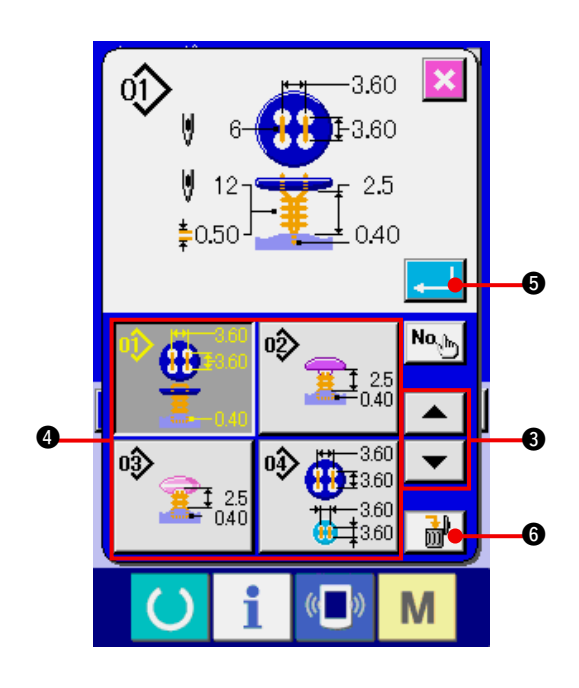

**1) Anzeigen des Dateneingabebildschirms** Der Einstellungsinhalt kann nur auf dem Dateneingabebildschirm (blau) geändert werden. Wenn der Nähbetriebsbildschirm (grün) angezeigt wird, drücken Sie die Bereitschaftstaste

 $\bullet$ , um den Dateneingabebildschirm anzuzeigen.

**2) Aufrufen des Musternummer- Auswahlbildschirms**

Durch Drücken der Musternummer-Wahltaste

2 wird der Musternummer- Auswahl-

bildschirm angezeigt. Die gegenwärtig ausgewählte Musternummer und ihr Inhalt werden im oberen Teil des Bildschirms angezeigt, während im unteren Teil des Bildschirms die Liste der registrierten Musternummertasten angezeigt wird.

**3) Auswählen der gewünschten Musternummer**

Durch Drücken der Aufwärts-/Abwärtsverschiebungstaste  $\blacktriangleright \blacktriangleright$   $\blacktriangleright$   $\blacktriangleright$   $\blacktriangleright$  werden die registrierten Musternummertasten @ der Reihe nach angezeigt. Der Inhalt der unter der Musternummer eingegebenen Nähdaten wird auf der jeweiligen Taste angezeigt. Drücken Sie die gewünschte Musternummertaste  $\bullet$  in diesem Feld.

#### **4) Festlegen der Musternummer**

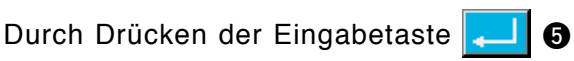

wird der Musternummer-Auswahlbildschirm geschlossen. Damit ist die Auswahl abgeschlossen.

Wenn Sie das registrierte Muster löschen wollen, drücken Sie die Löschtaste  $\frac{1}{100}$ . Muster, die für Zyklusnähen registriert worden sind, können jedoch nicht gelöscht werden.

# <span id="page-20-0"></span> **6. BENENNUNG VON MUSTERN**

Bis zu 14 Zeichen können als Mustername für jedes Muster eingegeben werden.

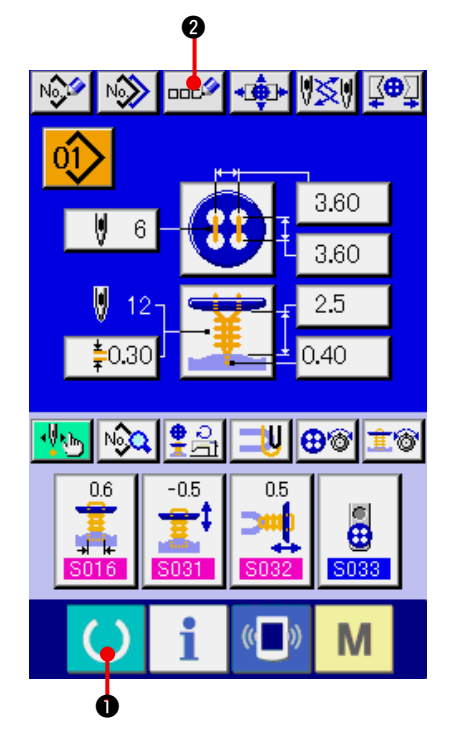

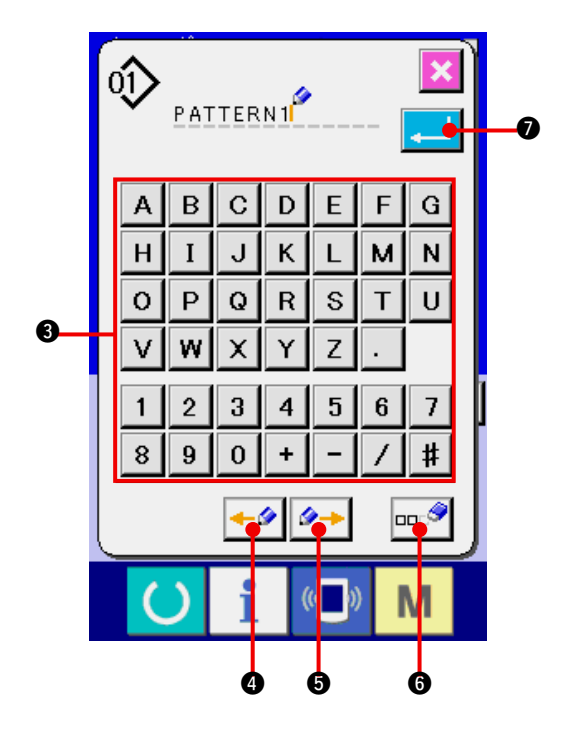

- **1) Anzeigen des Dateneingabebildschirms** Die Eingabe des Musternamens kann nur auf dem Dateneingabebildschirm (blau) durchgeführt werden. Wenn der Nähbetriebsbildschirm (grün) angezeigt wird, drücken Sie die Bereitschaftstaste (1, um den Dateneingabebildschirm (blau) anzuzeigen.
- **2) Aufrufen des Zeicheneingabebildschirms** Drücken Sie die Zeicheneingabetaste 2, um den Zeicheneingabebildschirm anzuzeigen.

#### **3) Eingeben von Zeichen**

Drücken Sie die gewünschte Zeichentaste <sup>3</sup>, um das entsprechende Zeichen einzugeben. Sie können alphanumerische Zeichen ( bis  $\boxed{z}$  und  $\boxed{0}$  bis  $\boxed{9}$ ) und Sonderzeichen (  $\boxed{+}$ ,  $\boxed{-}$ ,  $\boxed{7}$ ,  $\boxed{+}$ ,  $\boxed{.}$  ,  $\boxed{.}$  ) eingeben. Bis zu 14 Zeichen können eingegeben werden. Der Cursor kann mit der Cursor-Linksverschiebungstaste  $\left| \leftarrow \right|$  **4** und der Cursor-Rechtsverschiebungstaste <sup>3→</sup> Overschoben werden. Wenn Sie ein eingegebenes Zeichen löschen wollen, verschieben Sie den Cursor zur Position des zu löschenden Zeichens, und drücken Sie die Löschtaste DD

#### **4) Beenden der Zeicheneingabe**

Press ENTER button **7, 10 May**, um die

Zeicheneingabe zu beenden. Anschließend werden die eingegebenen Zeichen im oberen Teil des Dateneingabebildschirms (blau) angezeigt.

# <span id="page-21-0"></span> **7. LISTE DER NÄHMETHODEN UND NÄHFORMEN**

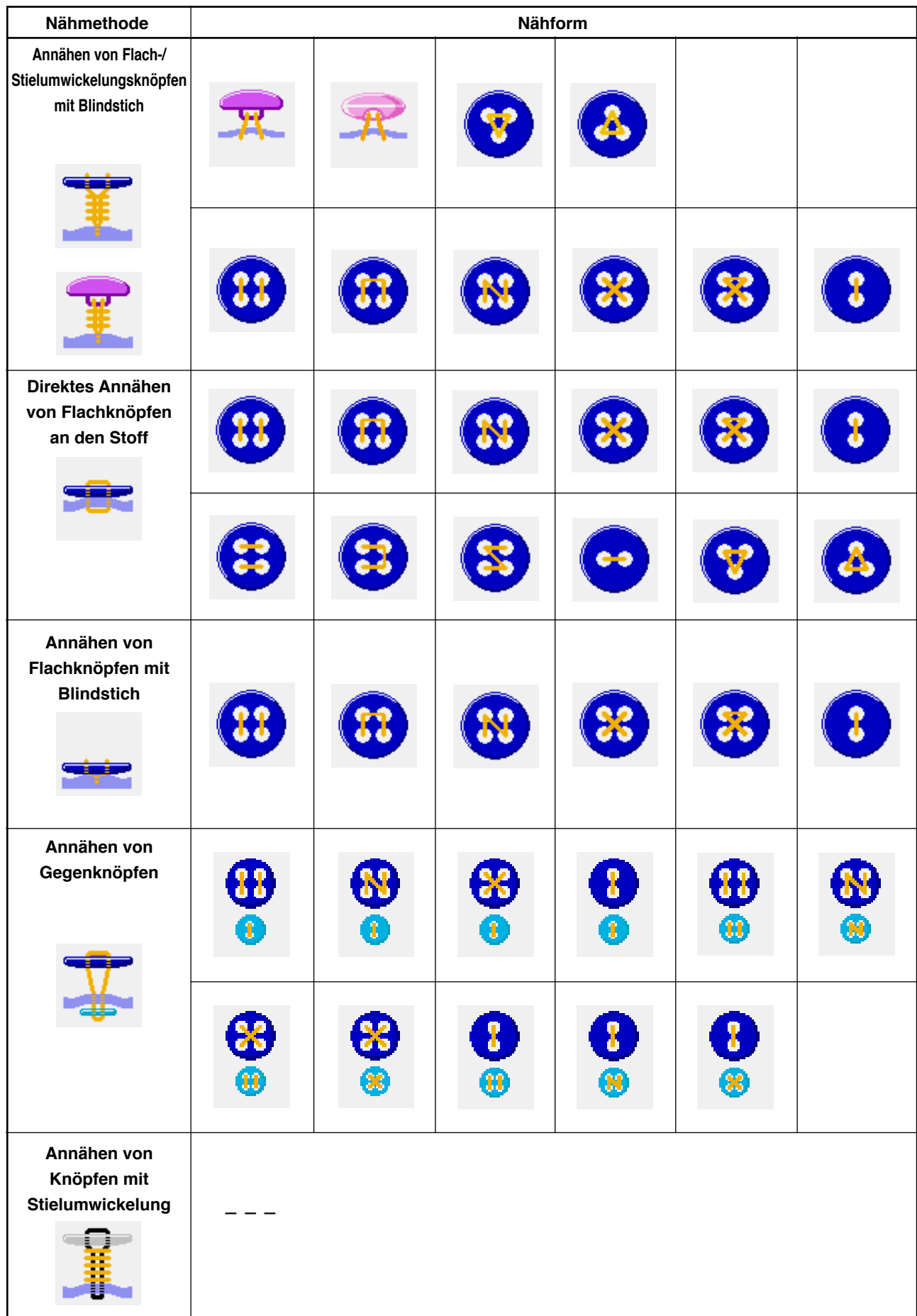

# <span id="page-22-0"></span>**8. DATENEINSTELLUNG ZUM ANNÄHEN VON KNÖPFEN MIT BLINDSTICH (ÖSEN- UND BUTZENKNÖPFE)**

Die nachstehenden Posten können auf dem Dateneingabebildschirm zum Annähen von Flach-/ Stielumwickelungsknöpfen mit Blindstich (Osen- und Butzenknöpfe) einges<u>tellt w</u>erden. Um eine detailliertere Einstellung durchzuführen, drücken sie die Nähdaten-Anzeigetaste N**o20 O**, und nehmen

Sie die Einstellung auf dem Nähdatenbildschirm vor. → Siehe **["21. ÄNDERN DER NÄHDATEN"](#page-43-0)**.

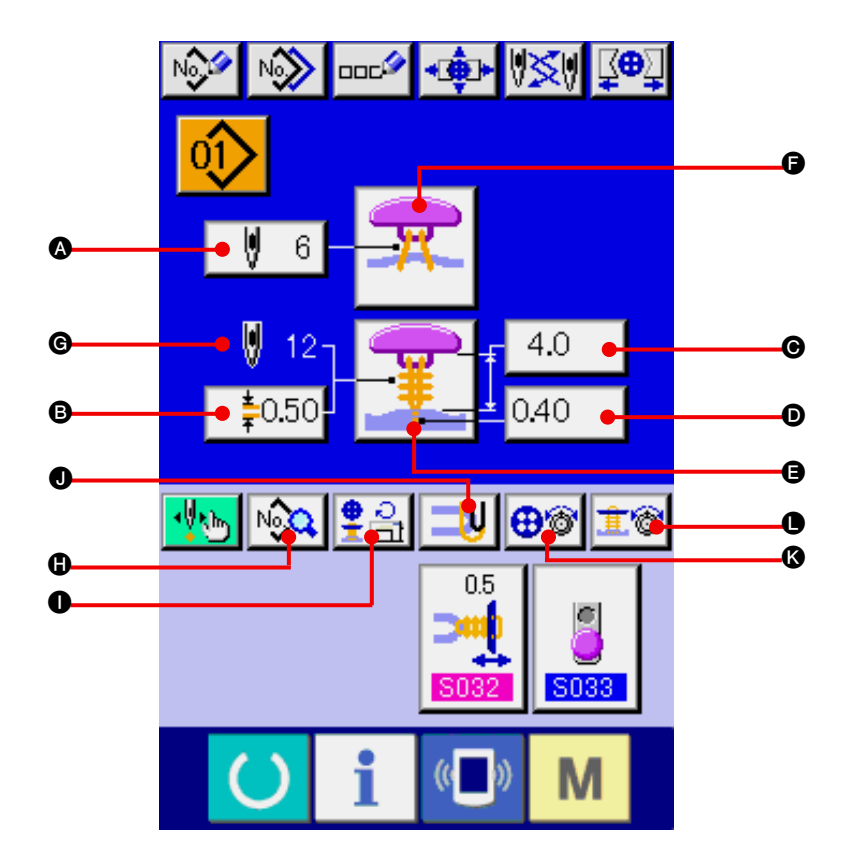

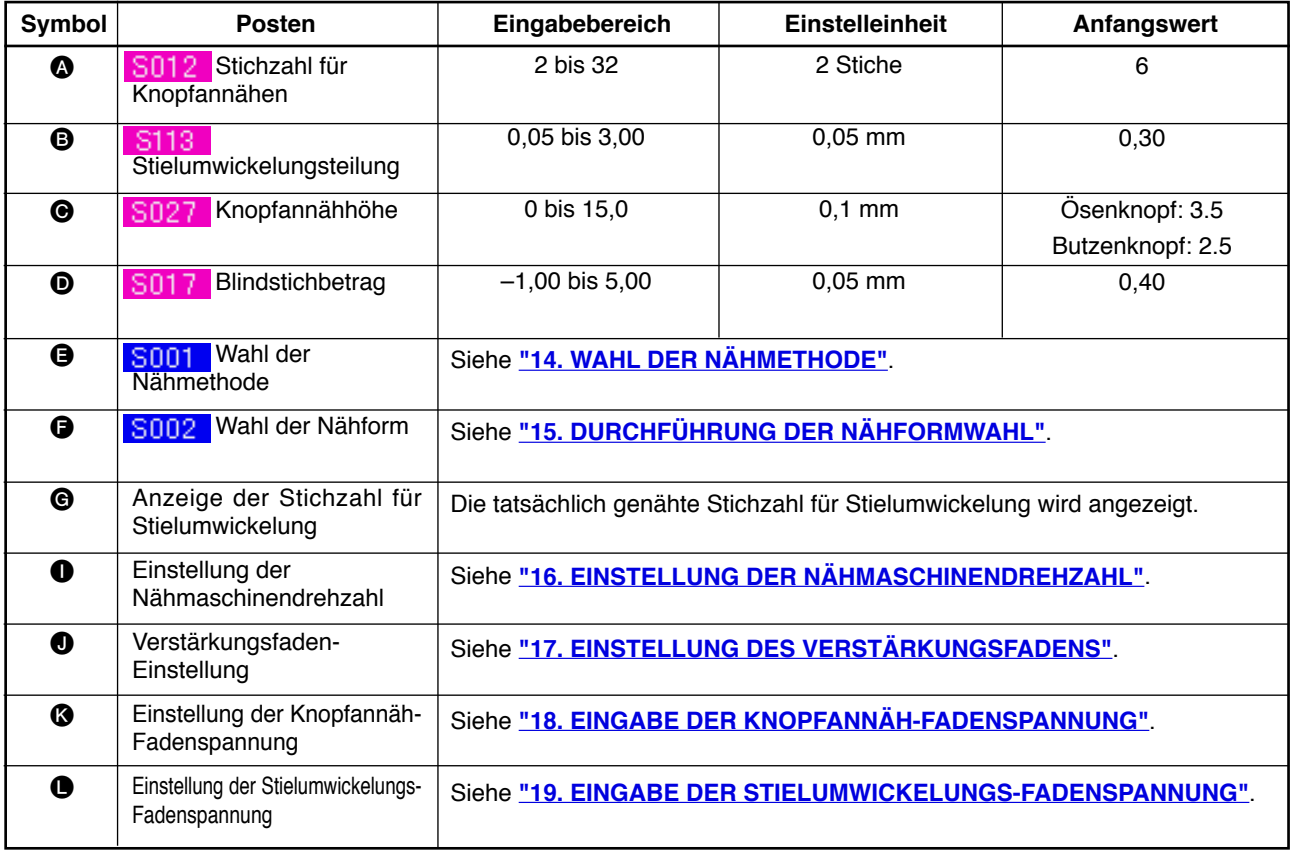

# <span id="page-23-0"></span>**9. DATENEINSTELLUNG ZUM ANNÄHEN VON KNÖPFEN MIT BLINDSTICH (FLACHKNÖPFE)**

Die nachstehenden Posten können auf dem Dateneingabebildschirm zum Annähen von Flach-/Stielumwickelungsknöpfen mit Blindstich (Flachknöpfe) eingestellt werden. Um eine detailliertere Einstellung durchzuführen, drücken sie die Nähdaten-Anzeigetaste N<sub>2</sub> (a), und nehmen Sie die Einstellung auf dem Nähdatenbildschirm vor. → Siehe

**["21. ÄNDERN DER NÄHDATEN"](#page-43-0)**.Koi **DOC<sup>2</sup>** N<sub>0</sub> No. + ∯ ⊧ <u>।। र</u>ा  $\ddot{\mathbf{0}}$ 3.60 B  $\bullet$ 6 3.60 A 2.5  $\mathbf 0$ E ൈ  $0.40$ 0.50  $\ddot{\mathbf{e}}$  $\boldsymbol{\Omega}$ G  $\bf{O}$  $\bigoplus_{i=1}^{\infty}$ ⊪يا  $\bf \Phi$ Û  $\boldsymbol{\Omega}$  $\ddot{\bullet}$  $0.6$  $-0.5$  $0.5$ **G** ۰, R \$033 1 F M

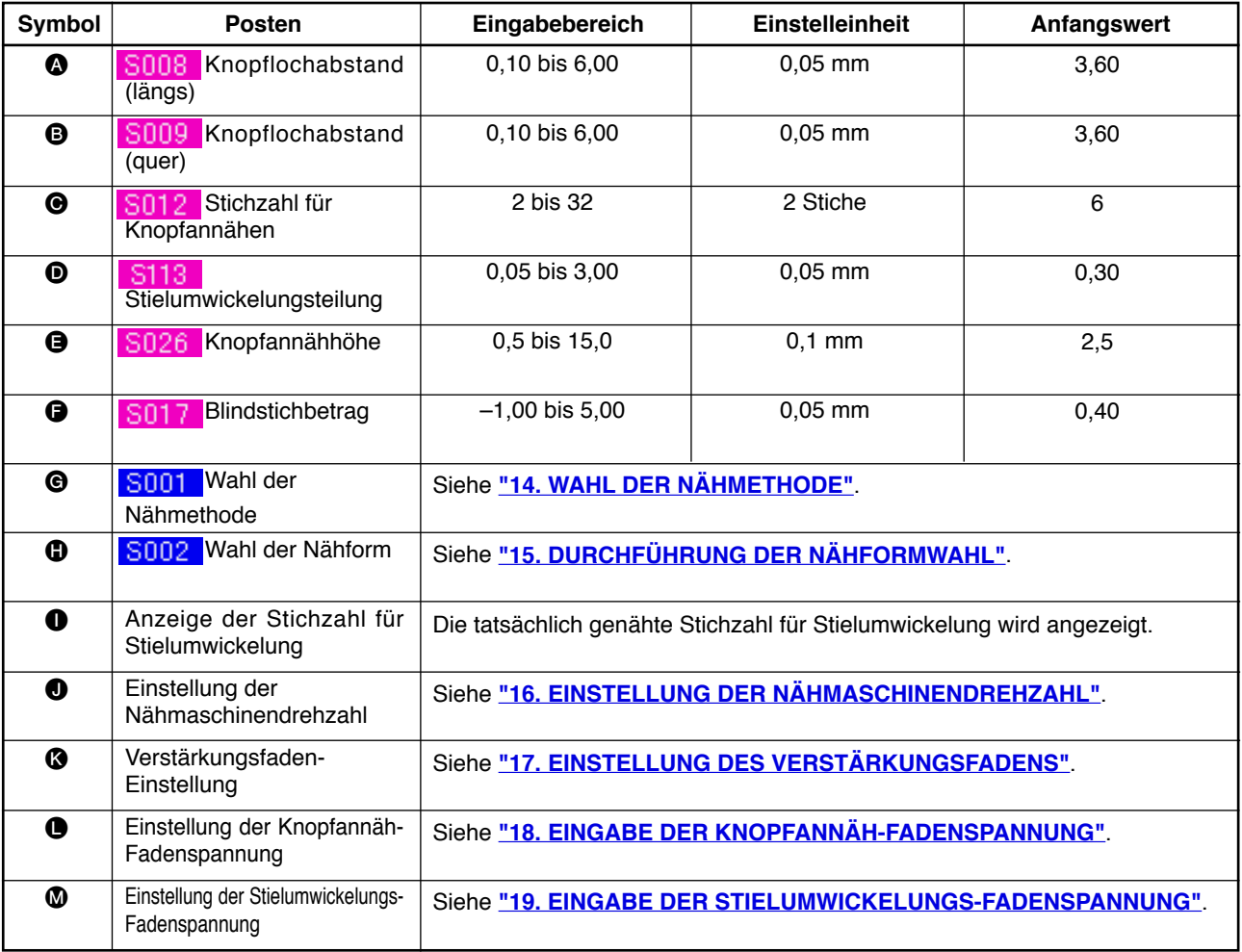

# <span id="page-24-0"></span> **10. DATENEINSTELLUNG ZUM DIREKTEN ANNÄHEN VON KNÖPFEN AN DEN STOFF**

Die nachstehenden Posten können auf dem Dateneingabebildschirm für direktes Annähen von Flachknöpfen an den Stoff eingestellt werden. Um eine detailliertere Einstellung durchzuführen, drücken sie die Nähdaten-Anzeigetaste N<sub>2</sub>C | **0**, und nehmen Sie die Einstellung auf dem Nähdatenbildschirm vor.

→ Siehe **["21. ÄNDERN DER NÄHDATEN"](#page-43-0)**.

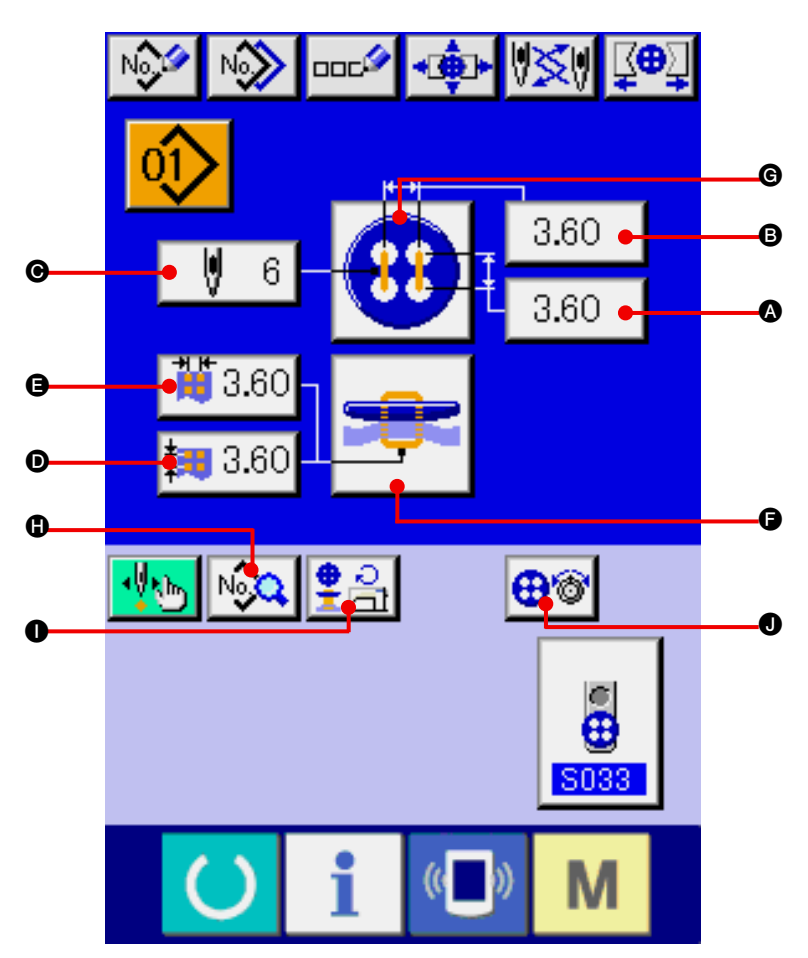

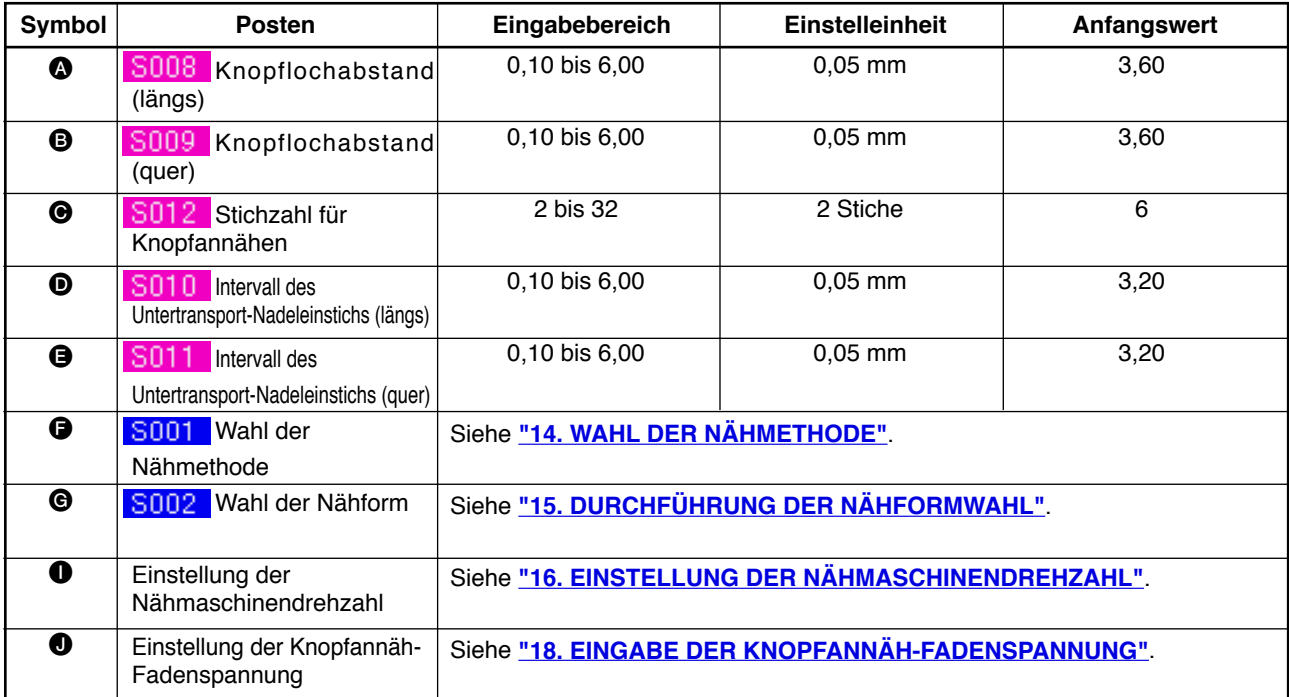

# <span id="page-25-0"></span>**11. DATENEINSTELLUNG ZUM ANNÄHEN VON FLACHKNÖPFEN MIT BLINDSTICH**

Die nachstehenden Posten können auf dem Dateneingabebildschirm für Annähen von Flachknöpfen mit Blindstich eingestellt werden. Um eine detailliertere Einstellung durchzuführen, drücken sie die Nähdaten-Anzeigetaste Nation ein dem Nähdaten Anzeigetaste National ein und nehmen Sie die Einstellung auf dem Nähdatenbildschirm vor. → Siehe **["21. ÄNDERN DER NÄHDATEN"](#page-43-0)**.

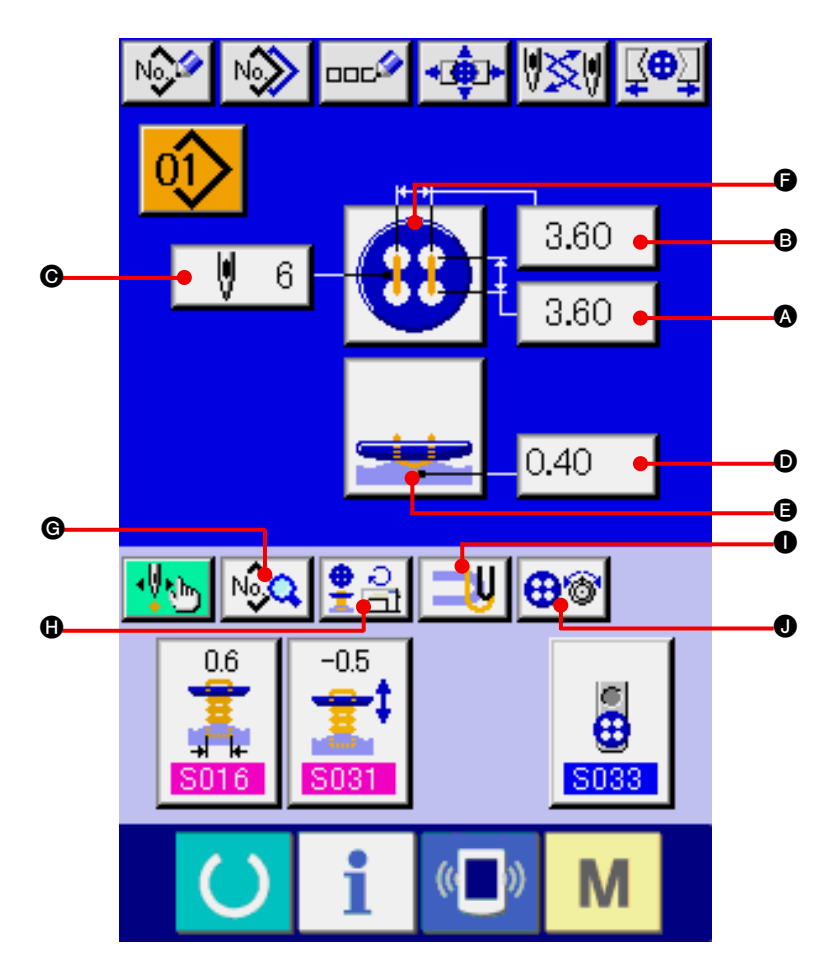

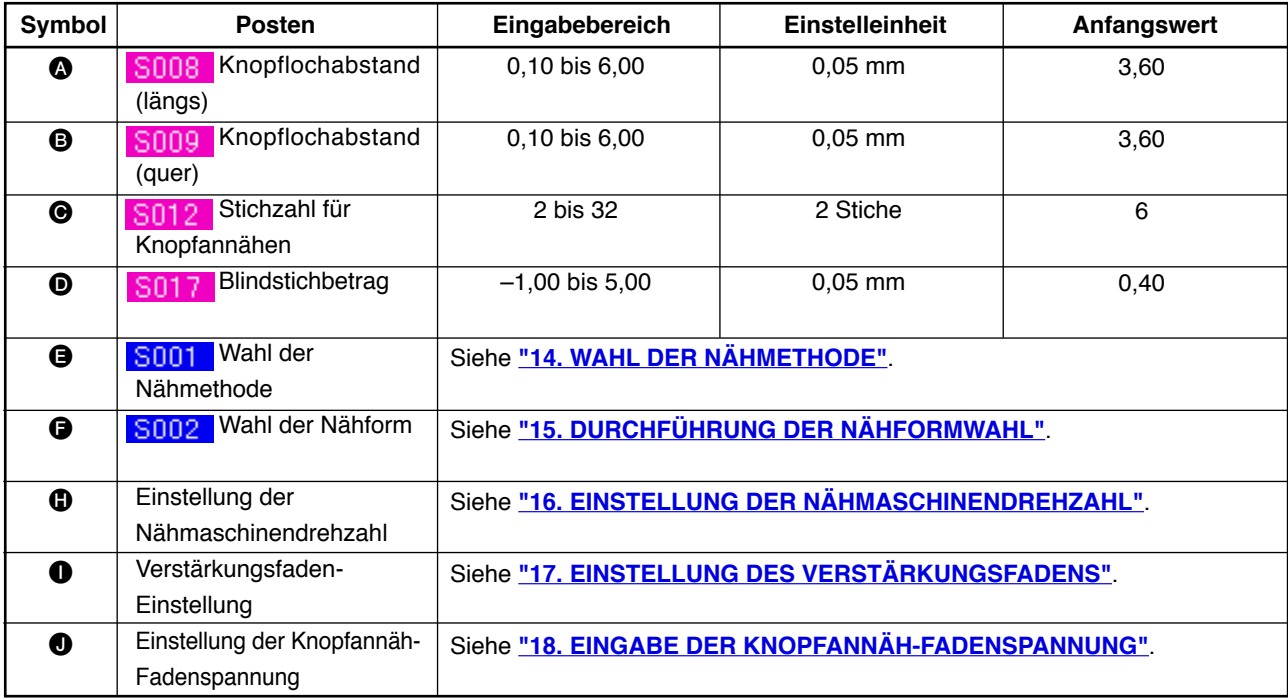

# <span id="page-26-0"></span> **12. DATENEINSTELLUNG FÜR GEGENKNÖPFE**

Die nachstehenden Posten können auf dem Dateneingabebildschirm für Gegenknöpfe eingestellt werden. Um eine detailliertere Einstellung durchzuführen, drücken sie die Nähdaten-Anzeigetaste

**IN** N<sub>2</sub> **O**, und nehmen Sie die Einstellung auf dem Nähdatenbildschirm vor.

→ Siehe ["21. ÄNDERN DER NÄHDATEN"](#page-43-0).

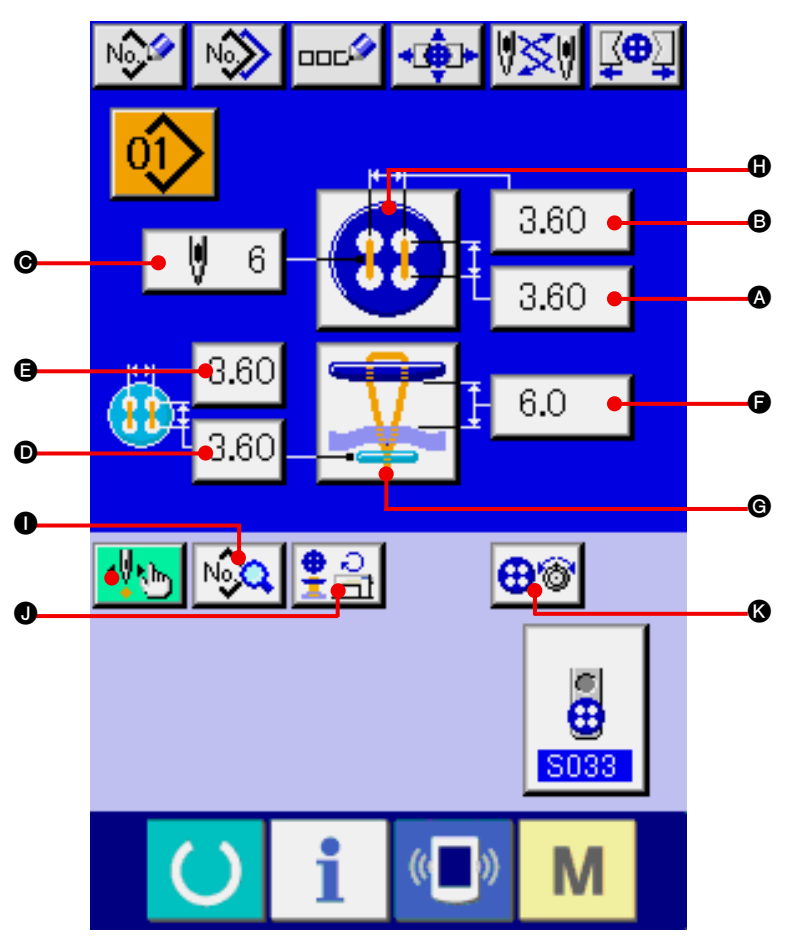

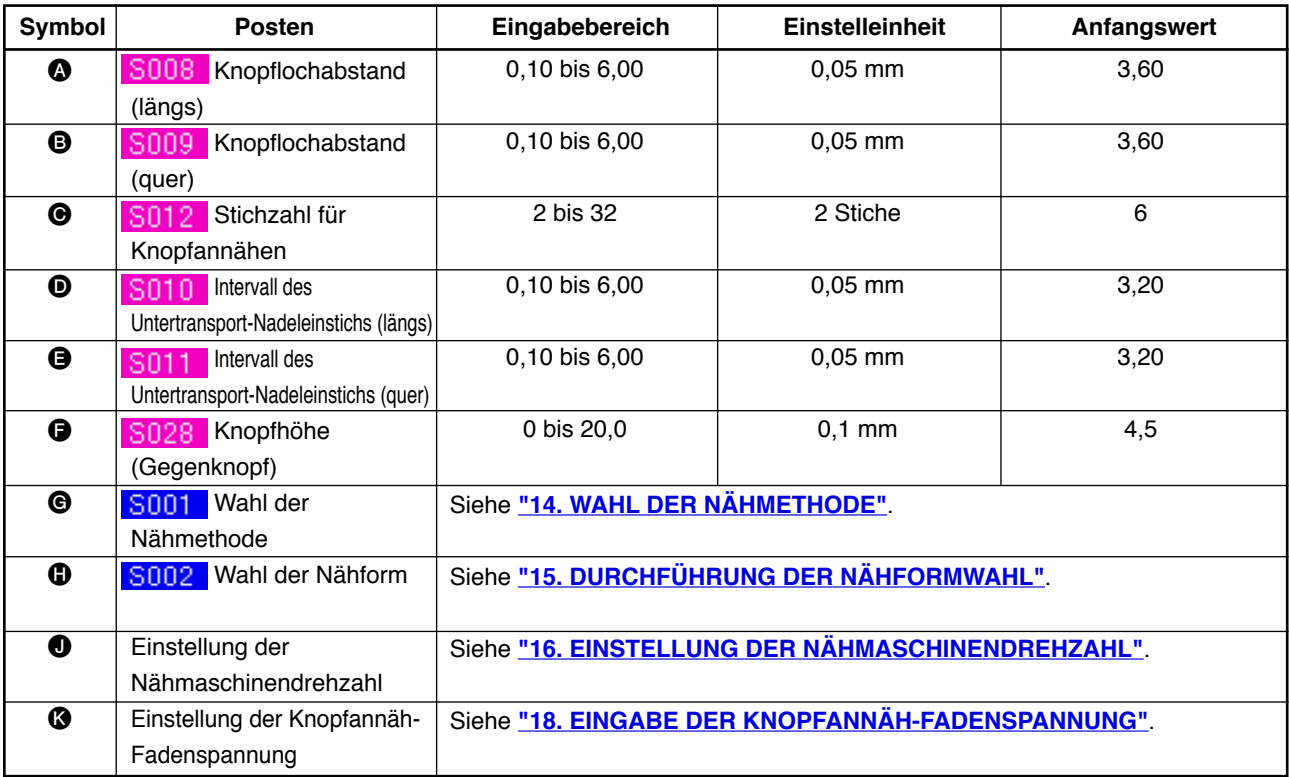

# <span id="page-27-0"></span> **13. DATENEINSTELLUNG FÜR STIELUMWICKELUNG**

Die nachstehenden Posten können auf dem Dateneingabebildschirm für Stielumwickelung eingestellt werden. Um eine detailliertere Einstellung durchzuführen, drücken sie die Nähdaten-Anzeigetaste

**E**, und nehmen Sie die Einstellung auf dem Nähdatenbildschirm vor.

→ Siehe **"21[. ÄNDERN DER NÄHDATEN"](#page-43-0)**.

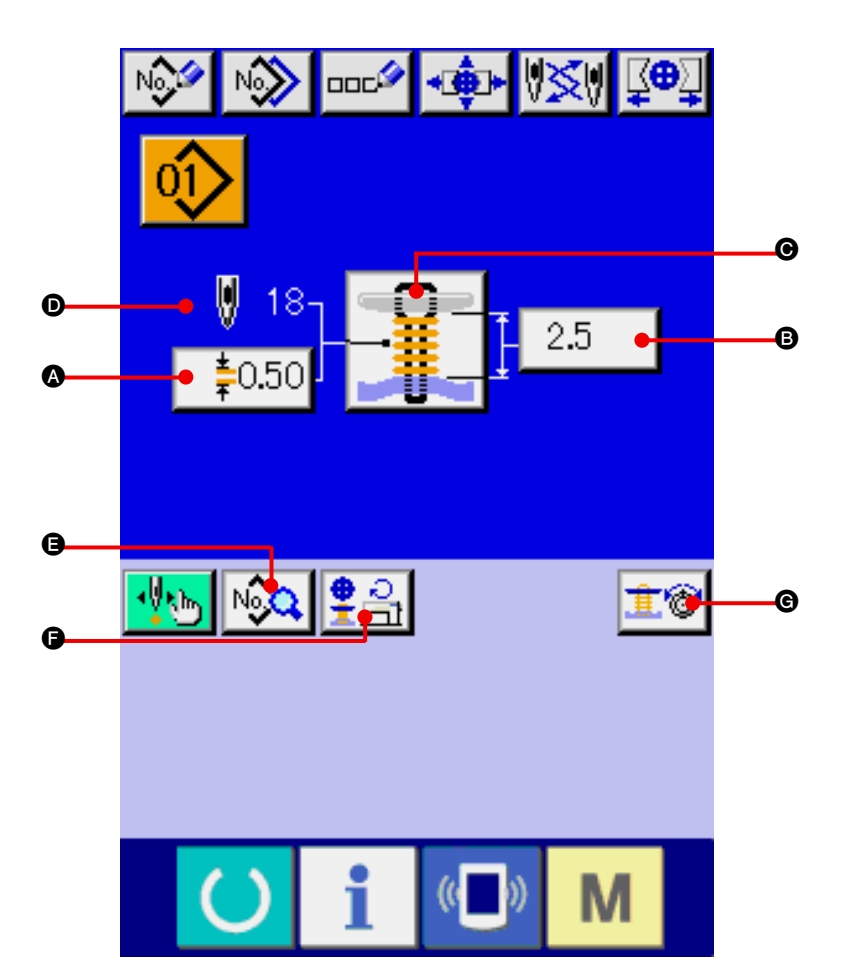

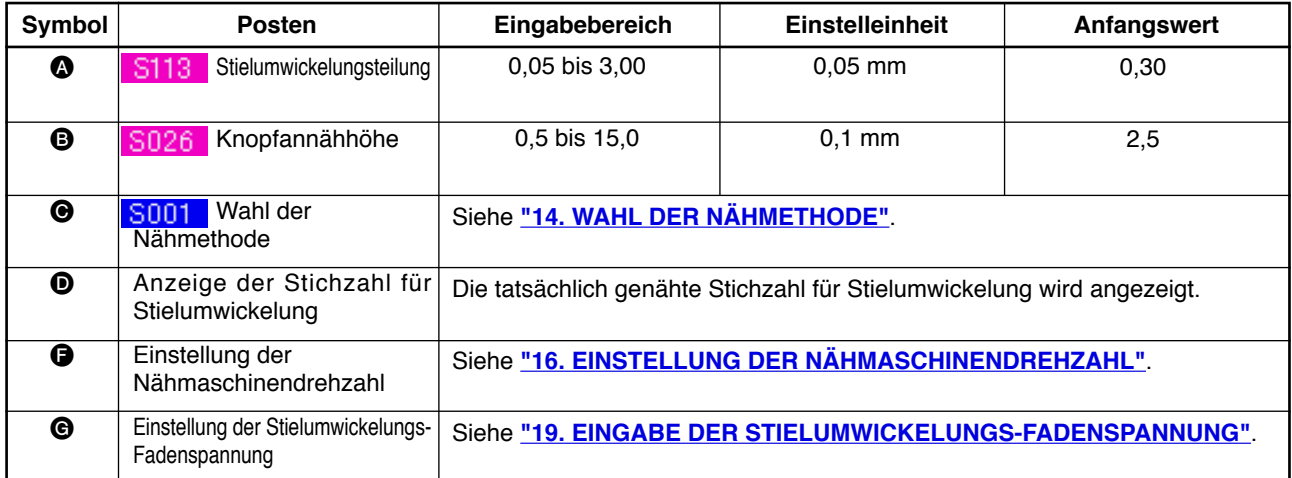

# <span id="page-28-0"></span>**14. WAHL DER NÄHMETHODE**

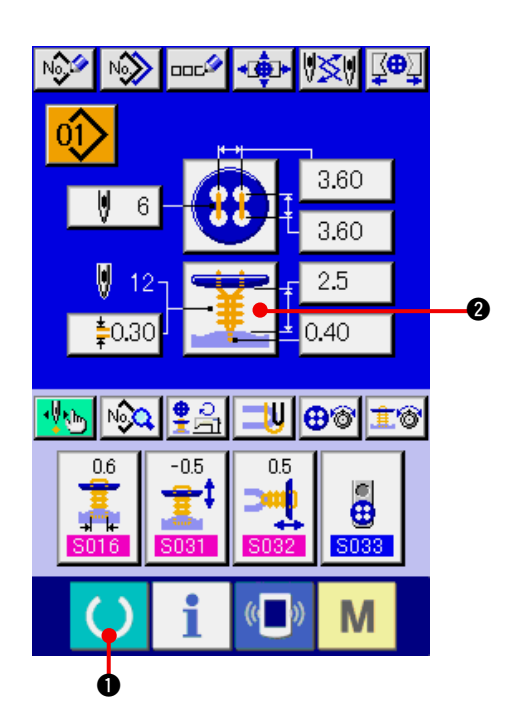

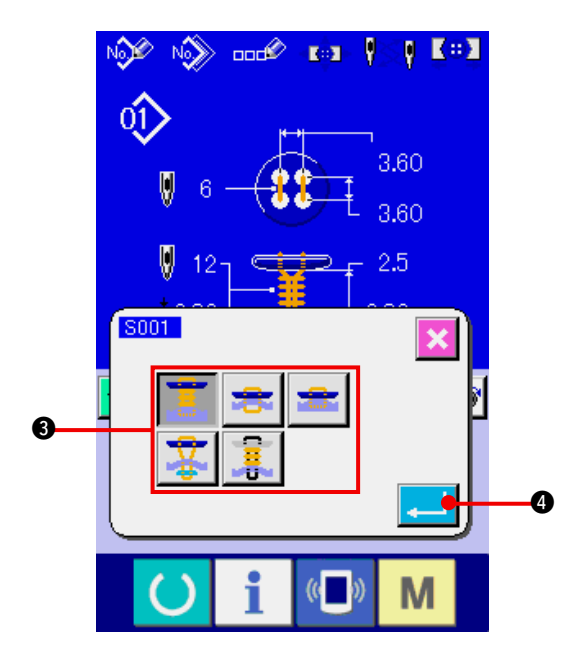

**1) Aufrufen des Dateneingabebildschirms.** Die Auswahl der Nähform kann nur auf dem

Dateneingabebildschirm (blau) durchgeführt werden. Wenn der Nähbetriebsbildschirm (grün) angezeigt wird, drücken Sie die

Bereitschaftstaste (1, um den

Dateneingabebildschirm (blau) anzuzeigen.

**2) Aufrufen des Nähmethoden- Auswahlbildschirms.**

Drücken Sie die Nähmethoden-Wahltaste

**2**, um den Nähform-Auswahlbildschirm anzuzeigen.

- **3) Auswählen der Nähmethode.** Drücken Sie die gewünschte Nähmethoden-Wahltaste <sup>8</sup>.
- **4) Beenden der Nähmethoden-Auswahl.** Drücken Sie die Eingabetaste **4, 10**, um

die Nähmethoden-Auswahl zu beenden und die ausgewählte Nähform auf dem Dateneingabebildschirm (blau) anzuzeigen.

# <span id="page-29-0"></span>**15. DURCHFÜHRUNG DER NÄHFORMWAHL**

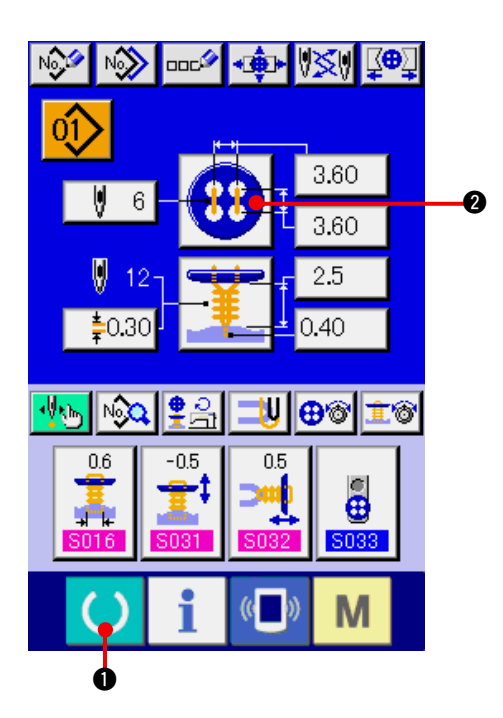

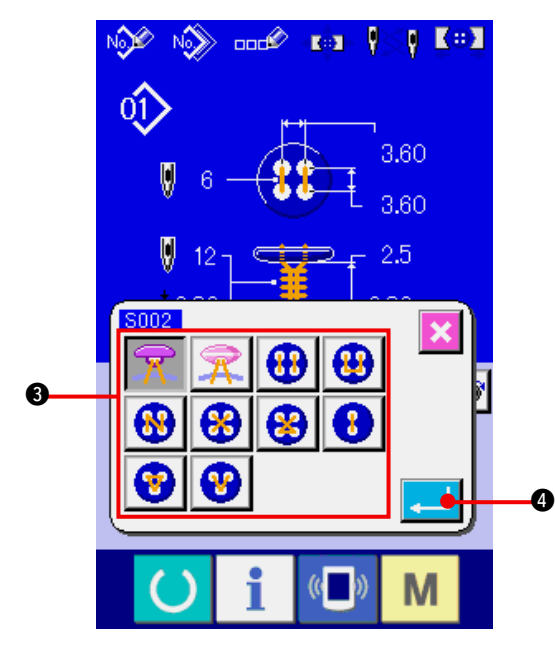

- **1) Anzeigen des Dateneingabebildschirms** Die Auswahl der Nähform kann nur auf dem Dateneingabebildschirm (blau) durchgeführt werden. Wenn der Nähbetriebsbildschirm (grün) angezeigt wird, drücken Sie die Bereitschaftstaste (1, um den Dateneingabebildschirm (blau) anzuzeigen.
- **2) Aufrufen des Nähform-Auswahlbildschirms** Drücken Sie die Nähformtaste **20 a**, um

den Nähform-Auswahlbildschirm anzuzeigen.

#### **3) Auswählen der Nähform**

Drücken Sie die Nähformtaste <sup>3</sup>, die der zu nähenden Form entspricht.

#### **4) Beenden der Nähform-Auswahl**

Wenn Sie die Eingabetaste **4 drü**cken, wird die Formauswahl beendet, und die ausgewählte Nähform wird auf dem Dateneingabebildschirm (blau) angezeigt.

# <span id="page-30-0"></span>**16. EINSTELLUNG DER NÄHMASCHINENDREHZAHL**

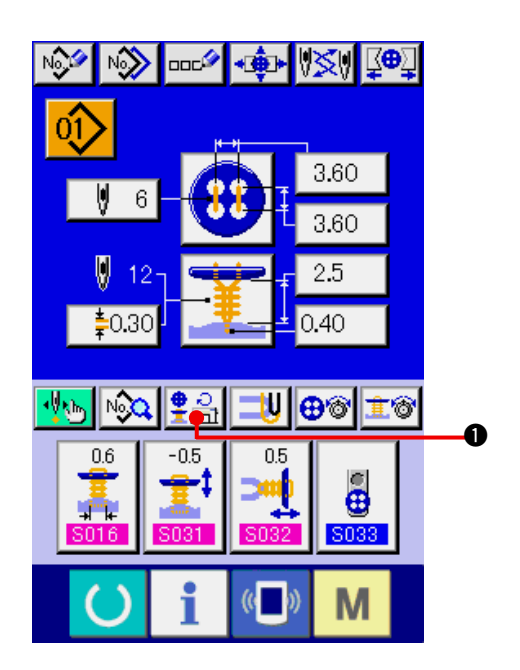

- **1) Aufrufen des Dateneingabebildschirms.** Die Einstellung der Nähmaschinendrehzahl kann sowohl auf dem Dateneingabebildschirm als auch auf dem Nähbetriebsbildschirm durchgeführt werden.
- **2) Aufrufen des Drehzahl-Einstellbildschirms.** Drücken Sie die Drehzahl-Einstelltaste

 $\overline{\text{Mod}}$  and  $\overline{\text{Ind}}$ **E** : 1 ŋ D.  $(1)$ olec  $\hat{+}$  $\boldsymbol{Q}$ ⊕் ÷ ⇞ 0 <u>ြော</u> 4  $(\mathbf{r})$ M

1, um den Drehzahl-Einstellbildschirm anzuzeigen. Hier kann die Drehzahl der Nähmaschine für Knopfannähen und Stielumwickeln eingestellt werden.

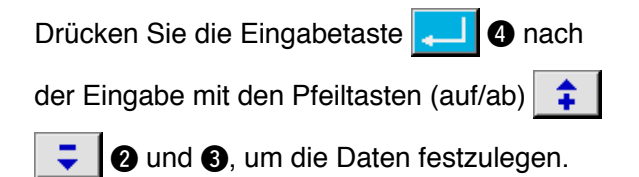

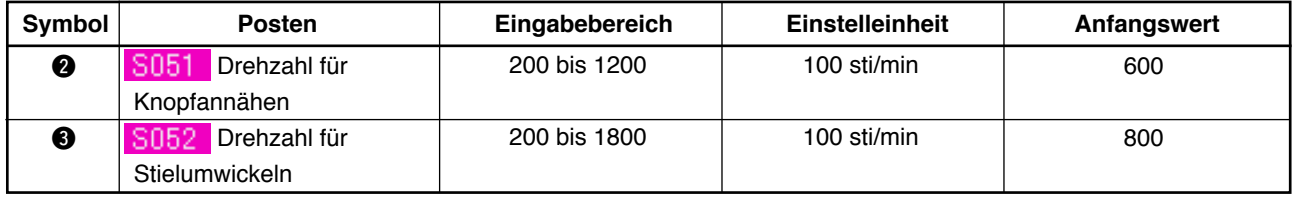

# <span id="page-31-0"></span>**17. EINSTELLUNG DES VERSTÄRKUNGSFADENS**

Wenn Sie Annähen von Flach-/Stielumwickelungsknöpfen mit Blindstich oder von Flachknöpfen mit Blindstich wählen, wird die Verstärkungsfaden-Einstelltaste auf dem Dateneingabebildschirm und dem Nähbetriebsbildschirm angezeigt.

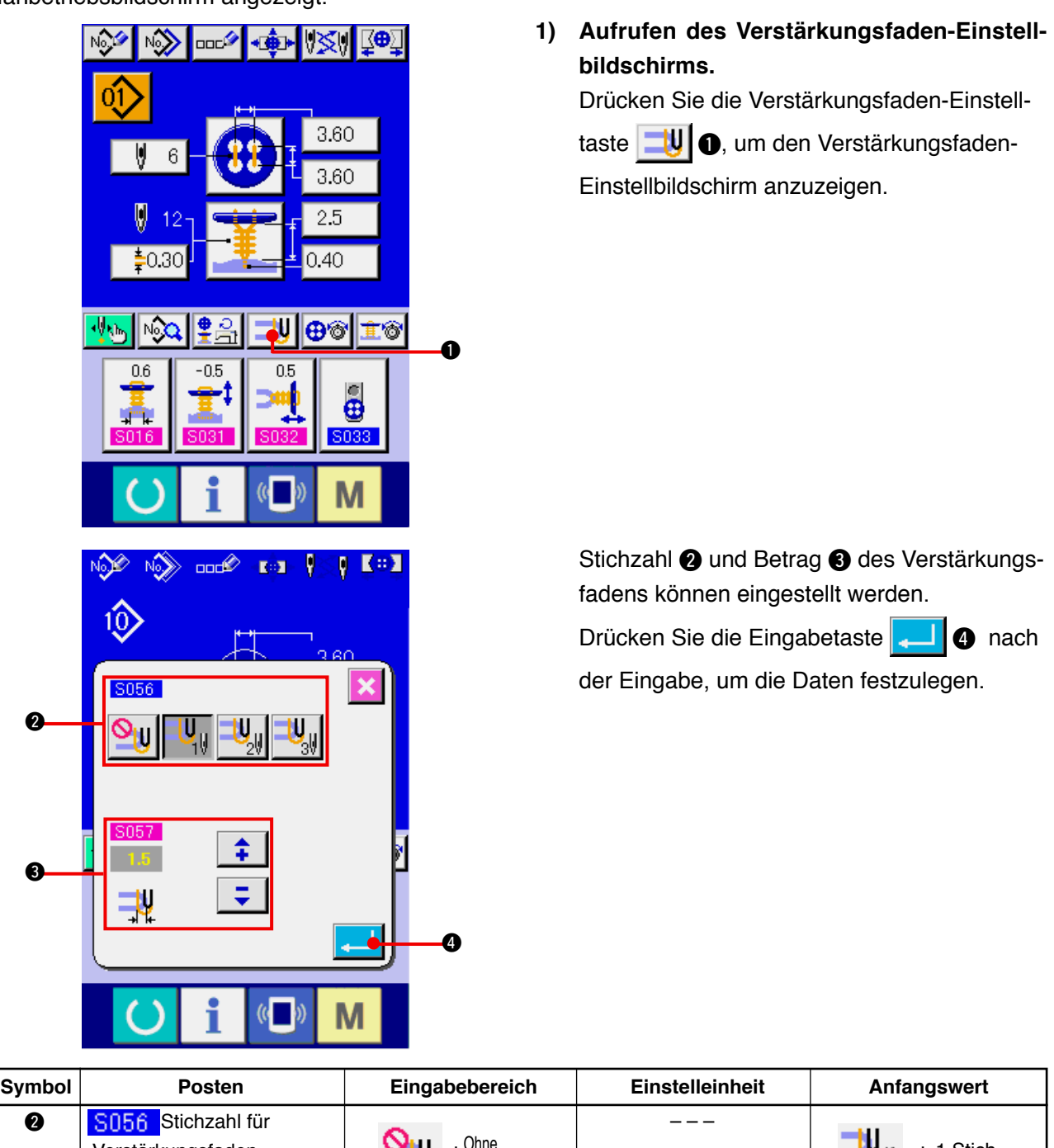

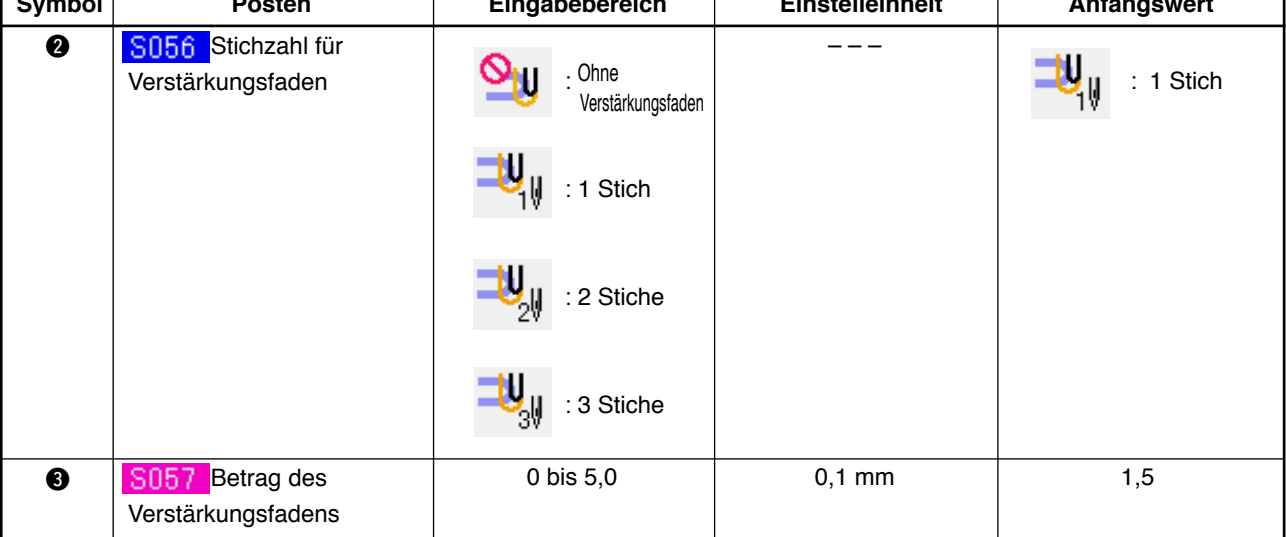

# <span id="page-32-0"></span>**18. EINGABE DER KNOPFANNÄH-FADENSPANNUNG**

Wenn Sie Annähen von Flach-/Stielumwickelungsknöpfen mit Blindstich, direktes Annähen von Flachknöpfen an den Stoff, Annähen von Flachknöpfen mit Blindstich oder Annähen von Gegenknöpfen auf dem Dateneingabebildschirm und dem Nähbetriebsbildschirm wählen, wird die Knopfannäh-Fadenspannungseinstelltaste angezeigt.

# **(1) Für vereinfachte Eingabe**

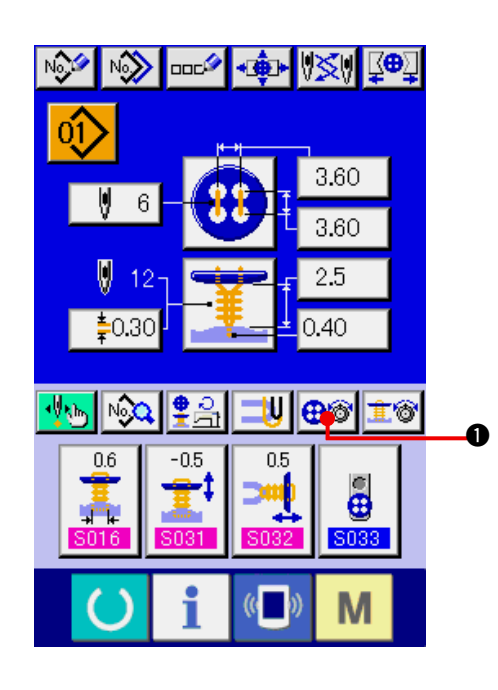

**1) Aufrufen des Bildschirms für vereinfachte Einstellung der Knopfannäh-Fadenspannung.**

Drücken Sie die Taste für vereinfachte Einstellung der Knopfannäh-Fadenspannung

 $\bigoplus$  $\bullet$ , um den Bildschirm für vereinfachte

Einstellung der Knopfannäh-Fadenspannung anzuzeigen, auf dem Sie die Fadenrestlänge vor dem Nähen und die Fadenspannung der Normalstiche für Knopfannähen einstellen können.

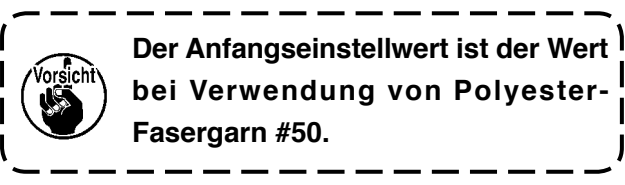

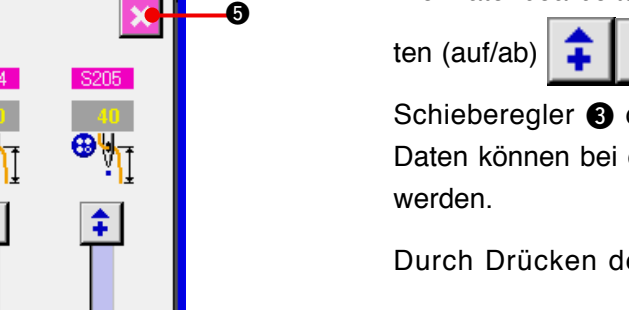

Die Datenbearbeitung kann mit den Pfeiltas-

ten (auf/ab)  $\begin{array}{|c|c|c|c|c|}\n\hline\n\hline\n\end{array}$  (@ und @) bzw. dem

Schieberegler 3 durchgeführt werden. Die Daten können bei der Bearbeitung festgelegt

Durch Drücken der Abbruchtaste

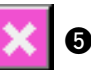

wird der Bildschirm geschlossen und der Dateneingabebildschirm angezeigt.

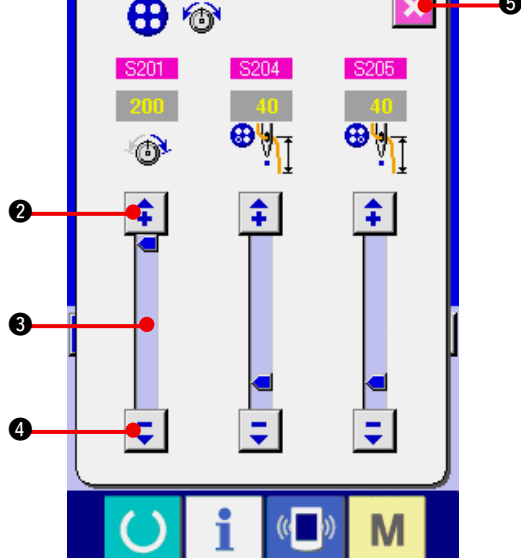

# <span id="page-33-0"></span>**(2) Für detaillierte Eingabe**

Rufen Sie den Dateneingabebildschirm und den Nähbetriebsbildschirm auf, nachdem die Knopfannäh-Fadenspannungseinstelltaste auf dem angepassten Bildschirm in den Detaileingabezustand versetzt worden ist.

→ Siehe **["36. ANPASSEN DES DATENEINGABEBILDSCHIRMS"](#page-82-0)**

und **["37. ANPASSEN DES NÄHBETRIEBSBILDSCHIRMS"](#page-84-0)**.

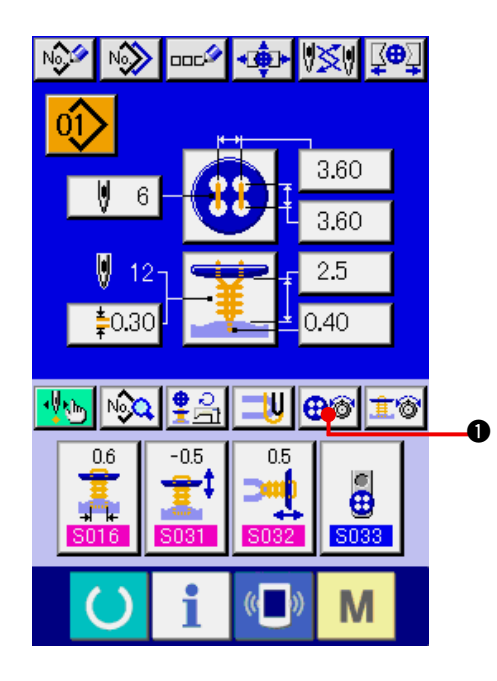

**1) Aufrufen des Bildschirms für detaillierte Einstellung der Knopfannäh- F a d e n spannung.**

Drücken Sie die Taste für detaillierte Einstellung der Knopfannäh-Fadenspannung

**BIR** •, um den Bildschirm für detaillierte Einstellung der Knopfannäh-Fadenspannung anzuzeigen, auf dem Sie die Fadenrestlänge vor dem Nähen und die Fadenspannung der Normalstiche für Knopfannähen einstellen können.

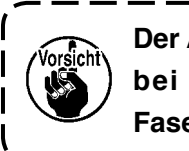

**Der Anfangseinstellwert ist der Wert Verwendung von Polyester-Fasergarn #50.**

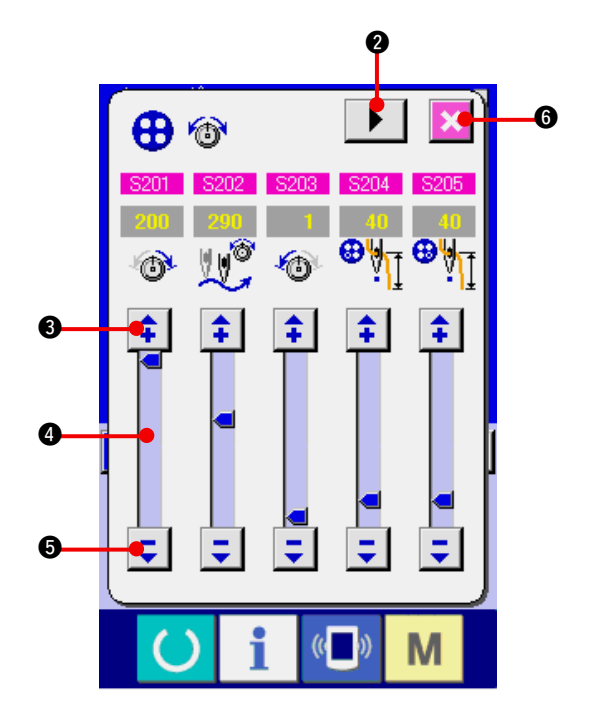

Schalten Sie die Seiten des Fadenspannungs-Einstellbildschirms jeweils für den letzten Stich, 1. Stich und 2. Stich der Reihe nach mit der Seitenwechseltaste **> | ⊘** weiter, um die Einstellung der Fadenspannung durchzuführen.

Die Datenbearbeitung kann mit den Pfeiltas-

ten (auf/ab)  $\begin{array}{|c|c|c|c|c|}\n\hline\n\hline\n\end{array}$  ( $\begin{array}{|c|c|c|}\n\hline\n\end{array}$  und  $\begin{array}{|c|c|c|}\n\hline\n\end{array}$  bzw. dem

Schieberegler <sup>4</sup> durchgeführt werden. Die Daten können bei der Bearbeitung festgelegt werden.

Durch Drücken der Abbruchtaste

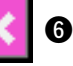

wird der Bildschirm geschlossen und der Dateneingabebildschirm angezeigt.

# <span id="page-34-0"></span>**(3) Veränderbare Nähdaten**

### **1) Normalstiche für Knopfannähen**

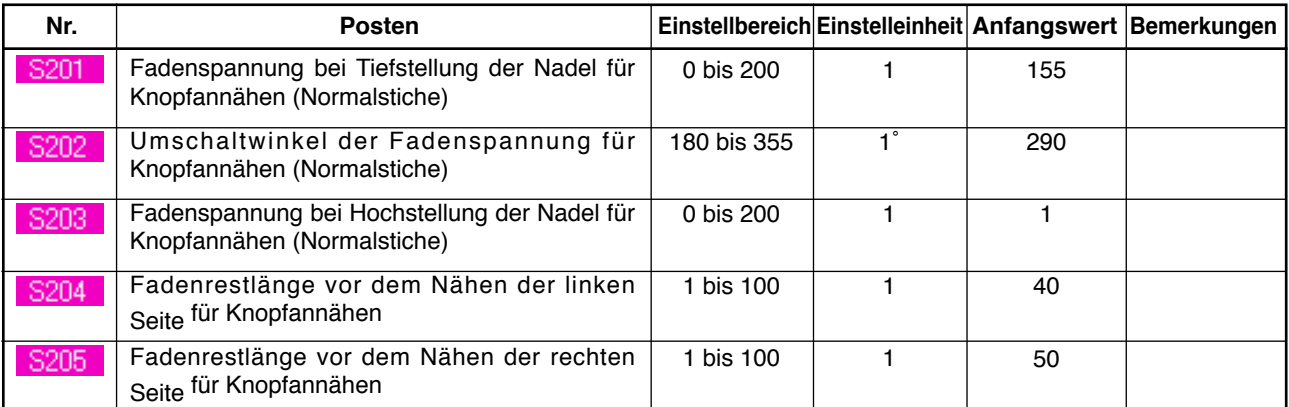

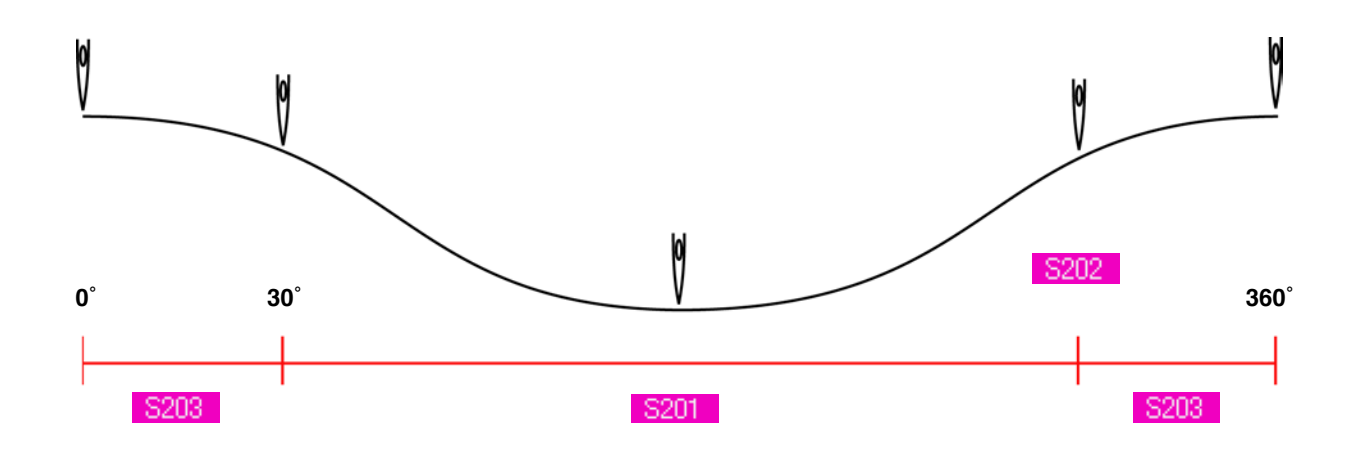

#### **2) Letzter Stich für Knopfannähen (nur mit detaillierter Einstellung)**

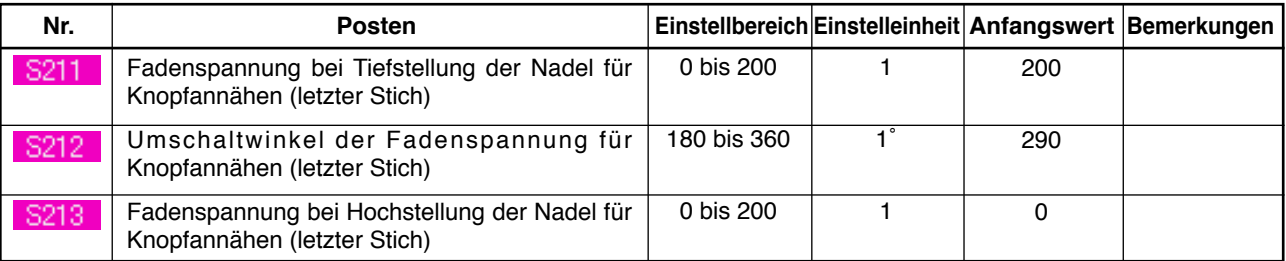

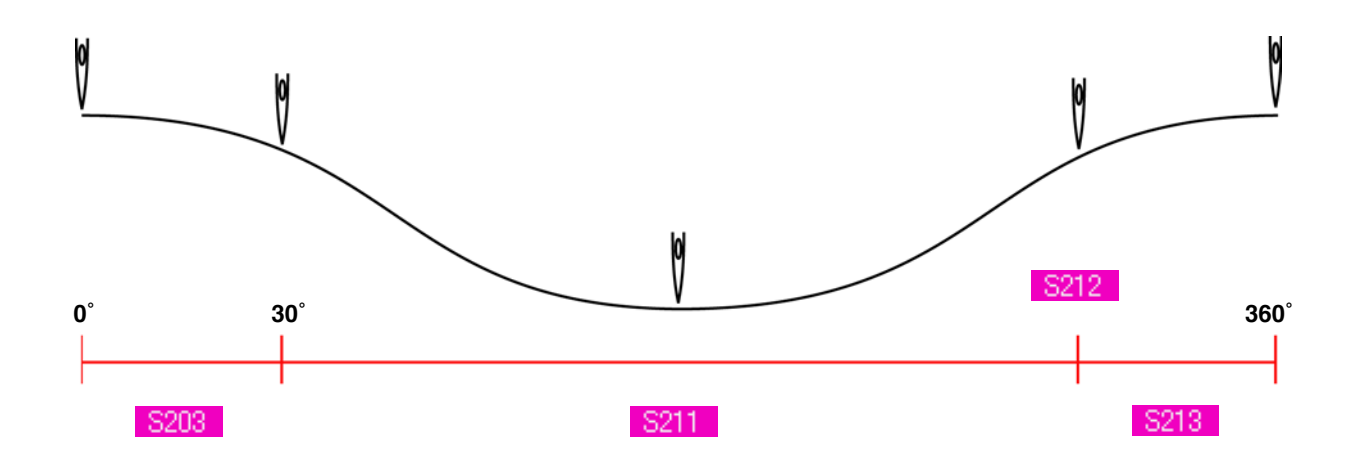

#### **3) 1. Stich für Knopfannähen (nur mit detaillierter Einstellung)**

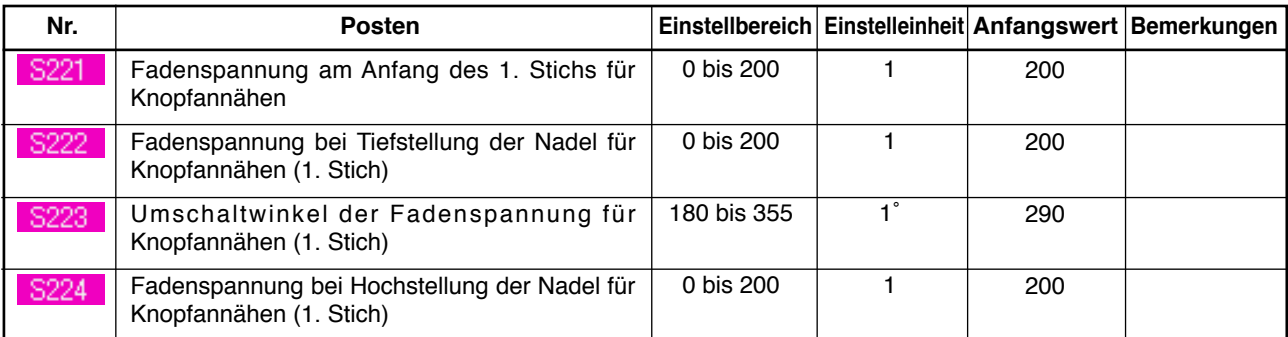

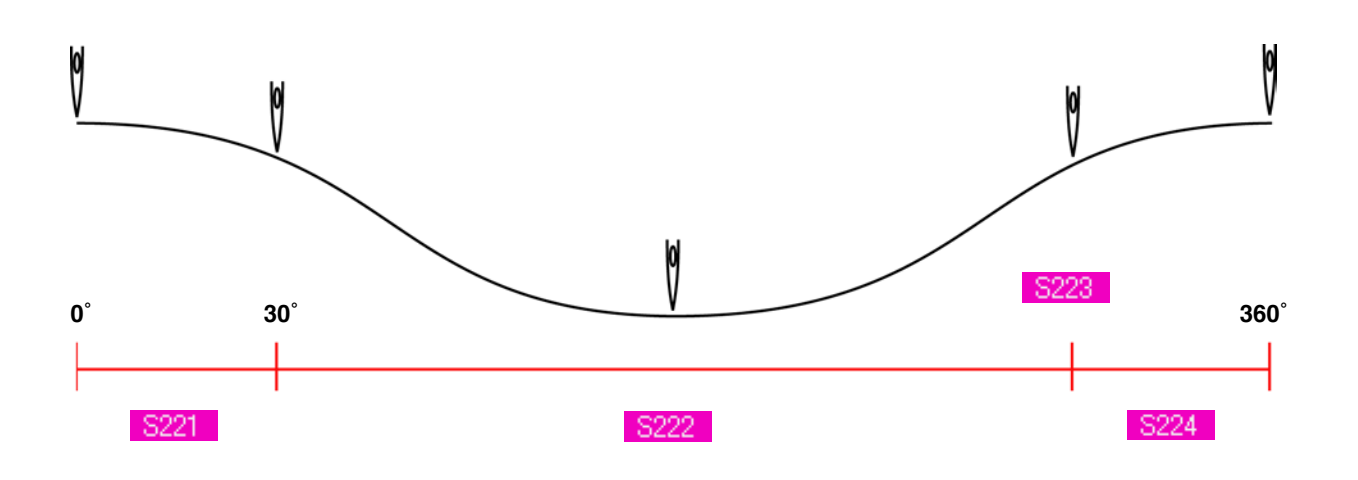

## **4) 2. Stich für Knopfannähen (nur mit detaillierter Einstellung)**

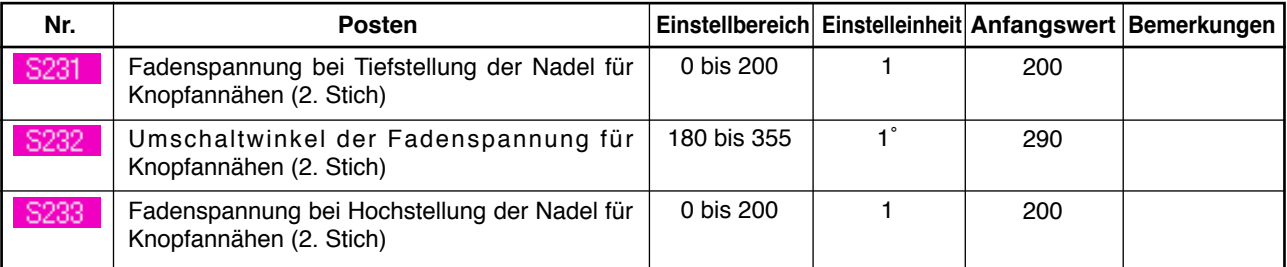

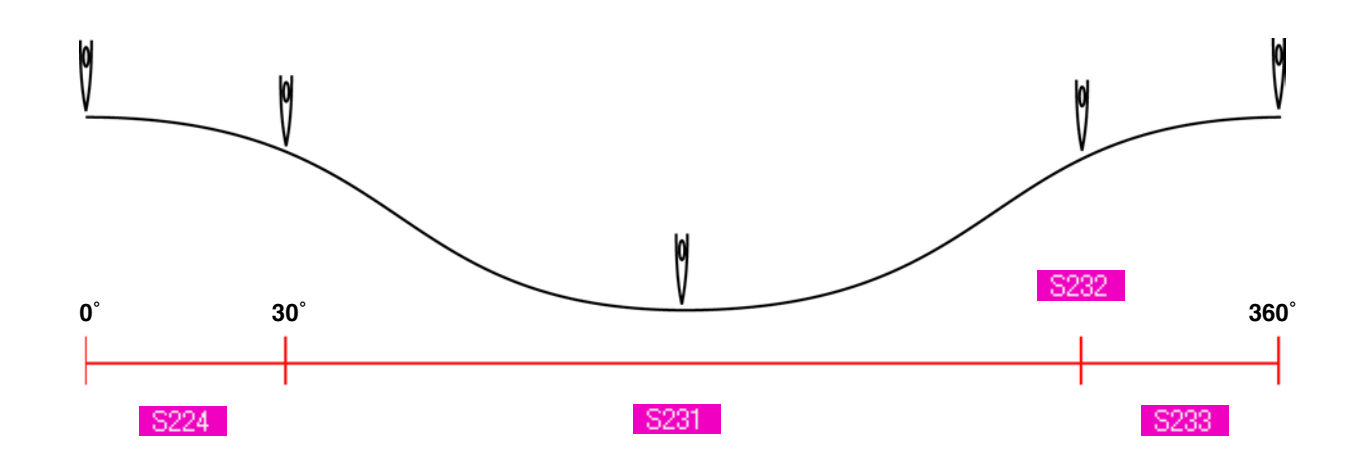
# <span id="page-36-0"></span>**19. EINGABE DER STIELUMWICKELUNGS-FADENSPANNUNG**

Wenn Annähen von Flach-/Stielumwickelungsknöpfen mit Blindstich oder Stielumwickeln auf dem Dateneingabebildschirm und dem Nähbetriebsbildschirm gewählt wird, wird die Stielumwickelungs-Fadenspannungseinstelltaste angezeigt.

### **(1) Für vereinfachte Eingabe**

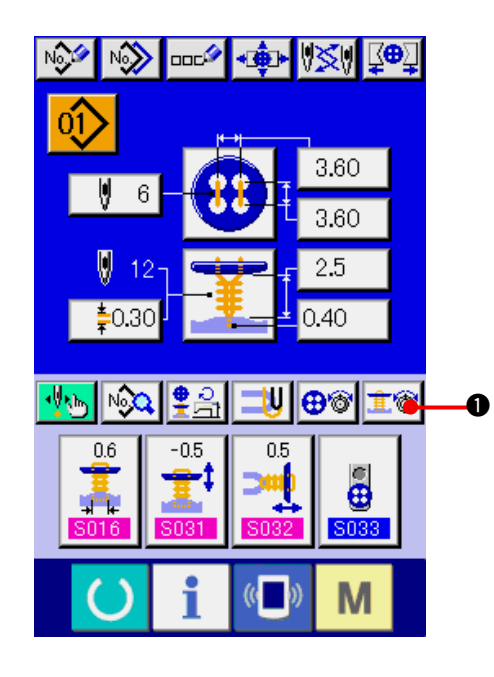

### **1) Aufrufen des Bildschirms für vereinfachte Einstellung der Stielumwickelungs-Fadenspannung.**

Drücken Sie die Taste für vereinfachte Einstellung der Stielumwickelungs- F a d e n spannung  $\boxed{\pm\,}$  (1), um den Bildschirm für vereinfachte Einstellung der Stielumwickelungs-Fadenspannung anzuzeigen. Nun können Sie die Restfadenlänge vor dem Nähen und die Fadenspannung der Normalstiche für Stielumwickeln einstellen.

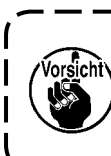

**Der Anfangseinstellwert ist der Wert bei Verwendung von Polyester-Fasergarn #50.**

Die Datenbearbeitung kann mit den Pfeiltas-

ten (auf/ab)  $\begin{array}{|c|c|c|c|}\n\hline\n\hline\n\end{array}$  (  $\bigcirc$  und  $\bigcirc$ ) bzw. dem

Schieberegler <sup>3</sup> durchgeführt werden. Die Daten können bei der Bearbeitung festgelegt werden.

Durch Drücken der Abbruchtaste X | 6

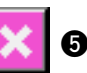

wird der Bildschirm geschlossen und der Dateneingabebildschirm angezeigt.

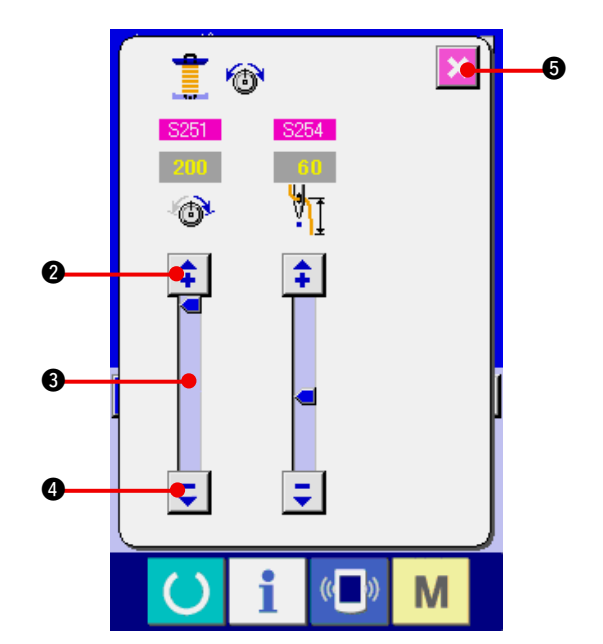

Rufen Sie den Dateneingabebildschirm und den Nähbetriebsbildschirm auf, nachdem die Stielumwickelungs-Fadenspannungseinstelltaste auf dem angepassten Bildschirm in den Detaileingabezustand versetzt worden ist.

→ Siehe **"36. ANPASSEN DES [DATENEINGABEBILDSCHIRMS"](#page-82-0)** und **"37. ANPASSEN DES NÄHBETRIEBSBILDSCHIRMS"**.

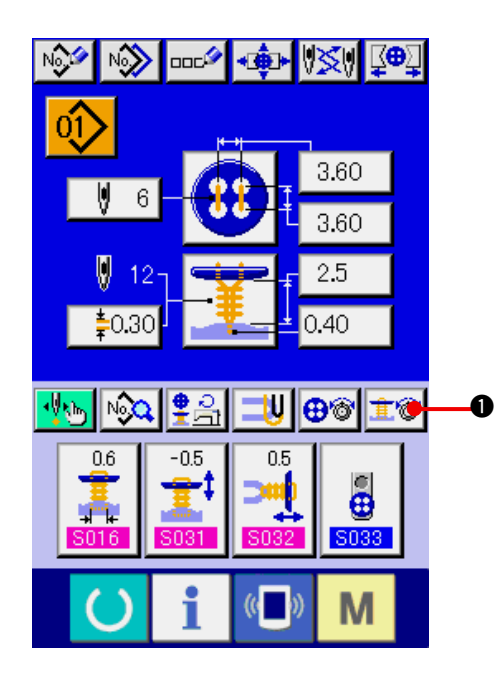

**1) Aufrufen des Bildschirms für detaillierte Einstellung der Stielumwickelungs- Fadenspannung.**

Drücken Sie die Taste für detaillierte Einstellung der Stielumwickelungs-Fadenspannung

 $\bullet$ , um den Bildschirm für detaillierte 直図 Einstellung der Stielumwickelungs-Fadenspannung anzuzeigen. Nun können Sie die Restfadenlänge vor dem Nähen und die Fadenspannung der Normalstiche für Stielumwickeln einstellen.

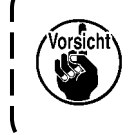

**Der Anfangseinstellwert ist der Wert bei Verwendung von Polyester-Fasergarn #50.**

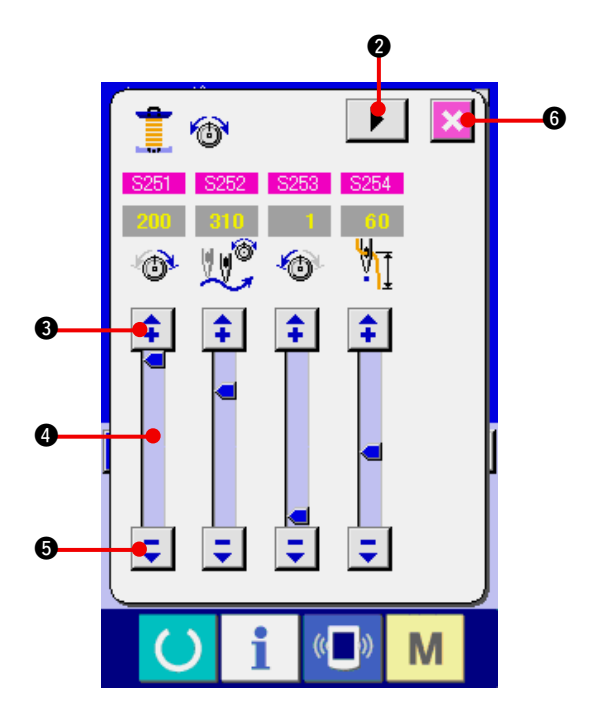

 Schalten Sie die Seiten des Fadenspannungs-Einstellbildschirms jeweils für den letzten Stich, 1. Stich und 2. Stich der Reihe nach mit der Seitenwechseltaste **> 2** wei-

ter, um die Einstellung der Fadenspannung durchzuführen.

Die Datenbearbeitung kann mit den Pfeiltas-

ten (auf/ab)  $\begin{array}{|c|c|c|c|}\n\hline\n\hline\n\end{array}$  (6) und  $\Theta$ ) bzw. dem

Schieberegler 4 durchgeführt werden. Die Daten können bei der Bearbeitung festgelegt werden.

Durch Drücken der Abbruchtaste **X 6** 

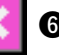

wird der Bildschirm geschlossen und der Dateneingabebildschirm angezeigt.

### **(3) Veränderbare Nähdaten**

#### **1) Normalstiche für Stielumwickeln**

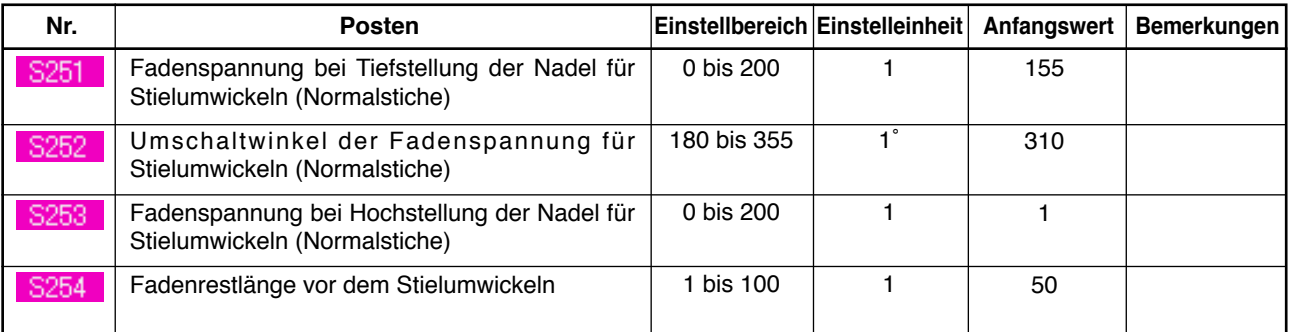

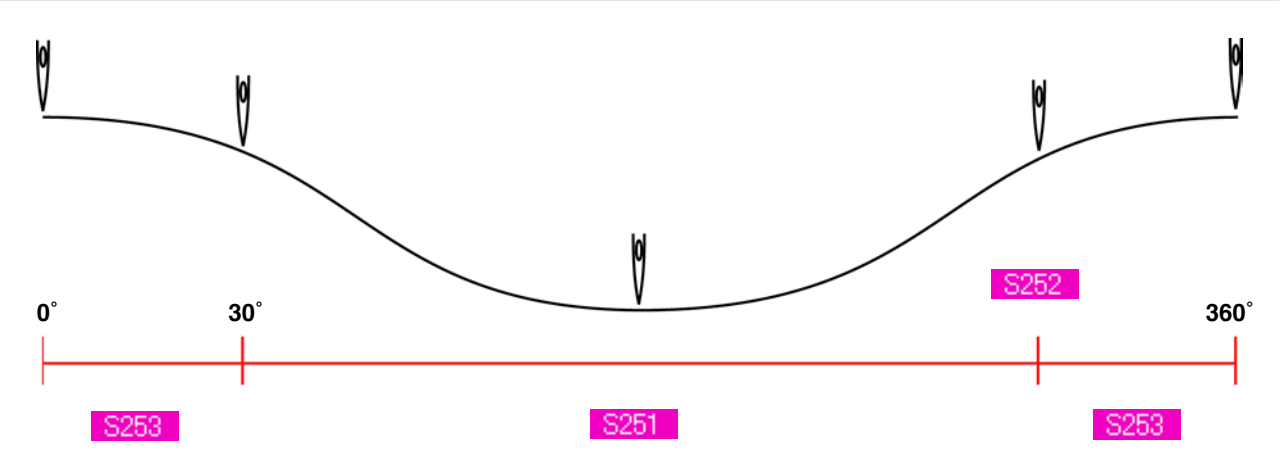

### **2) Letzter Stich für Stielumwickeln (nur mit detaillierter Einstellung)**

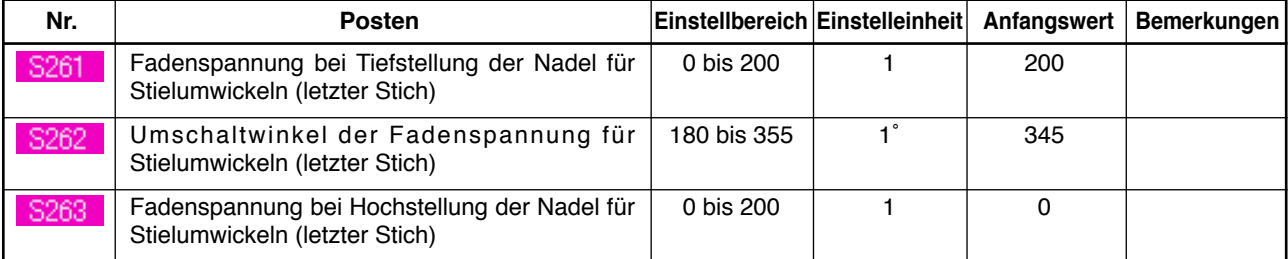

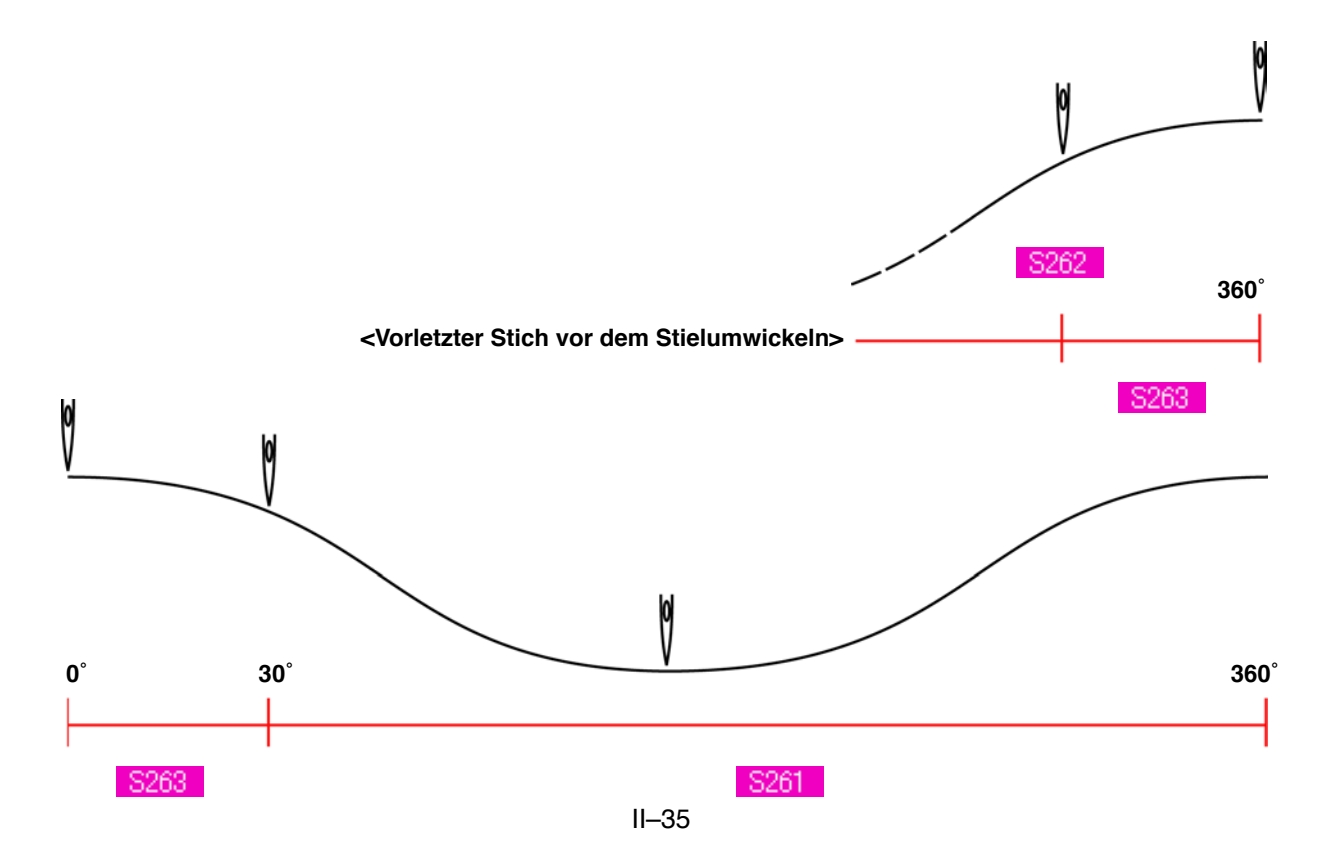

#### **3) 1. Stich für Stielumwickeln (nur mit detaillierter Einstellung)**

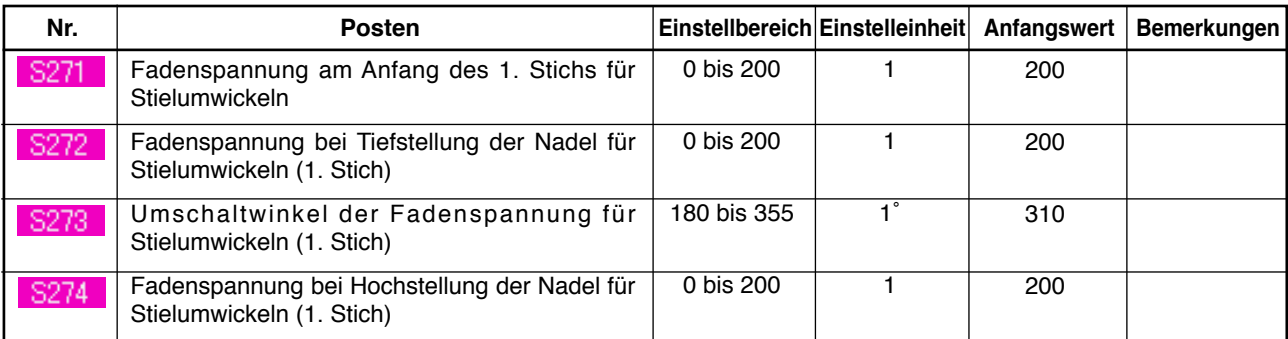

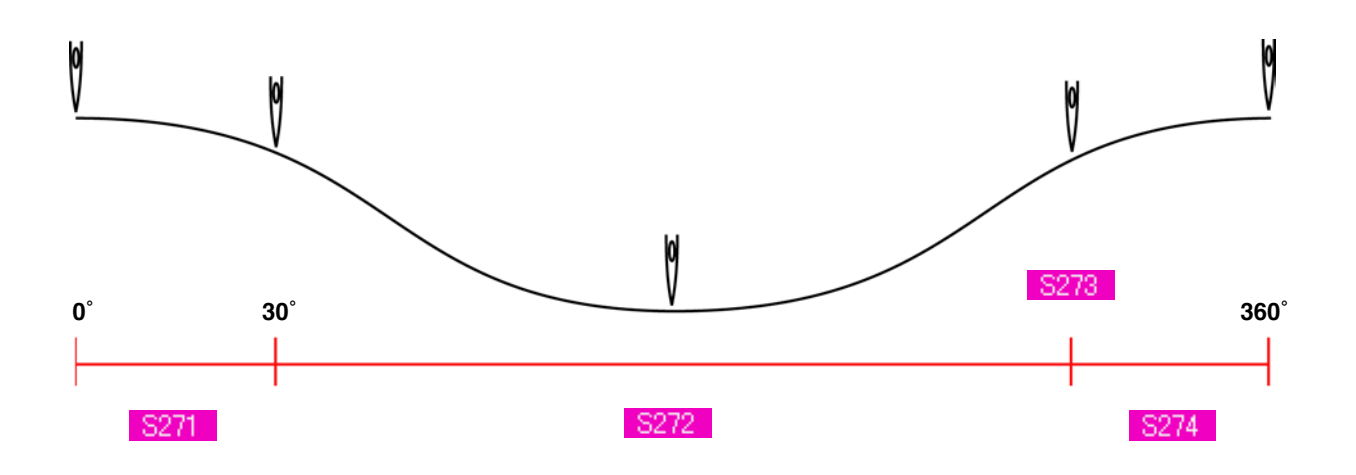

### **4) 2. Stich für Stielumwickeln (nur mit detaillierter Einstellung)**

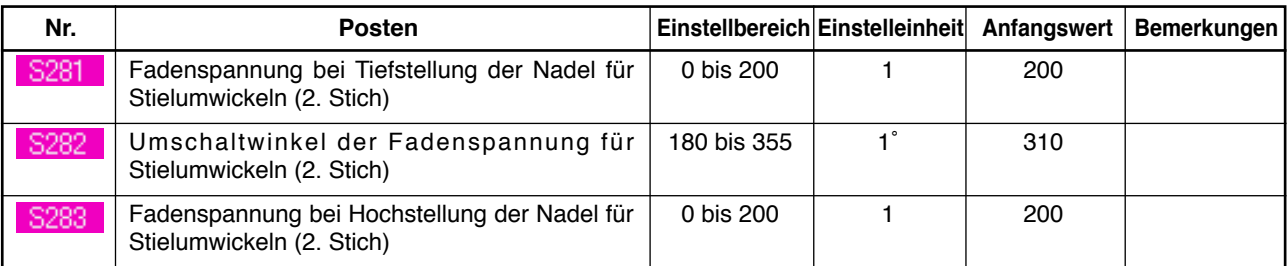

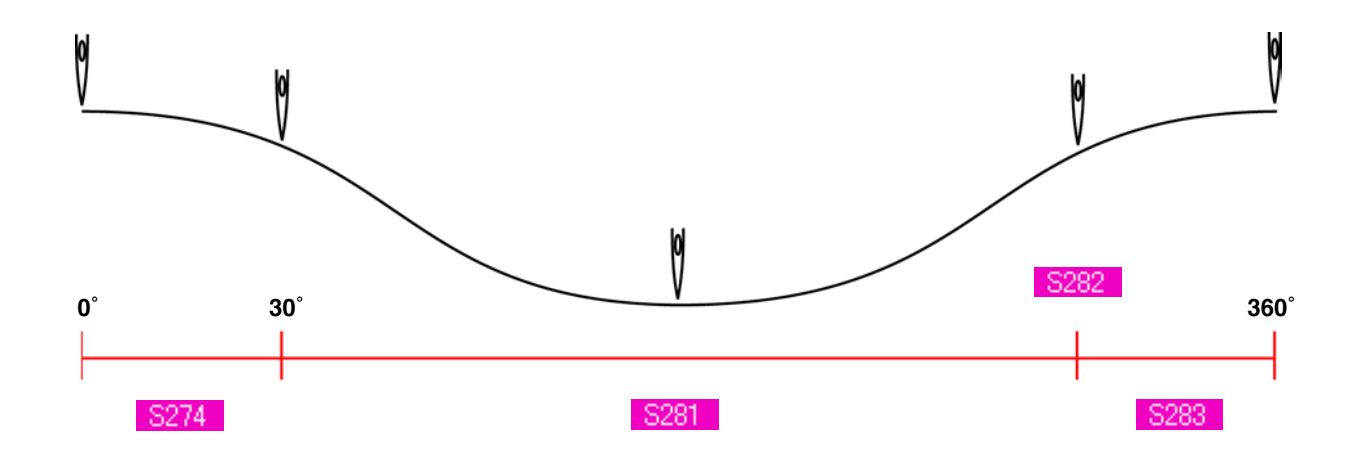

# **20. DETAILLIERTE EINGABE FÜR STIELUMWICKELN**

Wenn die Stielumwickelungs-Teilungseingabetaste auf dem Anpassungsbildschirm in die Stielumwickelungs-Detaileingabetaste umgewandelt wird, kann eine detaillierte Einstellung der Stielumwickelungsdaten durchgeführt werden.

→ Siehe **["36. ANPASSEN DES DATENEINGABEBILDSCHIRMS"](#page-82-0)**.

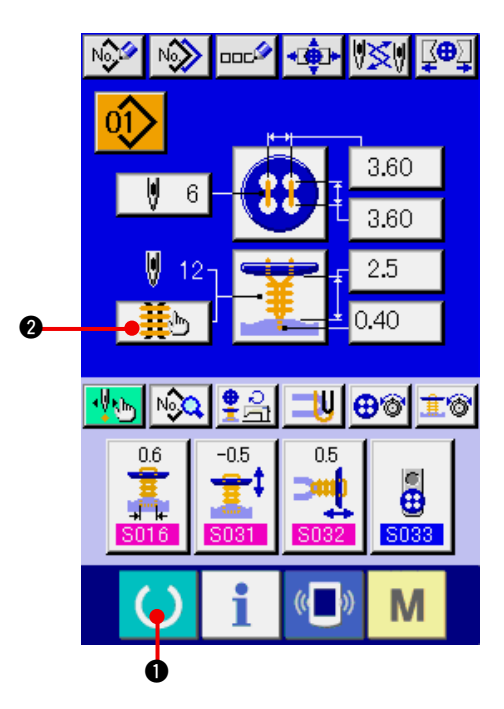

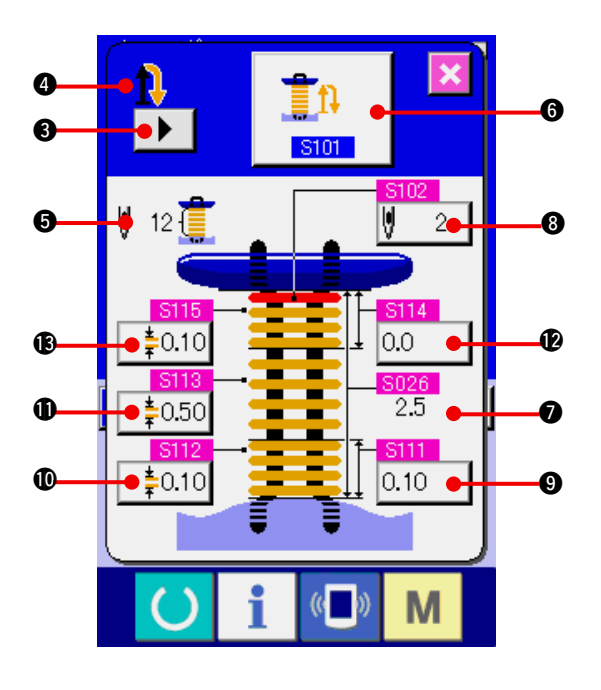

**1) Aufrufen des Dateneingabebildschirms.**

Die detaillierte Eingabe der Stielumwickelungsdaten kann nur auf dem Dateneingabebildschirm (blau) durchgeführt werden. Wenn der Nähbetriebsbildschirm (grün) angezeigt wird, drücken Sie die Bereitschaftstaste

 $\bullet$ , um den Dateneingabebildschirm (blau) anzuzeigen.

**2) Aufrufen des Bildschirms für detaillierte Eingabe der Stielumwickelungsdaten.**

Drücken Sie die Taste für detaillierte Eingabe der Stielumwickelungsdaten  $\frac{1}{2}$ den Bildschirm für detaillierte Eingabe der Stielumwickelungsdaten anzuzeigen.

Auf der ersten Seite können die Näheinstellungsdaten des letzten Zyklus eingestellt werden, und die Datenseiten der vorhergehenden Zyklen können mit der Seitenwechseltaste  $\blacktriangleright$   $\blacktriangleright$   $\blacktriangleright$  der Reihe nach angefahren werden. Außerdem wird die Seite, auf der die Einstellung durchgeführt wird, bei @ in Orange angezeigt.

 $\bigcirc$  ist die tatsächlich genähte Stielumwickelungs-Stichzahl, deren Anzeige bei jeder Änderung der Einstellung aktualisiert wird.

Wenn eine der Datenänderungstasten (@ bis <sup>(3)</sup>) gedrückt wird, erscheint das Änderungsfenster.

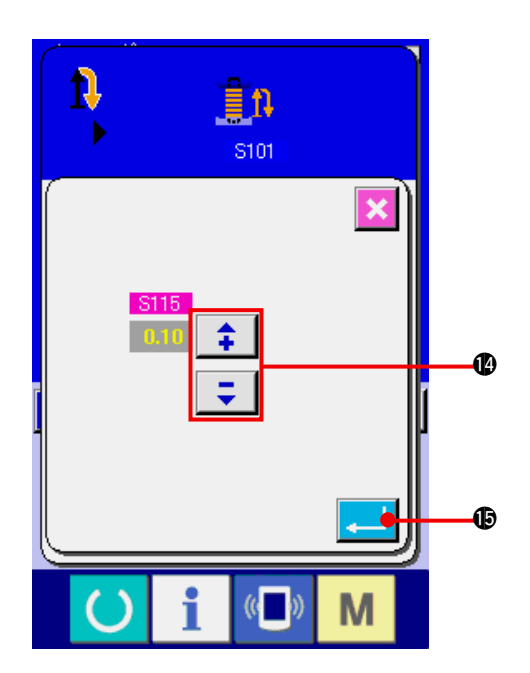

Die Datenbearbeitung wird mit der Auswahltaste

oder den Tasten  $\begin{array}{|c|c|c|c|c|}\n\hline\n\leftrightarrow\leftrightarrow\end{array}$  durchgeführt.

Drücken Sie die Eingabetaste **.1 ®**, um die

Daten festzulegen.

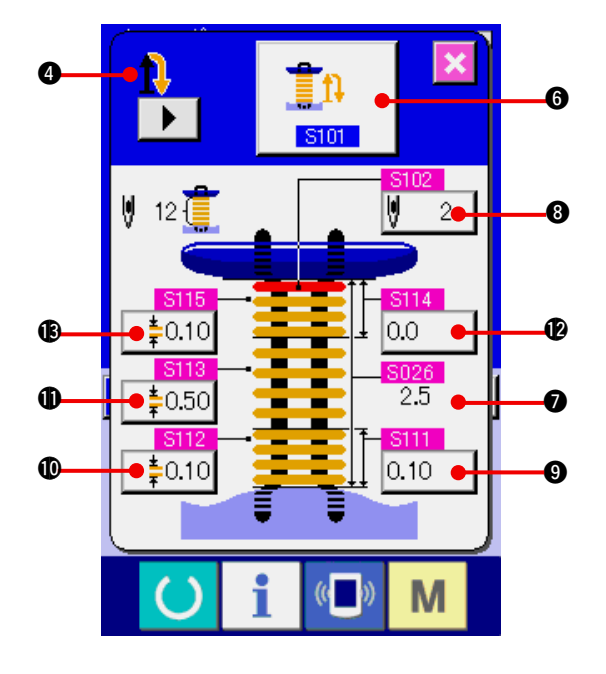

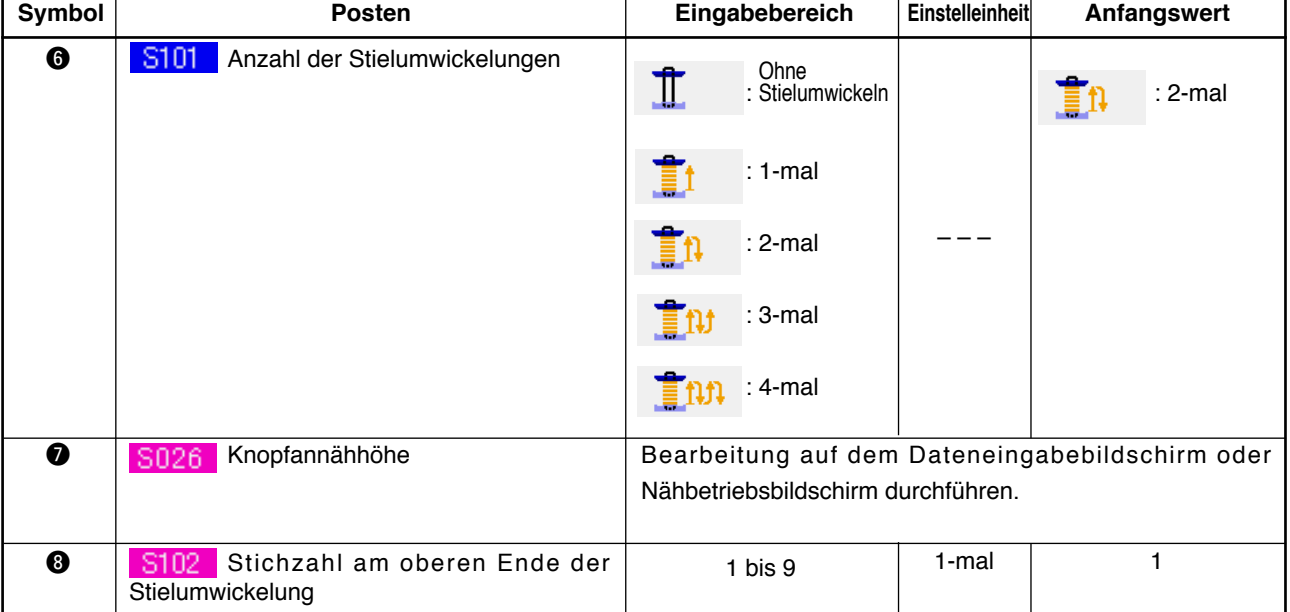

Falls die Anzeige 4 die erste ist. , , ,

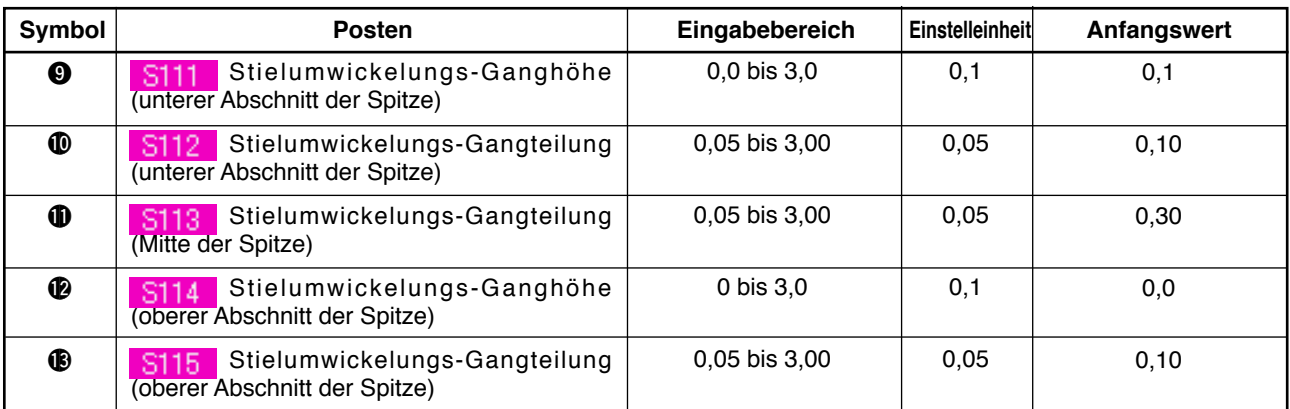

# Falls die Anzeige  $\odot$  die zweite ist.  $\prod$   $\prod$   $\prod$   $\prod$   $\prod$   $\prod$

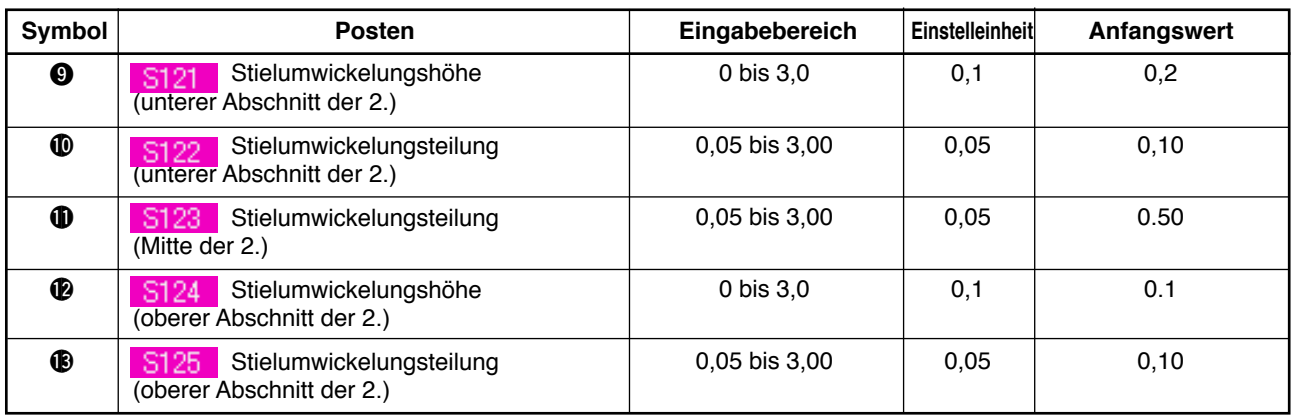

# Falls die Anzeige @ die dritte ist. **[111**

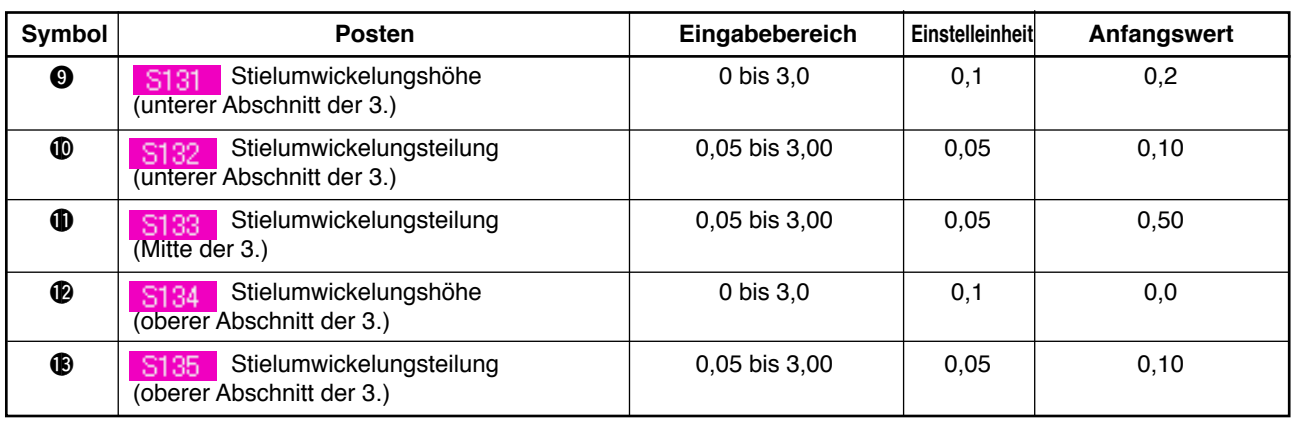

Falls die Anzeige @ die vierte ist.

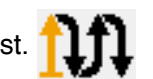

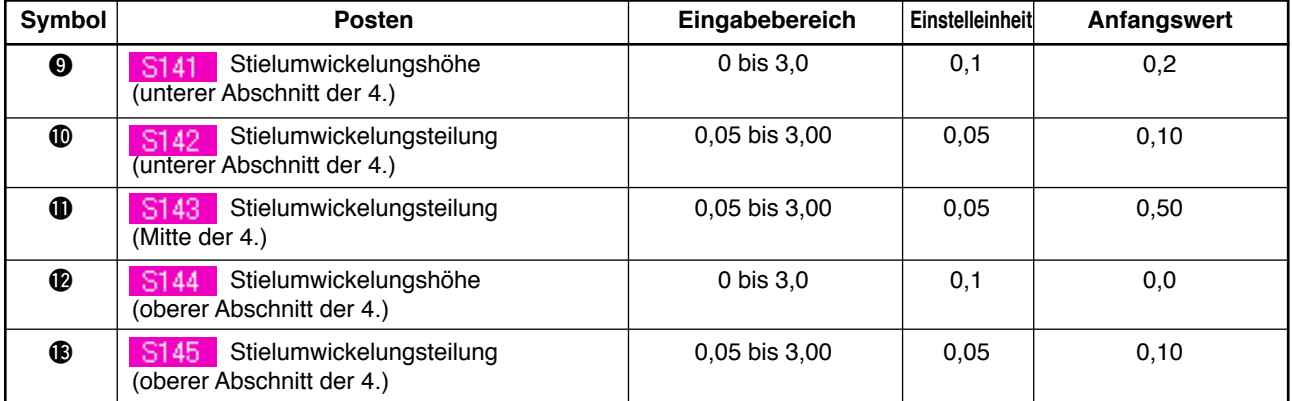

# **21. ÄNDERN DER NÄHDATEN**

### **(1) Werksseitig vorgegebene Anfangsnähdaten**

Die Muster von 1 bis 10 sind bereits werksseitig registriert worden, und die Daten, die für Nähmethode und Nähform unterschiedlich sind, werden als Anfangswert in die Nähdaten eingegeben.

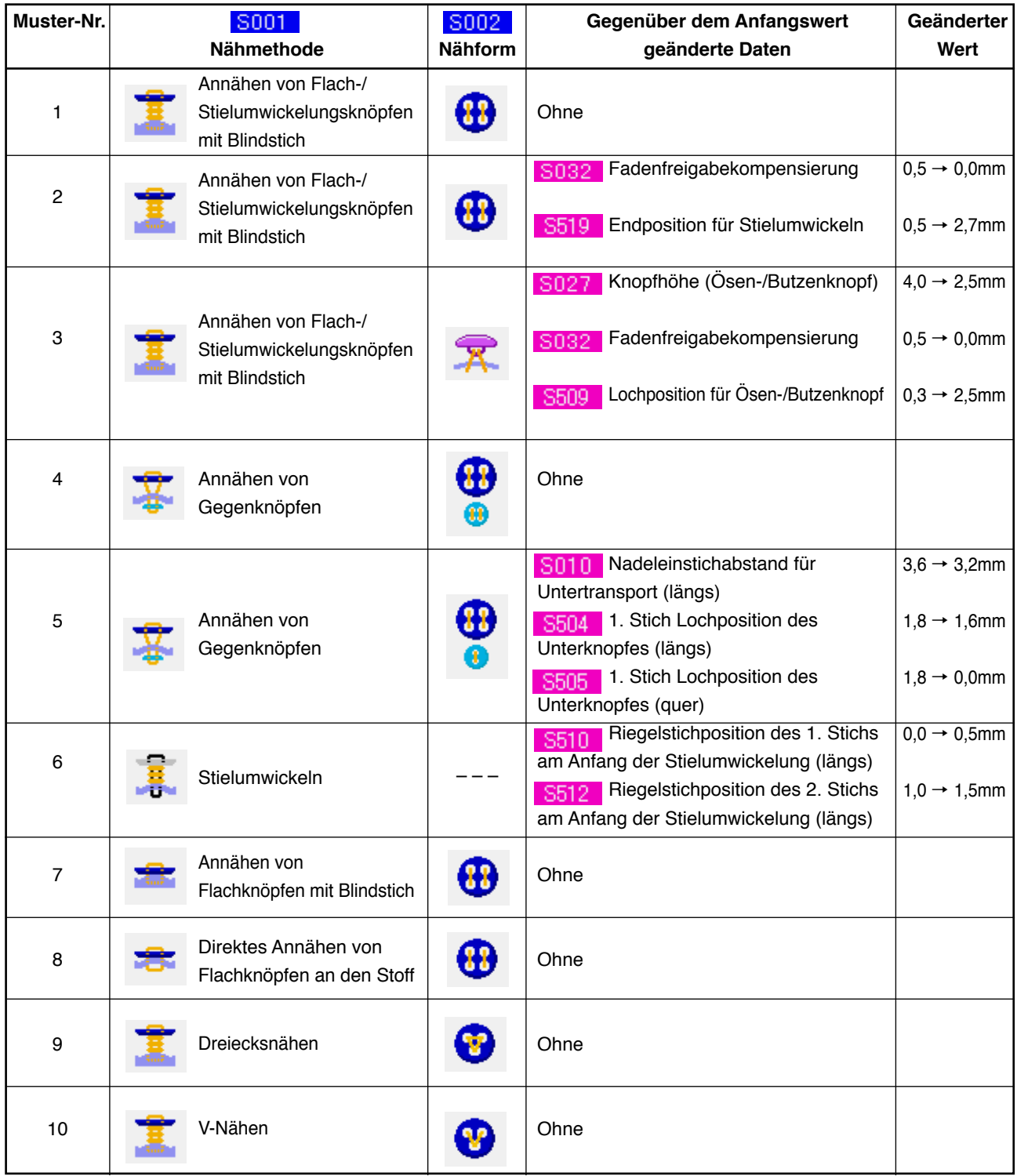

### **(2) Verfahren zum Ändern der Nähdaten**

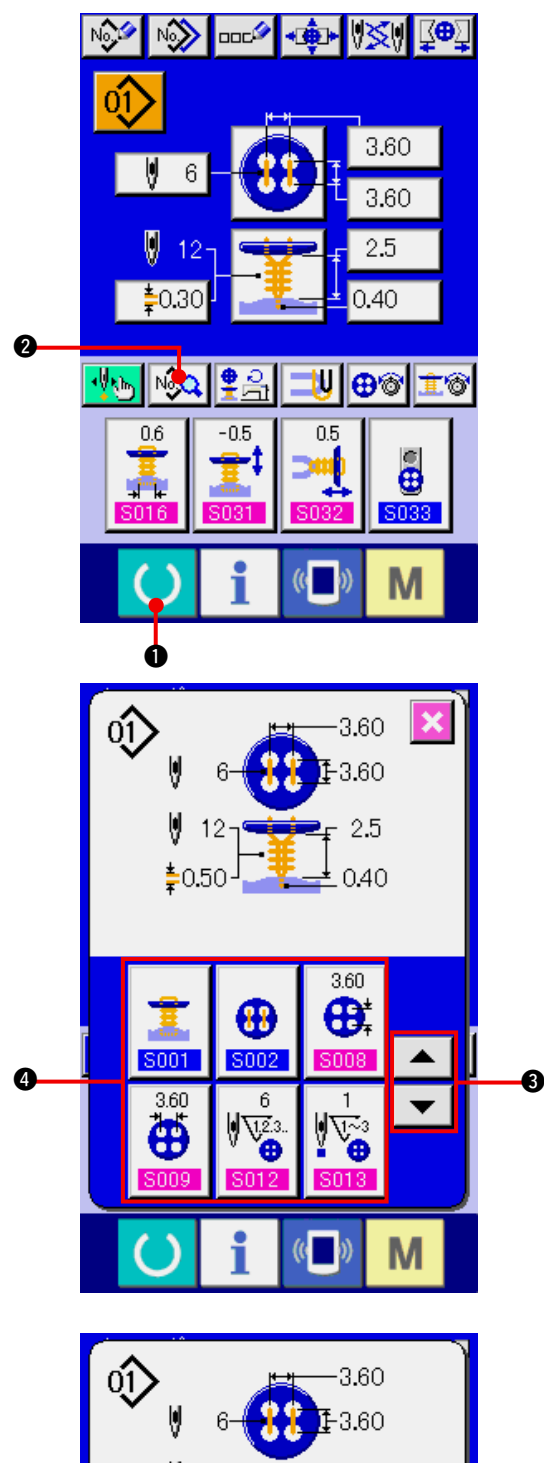

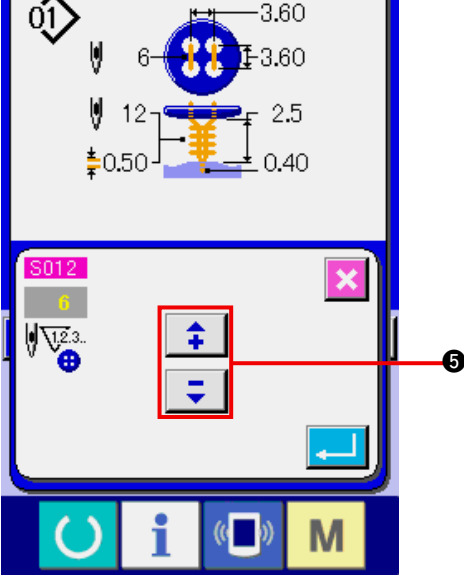

- **1) Anzeigen des Dateneingabebildschirms** Eine Änderung der Nähdaten kann nur auf dem Dateneingabebildschirm (blau) durchgeführt werden. Wenn der Nähbetriebsbildschirm (grün) angezeigt wird, drücken Sie die Bereitschaftstaste (1, um den Dateneingabebildschirm (blau) anzuzeigen.
- **2) Aufrufen des Nähdatenbildschirms** Drücken Sie die Nähdatentaste 2, um den Nähdatenbildschirm anzuzeigen.

#### **3) Auswählen der zu ändernden Nähdaten**

 Drücken Sie die Aufwärts-/ Abwärtsverschiebungstaste  $\blacktriangledown$   $\blacktriangleright$   $\blacktriangle$   $\blacktriangleright$   $\Theta$ , um die zu ändernde Nähdatentaste @ auszuwählen. Datenposten, die je nach der Form nicht benutzt werden, werden nicht angezeigt. Lassen Sie daher Sorgfalt walten.

### **4) Ändern der Daten**

 Datenposten, deren numerischer Wert veränderlich ist, sind mit einer rosafarbenen Nummer (z.B. S012) gekennzeichnet, und der Einstellwert kann mit den auf dem Änderungsbildschirm angezeigten Tasten +/-  $\bigcirc$ geändert werden.

<span id="page-45-0"></span>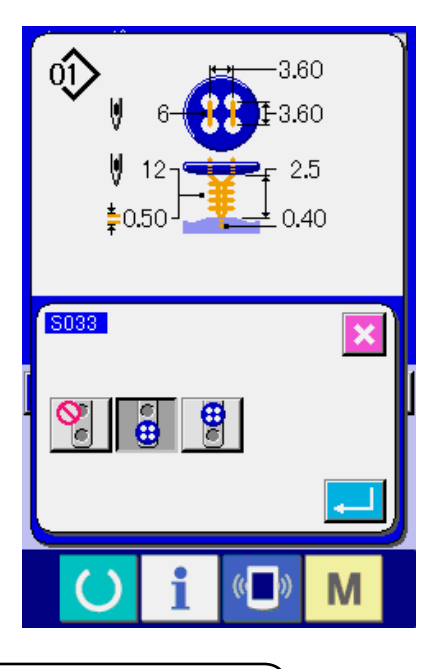

 Datenposten, für die ein Piktogramm gewählt wird, sind mit einer blauen Nummer (z.B. **S038**) gekennzeichnet, und die auf dem Änderungsbildschirm angezeigten Piktogramme können ausgewählt werden.

**(3) Liste der Nähdaten**

Nähdaten sind Daten, die für jedes der 99 Muster von 1 bis 99 eingegeben werden können. Die Nähdaten, die eingegeben werden können, hängen jedoch von der jeweils gewählten Nähmethode oder Nähform ab.

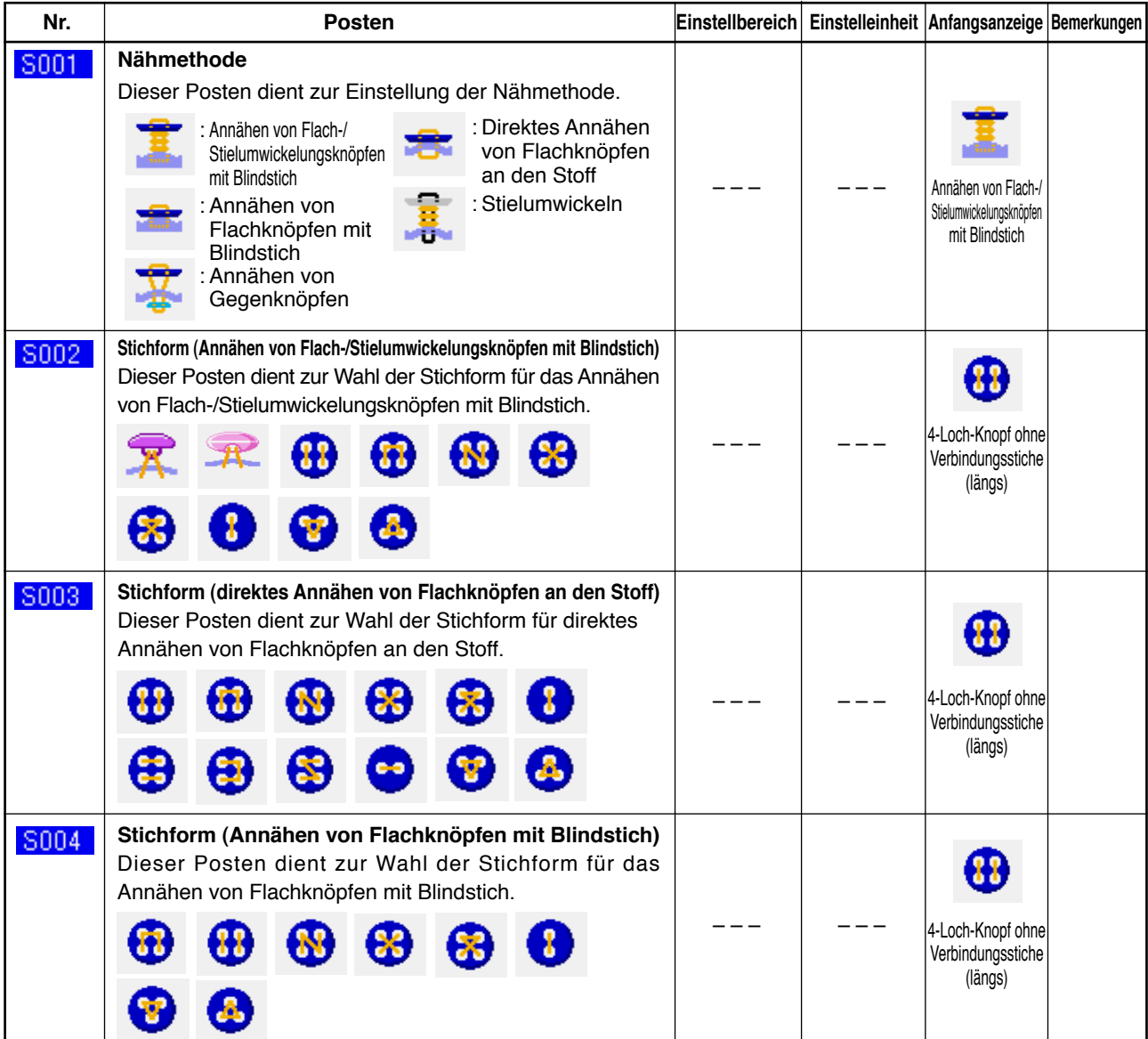

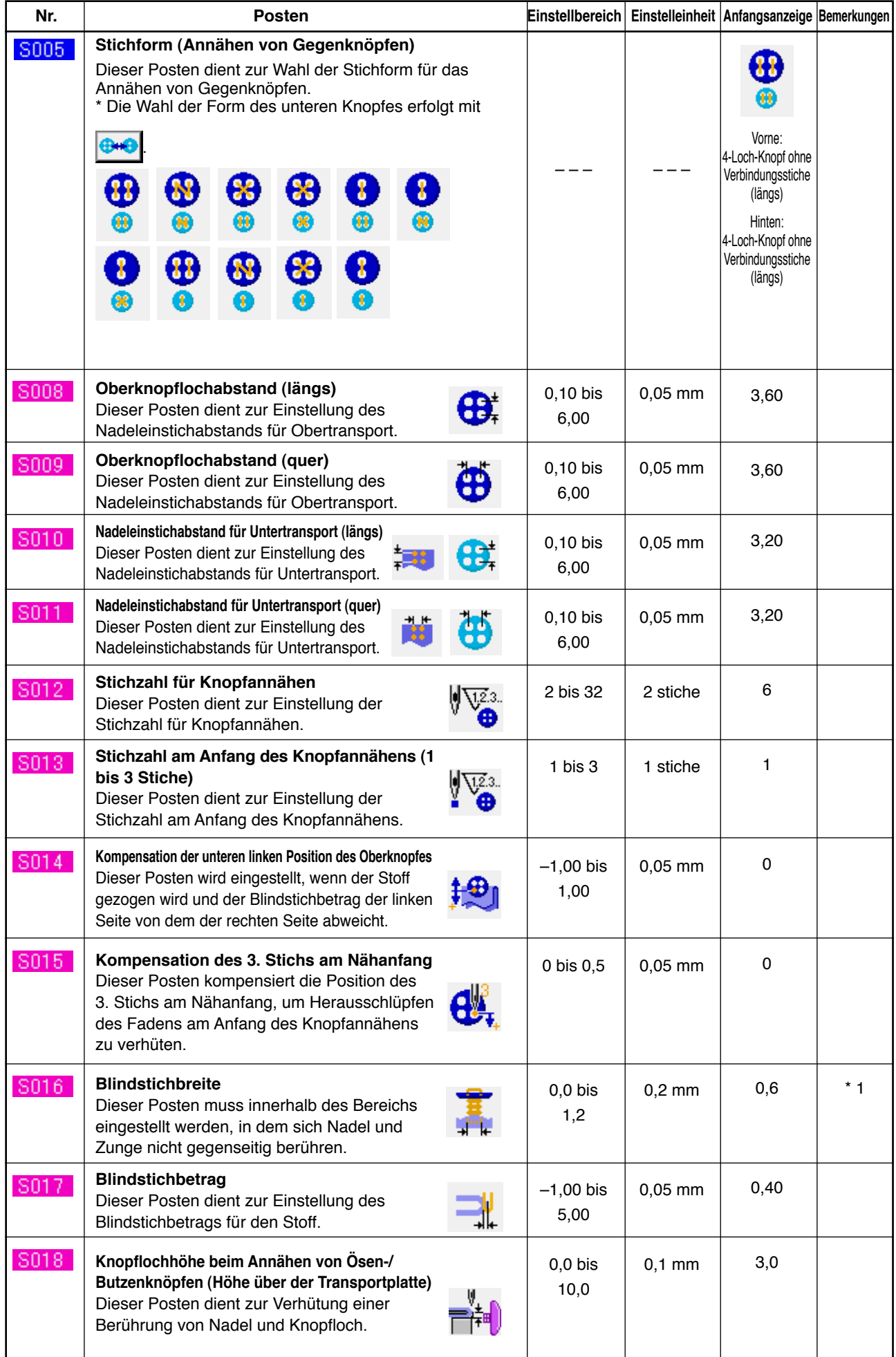

\* 1 Der Maximalwert des Dateneinstellbereichs hängt von der Einstellung von K005 ab.

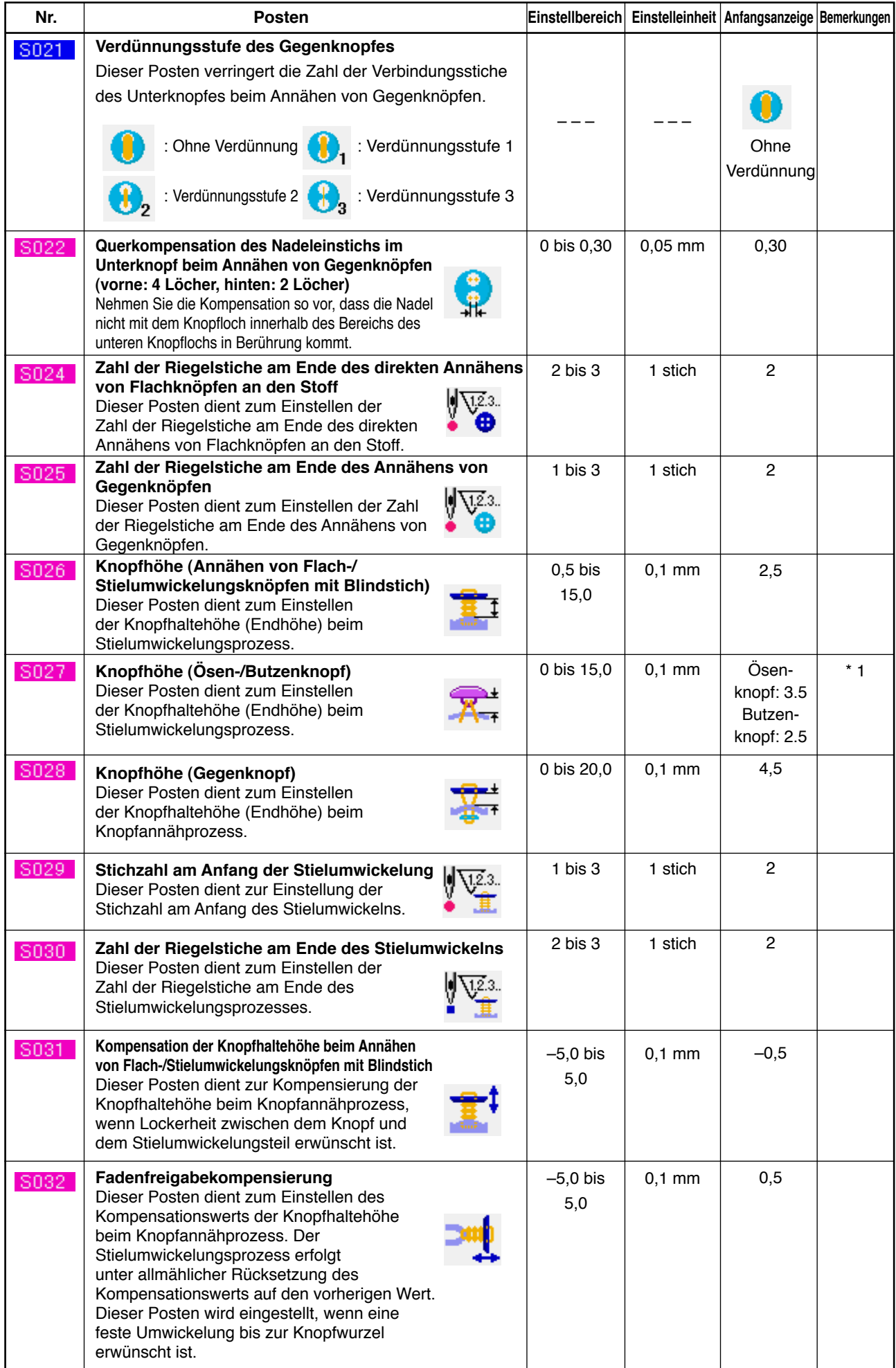

\*1 Der Maximalwert des Datenbearbeitungsbereichs hängt von der Nähform ab.

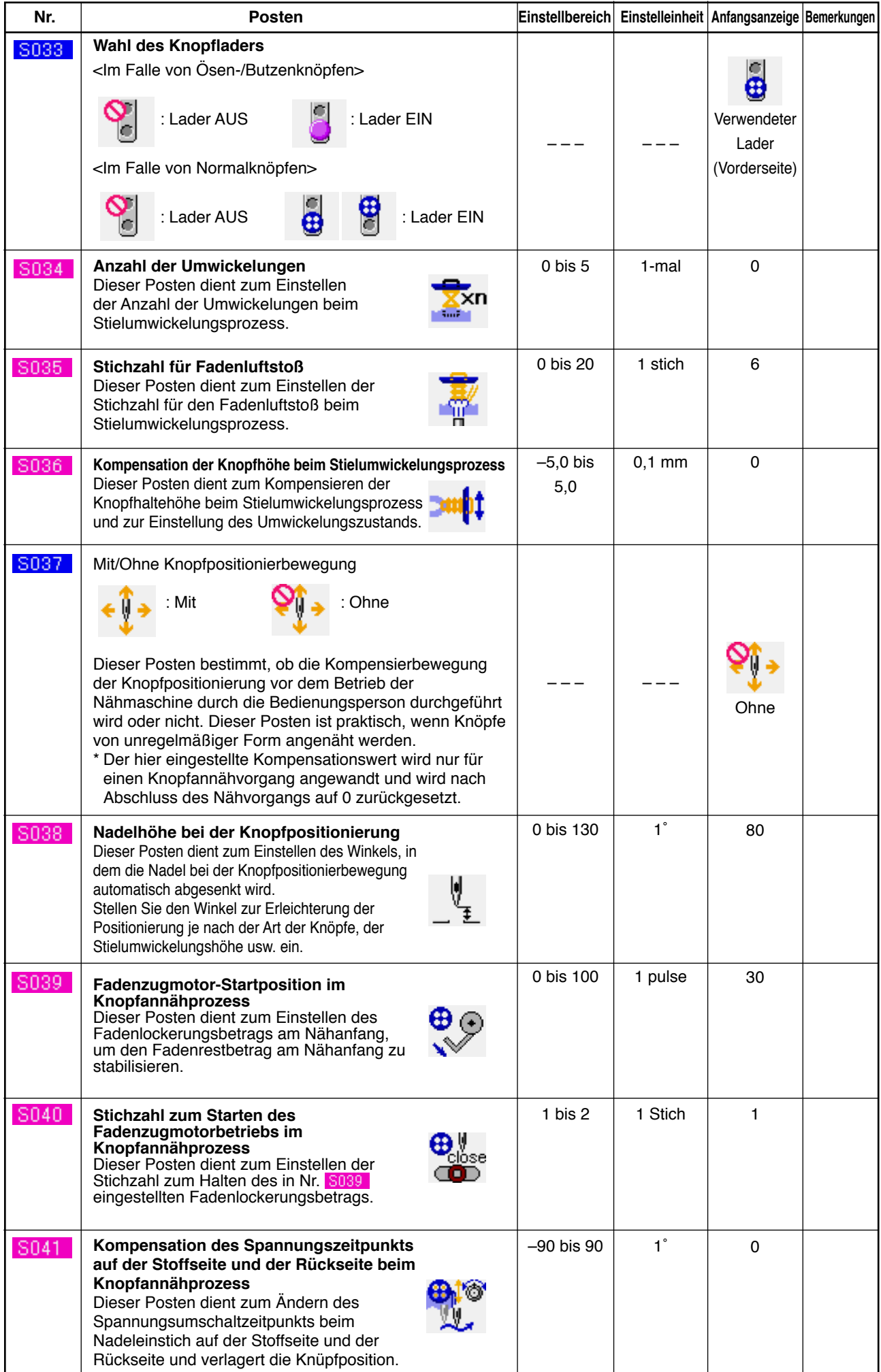

## <span id="page-49-0"></span>**22. REGISTRIERUNG EINES NEUEN MUSTERS**

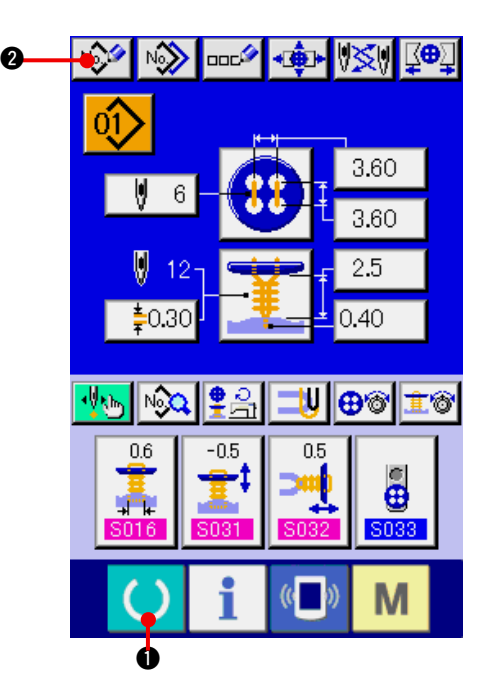

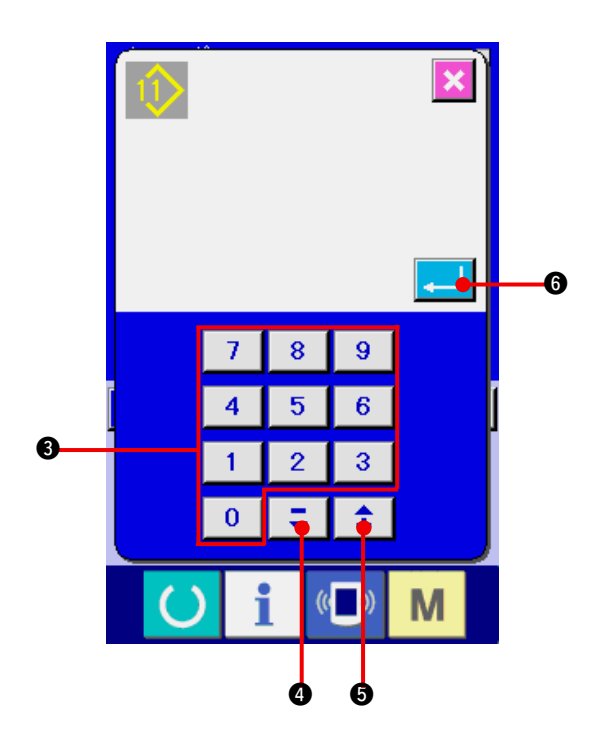

### **1) Anzeigen des Dateneingabebildschirms** Die Registrierung eines neuen Musters kann

nur auf dem Dateneingabebildschirm (blau) durchgeführt werden. Wenn der Nähbetriebsbildschirm (grün) angezeigt wird, drücken Sie die Bereitschaftstaste **1, um** den Dateneingabebildschirm (blau) anzuzeigen.

### **2) Aufrufen des Musterregistrierungsbildschirms**

Drücken Sie die Neuregistrierungstaste

2, um den Musterregistrierungsbildschirm anzuzeigen.

### **3) Eingeben der Musternummer**

Geben Sie die neu zu registrierende Musternummer mit dem Zehnerblock **3** ein. Wenn eine bereits registrierte Musternummer eingegeben wird, wird die registrierte Nähform im oberen Teil des Bildschirms angezeigt. Wählen Sie eine Musternummer, die nicht registriert ist und in keinem Teil des Bildschirms angezeigt wird. Eine Neuregistrierung einer bereits registrierten Musternummer ist unzulässig. Es ist möglich, eine nicht registrierte Musternummer mit den Tasten –  $\cdot$  +  $\boxed{\mathbf{Y}}$ 

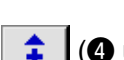

 $(4$  und  $(5)$  zu suchen.

### **4) Festlegen der Musternummer.**

Drücken Sie die Eingabetaste **4. 6**, um den Dateneingabebildschirm der neu registrierten Musternummer anzuzeigen.

# <span id="page-50-0"></span>**23. KOPIEREN VON NÄHMUSTERN**

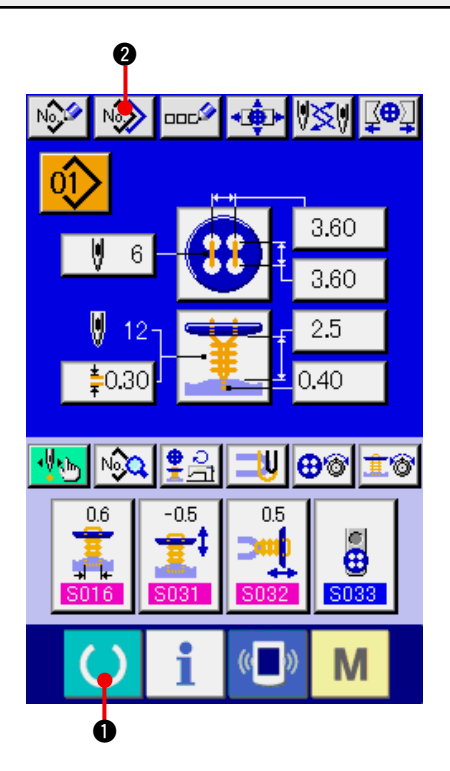

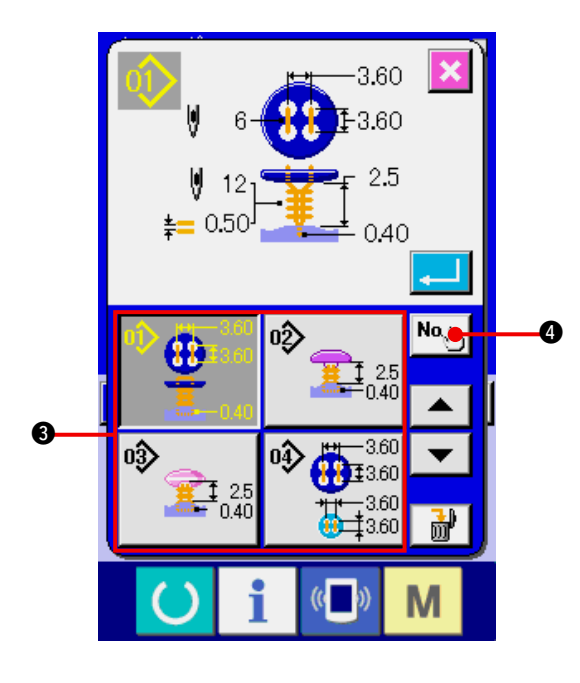

Die Nähdaten einer bereits registrierten Musternummer können zu einer noch nicht registrierten Musternummer kopiert werden.

Eine Überschreibungskopie des Musters ist verboten. Wenn Sie überschreiben möchten, führen Sie diesen Vorgang nach dem Löschen des Musters durch.

→ Siehe **["5. DURCHFÜHRUNG DER MUSTERNUMMERNWAHL"](#page-19-0)**.

- **1) Anzeigen des Dateneingabebildschirms** Kopieren ist nur auf dem Dateneingabebildschirm (blau) möglich. Wenn der Nähbetriebsbildschirm (grün) angezeigt wird, drücken Sie die Bereitschaftstaste (1, um den Dateneingabebildschirm (blau) anzuzeigen.
- **2) Aufrufen des Musterkopierbildschirms** Wenn die Musterkopiertaste No) @ gedrückt wird, wird der Musterkopierbildschirm (Kopierquellenwahl) angezeigt.
- **3) Auswählen der Musternummer der Kopierquelle**

Wählen Sie die Musternummer der Kopierquelle aus der Liste der Mustertasten **8** aus.

Drücken Sie dann die Kopierziel-Eingabetaste No<sub>, m</sub> @, um den Kopierziel-Eingabebild-

schirm anzuzeigen.

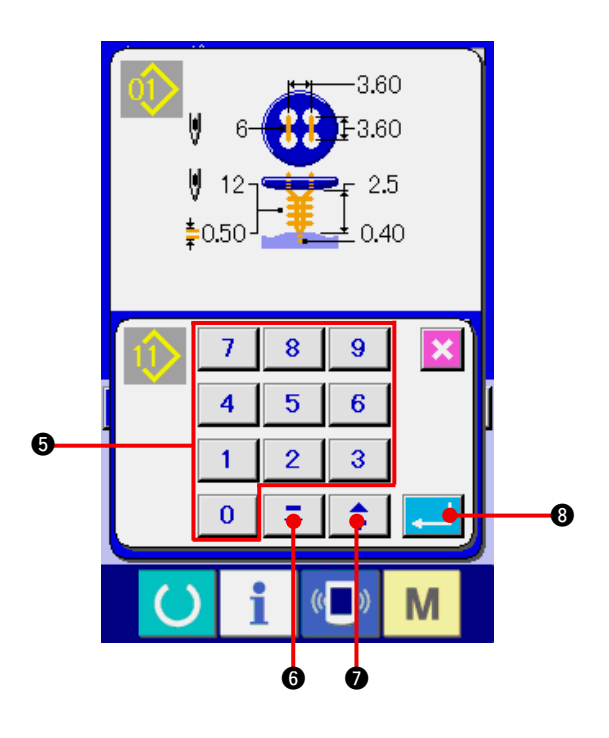

**4) Eingeben der Musternummer des Kopierziels**

Geben Sie die Musternummer des Kopierziels mit dem Zehnerblock  $\bigcirc$  ein. Es ist möglich, eine unbenutzte Musternummer mit den Tasten –  $\cdot$  +  $\begin{array}{|c|c|c|c|}\n\hline\n\end{array}$  (  $\bullet$  und  $\bullet$  ) aufzusuchen.

#### **5) Starten des Kopiervorgangs**

Durch Drücken der Eingabetaste **3. 19** 

wird der Kopiervorgang gestartet. Nach etwa zwei Sekunden kehrt die kopierte Musternummer im ausgewählten Zustand zum Musterkopierbildschirm (Kopierquellenwahl) zurück.

- **\*1 Zyklusdaten können auf die gleiche Weise kopiert werden.**
- **\*2 Wenn eine Löschung durchgeführt wird für den Fall, dass die verbleibende registrierte Musternummer eins ist, wird ein Musterlöschfehler (Fehlercode 402) angezeigt.**
- **\*3 Wenn versucht wird, einen Kopiervorgang zu einer bereits registrierten Musternummer durchzuführen, wird ein Kopierablehnungsfehler (Fehlercode 401) angezeigt.**

# <span id="page-52-0"></span>**24. FUTTEREINSTELLUNG**

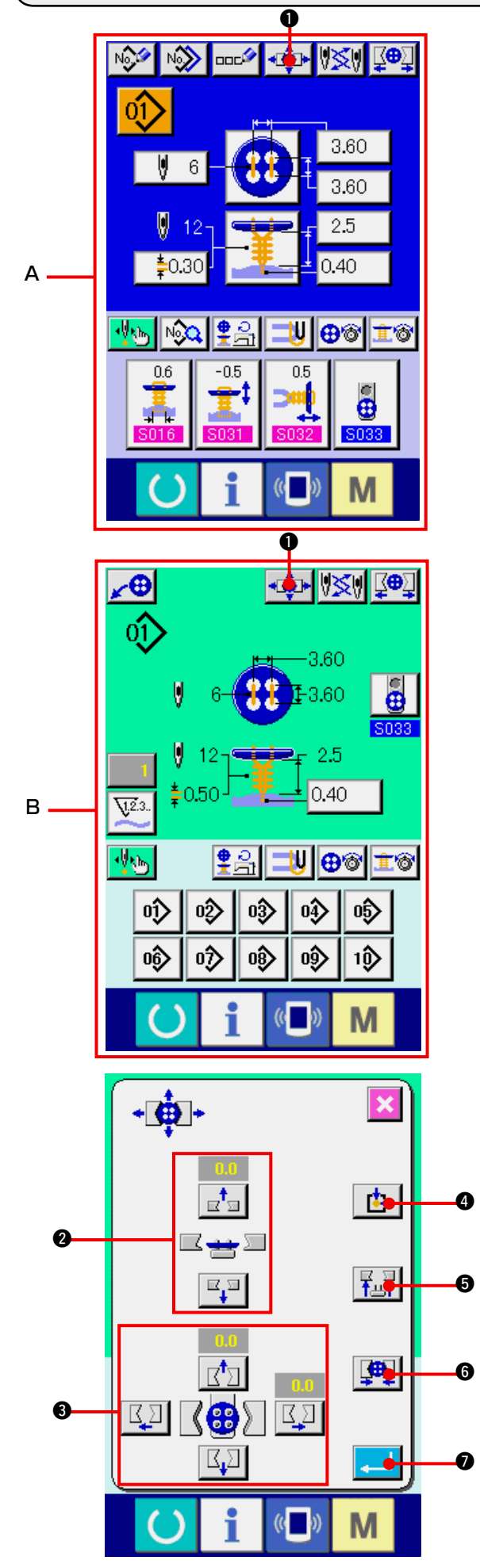

- **1) Aufrufen des Dateneingabebildschirms oder des Nähbetriebsbildschirms.** Die Futtereinstellung kann nur auf dem Dateneingabebildschirm **A** oder dem Nähbetriebsbildschirm **B** durchgeführt werden.
- **2) Aufrufen des Futtereinstellbildschirms.** Drücken Sie die Futtereinstelltaste um den Futtereinstellbildschirm anzuzeigen. Eine Nullpunkt-Wiedergewinnung wird durchgeführt, und der Knopflader bewegt sich zur Futterposition.

Höhe und Position können mit der Futterhöheneinstelltaste @ und den Futter-Längs-/ Querpositions-Einstelltasten <sup>3</sup> eingestellt werden.

Versetzen Sie das Futter mit der Nullpunkt-Wiedergewinnungs-Neueinstelltaste  $\mathbf{A}$ 

der Futter-Heben/Senken-Taste Furl ound

der Futter-Öffnen/Schließen-Taste den leicht einstellbaren Zustand, und bestätigen Sie die Einstellung.

Drücken Sie nach der Einstellung die Eingabetaste **7, UM**, um den Einstellwert festzulegen.

# <span id="page-53-0"></span>**25. KNOPFZENTRIERUNG**

Die Knopfzentriertaste wird im Anfangszustand nicht angezeigt. Bringen Sie die Knopfzentrierungstaste auf dem Anpassungsbildschirm des Nähbetriebsbildschirms zur Anzeige.

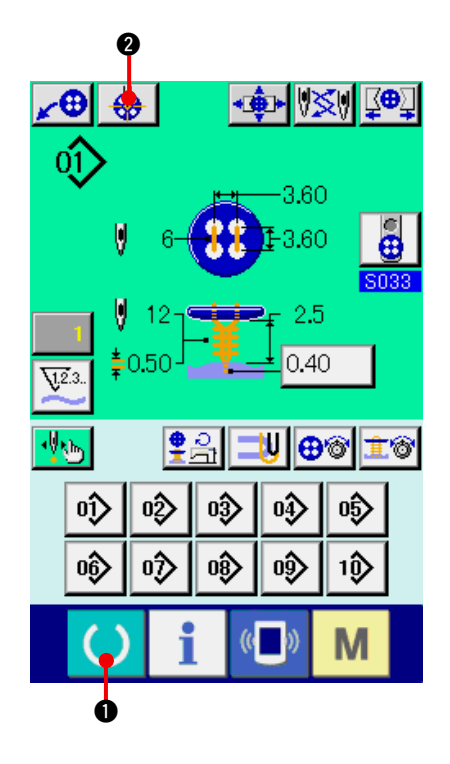

**1) Anzeigen des Nähbetriebsbildschirms.** Die Knopfzentrierung kann nur auf dem Nähbetriebsbildschirm durchgeführt werden. Wenn der Dateneingabebildschirm (blau) oder der Nähdatenbildschirm angezeigt wird,

drücken Sie die Bereitschaftstaste (1,0, um den Nähbetriebsbildschirm (grün) anzuzeigen.

#### **2) Zentrieren des Knopfes.**

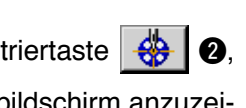

Drücken Sie die Knopfzentriertaste um den Knopfzentrierungsbildschirm anzuzeigen.

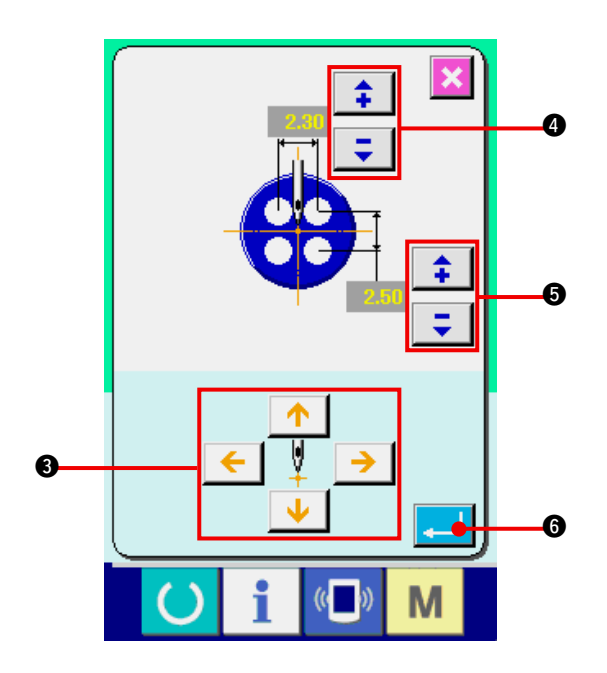

Stellen Sie die Nadelposition mit den 4-Richtungs-Pfeiltasten <sup>3</sup> auf die Knopfmitte ein. (Verwenden Sie den Lehrenknopf für die korrekte Einstellung.)

Geben Sie dann die Längs-/Querdaten der Knopflochabstände mit den Tasten  $\left| \frac{1}{2} \right|$ 

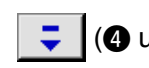

 $\overline{\bullet}$  (**4** und  $\bullet$ ) ein.

Drücken Sie nach der Eingabe die Eingabe-

taste  $\begin{array}{|c|c|} \hline \quad \bullet \end{array}$  o, um die Daten festzulegen.

# <span id="page-54-0"></span> **26. EINGABE UND ÜBERPRÜFUNG DER SCHRITTBEWEGUNGSDATEN**

### **(1) Durchführen der Schrittbewegung**

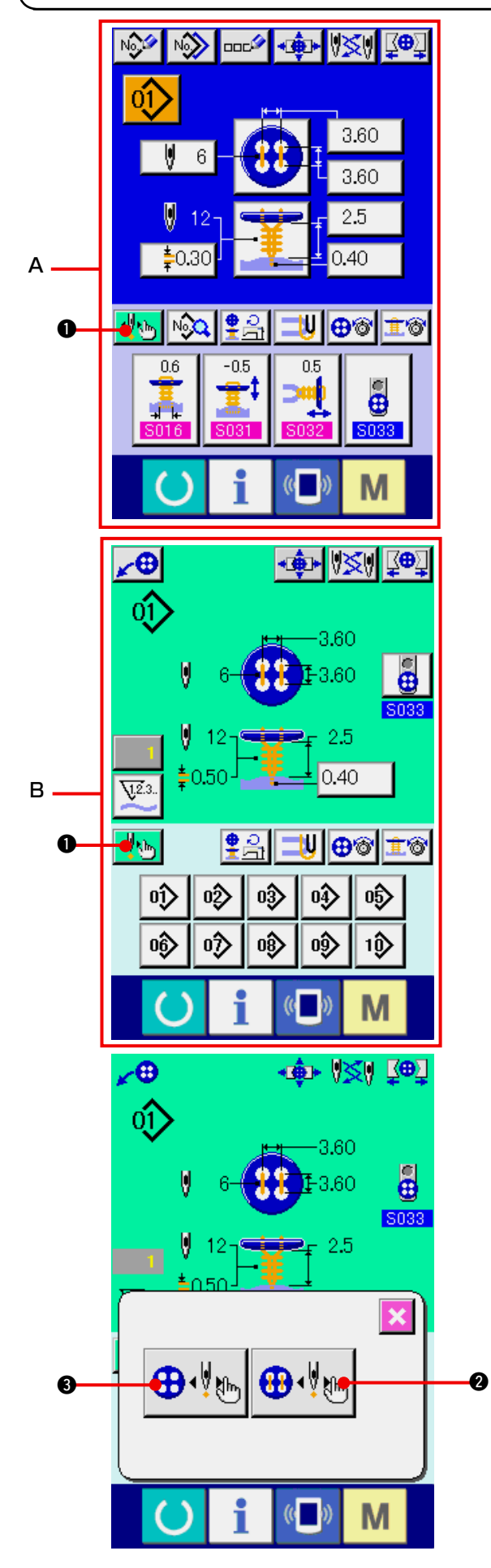

**1) Aufrufen des Dateneingabebildschirms oder des Nähbetriebsbildschirms.** Die Schrittbewegung kann nur auf dem Dateneingabebildschirm **A** oder dem Nähbe-

triebsbildschirm **B** durchgeführt werden.

**2) Aufrufen des Schrittbewegungs-Auswahlbildschirms.**

Drücken Sie die Schrittbewegungs-Wahltaste 1, um den Schrittbewegungs-

Auswahlbildschirm anzuzeigen.

Es ist möglich, den Nähbewegungsschrittmodus 2 zur Durchführung der Einstellung während des Nähmaschinenbetriebs und den Punkteinstellungsmodus  $\bigoplus_{i=1}^n \bigotimes$ zur Einstellung der Nadeleinstichpunktfolge zu wählen.

Durch Drücken der entsprechenden Tasten wird der Eingabebildschirm des jeweiligen Modus angezeigt.

Falls die Nähvorbereitungen noch nicht abgeschlossen sind (d.h. die Zunge ist noch nicht eingestellt, der Knopf ist noch nicht eingelegt usw.), wird die Nähbewegungs-Schrittmodustaste  $\bigoplus_{\ell=1}^n \bigotimes_{\ell=1}^n$ nicht auf dem Schrittnähvorgang-Auswahlbildschirm angezeigt.

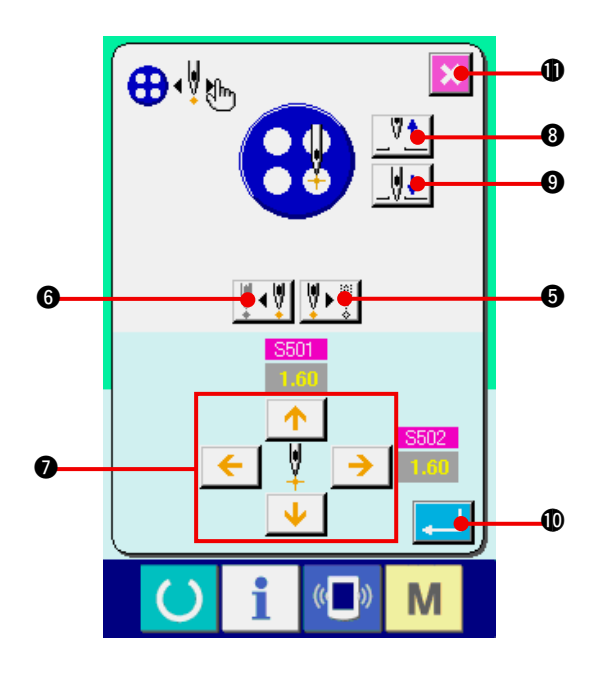

### **3) Durchführen der Dateneinstellung. [Im Falle des Punkteinstellmodus]**

Drücken Sie die Schritt-Vorlauf/Rücklauf-

Tasten  $\left[\sqrt[q]{\bullet\right]}\right]$  ( und  $\odot$ ), und geben Sie die Schrittbewegungen ein. Fahren Sie den einzustellenden Schritt an, und nehmen Sie die Einstellung mit den Pfeiltasten <sup>2</sup> vor. Die einstellbaren Parameter hängen von der Nähmethode und der Stichform ab. Die Parameter sind unter **["26. \(2\) Datenliste"](#page-57-0).**

 Heben oder senken Sie außerdem die Nadel mit den Nadel-Heben/Senken-Tasten

 $\left[\frac{\| \cdot \|}{\| \cdot \| \cdot \|} \right]$  (3 und 9), und stellen Sie die Bezie-

hung der Position zwischen Knopf und Nadel auf den leicht zu überprüfenden Zustand ein. Es ist zweckmäßig, die Daten nach dieser Einstellung einzugeben.

Drücken Sie nach der Dateneingabe die Eingabetaste **. 10**, um die Daten festzulegen. Wenn die Daten nicht festgelegt

werden sollen, drücken Sie die Abbruchtaste

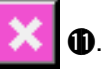

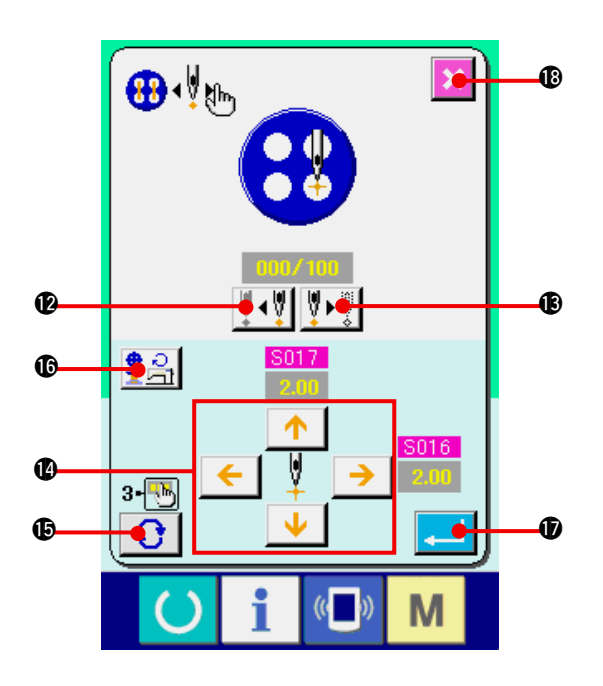

#### **[Im Falle des Nähbewegungsschrittmodus]**

Drücken Sie die Nadel-Vorlauf/Rücklauf-

Tasten  $||\cdot|| \cdot || \cdot ||$  ( $\bullet$  und  $\bullet$ ), um die Nadel

Stich um Stich zu bewegen. Die Nadel kann ebenfalls Stich um Stich bewegt werden, indem der tatsächliche Nähvorgang mit dem Startschalter ausgeführt wird. Bewegen Sie die Nadel zu dem gewünschten Nadeleinstichpunkt, und nehmen Sie die Einstellung mit den Pfeiltasten @ vor.

Die einstellbaren Parameter hängen von der Nähmethode und der Stichform ab.

[Die Parameter sind unter](#page-57-0) **"26. (2) Datenliste"**.

Drücken Sie die Seitenwechseltaste

um auf die anderen Parameter-Einstellseiten hinsichtlich des gegenwärtigen Nadeleinstichpunkts umzuschalten.

Durch Drücken der Drehzahl-Einstelltaste

!6 kann außerdem der Drehzahl-

Einstellbildschirm angezeigt werden, auf dem die Drehzahl für Knopfannähen und Stielumwickeln eingestellt werden kann.

Drücken Sie nach der Dateneingabe die

Eingabetaste **.1 D**, um die Daten festzulegen. Wenn die Daten nicht festgelegt

werden sollen, drücken Sie die Abbruchtaste

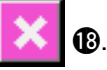

Wenn jedoch S021 "Verdünnungsstufe des Gegenknopfes" für das Annähen von Gegenknöpfen auf 1 bis 3 eingestellt wird, sind die Eingabeposten begrenzt.

### <span id="page-57-0"></span>**(2) Datenliste**

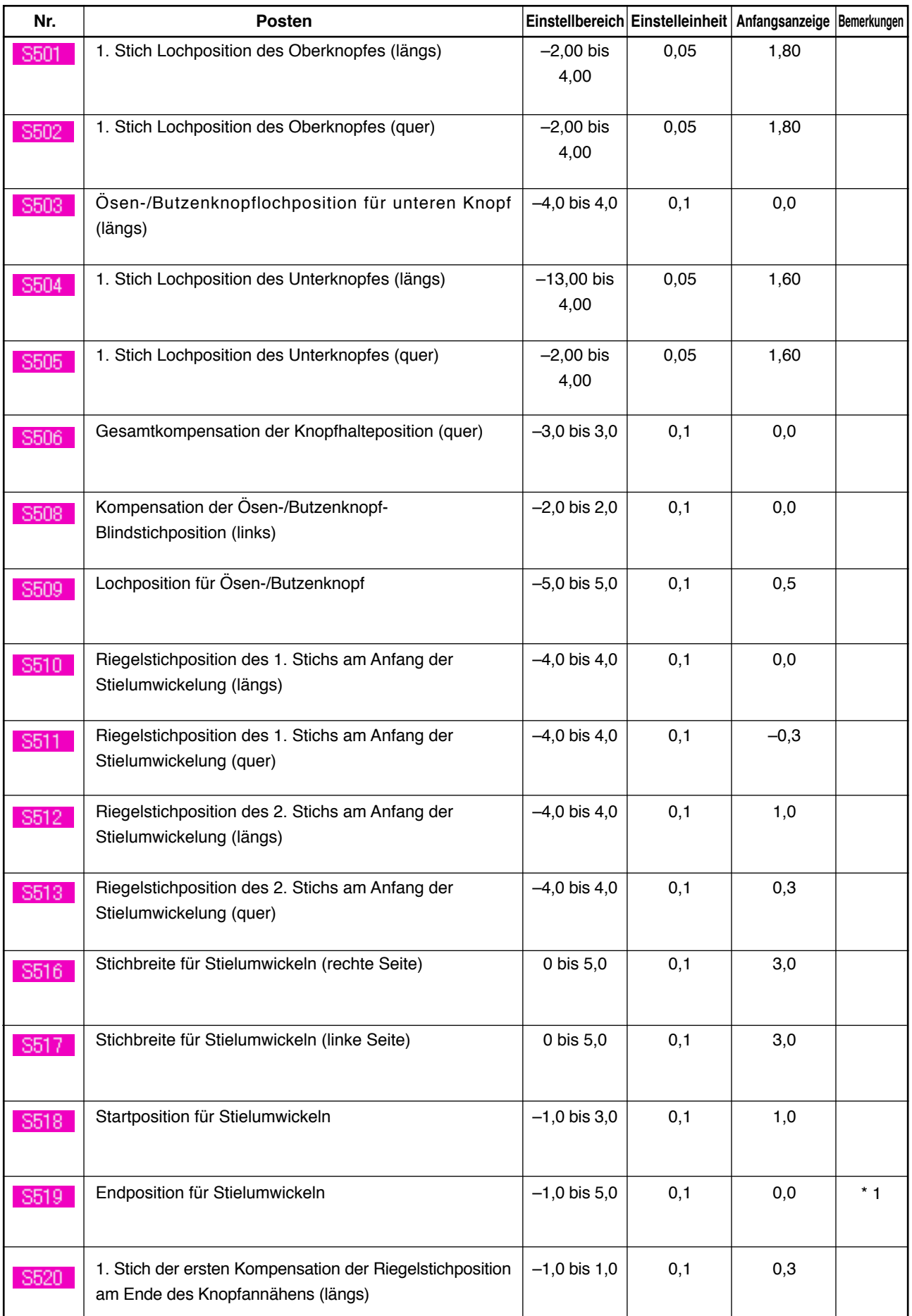

\*1 Der Maximalwert des Datenbearbeitungsbereichs hängt von der Nähform ab.

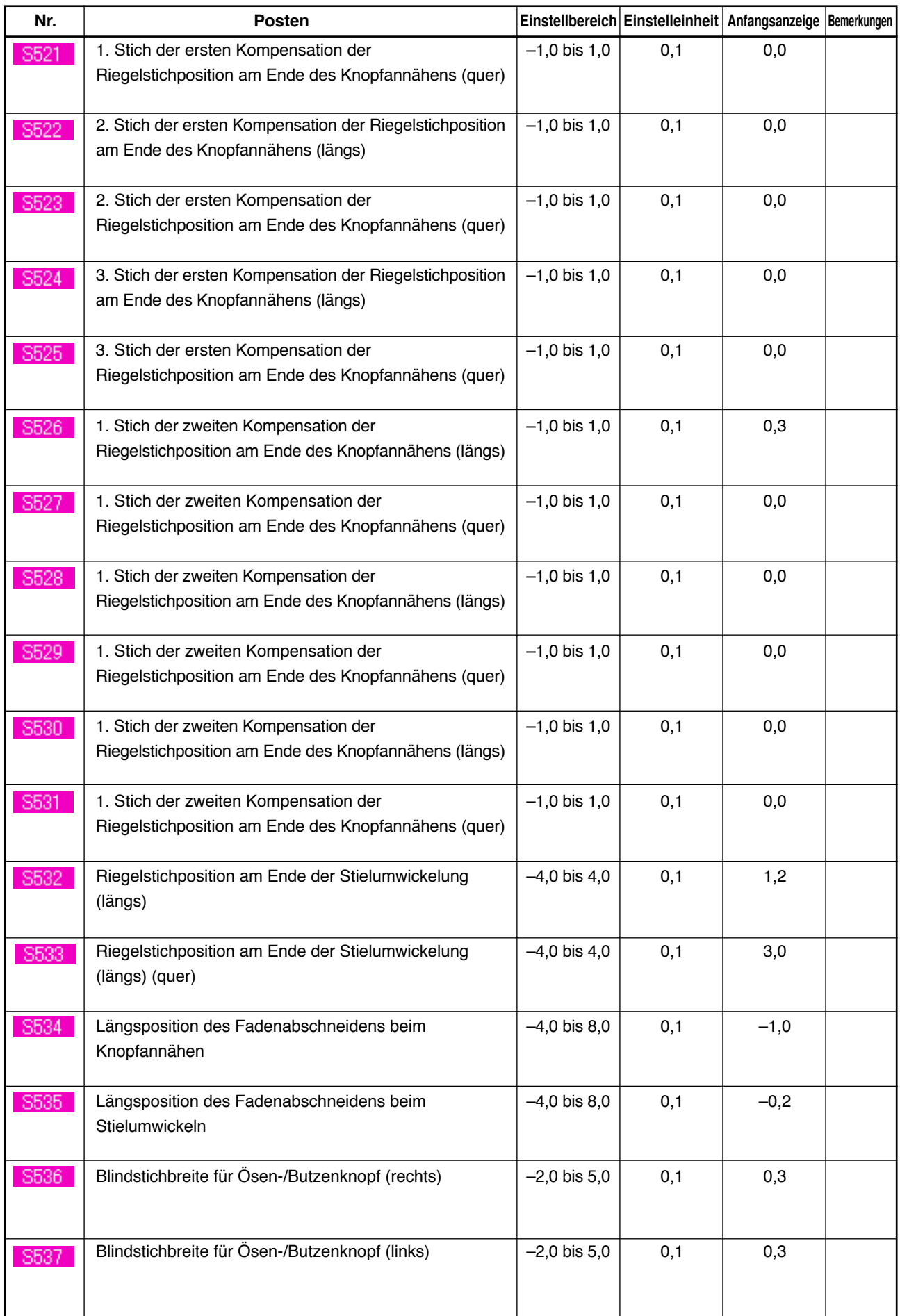

# **27. KOMPENSATION FÜR KNOPFUNREGELMÄSSIGKEIT**

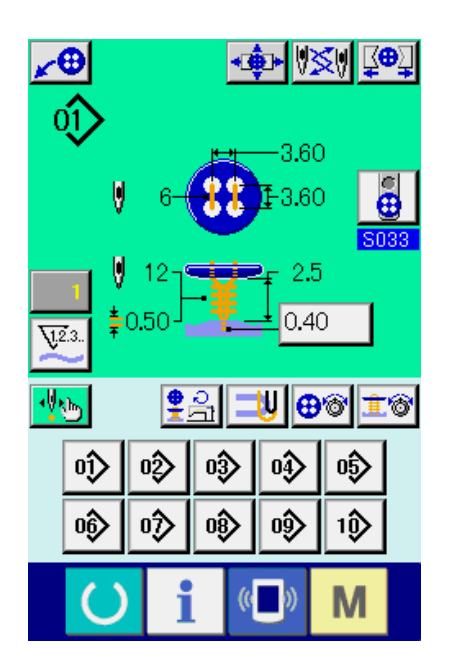

Wenn S037 "Knopfpositionierbewegung" der Nähdaten auf "Mit" eingestellt wird und die Nähvorbereitungen abgeschlossen sind, senkt sich die Nadelstange automatisch auf den eingestellten Winkel ab, und der Bildschirm zur Kompensation der Knopfunregelmäßigkeit wird angezeigt.

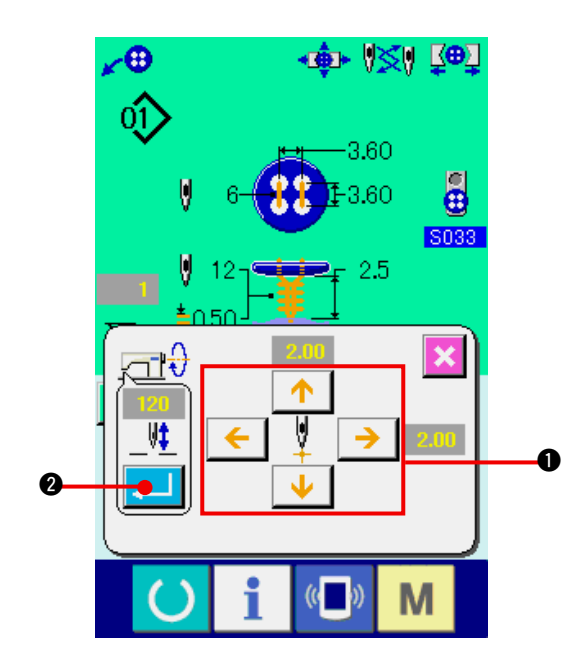

Stellen Sie in diesem Zustand die Beziehung zwischen Knopf und Nadel mit den 4-Richtungs-Pfeiltasten **1** ein. Starten Sie dann den Nähvorgang.

**(Vorsicht) Dieser Einstellwert ist nur einmal gültig und wird nach Abschluss des Nähvorgangs wieder gelöscht.**

Durch Drücken der Eingabetaste **2 Wird** außerdem die gegenwärtige Höhe der Nadelstange für "Nadelhöhe bei der Knopfpositionierung" der Nähdaten eingegeben, die dann ebenfalls für den nächsten Nähvorgang gültig wird.

Referenz: Siehe **["21. \(3\) Liste der Nähdaten"](#page-45-0)**.

# <span id="page-60-0"></span> **28. ÄNDERN DES NÄHMODUS**

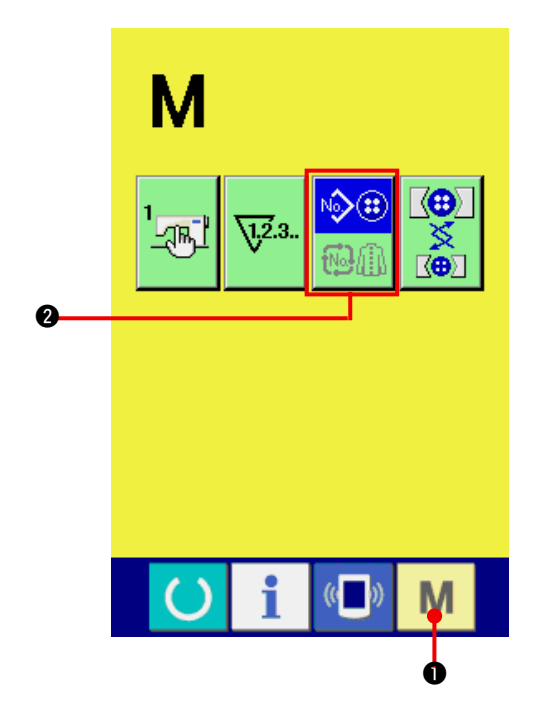

#### **1) Auswählen des Nähmodus**

Wenn die Modustaste **M O** bei registriertem Muster gedrückt wird, wird die Nähmo-

dus-Wahltaste 2 auf dem Bildschirm

angezeigt. Durch Drücken dieser Taste kann der Nähmodus abwechselnd zwischen Einzelnähen und Zyklusnähen umgeschaltet werden.

Wenn Einzelnähen gewählt wird:

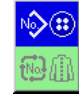

Bei Wahl von Zyklusnähen:

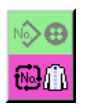

# **29. LCD-ANZEIGE BEI WAHL VON ZYKLUSNÄHEN**

Diese Nähmaschine kann die Daten mehrerer Nähmuster der Reihe nach in einem Zyklus nähen. Bis zu 30 Muster können eingegeben werden. Benutzen Sie diese Funktion, um mehrere verschiedene Knopflöcher eines Nähprodukts zu nähen. Darüber hinaus können bis zu 20 Zyklen registriert werden. Benutzen Sie diese Funktion für Neuerzeugung oder Kopieren je nach Bedarf.

→ Siehe ["](#page-50-0)[22. NEUREGISTRIERUNG EINES MUSTERS"](#page-49-0) und "23. KOPIEREN EINES NÄHMUS-**TERS"**.

### **(1) Dateneingabebildschirm**

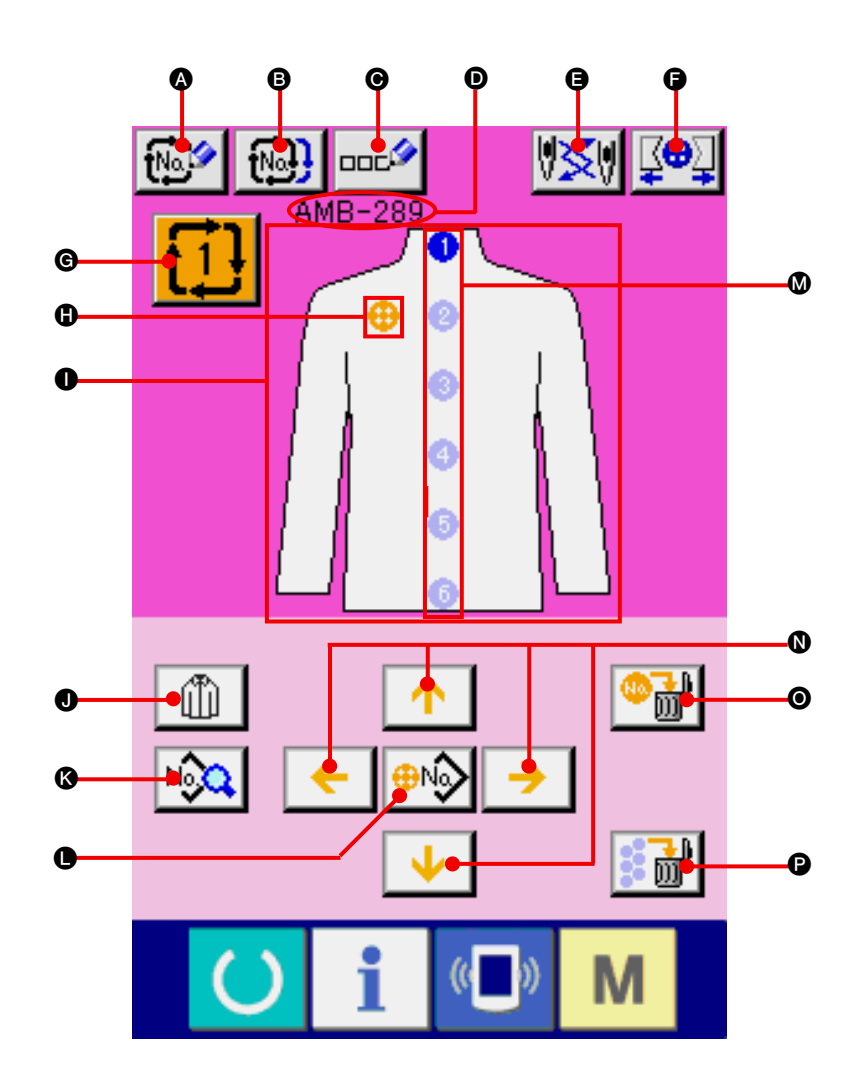

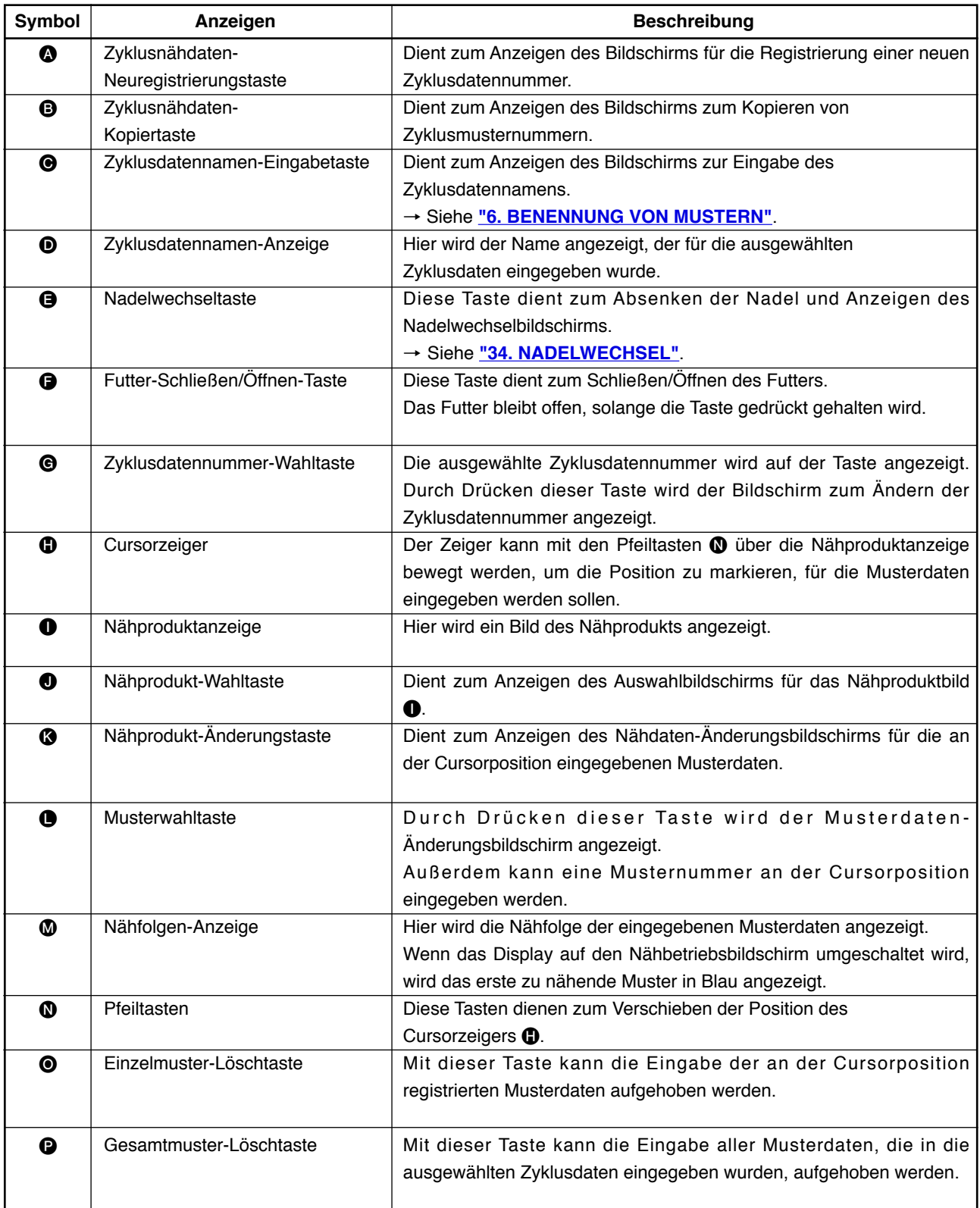

**(2) Nähbetriebsbildschirm**

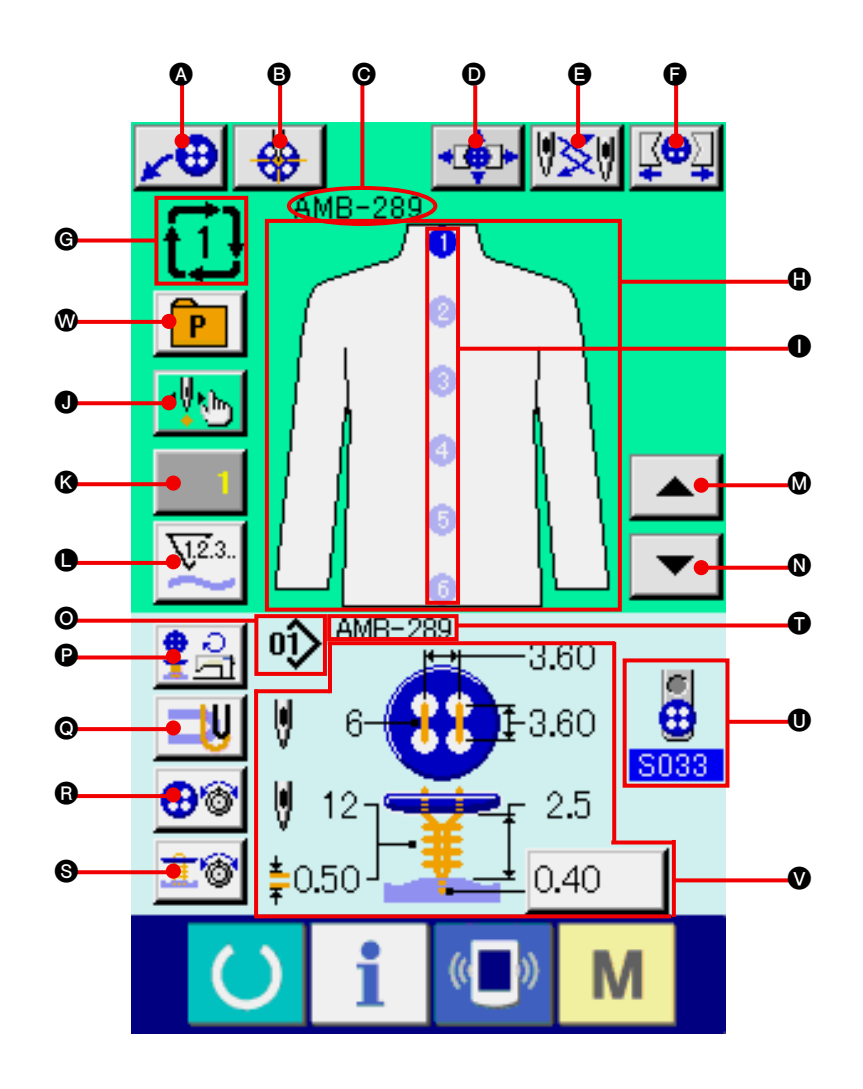

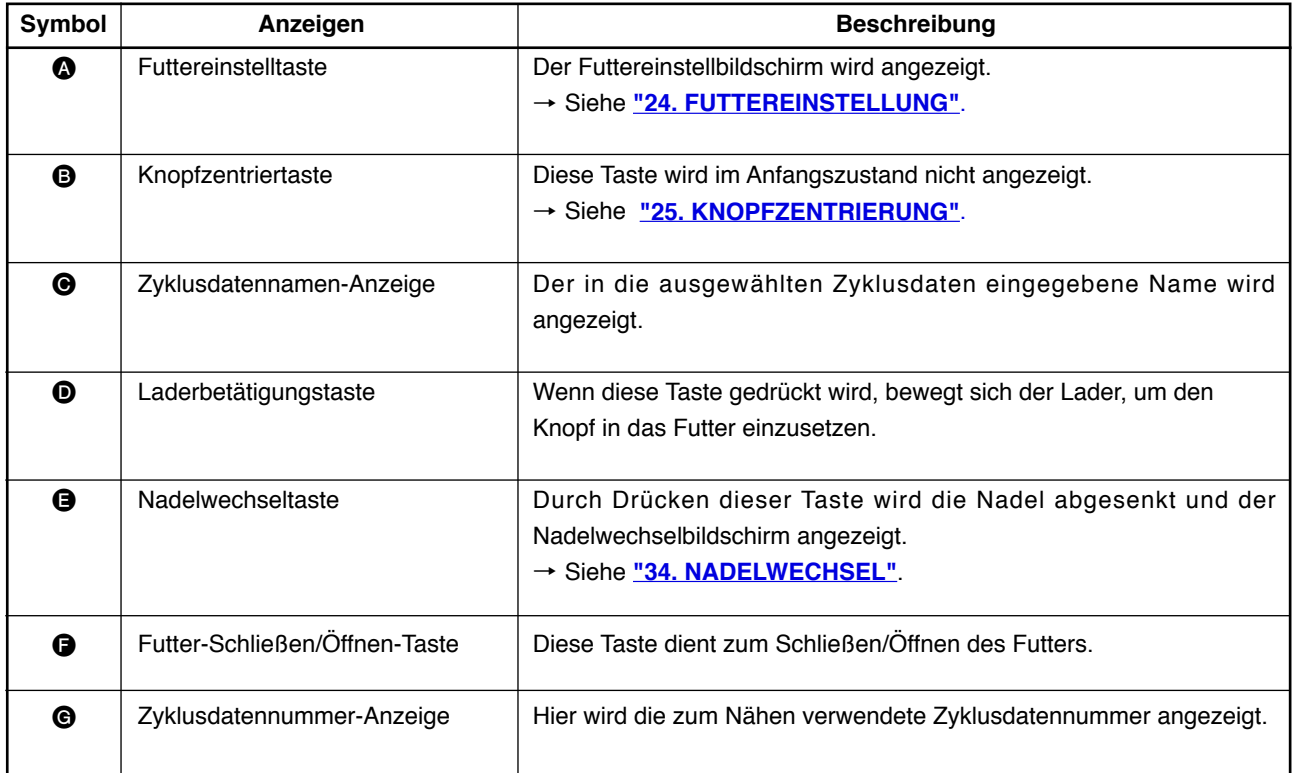

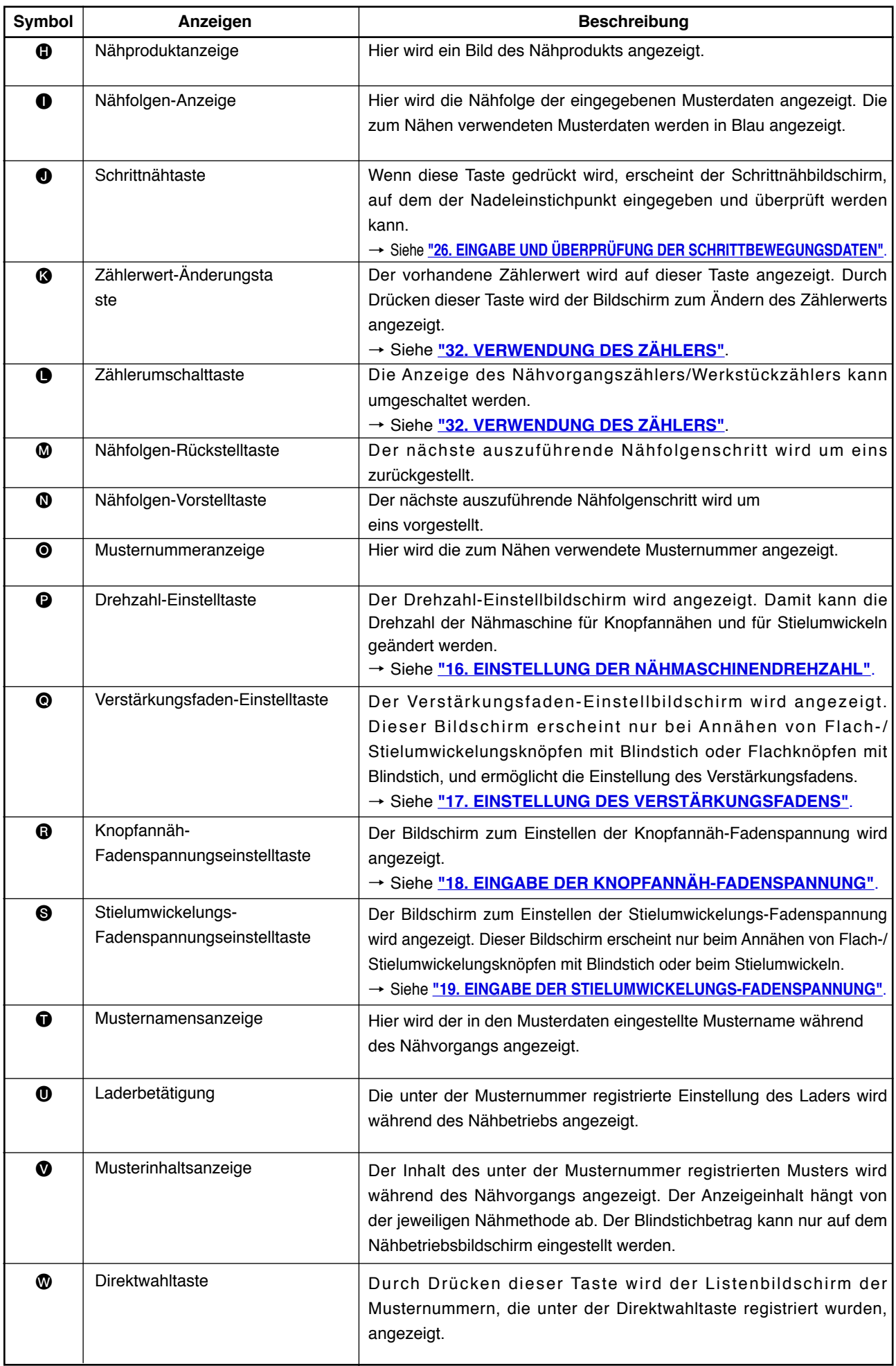

# **30. DURCHFÜHRUNG VON ZYKLUSNÄHEN**

Schalten Sie den Nähmodus vor der Einstellung zuerst auf Zyklusnähen um. → Siehe **["28. ÄNDERN DES NÄHMODUS"](#page-60-0)**.

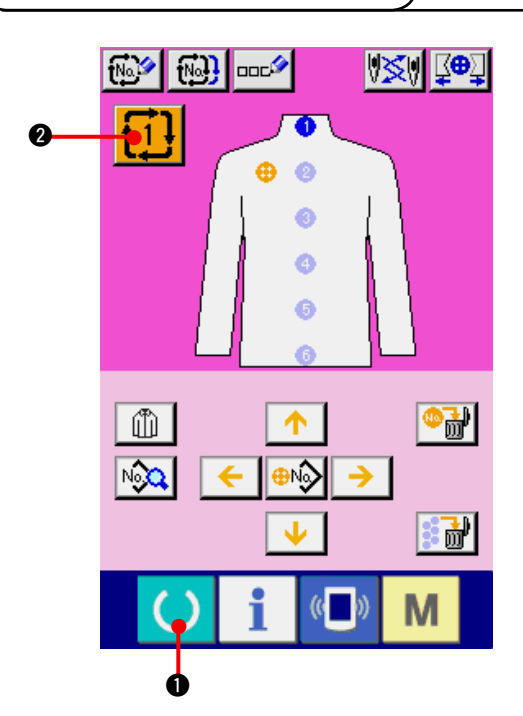

### **(1) Wahl der Zyklusdaten**

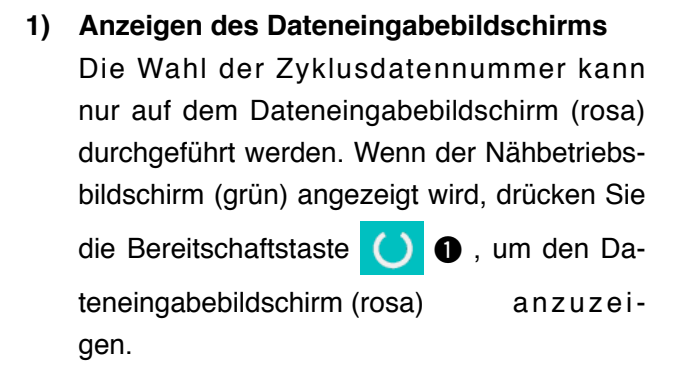

**2) Aufrufen des Zyklusdatennummer-Auswahlbildschirms** 

Drücken Sie die Zyklusdatennummertaste

2, um den Zyklusdatennummer-

Auswahlbildschirm anzuzeigen. Die gegenwärtig ausgewählte Zyklusdatennummer und der Inhalt werden im oberen Teil des Bildschirms angezeigt, während im unteren Teil des Bildschirms die anderen registrierten Zyklusdatennummertasten angezeigt werden.

### **3) Auswählen der Zyklusdatennummer.**

Durch Drücken der Aufwärts/Abwärts-Taste werden die registrierten Zyklusdatennummer-Wahltasten 3 der Reihe nach umgeschaltet. Der Inhalt der Zyklusdaten wird auf den Tasten angezeigt. Drücken Sie hier die gewünschte Zyklusdatennummer-Wahltaste 8.

**4) Festlegen der Zyklusdatennummer**

Durch Drücken der Eingabetaste 4 | 0 wird der Zyklusdatennummer-Auswahlbildschirm geschlossen und die Auswahl beendet.

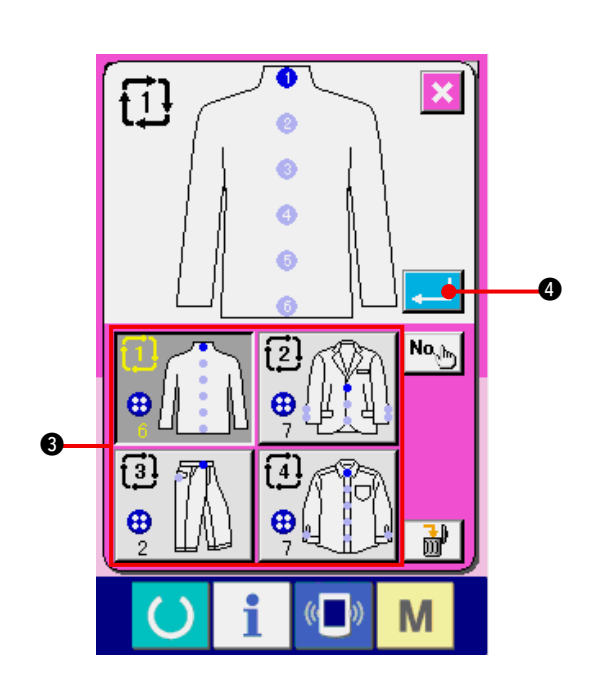

### **(2) Zyklusdaten-Bearbeitungsverfahren**

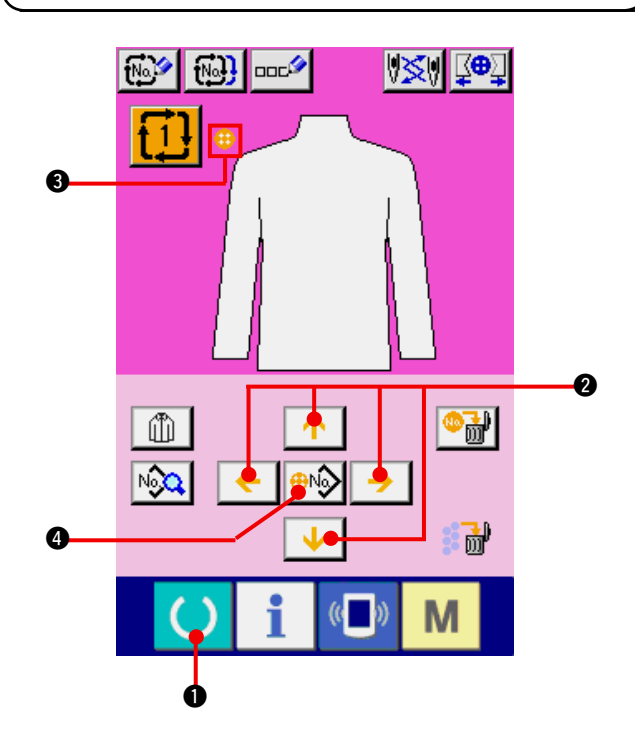

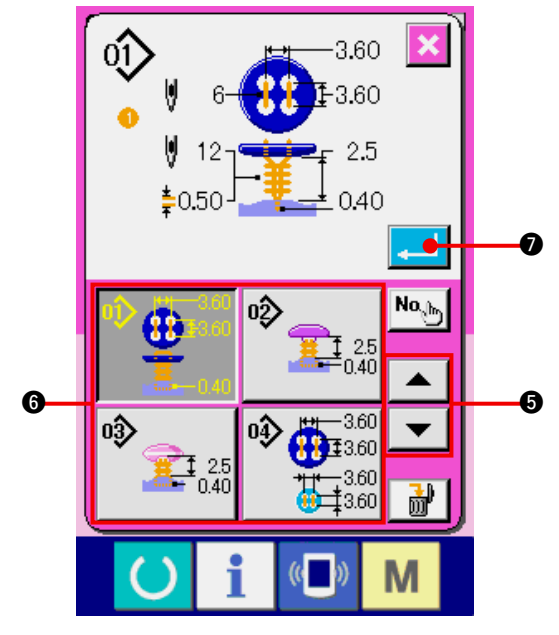

### **1) Anzeigen des Dateneingabebildschirms** Die Eingabe der Zyklusdaten kann nur auf dem Dateneingabebildschirm (rosa) durchgeführt werden. Wenn der Nähbetriebsbildschirm (grün) angezeigt wird, drücken Sie die Bereitschaftstaste (b) **0**, um den Dateneingabebildschirm (rosa) anzuzeigen.

### **2) Verschieben des Cursors zur gewünschten Position**

Verschieben Sie den Cursor <sup>3</sup> mit den Pfeiltasten 2 zur gewünschten Position, und drücken Sie die Musternummer-Wahltaste  $\spadesuit$ . um den Musternummer-Auswahlbildschirm aufzurufen.

### **3) Auswählen der Musternummer.**

 Wenn die Aufwärts- oder Abwärtsverschiebungstaste  $\blacktriangleright$   $\blacktriangleright$   $\blacktriangleright$   $\blacktriangleright$  gedrückt wird, laufen die registrierten Musternummer-Wahltasten  $\bigcirc$  der Reihe nach durch. Der Inhalt der Musterdaten wird auf den Tasten angezeigt. Drücken Sie hier die gewünschte Musternummer-Wahltaste.

### **4) Festlegen der Musternummer**

Durch Drücken der Eingabetaste **1988** wird der Musternummer-Auswahlbildschirm geschlossen und die Auswahl beendet.

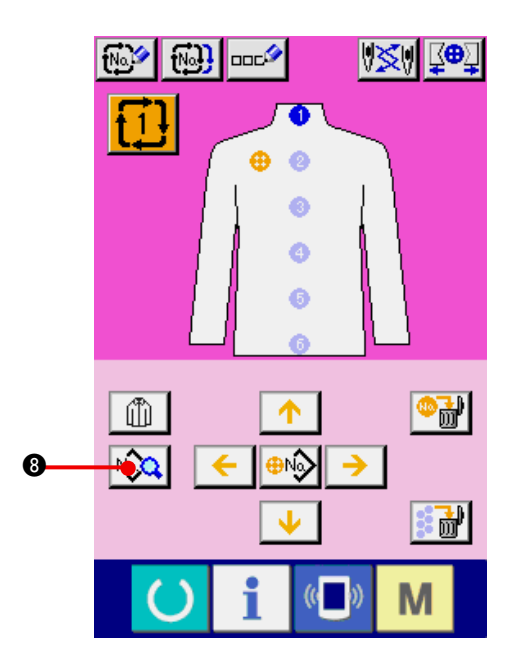

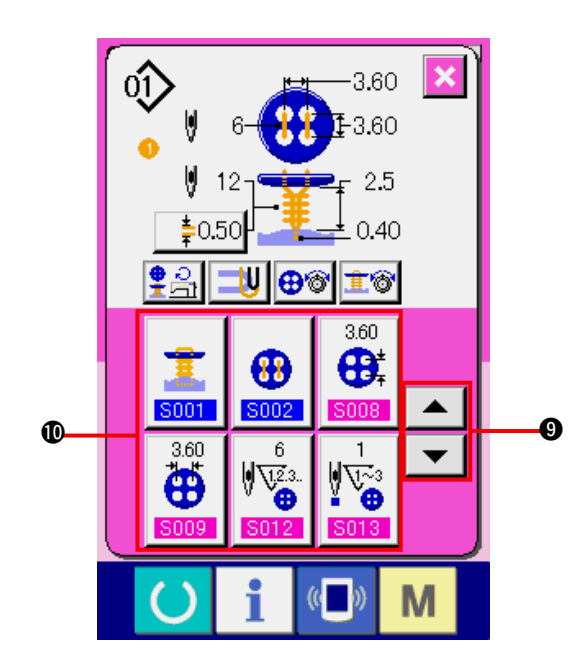

**5) Bearbeiten der Nähdaten des für die Zyklusdaten eingegebenen Musters** Wenn die Musterdaten an der angegebenen Position eingegeben werden, wird die Eingabereihenfolge als Nähfolge auf dem Bildschirm angezeigt. Führen Sie den Cursor zur Anzeigeposition der Nähfolge, und drücken Sie die Nähdatentaste No. 2 **3.** Daraufhin wird der Nähdaten-Eingabebildschirm angezeigt.

**6) Auswählen der zu ändernden Nähdaten**

 Drücken Sie die Aufwärts-/ Abwärtsverschiebungstaste 9, um den zu ändernden Datenposten 10 auszuwählen. Datenposten, die je nach der Form nicht benutzt werden, und solche, die auf "ohne Funktion" eingestellt wurden, werden nicht angezeigt. Gehen Sie daher sorgfältig vor.

#### **7) Ändern der Daten**

 Es gibt Datenposten, deren Ziffern veränderlich sind, und solche, für die Piktogramme in den Nähdaten ausgewählt werden.

 Datenposten, deren numerischer Wert veränderlich ist, sind mit einer rosafarbenen Nummer (z.B. S008) gekennzeichnet, und der Einstellwert kann mit den auf dem Änderungsbildschirm angezeigten Tasten +/– geändert werden.

 Datenposten, für die ein Piktogramm gewählt wird, sind mit einer blauen Nummer (z.B. **S001** ) gekennzeichnet, und die auf dem Änderungsbildschirm angezeigten  $P$  i k t o gramme können ausgewählt werden.

→ Einzelheiten zu den Nähdaten finden Sie unter **"21. (3) Liste der [Nähdaten"](#page-45-0)**.

# **31. ÄNDERUNG DER NÄHPRODUKTANZEIGE**

Das in der Mitte des Bildschirms angezeigte Bild kann geändert werden.

4

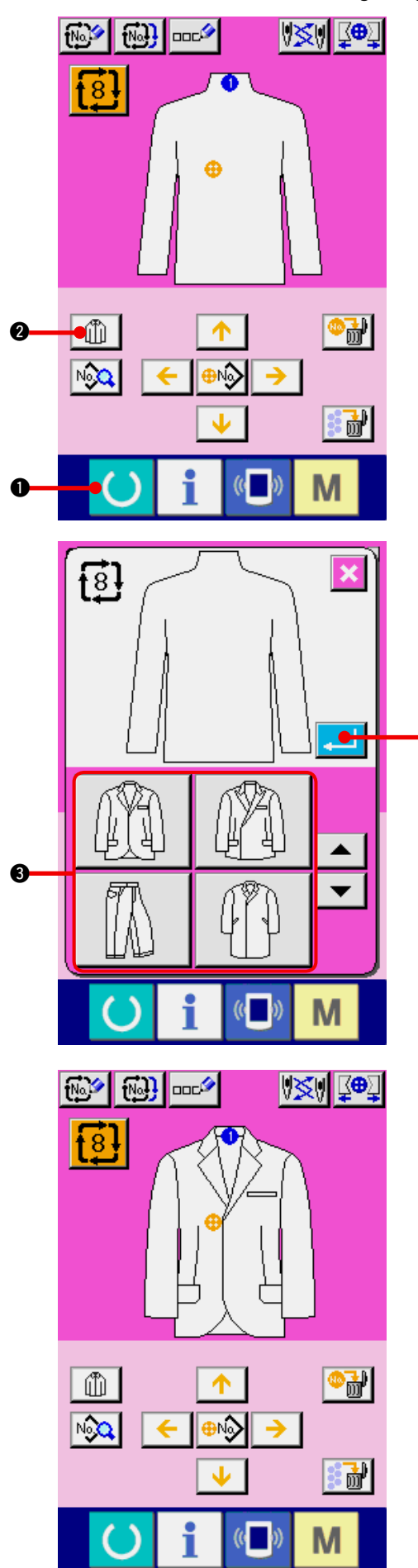

**1) Anzeigen des Dateneingabebildschirms** Die Änderung der Nähproduktanzeige kann nur auf dem Dateneingabebildschirm (rosa) durchgeführt werden. Wenn der Nähbetriebsbildschirm (grün) angezeigt wird, drücken Sie die Bereitschaftstaste (1, um den Dateneingabebildschirm (rosa) anzuzeigen.

**2) Aufrufen des Nähprodukt-Auswahlbildschirms**

Drücken Sie die Nähprodukt-Wahltaste M

2, um den Nähprodukt-Auswahlbildschirm anzuzeigen.

**3) Auswählen des anzuzeigenden Nähproduktbilds.**

Drücken Sie Nähprodukttaste 3, deren Bild angezeigt werden soll.

**4) Legen Sie die Zyklusdatennummer fest.** Durch Drücken der Eingabetaste **4 Mars 10 Wird** der Zyklusdatennummer-Auswahlbildschirm geschlossen und die Auswahl beendet.

### **5) Anzeigen des ausgewählten Nähproduktbilds**

Das Bild des ausgewählten Nähprodukts wird auf dem Dateneingabebildschirm angezeigt. Position und Anzahl der Teile, in die Musterdaten eingegeben werden, sind die gleichen wie diejenigen vor dem Bildwechsel des Nähprodukts.

# <span id="page-69-0"></span> **32. VERWENDUNG DES ZÄHLERS**

**(1) Einstellverfahren des Zählers**

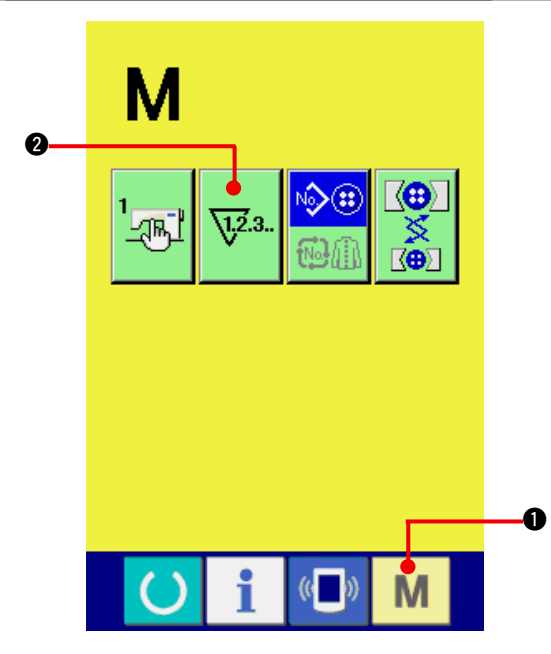

#### **1) Anzeigen des Zählereinstellbildschirms**

Wenn die Modustaste **M** @ gedrückt

wird, wird die Zählereinstelltaste **12.** 2 auf

dem Bildschirm angezeigt. Wenn diese Taste gedrückt wird, wird der Zählereinstellbildschirm angezeigt.

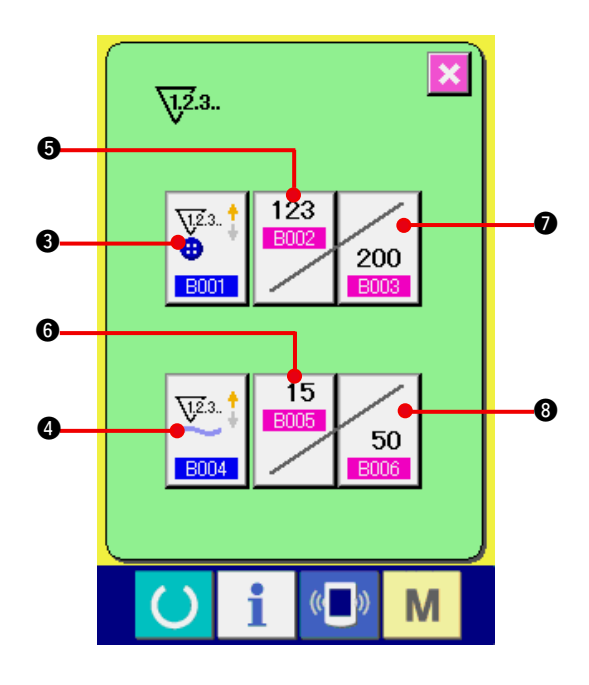

**2) Wahl des Zählertyps Diese Nähmaschine besitzt zwei Zählertypen: Nähvorgangszähler und Werkstückzähler.** 

Drücken Sie die Zählertyp-Wahltaste

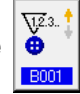

**3** oder  $\left| \begin{matrix} \sqrt[3]{5} \\ 1 \end{matrix} \right|$  **3**, um den Zählertyp-

Auswahlbildschirm anzuzeigen. Der Zählertyp kann jeweils getrennt eingestellt werden.

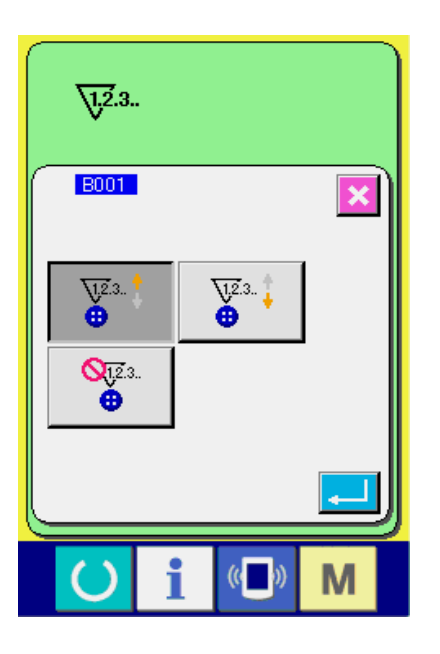

### **[Nähvorgangszähler]**

Aufwärtszähler **William**: Jedes Mal, wenn der

Nähvorgang einer Form durchgeführt wird, wird der Istwert erhöht. Wenn der Istwert dem Einstellwert entspricht, wird der Aufwärtszählbildschirm angezeigt.

Abwärtszähler  $\sum_{n=1}^{\infty}$ : Jedes Mal, wenn der

Nähvorgang einer Form durchgeführt wird, wird der Istwert erniedrigt. Wenn der Istwert "0" erreicht, wird der Aufwärtszählbildschirm angezeigt.

**Keine Zählerbenutzung** 

### **[Werkstückzähler]**

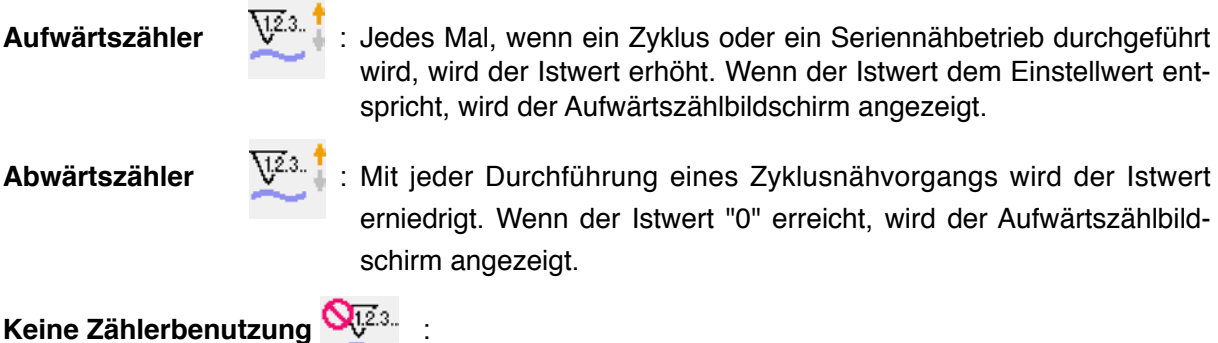

### **3) Ändern des Zählereinstellwertes**

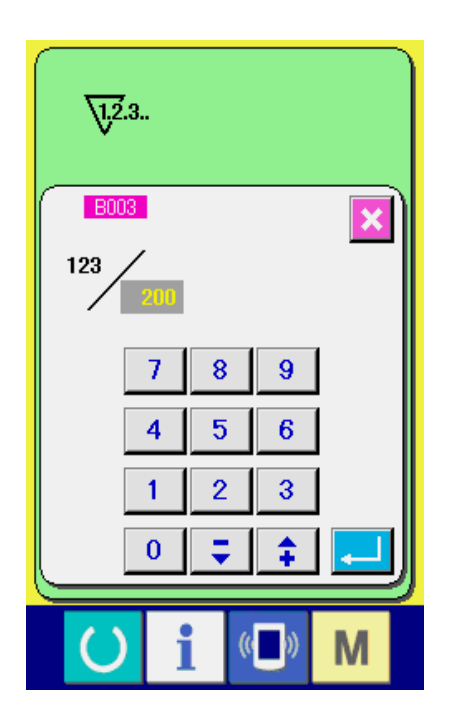

Drücken Sie im Falle des Nähvorgangszählers

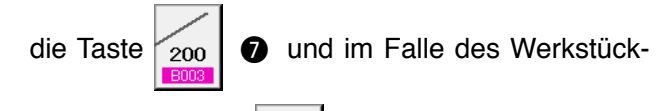

zählers die Taste  $\boxed{50}$  , um den Einstellwert-

Eingabebildschirm anzuzeigen. Hier können Sie den Einstellwert eingeben.

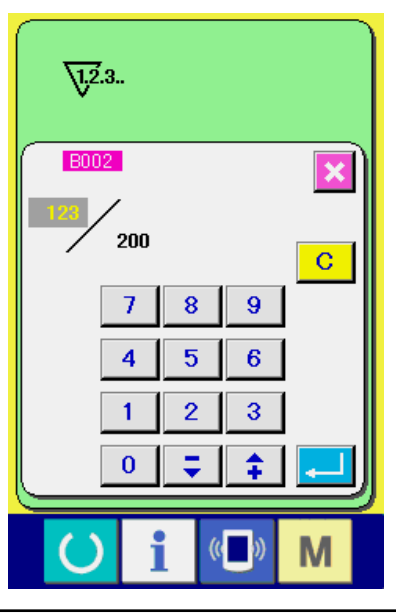

#### **4) Ändern des Zähler-Istwertes**

Drücken Sie im Falle des Nähvorgangszäh-

123 lers die Taste  $\begin{array}{|c|c|}\n\hline\n\text{B002}\n\end{array}$  **6** und im Falle des

Werkstückzählers die Taste **Burg (G)**, um den

Istwert-Eingabebildschirm anzuzeigen. Hier können Sie den Istwert eingeben.

### **(2) Aufwärtszählungs-Freigabeverfahren**

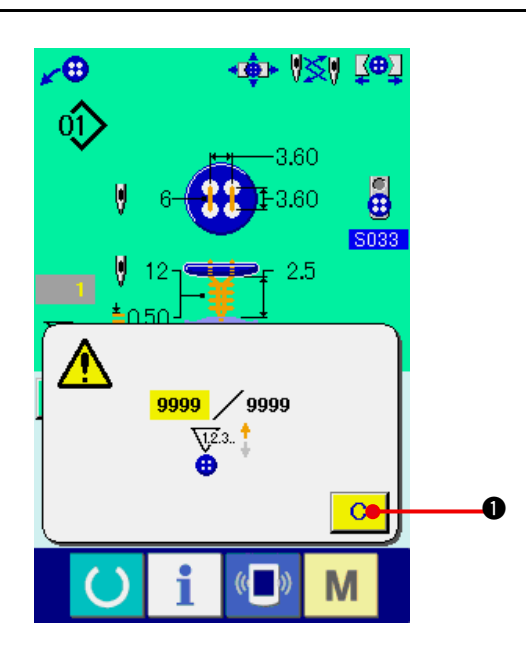

Wenn während der Näharbeit der Aufwärtszählungszustand erreicht wird, wird der Aufwärtszählungsbildschirm angezeigt und ein Signalton

abgegeben. Drücken Sie die Löschtaste **C** 

um den Zähler zurückzusetzen und das Display auf den Nähbetriebsbildschirm umzuschalten. Dann beginnt der Zähler wieder mit der Zählung.

## **33. ÄNDERN DER SPEICHERSCHALTERDATEN**

**(1) Speicherschalterdaten-Änderungsverfahren**

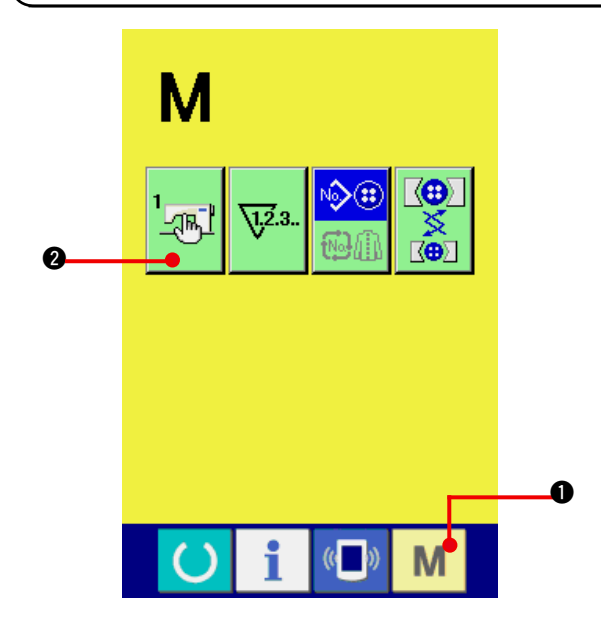

**1) Anzeigen des Speicherschalterdaten-Listenbildschirms**

Wenn die Modustaste **M @** gedrückt wird,

wird die Speicherschaltertaste **2 auf** 

dem Bildschirm angezeigt. Wenn diese Taste gedrückt wird, wird der Speicherschalterdaten-Listenbildschirm angezeigt.
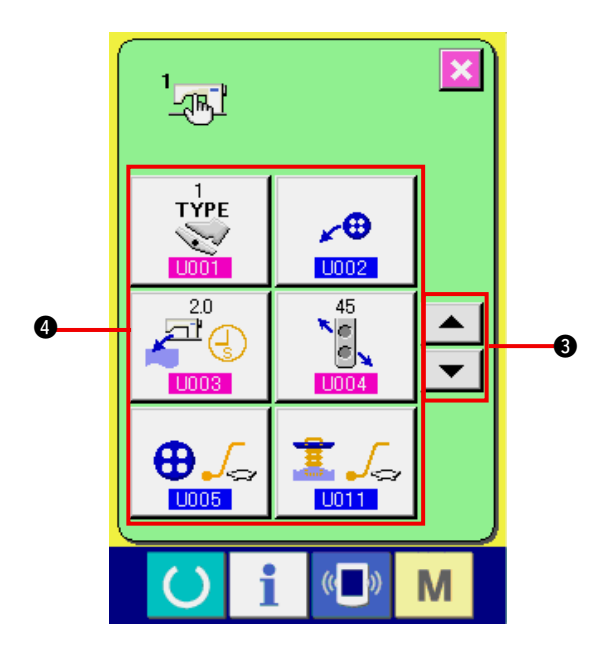

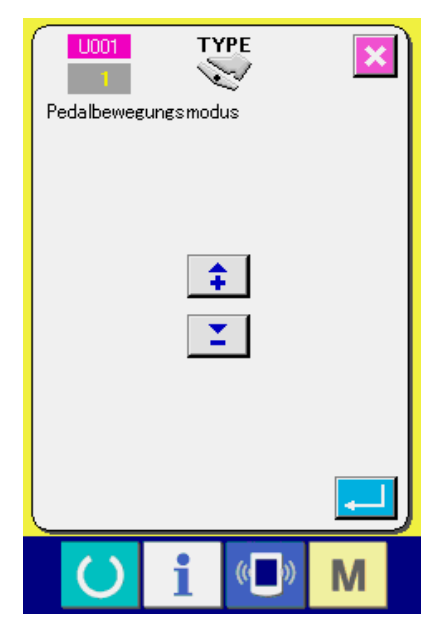

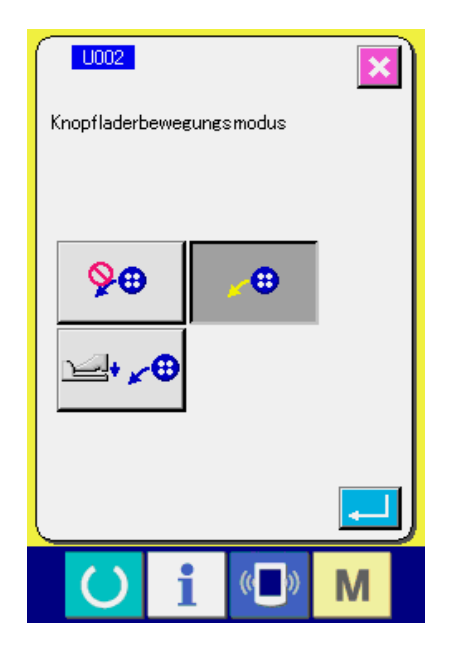

### **2) Auswählen der zu ändernden Speicherschaltertaste**

Drücken Sie die Aufwärts-/ Abwärtsverschie-

bungstaste  $\blacktriangleright$   $\blacktriangleright$   $\blacktriangleright$   $\blacktriangleright$   $\blacktriangleright$   $\blacktriangleright$   $\Box$  and die zu ändernde Datenpostentaste 4 8 1  $\bigoplus$ zuwählen.

## **3) Ändern der Speicherschalterdaten**

Es gibt Datenposten, deren Ziffern veränderlich sind, und solche, für die Piktogramme in den Speicherschalterdaten ausgewählt werden.

Datenposten, deren numerischer Wert veränderlich ist, sind mit einer rosafarbenen Nummer (z.B. U001) gekennzeichnet, und der Einstellwert kann mit den auf dem

Änderungsbildschirm angezeigten Tasten + / – geändert werden.

Datenposten, für die ein Piktogramm gewählt wird, sind mit einer blauen Nummer (z.B. U002) gekennzeichnet, und die auf dem Änderungsbildschirm angezeigten Piktogramme können ausgewählt werden.

→ Einzelheiten zu den Speicherschalterdaten finden Sie unter **["33. \(2\) Liste der Speicher](#page-73-0)schalterdaten"**.

## <span id="page-73-0"></span>**(2) Liste der Speicherschalterdaten**

#### **1) Stufe 1**

Die Speicherschalterdaten (Stufe 1) sind die für die Nähmaschine einheitlichen Bewegungsdaten und die für alle Nähmuster allgemein gültigen Daten.

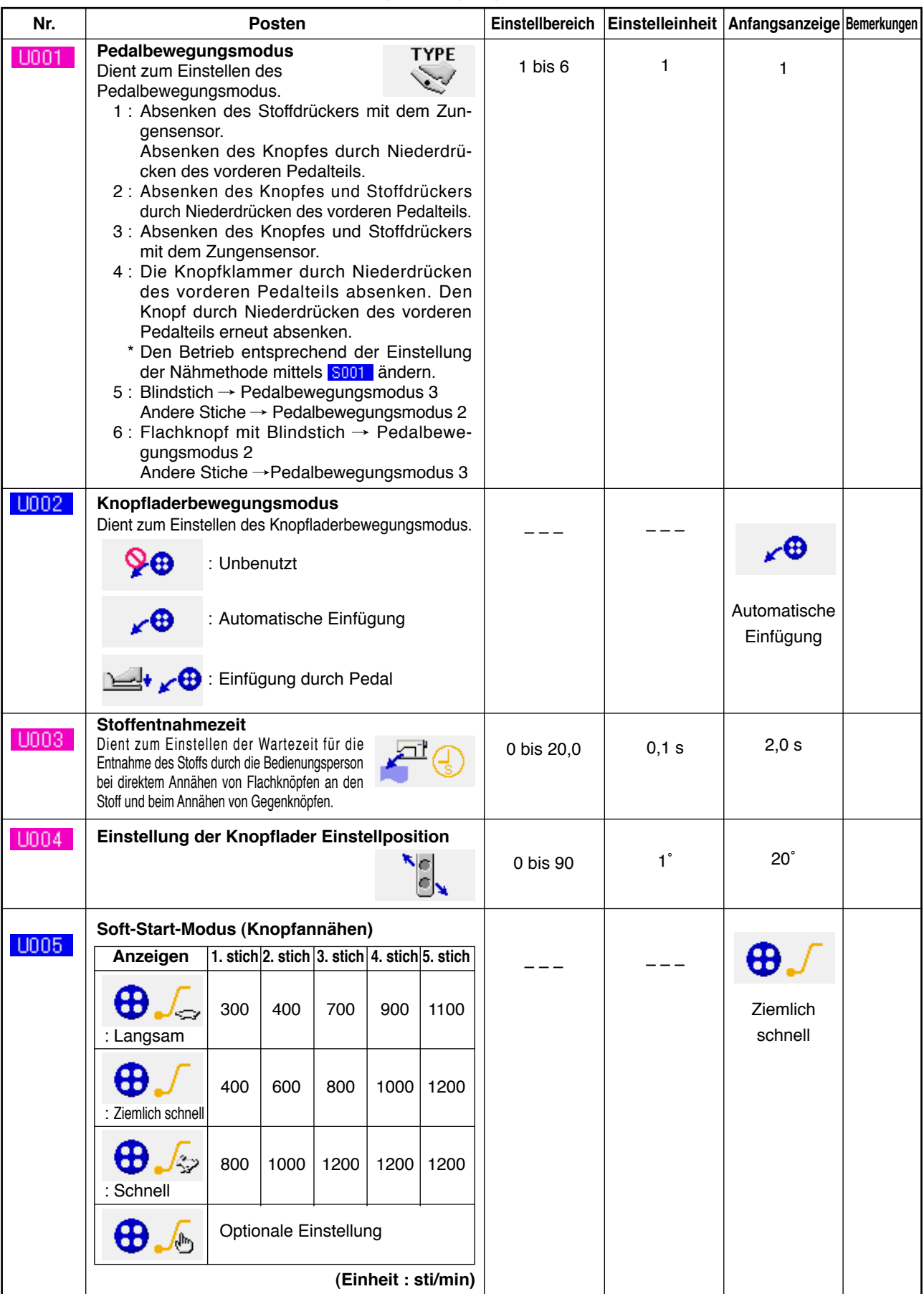

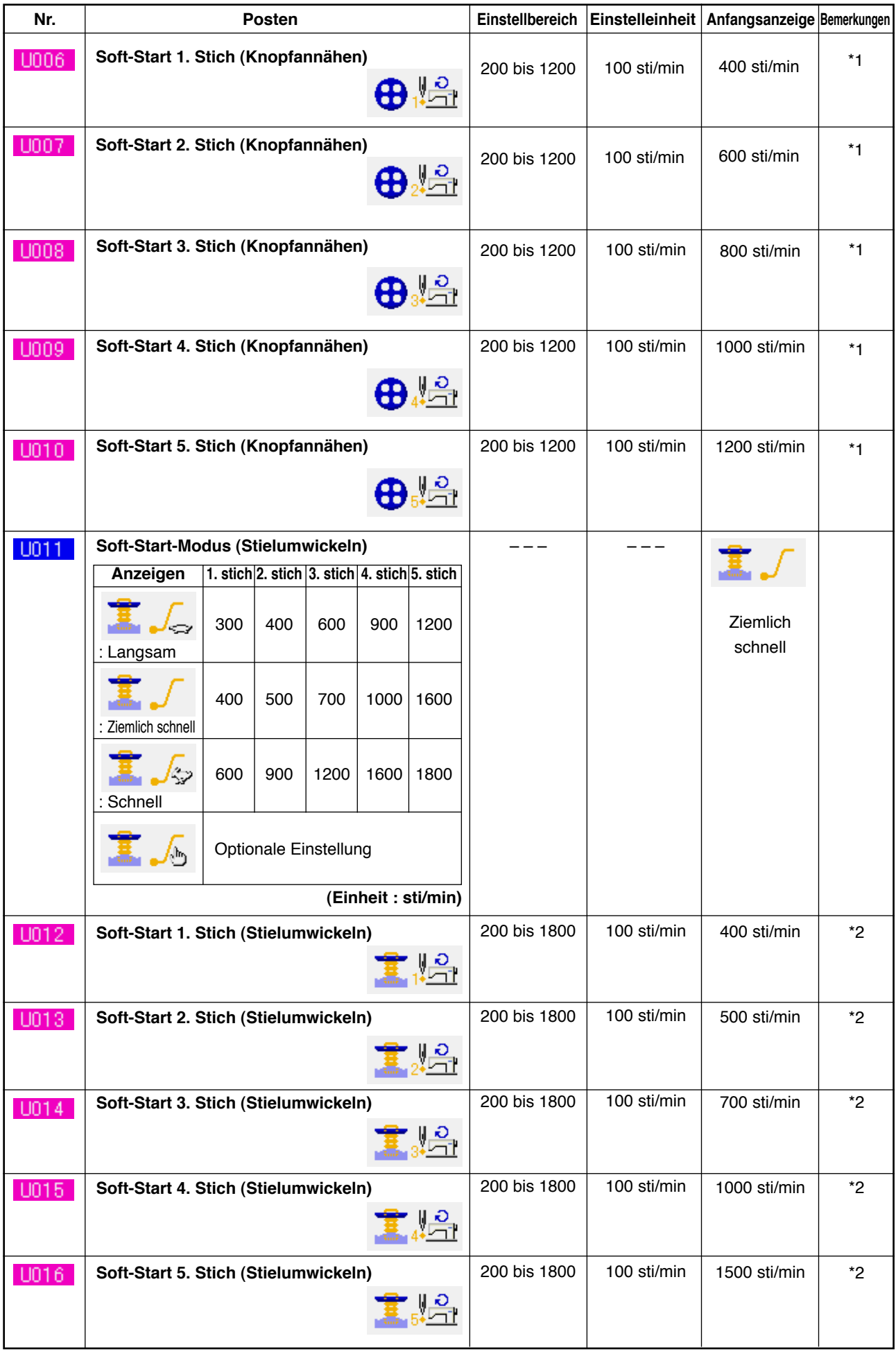

\*1 Wird nur bei optionaler Einstellung von U005 angezeigt.

\*2 Wird nur bei optionaler Einstellung von **U011** angezeigt.

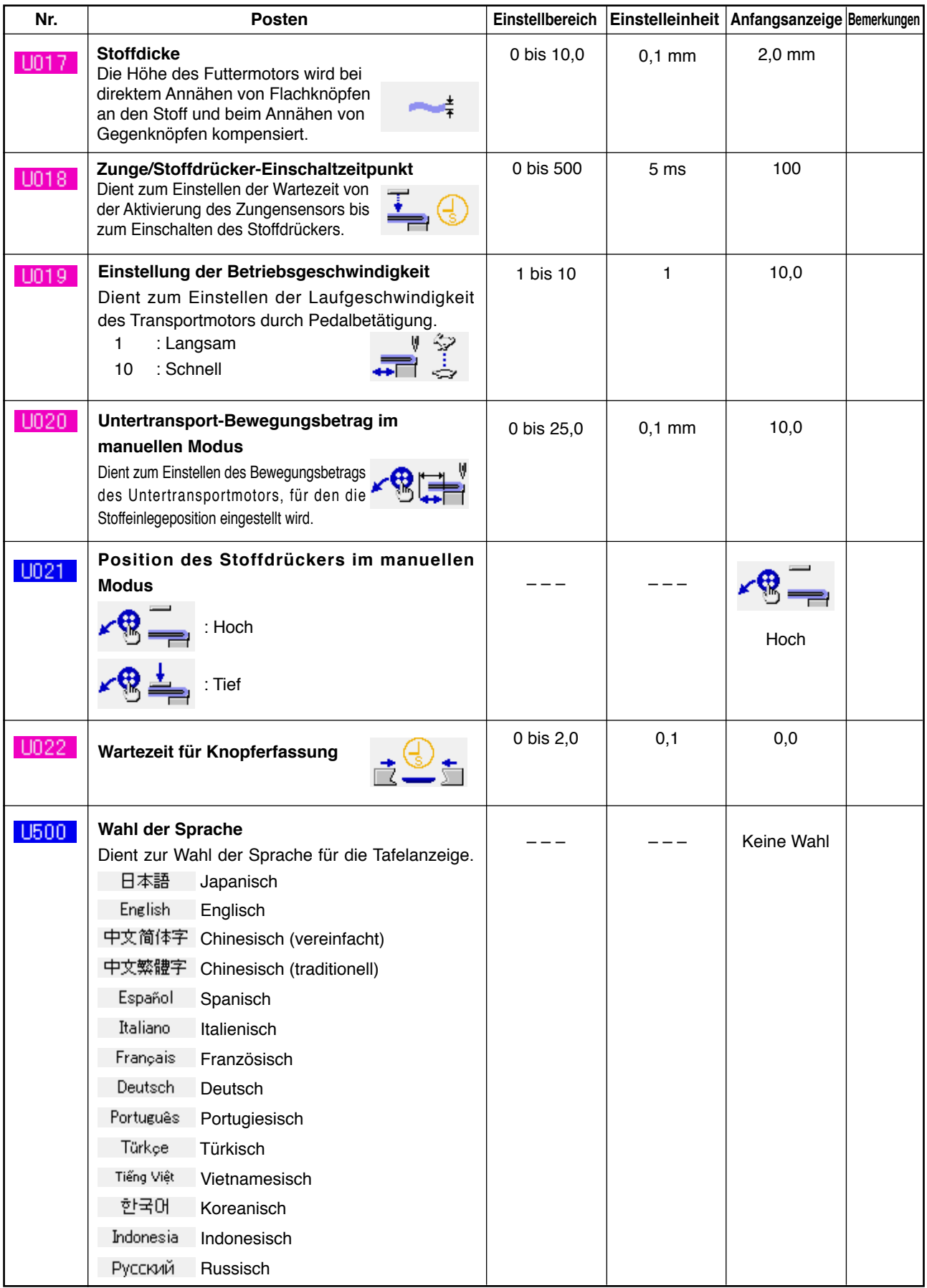

#### **2) Stufe 2**

 Die Speicherschalterdaten (Stufe 2) können bearbeitet werden, wenn die Modustaste etwa 6 Sekunden lang gedrückt gehalten wird.

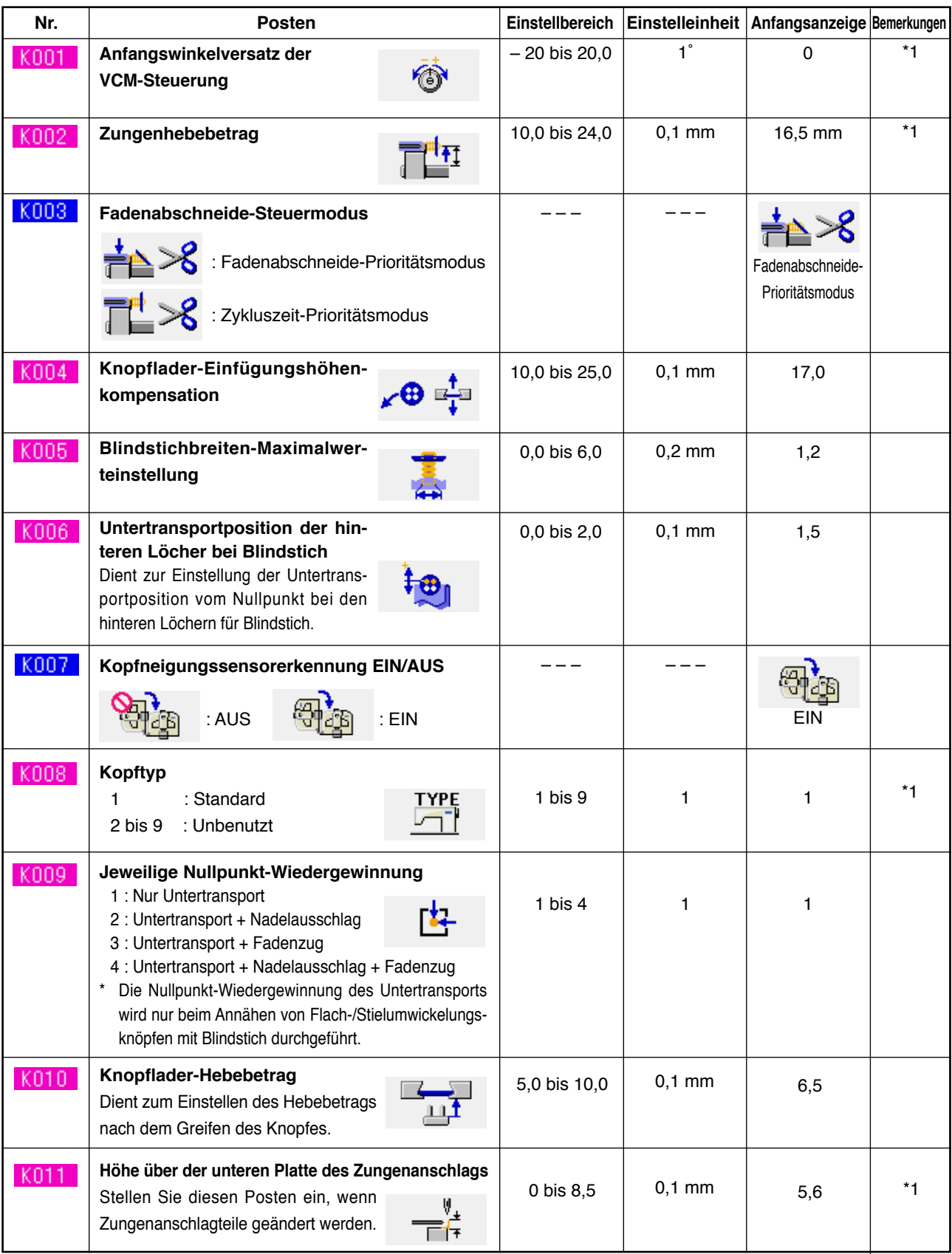

<sup>\*1</sup> Die im EEP-ROM des Maschinenkopfes gespeicherten Daten und die Einstellwerte sind werksseitig eingegeben worden.

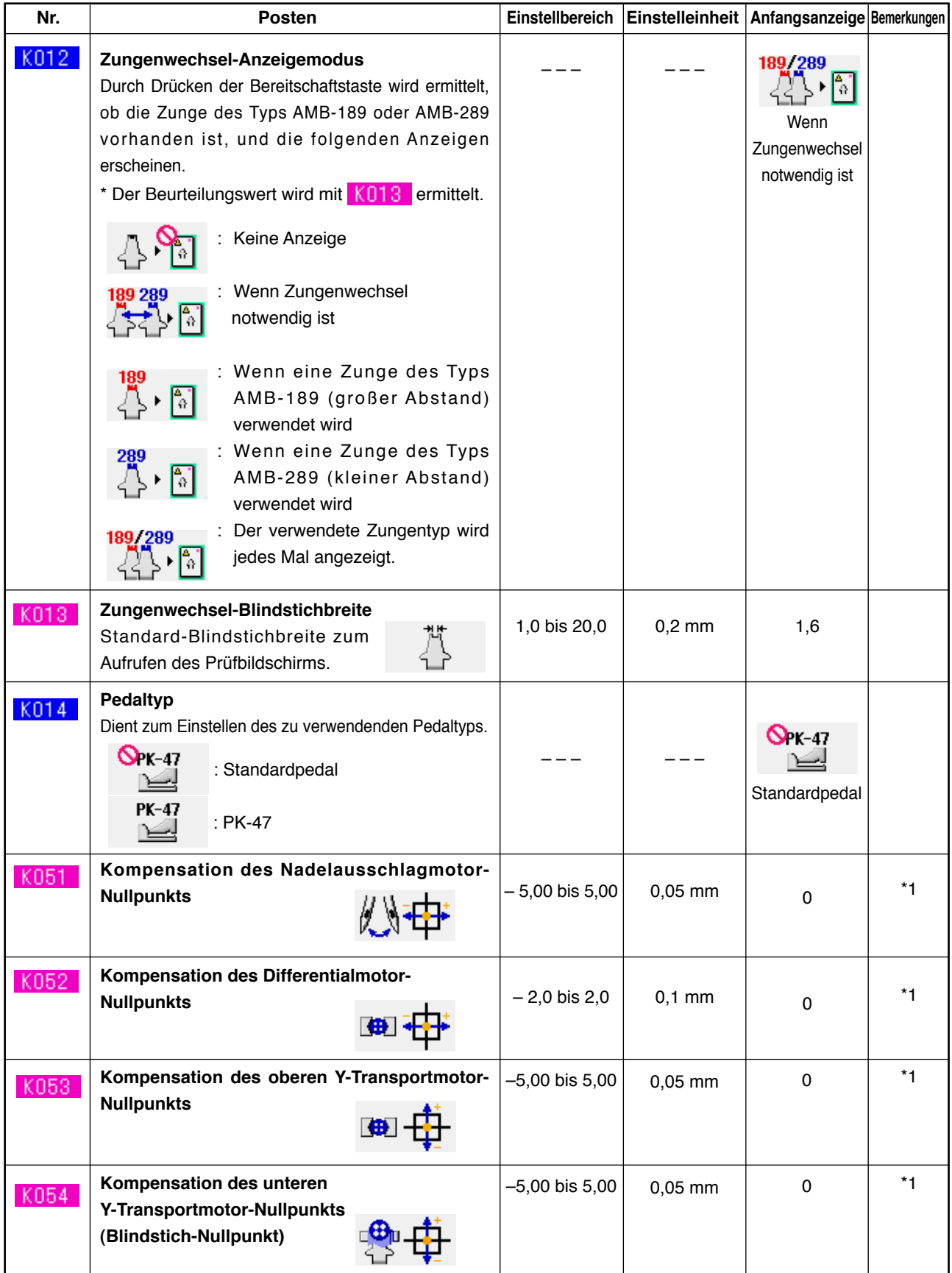

<sup>\*1</sup> Die im EEP-ROM des Maschinenkopfes gespeicherten Daten und die Einstellwerte sind werksseitig eingegeben worden.

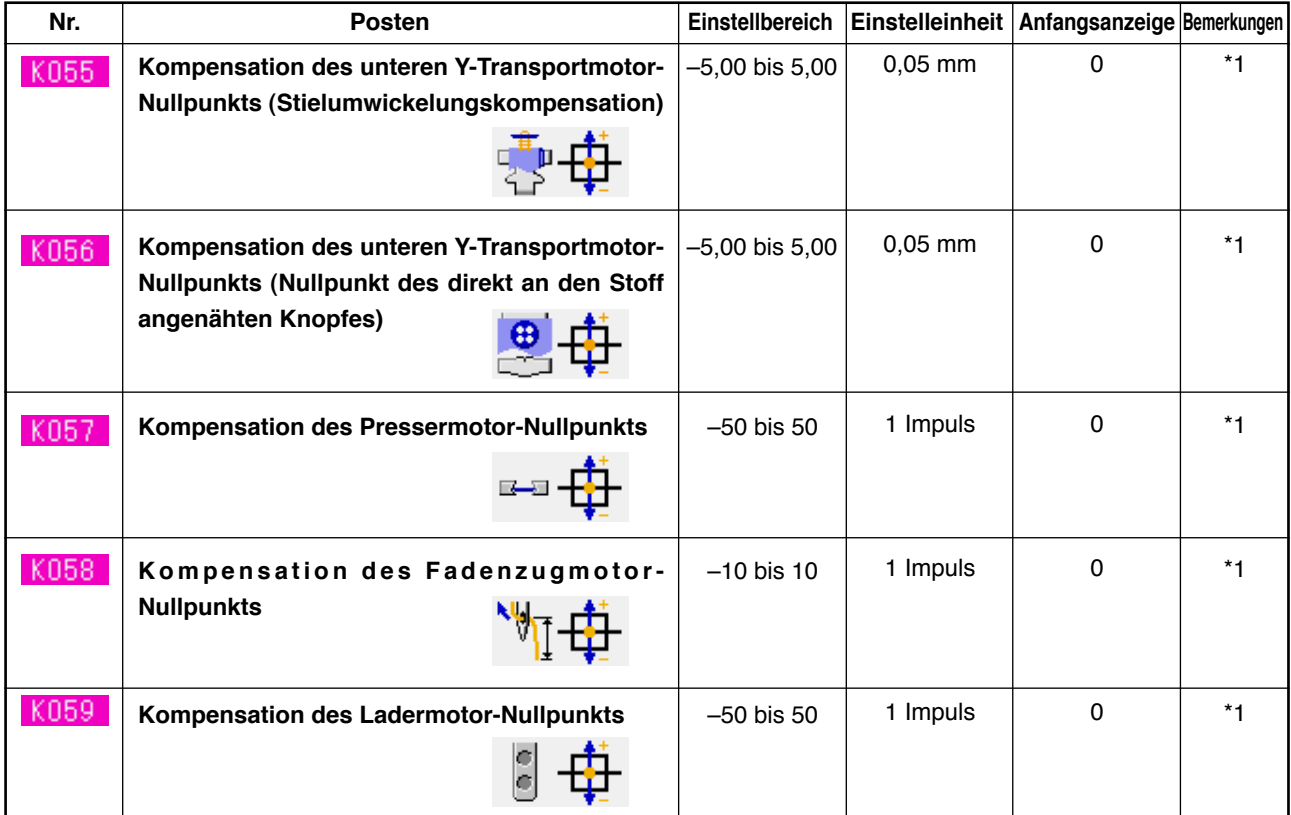

\*1 Die im EEP-ROM des Maschinenkopfes gespeicherten Daten und die Einstellwerte sind werksseitig eingegeben worden.

# **34. NADELWECHSEL**

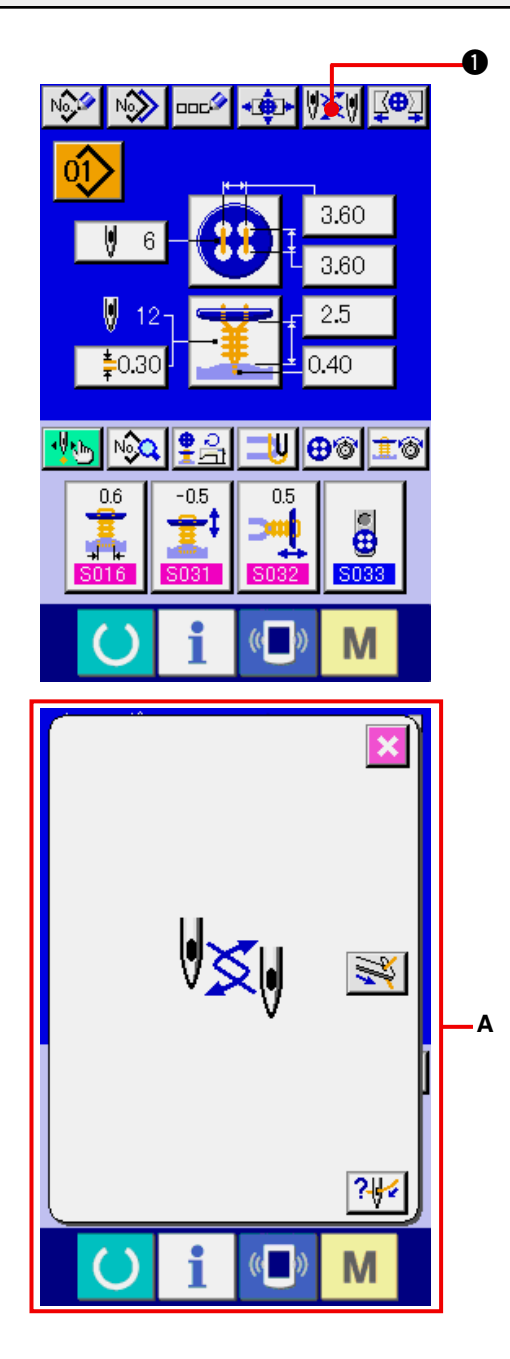

### **1) Aufrufen des Dateneingabebildschirms oder des Nähbetriebsbildschirms.**

Rufen Sie den Dateneingabebildschirm (unabhängiges Nähen, Zyklusnähen) oder den Nähbetriebsbildschirm (unabhängiges Nähen, Zyklusnähen) auf.

#### **2) Aufrufen des Nadelwechselbildschirms.**

Wenn die Nadelwechseltaste **15 m** o gedrückt wird, senkt sich die Nadel zur Wechselposition, und der Nadelwechselbildschirm **A** wird angezeigt.

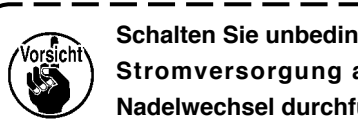

**Schalten Sie unbedingt die Stromversorgung aus, bevor Sie den Nadelwechsel durchführen.**

™ **Nehmen Sie auf die nachstehende Nadelinstallationszeichnung Bezug.**

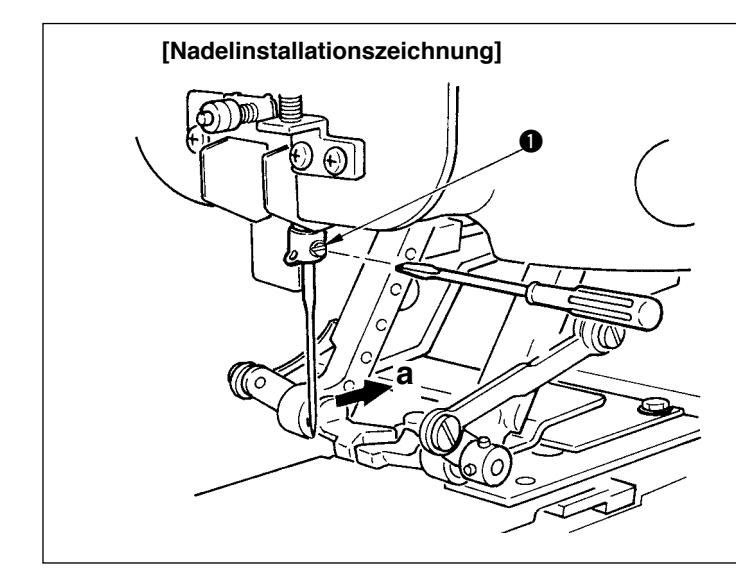

™ Die Nadel so halten, dass ihre Hohlkehle in Richtung **"a"** weist, von der Vorderseite der Nähmaschine aus gesehen, dann die Nadel bis zum Anschlag in die Nadelbohrung der Nadelstange einführen, und die Klemmschraube  $\bigcirc$  mit einem Flachschraubenzieher anziehen. Eine Nadel vom Typ SM332EXTLG-NY (#11 bis #18) verwenden.

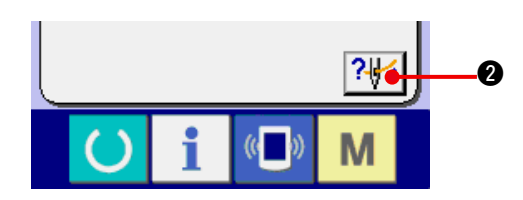

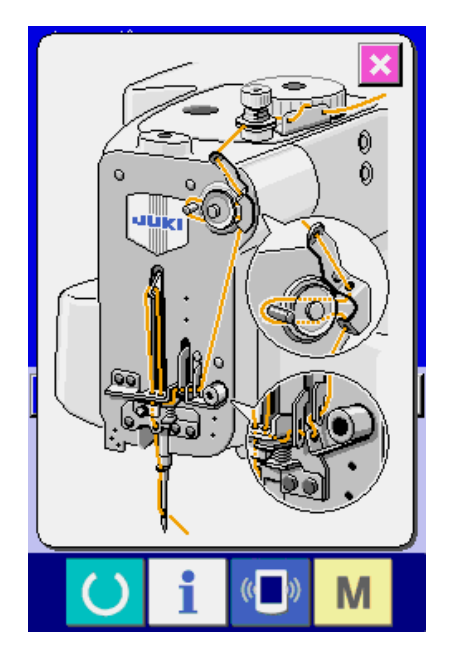

**3) Anzeigen des Einfädeldiagramms.**

Drücken Sie die Einfädeldiagramm-

Anzeigetaste ? 3 , um das Einfädeldi-

agramm anzuzeigen.

**Referenz: [Mechanischer Teil] 3. BETRIEBSVORBEREITUNG**

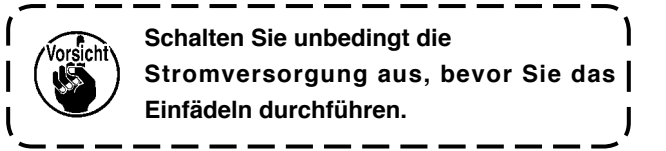

# **35. FUTTERWECHSEL**

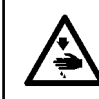

**WARNUNG:**

**Schalten Sie die Stromversorgung vor Beginn der Arbeit aus, um durch plötzliches Anlaufen der Nähmaschine verursachte Unfälle zu verhüten.**

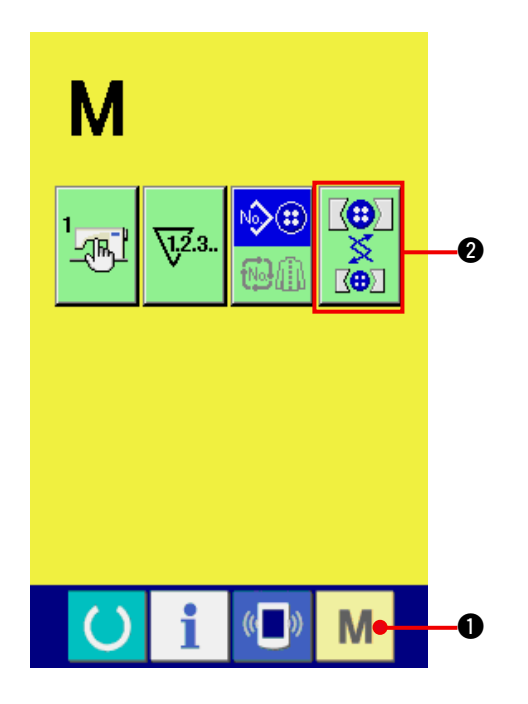

**1) Aufrufen des Futterwechselbildschirms.**

Drücken Sie die Modustaste M O, um

die Futtereinstelltaste  $\frac{1}{8}$  **@** auf dem Bild-

schirm anzuzeigen. Durch Drücken dieser Taste wird der Futtereinstellbildschirm angezeigt.

 $\bullet$ 

#### **2) Installieren des Futters.**

Nehmen Sie auf die nachstehende Futterinstallationszeichnung Bezug.

# $\circ$  Lösen Sie die Schrauben  $\circled{2}$ , und wechseln Sie das Futter **1** aus. **Referenz: [Mechanischer Teil] 3. BETRIEBSVORBEREITUNG (4) Auswechseln des Knopffutters**  $\bf{0}$ 2

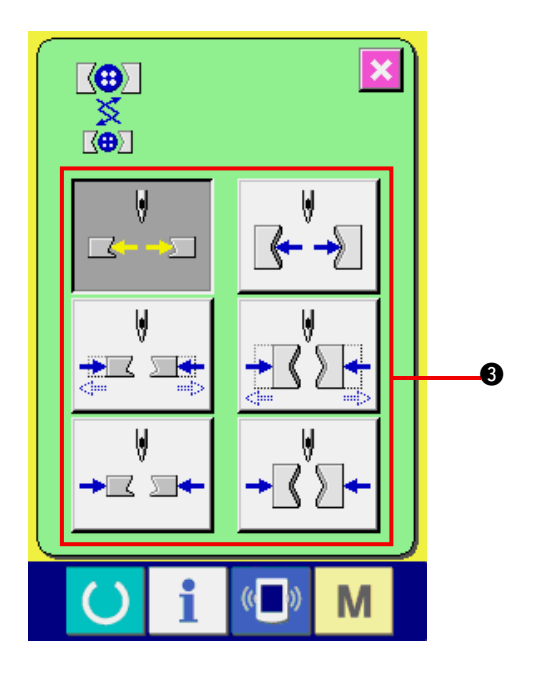

### **3) Überprüfen der Futterinstallation.**

Wenn Sie eine der Futterbewegungstasten 3 drücken, führt das Futter Öffnen/Schließen und Umkehrbewegungen aus.

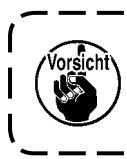

**Überprüfen Sie die horizontale und vertikale Position des Futters nach der Installation.**

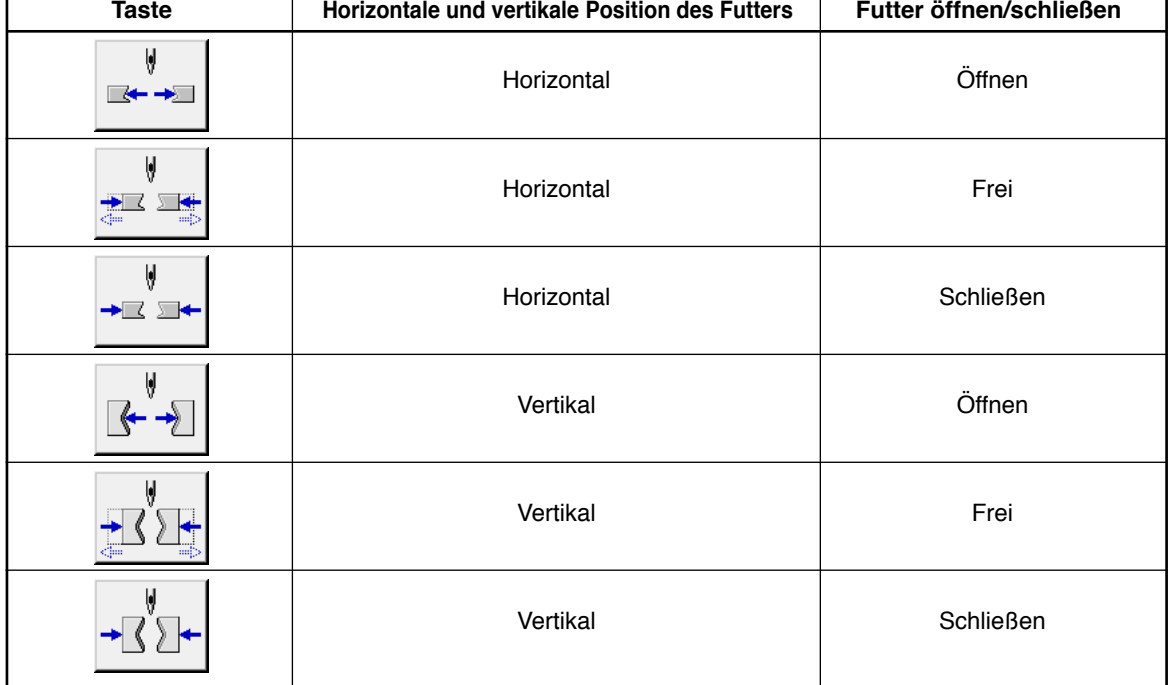

## **[Futterinstallationszeichnung]**

# **36. ANPASSEN DES DATENEINGABEBILDSCHIRMS**

Die auf dem Dateneingabebildschirm angezeigten Tasten können für größere Bedienungsfreundlichkeit angepasst werden.

## **(1) Registrierverfahren**

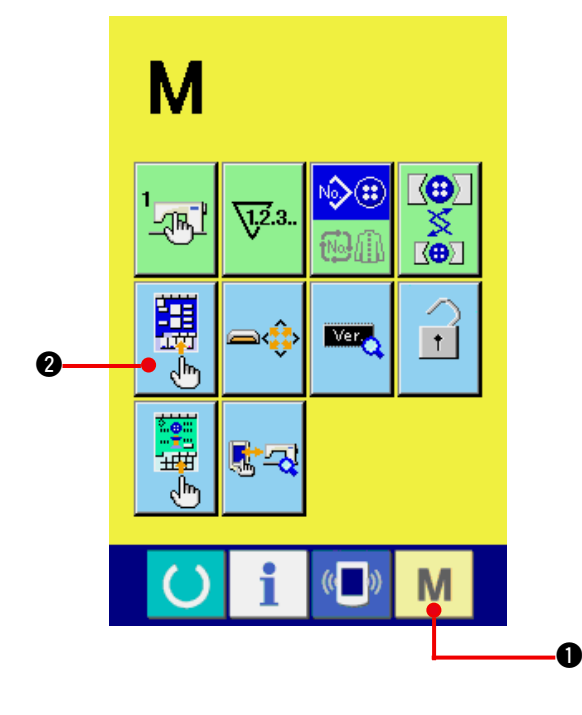

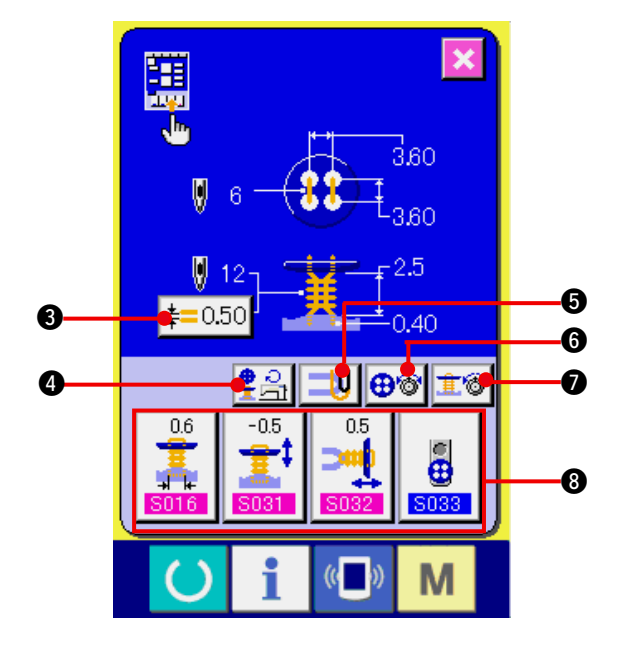

**1) Aufrufen der Anpassungsanzeige des Dateneingabebildschirms.**

Wenn die Modustaste M Odrei Sekunden

lang gedrückt gehalten wird, wird die Anpassungs-

taste **2 des Dateneingabebildschirms auf** 

dem Display angezeigt.

Drücken Sie diese Taste, um die Anpassungsanzeige des Eingabebildschirms anzuzeigen.

### **2) Wahl des Tastenzustands.**

Jedes Mal, wenn die Tasten <sup>3</sup> bis <sup>7</sup> gedrückt werden, ändert sich ihr Zustand. Versetzen Sie die Tasten in den benutzungsfreundlichen Zustand.

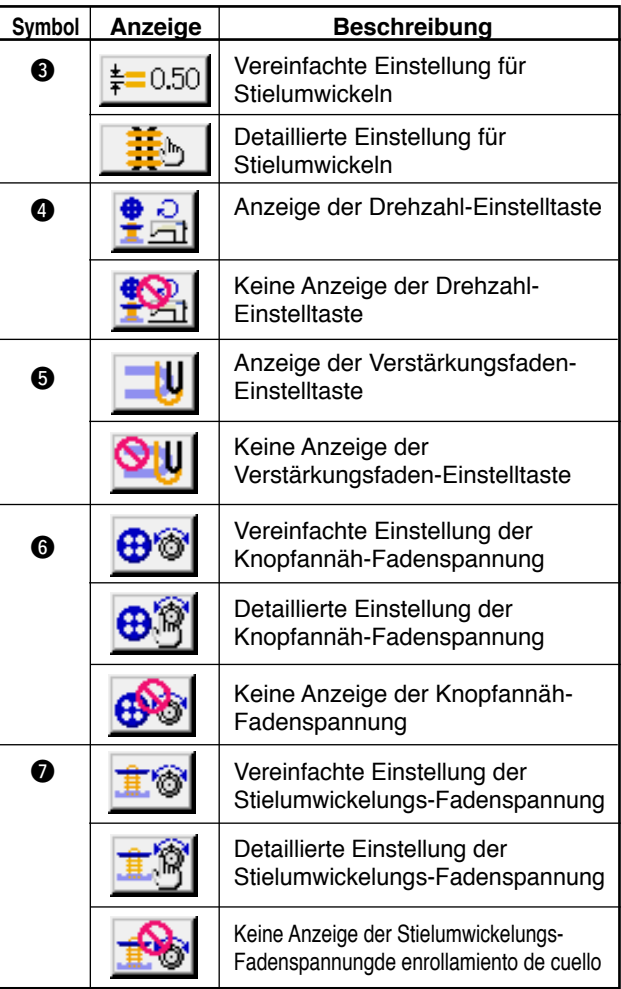

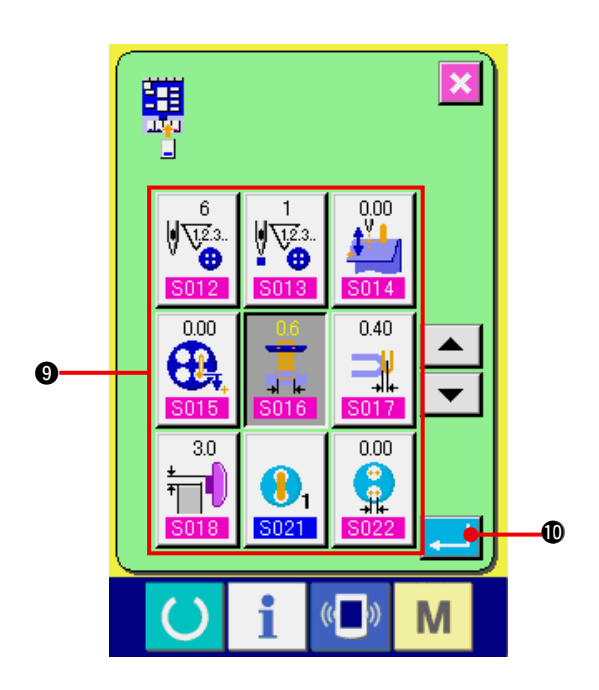

### **3) Registrieren der Nähdaten unter den Anpassungstasten.**

Bis zu vier Nähdatensätze können unter den Anpassungstasten <sup>3</sup> registriert werden. Registrieren Sie die häufig benutzten Nähdaten. Wenn Sie die Anpassungstaste <sup>3</sup>, die Sie mit Nähdaten belegen möchten, drücken, wird der Nähdatenlistenbildschirm angezeigt. Die unten angegebenen vier Datensätze sind bereits werksseitig der Reihe nach von links nach rechts registriert worden.

#### **4) Auswählen der zu registrierenden Nähdaten**

Wählen Sie die zu registrierenden Nähdaten mit den Nähdatentasten @ aus. Durch zweimaliges Drücken der gewählten Taste wird die Wahl aufgehoben.

### **5) Registrieren der Daten unter den Benutzertasten**

Wenn die Eingabetaste **. 10** gedrückt wird, ist die Registrierung unter den Benutzertasten beendet, und der Benutzertasten-Registrierungsbildschirm wird angezeigt. Die registrierten Nähdaten werden auf der Benutzertaste angezeigt.

# **(2) Vorprogrammierter Registrierungszustand**

Die folgenden Posten sind werksseitig der Reihe nach von links nach rechts registriert worden.

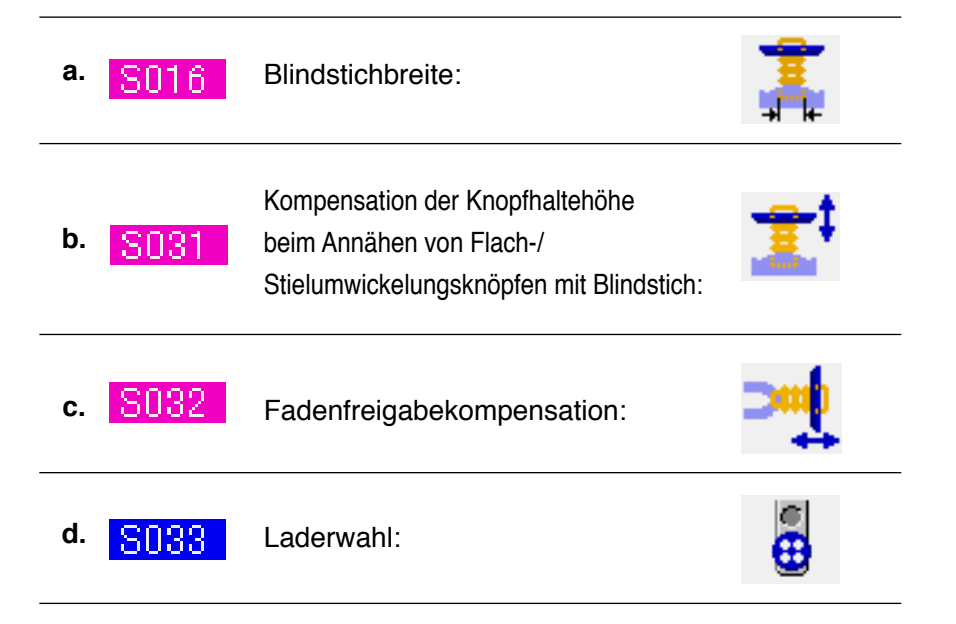

# **37. ANPASSEN DES NÄHBETRIEBSBILDSCHIRMS**

Die auf dem Nähbetriebsbildschirm angezeigten Tasten können für größere Bedienungsfreundlichkeit angepasst werden.

## **(1) Registrierverfahren**

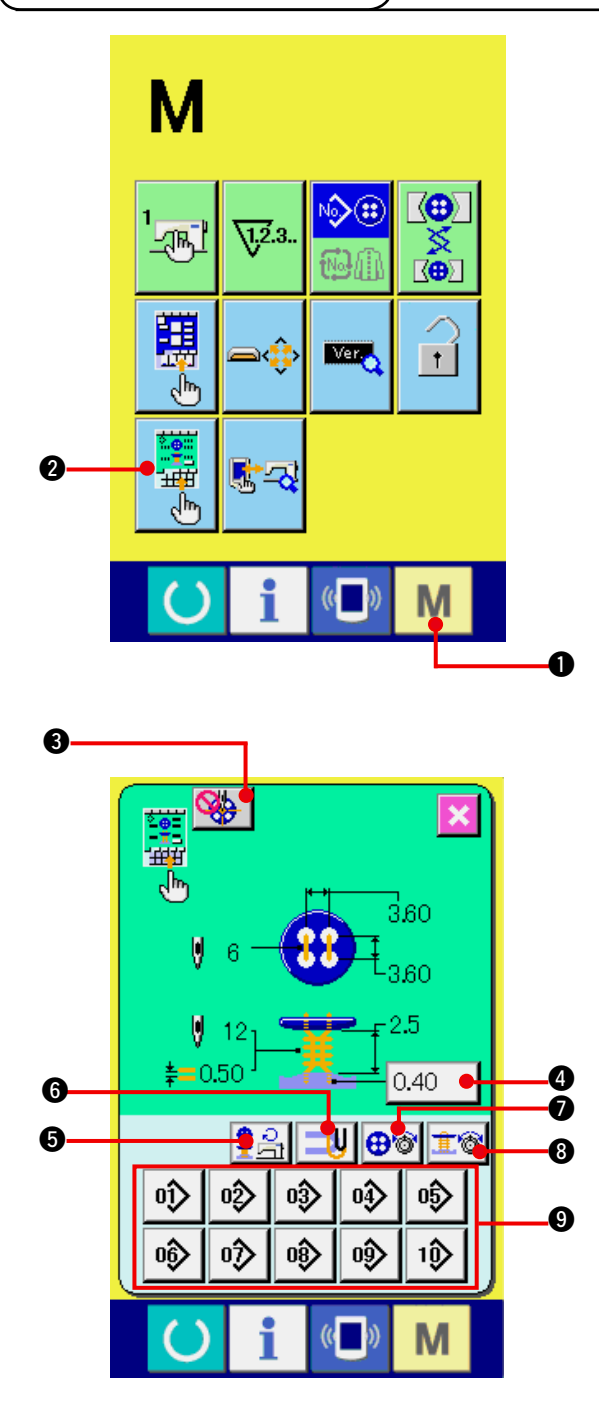

### **1) Aufrufen der Anpassungsanzeige des Nähbetriebsbildschirms.**

Wenn die Modustaste **M** @ drei Sekunden lang gedrückt gehalten wird, wird die Anpassungs-

taste  $\frac{4}{4}$  **@** des Nähbetriebsbildschirms auf

dem Display angezeigt. Drücken Sie diese Taste, um die Anpassungsanzeige des Nähbetriebsbildschirms anzuzeigen.

#### **2) Wahl des Tastenzustands.**

Jedes Mal, wenn die Tasten <sup>3</sup> bis <sup>3</sup> gedrückt werden, ändert sich ihr Zustand. Versetzen Sie die Tasten in den benutzungsfreundlichen Zustand.

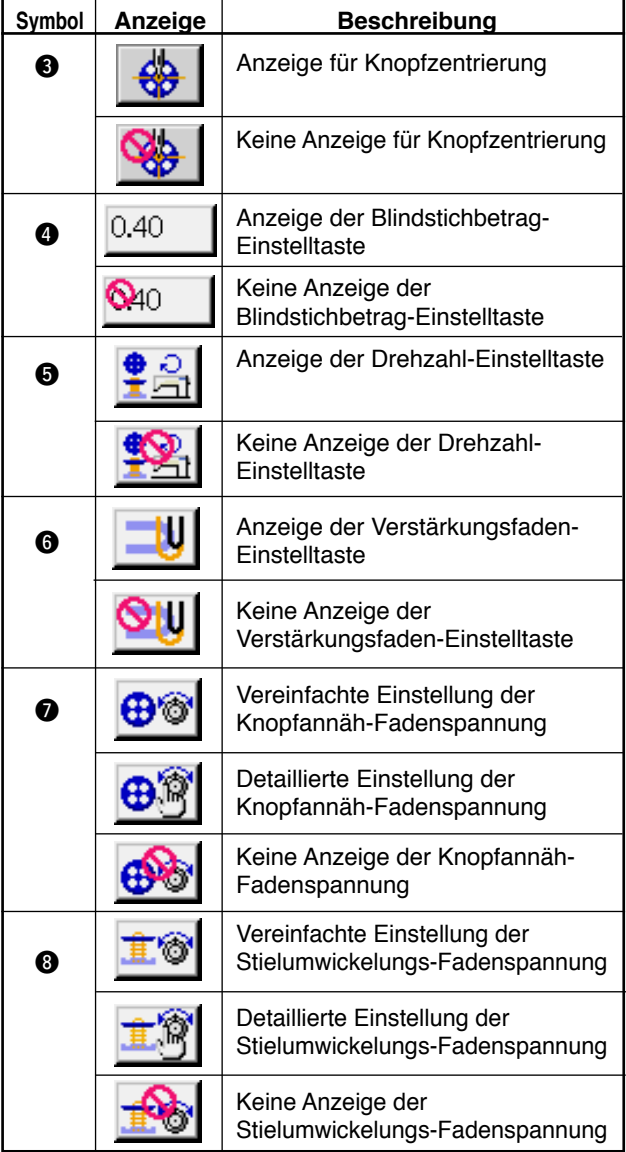

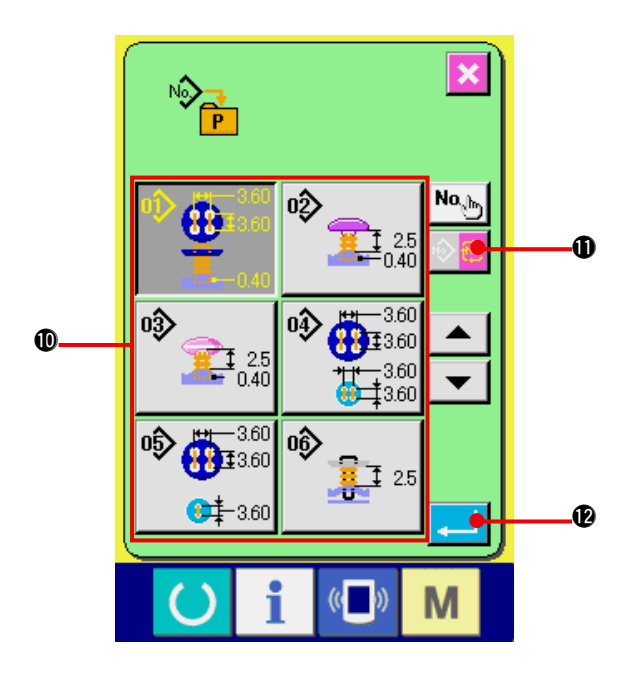

### **3) Registrieren der Muster unter den Direktwahltasten.**

Bis zu 10 Muster für unabhängiges Nähen und Zyklusnähen können unter den Direktwahltasten registriert werden. 10 Direktmuster-Registriertasten <sup>9</sup> werden auf dem Bildschirm angezeigt, und der Musterlistenbildschirm wird angezeigt, wenn die Taste der zu registrierenden Position gedrückt wird.

### **4) Auswählen der zu registrierenden Nähdaten.**

Wählen Sie das zu registrierende Muster mit den Musterlistentasten **10** aus. Drücken Sie

die Zyklusmuster-Änderungstaste <sup>10</sup>

um den Zyklusmuster-Listenbildschirm anzuzeigen.

Durch erneutes Drücken derselben Taste wird die Wahl wieder aufgehoben.

### **5) Registrieren unter der Anpassungstaste.**

Wenn die Eingabetaste **2 gedrückt** wird, wird die Registrierung unter der Direktwahltaste beendet, und der Direktwahltasten-Registrierungsbildschirm wird angezeigt. Die registrierte Musternummer wird auf der Direktwahltaste angezeigt.

## **(2) Vorprogrammierter Registrierungszustand**

Muster 1 wurde werksseitig vor dem Kauf unter der Direktwahltaste registriert.

# **38. TASTATURSPERRFUNKTION (KEY LOCK)**

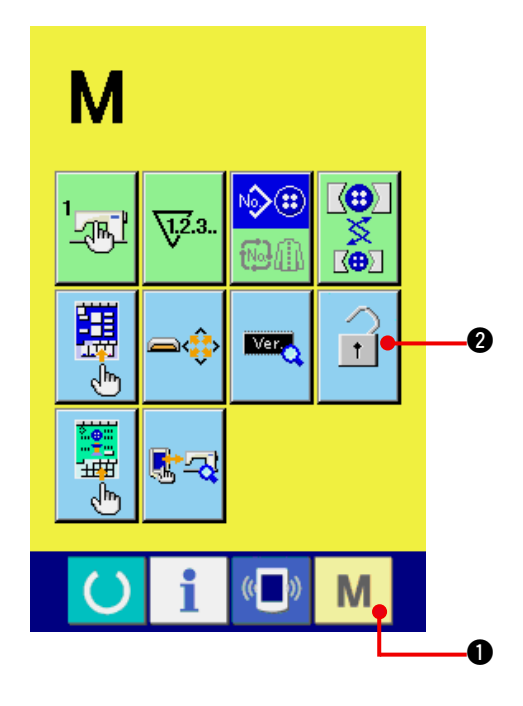

H001  $\boldsymbol{\Theta}$  $\top$  $\overline{t}$  $\bullet$  $\overline{a}$ 

**1) Zeigen Sie den Bildschirm "Tastatursperre" an.**

Wenn die Modustaste M Odrei Sekun-

den lang gedrückt wird, wird die Tastensperr-

taste  $\mathbf{F}$  |  $\bullet$  auf dem Bildschirm angezeigt.

Durch Drücken dieser Schaltfläche wird der Bildschirm "Tastatursperre" angezeigt.

Der aktuelle Einstellungsstatus wird auf der Schaltfläche KEY LOCK (TASTATURSPER-RE) angezeigt.

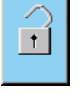

**11** : Die Tastatursperre ist aufgehoben.

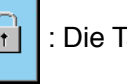

 $\boxed{\cdot}$  : Die Tastatursperre ist aktiviert.

**2) Wählen Sie den Status der Tastatursperre aus, und legen Sie ihn fest.**

 Wählen Sie die Tastensperrzustandstaste

 $\bigcap$ 3 auf dem Tastensperren-Einstellbildschirm aus, und drücken Sie die Eingabetaste  $\Box$  **4.** Danach wird der Bildschirm "Einstellung der Tastatursperre" geschlossen, und der Status der Tastatursperre wurde eingestellt.

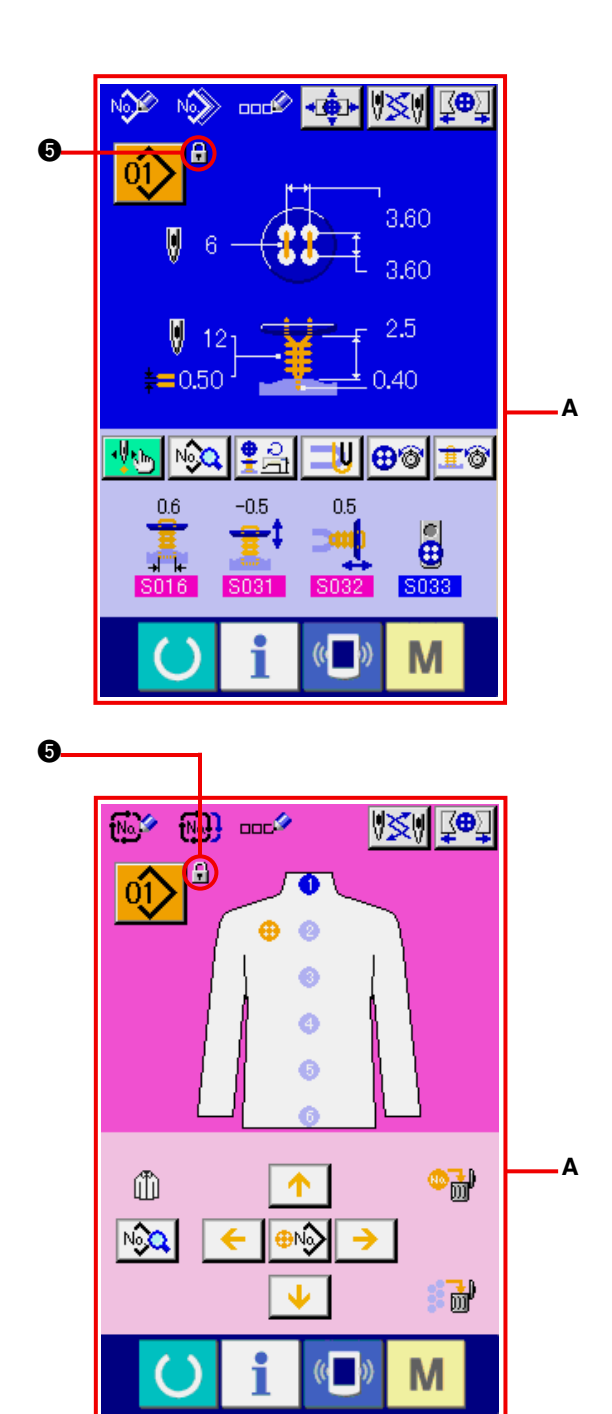

**3) Schließen Sie den Bildschirm "Modus", und zeigen Sie den Bildschirm** Wenn der Bildschirm "Modus" geschlossen

und der Bildschirm "Dateneingabe" aufgerufen wird, wird anhand des Piktogramms  $\bigcirc$ rechts in der Musternummernanzeige der Status der Tastatursperre angezeigt.

™ Daneben werden lediglich die Schaltflächen angezeigt, die auch bei gesperrten Tasten verwendet werden können.(**A**)

# **39. ANZEIGEN VON VERSIONSINFORMATIONEN**

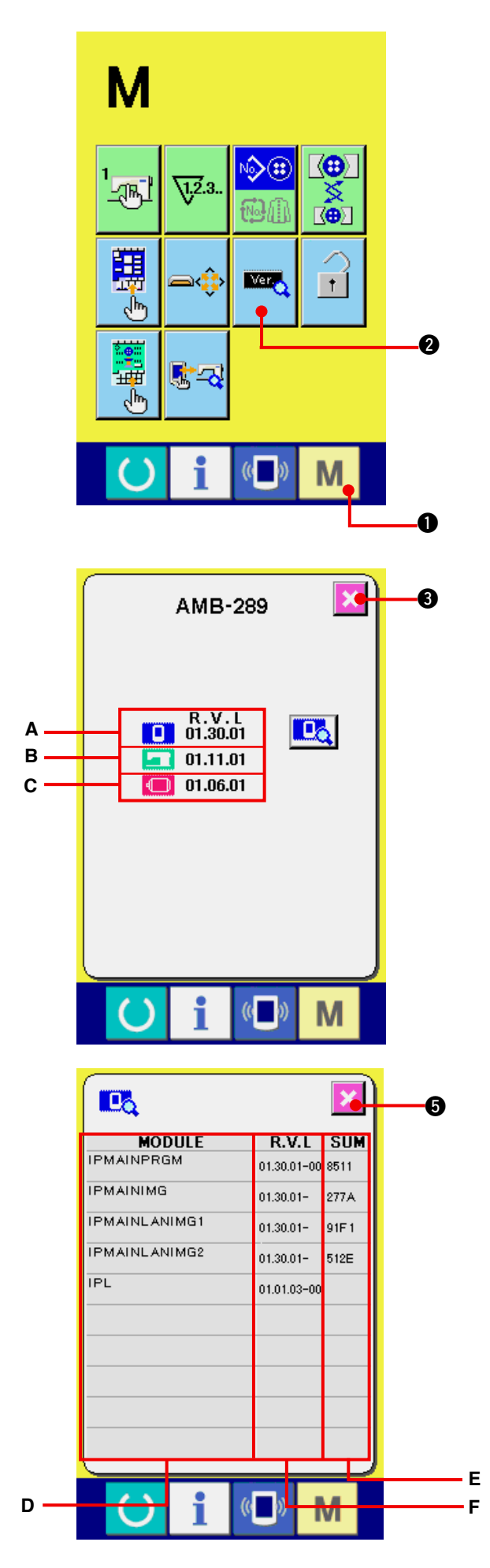

**1) Zeigen Sie den Bildschirm "Versionsinformationen" an.**

Wenn Sie die Taste **M** @ drei Sekunden

lang drücken, wird die Schaltfläche VERSION

 $INFORMATION$   $24$  auf dem Bildschirm

angezeigt. Durch Drücken dieser Schaltfläche wird der Bildschirm "Versionsinformationen" angezeigt.

Die Versionsinformationen zu der von Ihnen verwendeten Nähmaschine werden zur Überprüfung auf dem Bildschirm "Versionsinformationen" angezeigt.

- **A** : Versionsinformationen zum Displayprogramm
- **B** : Versionsinformationen zum Hauptprogramm
- **C** : Versionsinformationen zum Servoprogramm

Durch Drücken der Schaltfläche CANCEL

(Abbrechen) 3 wird der Bildschirm

"Versionsinformationen" geschlossen, und der Bildschirm "Modus" wird angezeigt.

### **2) Rufen Sie den Detailanzeige-Bildschirm auf.**

Durch Drücken der Detailbildschirm-Anzei-

getaste **4 % o** wird der Tafelprogramm-

Detailbildschirm auf dem Display angezeigt.

- **D** : Modulbezeichnung
- **E** : RVL
- **F** : Checksumme

Wenn Sie die Abbruchtaste **3 deutschen**,

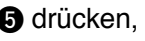

wird der Detailanzeigebildschirm geschlossen, um den Versionsinformationsbildschirm anzuzeigen.

Wenn Sie die Modustaste M odrücken,

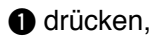

wird der Detailanzeigebildschirm geschlossen, um den gewählten Dateneingabebildschirm anzuzeigen.

# **40. VERWENDEN DES PRÜFPROGRAMMS**

## **(1) Anzeigen des Bildschirms "Prüfprogramm"**

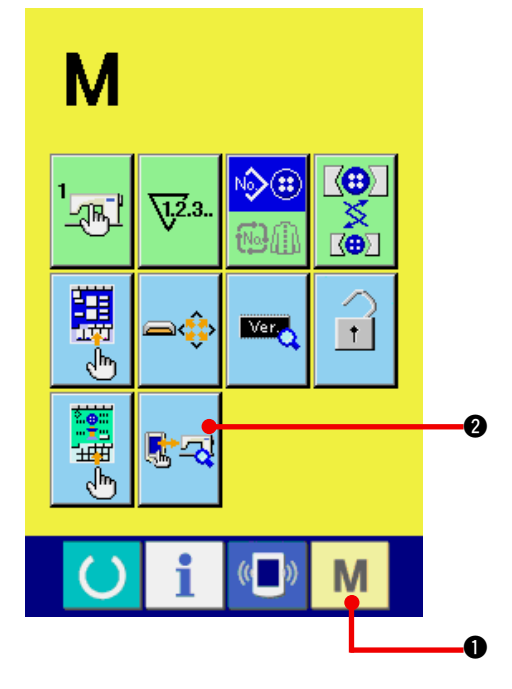

Wenn die Modustaste M O drei Sekunden

lang gedrückt wird, wird die Prüfprogrammtaste

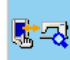

**E** auf dem Bildschirm angezeigt.

Durch Drücken dieser Schaltfläche wird der Bildschirm "Prüfprogramm" angezeigt.

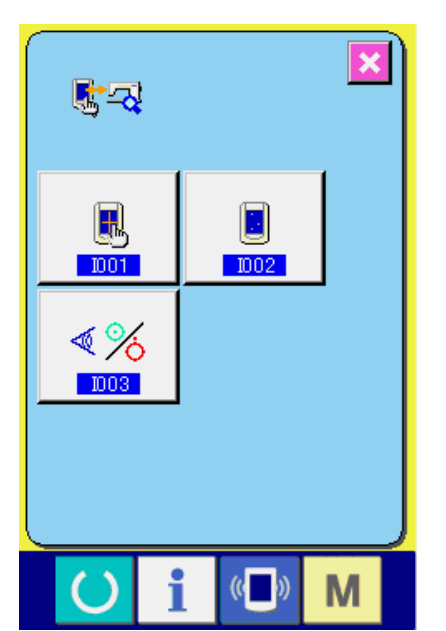

Die folgenden 3 Posten sind im Prüfprogramm verfügbar.

**D01**: Tastenfeldkompensation

→ Siehe ["40.\(4\) Durchführen der Tastenfeld](#page-93-0)**kompensation"**.

**D02**: LCD-Prüfung

→ Siehe ["40.\(3\) Durchführen der LCD-Prüfung"](#page-92-0).

**D03**: Sensorprüfung

→ Siehe ["40.\(2\) Durchführen der Sensorprü](#page-90-0)**fung"**.

# <span id="page-90-0"></span>**(2) Durchführen der Sensorprüfung**

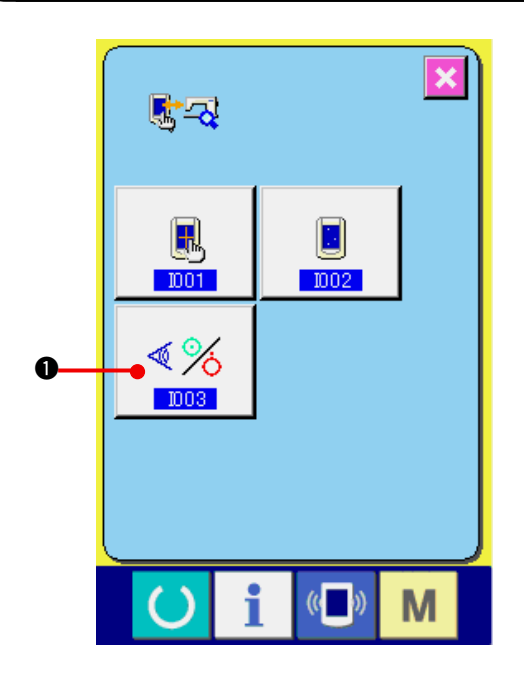

**1) Zeigen Sie den Bildschirm "Sensorprüfung" an.**

 $\frac{1}{6}$ 

Wenn Sie die Schaltfläche SENSOR CHECK

 $\bullet$  auf dem Bildschirm "Prüfpro-

gramm" drücken, wird der Bildschirm "Sensorprüfung" angezeigt

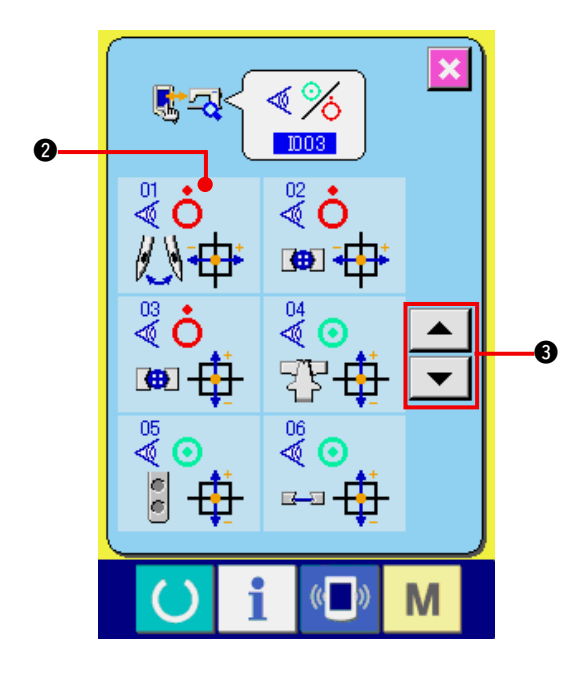

**2) Führen Sie die Sensorprüfung aus.**

Der Input-Status der verschiedenen Sensoren kann auf dem Bildschirm "Sensorprüfung" kontrolliert werden. Der Input-Status der einzelnen Sensoren wird unter @ angezeigt. Der EIN- bzw. der AUS-Status wird folgendermaßen angezeigt.

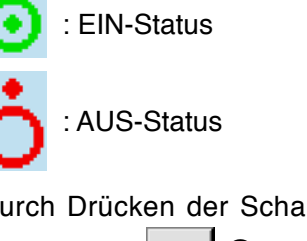

Durch Drücken der Schaltflächen UP ▲ bzw. DOWN  $\blacktriangledown$   $\blacktriangleright$   $\blacktriangleright$   $\blacktriangleright$  können Sie den überprüften Sensor anzeigen.

20 Arten der folgenden Sensoren werden angezeigt.

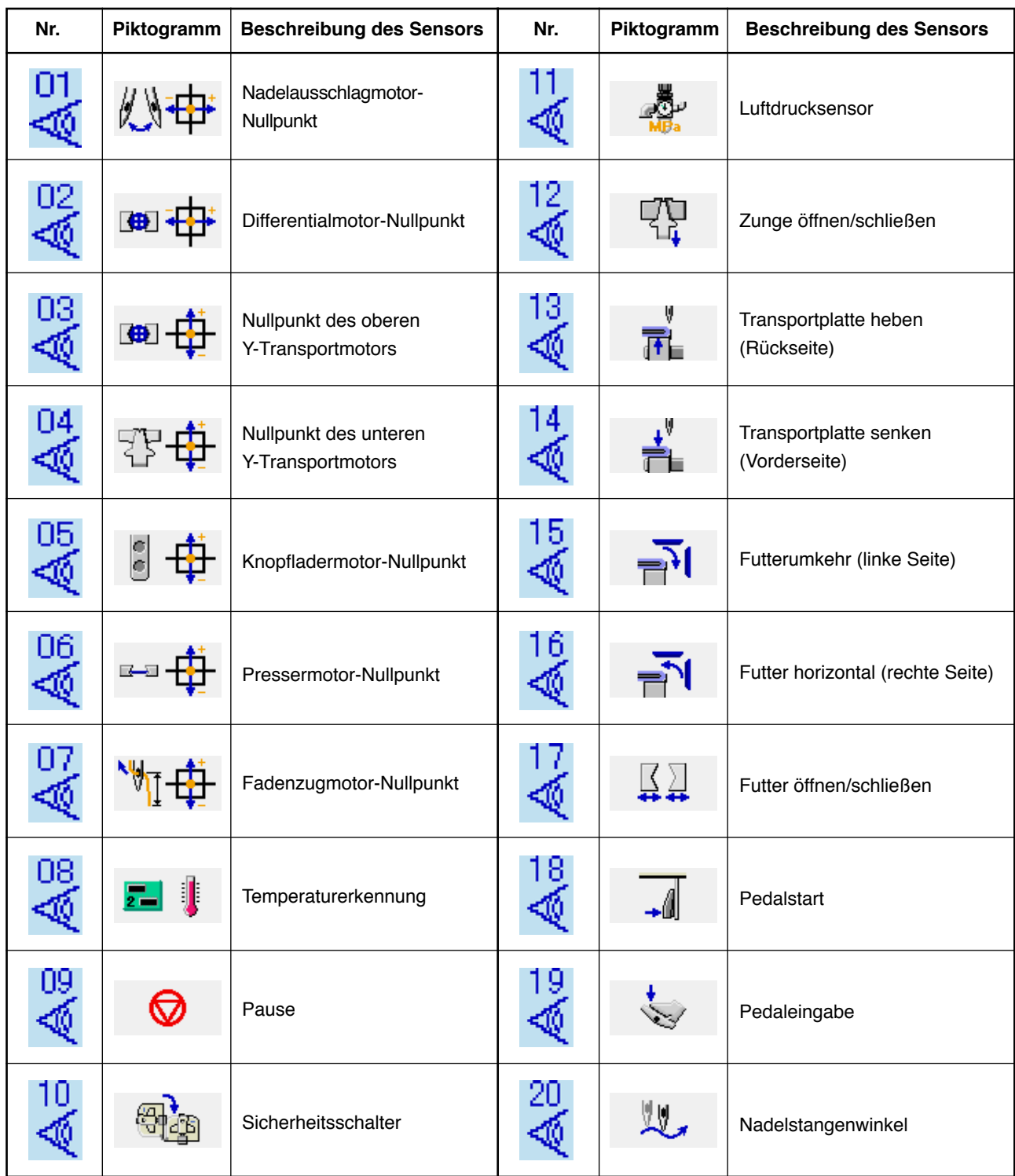

# <span id="page-92-0"></span>**(3) Durchführen der LCD-Prüfung**

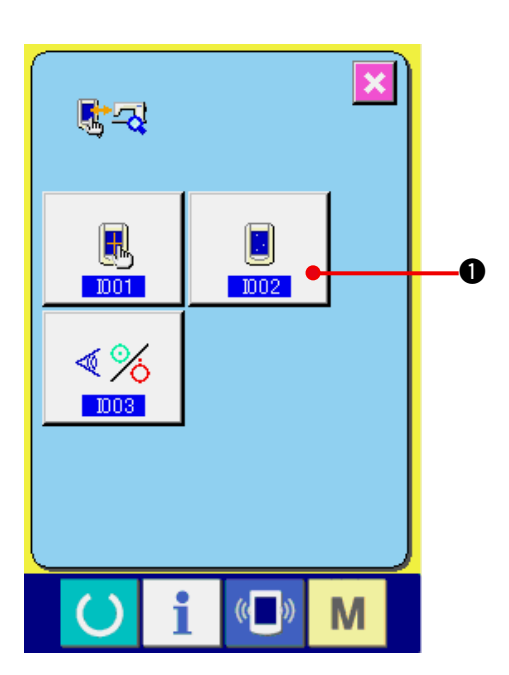

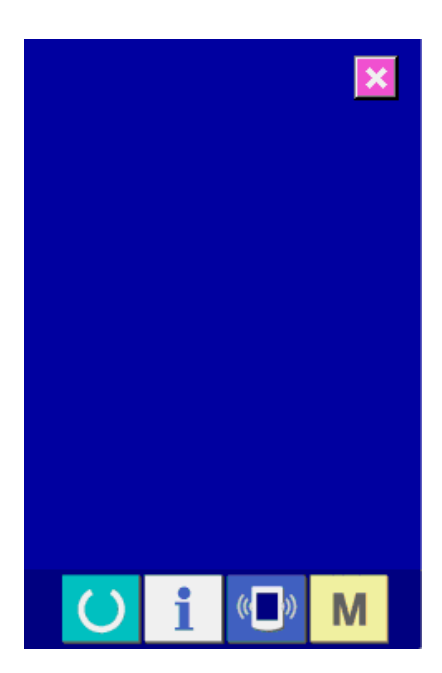

**1) Zeigen Sie den Bildschirm "LCD-Prüfung" an.**

 $\blacksquare$ 

Wenn Sie die Schaltfläche LCD CHECK

 $\bullet$  auf dem Bildschirm "Prüfpro-

gramm" drücken, wird der Bildschirm "LCD-Prüfung" angezeigt.

**2) Prüfen Sie, ob alle Punkte der LCD-Anzeige leuchten.**

Der Bildschirm "LCD-Prüfung" wird nur in einer Farbe angezeigt. Prüfen Sie in diesem Status, ob alle Punkte leuchten.

Drücken Sie nach der Überprüfung eine geeignete Stelle auf dem Bildschirm. Der Bildschirm "LCD-Prüfung" wird geschlossen, und der Bildschirm "Prüfprogramm" wird angezeigt.

# <span id="page-93-0"></span>**(4) Durchführen der Tastenfeldkompensation**

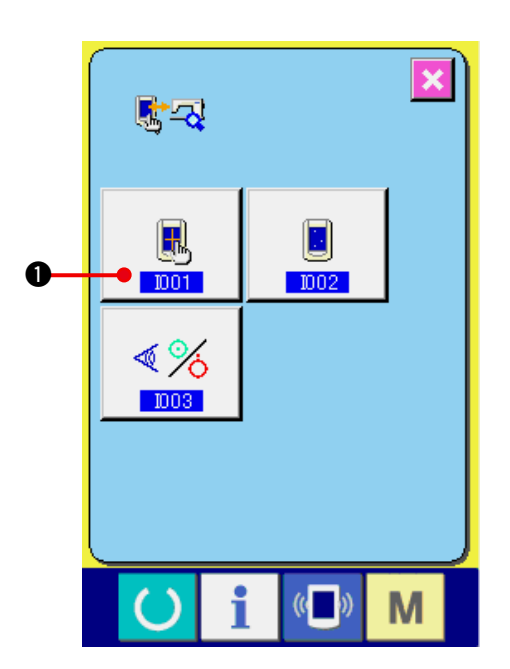

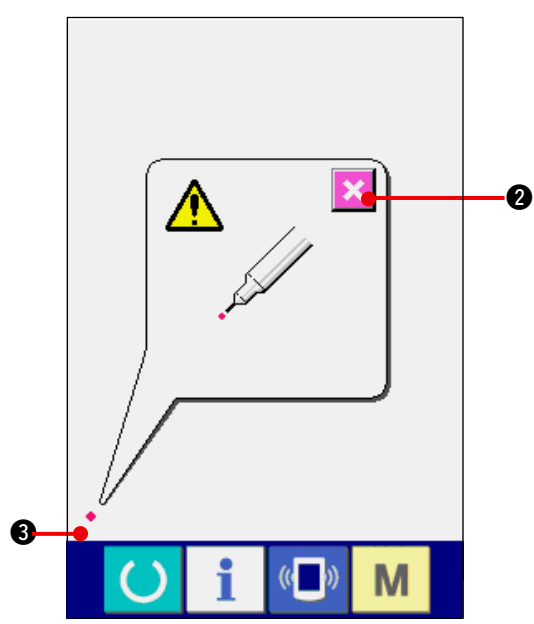

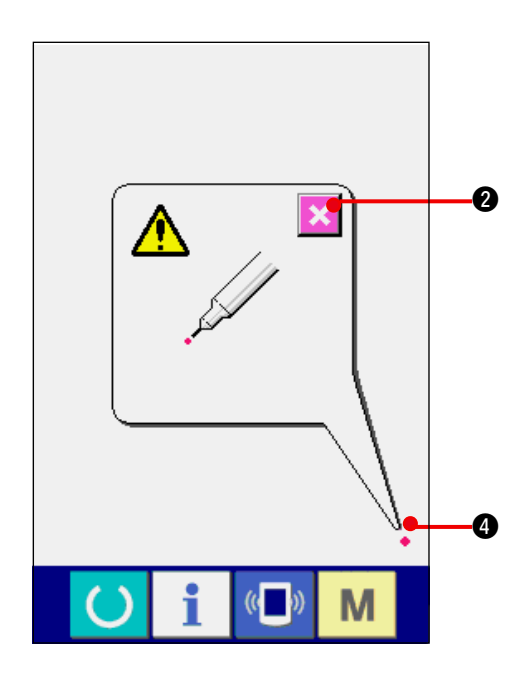

**1) Zeigen Sie den Bildschirm "Tastenfeldkompensation" an.**

Wenn Sie die Schaltfläche TOUCH PANEL

COMPENSATION  $\begin{array}{|c|c|c|c|c|}\n\hline\n\text{.} & \text{.} & \text{.}$ 

schirm "Prüfprogramm" drücken, wird der Bildschirm "Tastenfeldkompensation" angezeigt.

**2) Drücken Sie die linke untere Position.**

Drücken Sie den roten Kreis • <sup>3</sup>, der sich in der linken unteren Position des Bildschirms befindet.

Wenn Sie die Kompensation abgeschlossen

haben, drücken Sie die Schaltfläche CANCEL

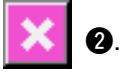

**3) Drücken Sie die rechte untere Position.** Drücken Sie den roten Kreis • 4, der sich in der rechten unteren Position des Bildschirms befindet.

Wenn Sie die Kompensation abgeschlossen

haben, drücken Sie die Schaltfläche CANCEL

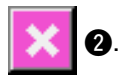

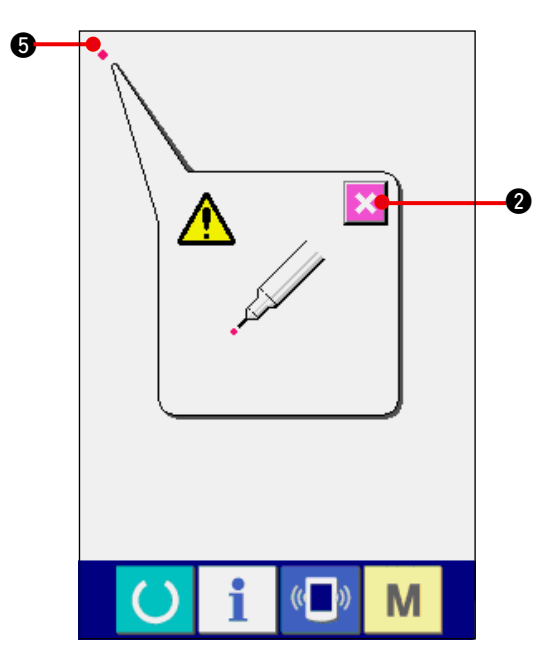

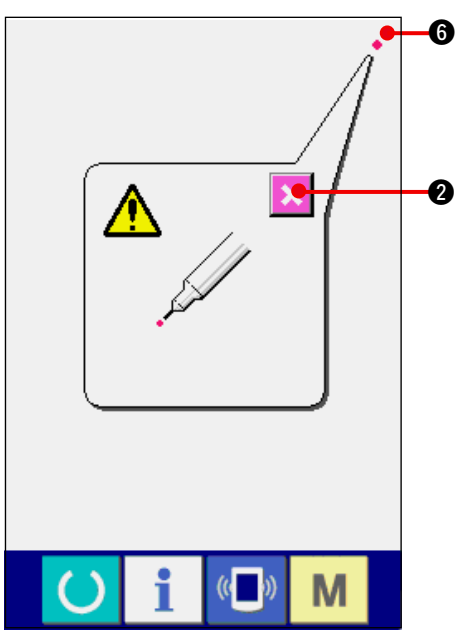

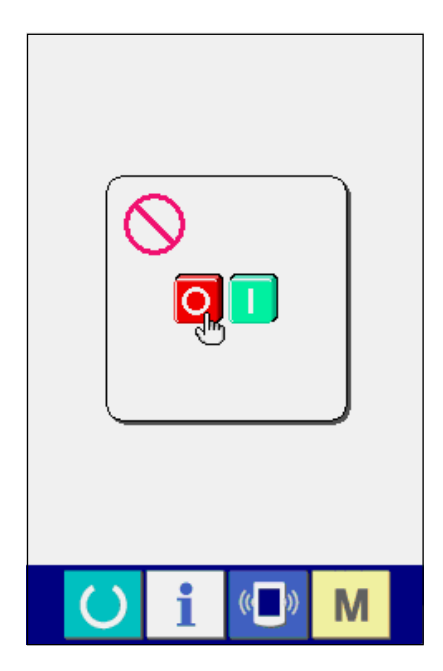

### **4) Drücken Sie die linke obere Position.**

Drücken Sie den roten Kreis · **6** , der sich in der linken oberen Position des Bildschirms befindet.

Wenn Sie die Kompensation abgeschlossen haben, drücken Sie die Schaltfläche CANCEL

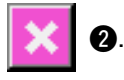

# **5) Drücken Sie die rechte obere Position.**

Drücken Sie den roten Kreis • **6**, der sich in der rechten oberen Position des Bildschirms befindet.

Wenn Sie die Kompensation abgeschlossen haben, drücken Sie die Schaltfläche CANCEL

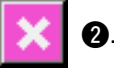

### **6) Speichern Sie die Daten.**

Wenn 4 Punkte gedrückt wurden, wird der Bildschirm "Power-OFF Prohibition" (Gerät nicht ausschalten) angezeigt, da noch die Kompensationsdaten gespeichert werden müssen.

**Schalten Sie das Gerät nicht aus, solange dieser Bildschirm angezeigt wird.**

**Anderenfalls werden die Kompensationsdaten nicht gespeichert.**

Nach Abschluss des Speichervorgangs wird automatisch der Bildschirm "Prüfprogramm" angezeigt.

# **41. LISTE DER FEHLERCODES**

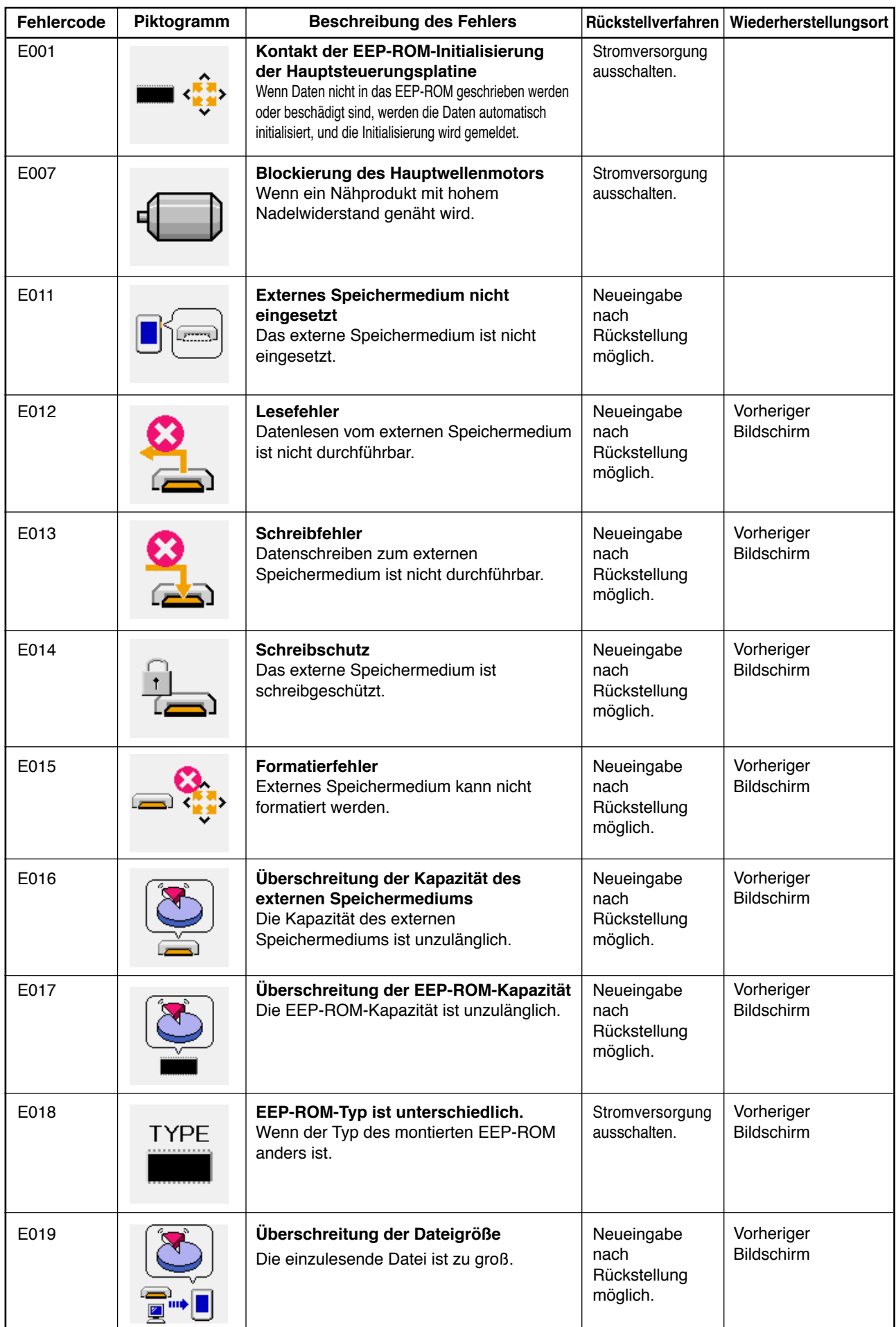

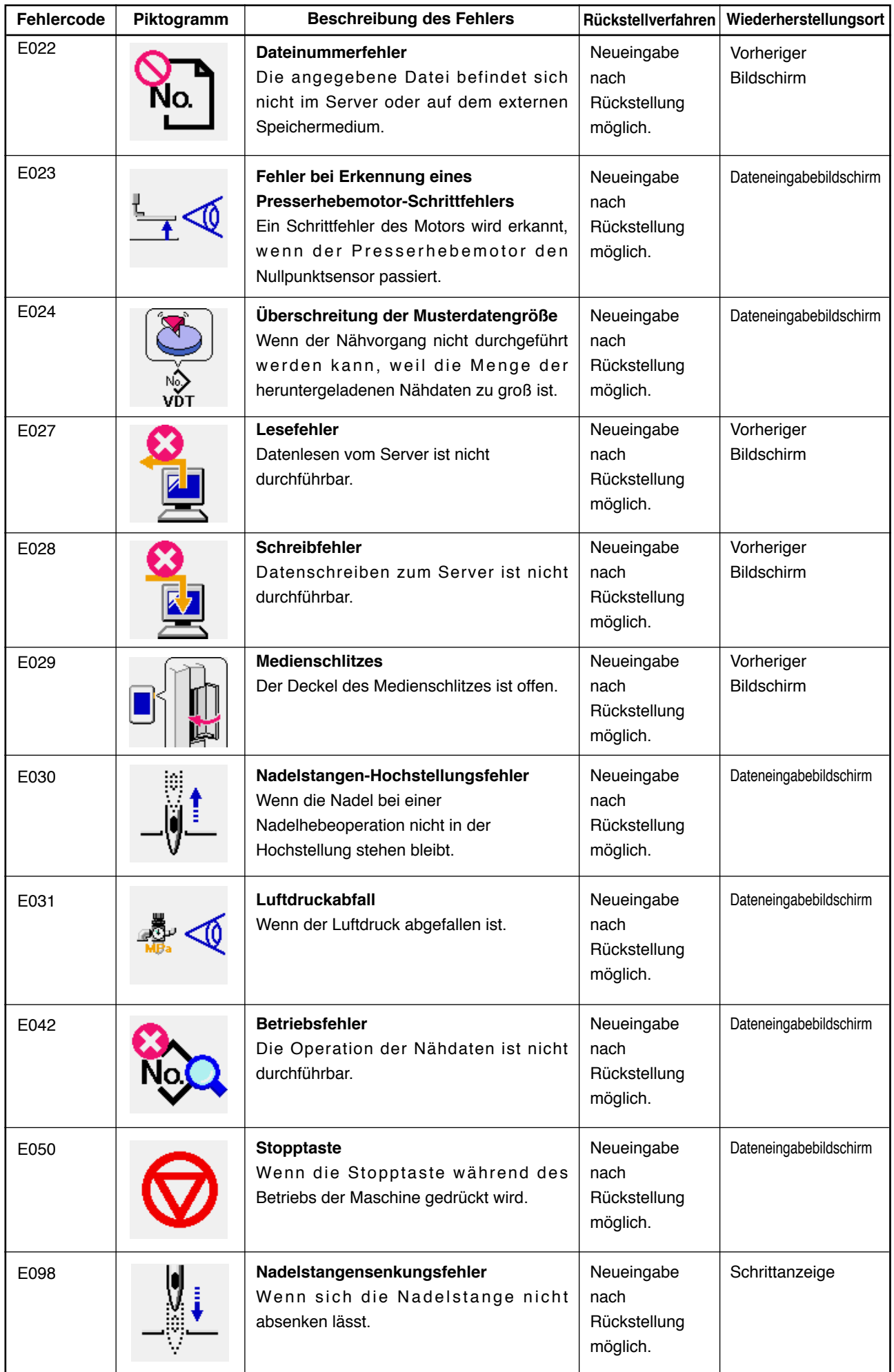

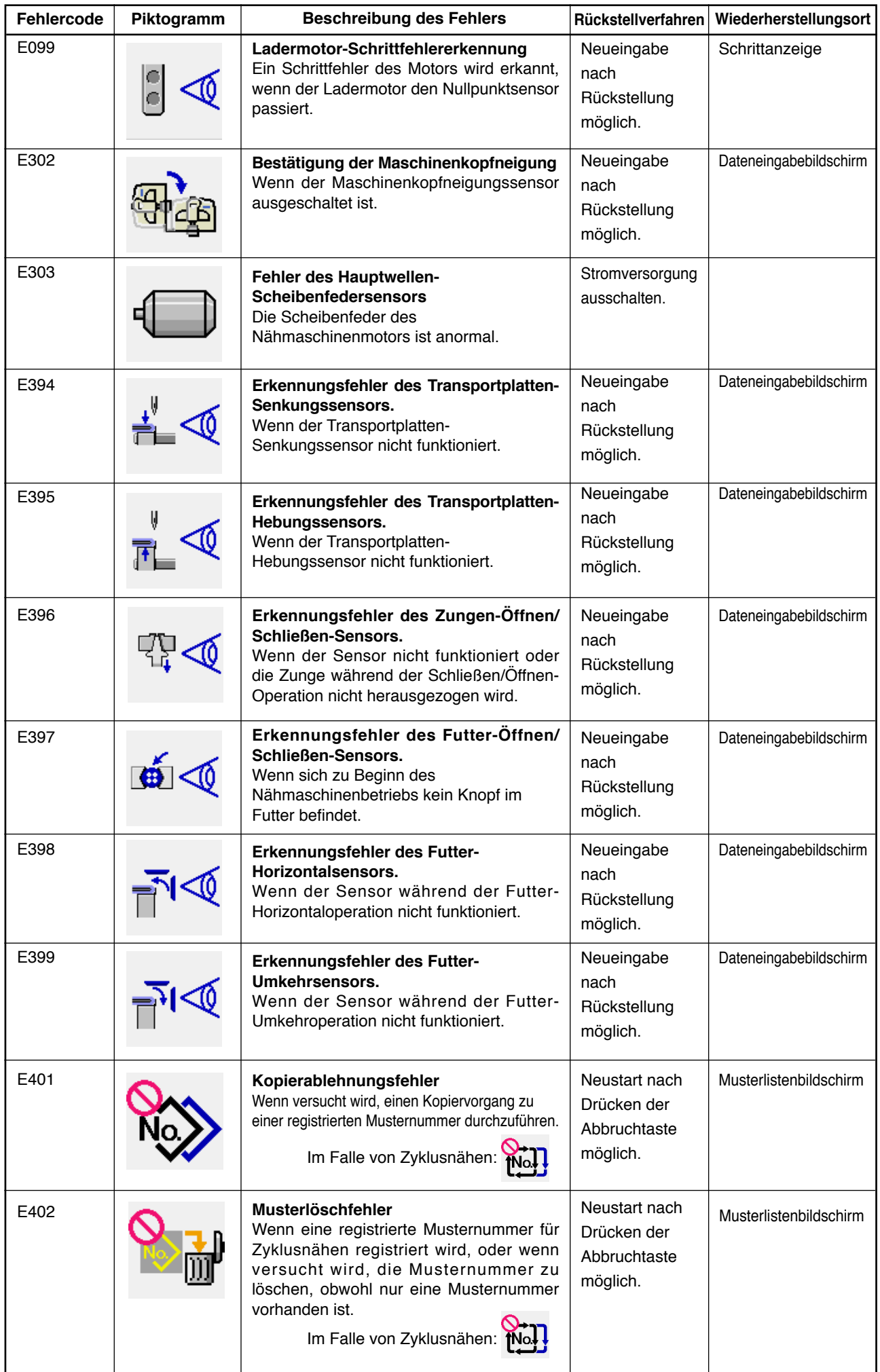

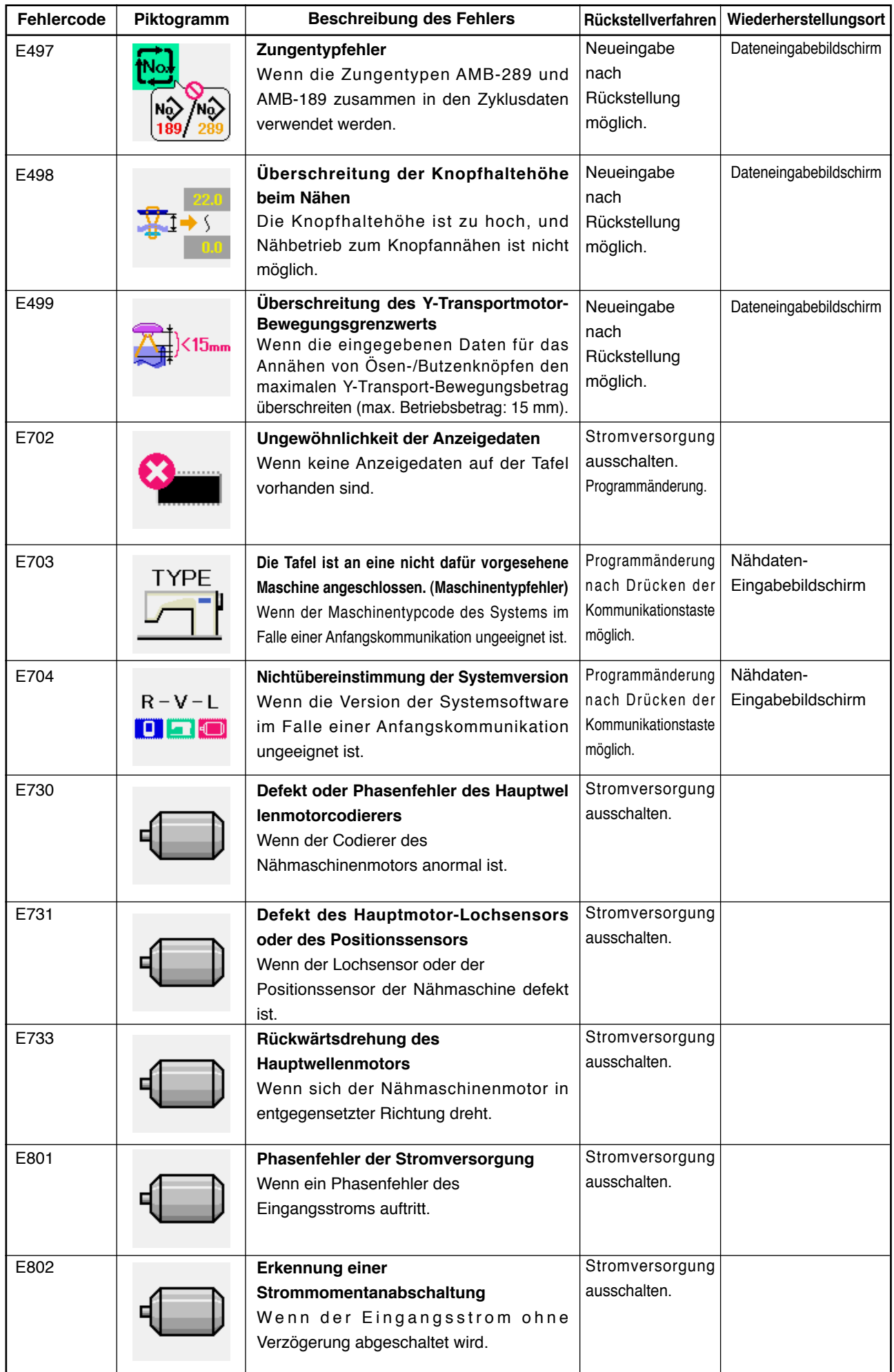

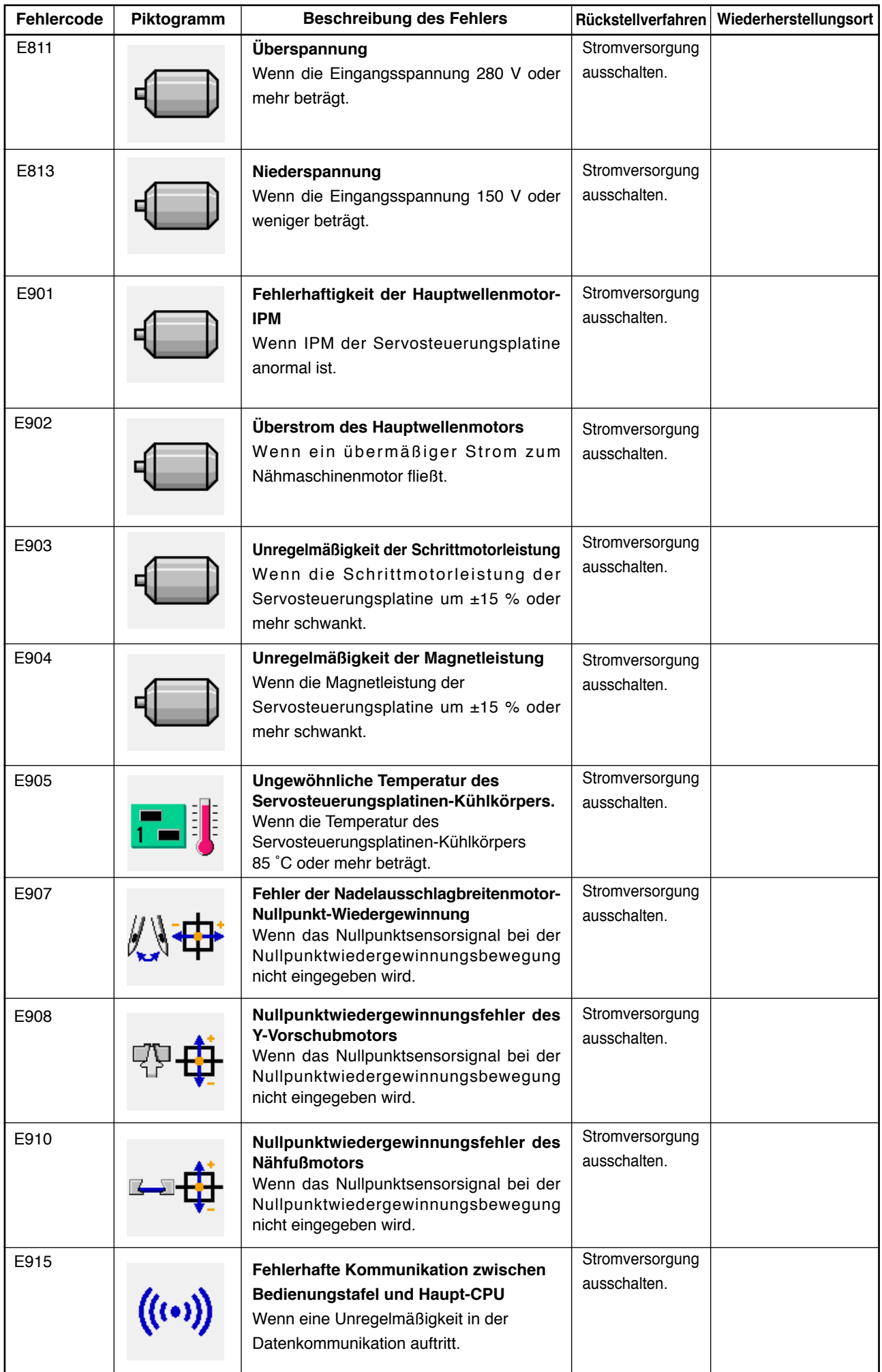

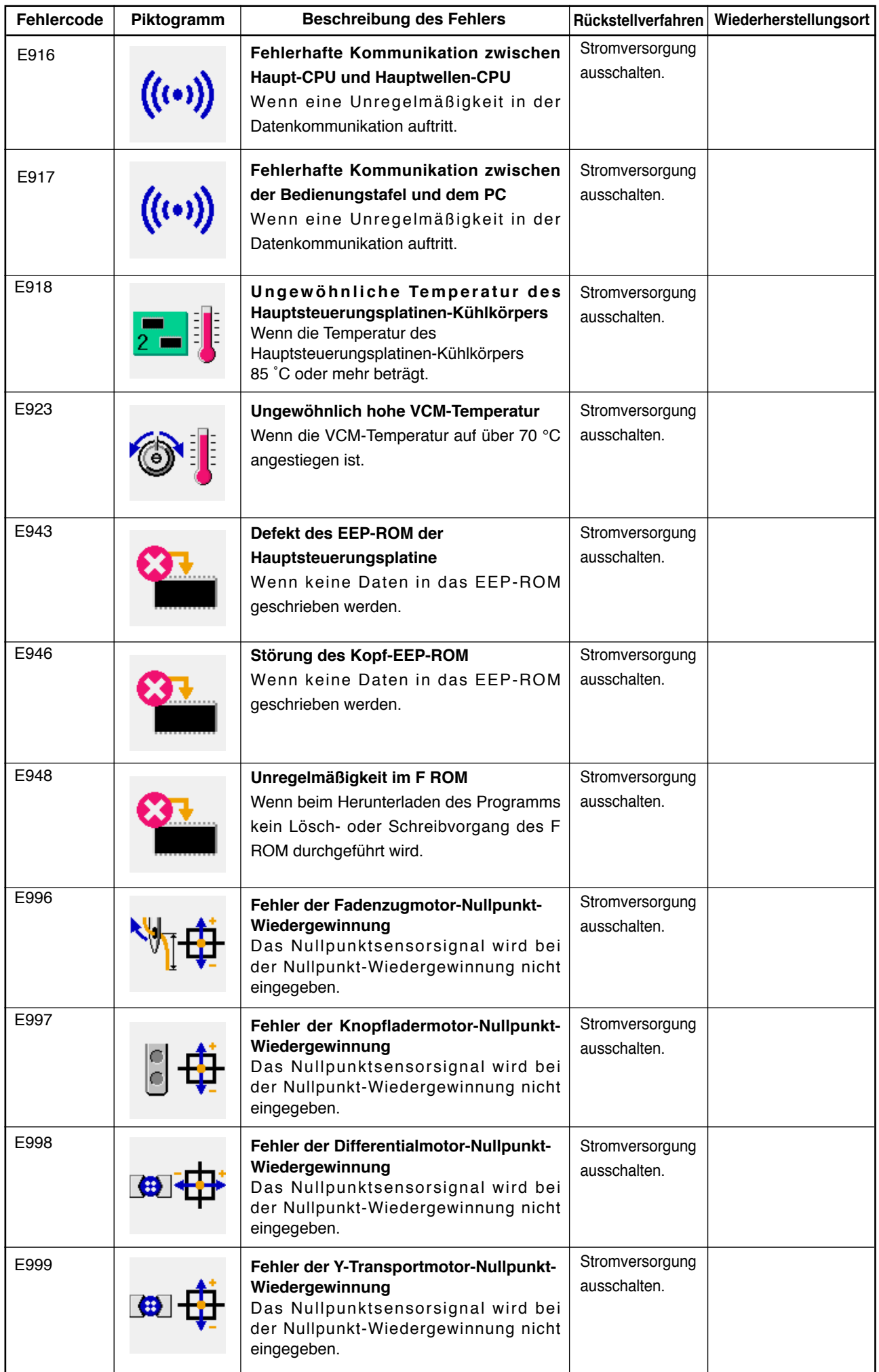

# **42. VERWENDUNG DER KOMMUNIKATIONSFUNKTION**

Mithilfe der Kommunikationsfunktion können Sie die mit einer anderen Nähmaschine erzeugten Nähdaten herunterladen. Die oben erwähnten Daten können auch in ein Speichermedium hochgeladen werden.

Speichermedium und USB-Anschluss dienen als Kommunikationsmittel.

## **(1) Informationen zu den verwendbaren Daten**

Die folgenden zwei Datentypen können verwendet werden. Die entsprechenden Datenformate werden nachstehend beschrieben.

![](_page_101_Picture_119.jpeg)

 $\Delta$   $\Delta$   $\Delta$  : Dateinummer

### **(2) Kommunikation mittels Speichermedium**

Angaben zur Handhabung von Speichermedien finden Sie unter **["1. VORWORT"](#page-4-0)**.

# **(3) Kommunikation über den USB**

![](_page_101_Picture_10.jpeg)

Daten können über ein USB-Kabel zu/von einem PC oder dergleichen gesendet/empfangen werden.

![](_page_101_Picture_12.jpeg)

## **(4) Übertragen von Daten**

![](_page_102_Figure_1.jpeg)

#### **1) Anzeigen des Kommunikationsbildschirms**

Wenn die Kommunikationstaste (B) O

im Tastenfeld des Dateneingabebildschirms gedrückt wird, wird der Kommunikationsbildschirm angezeigt.

#### **2) Auswählen der Kommunikationsmethode**

Die folgenden vier Kommunikationsmethoden stehen zur Verfügung.

![](_page_102_Picture_7.jpeg)

2 Übertragen der Daten vom Speichermedium zur Tafel

![](_page_102_Picture_9.jpeg)

**I**IIIII)

 $\blacksquare$   $\blacksquare$ 

3 Übertragen der Daten vom PC (Server) zur Tafel

4 Übertragen der Daten von der Tafel zum Speichermedium

5 Übertragen der Daten von der Tafel zum PC (Server)

Wählen Sie die Taste des gewünschten Kommunikationsverfahrens aus.

![](_page_102_Picture_14.jpeg)

### **3) Auswählen der Datennummer**

Drücken Sie die Taste **6, um den Ziel-**

datei-Auswahlbildschirm anzuzeigen.

Geben Sie die Dateinummer der zu schreibenden Daten ein. Geben Sie für die Dateinummer die Ziffern des Teils  $\triangle$   $\triangle$   $\triangle$  von AMB  $00\Delta \Delta \Delta$ .EPD des Dateinamens ein.

Die Festlegung der Musternummer des Schreibziels kann auf die gleiche Weise durchgeführt werden. Wenn die Tafel das Schreibziel ist, werden nicht registrierte Musternummern angezeigt.

#### **4) Festlegen der Datennummer**

Durch Drücken der Eingabetaste **7. 10** 

![](_page_102_Picture_23.jpeg)

wird der Datennummer-Auswahlbildschirm geschlossen und die Auswahl der Datennummer beendet.

![](_page_103_Picture_0.jpeg)

![](_page_103_Picture_1.jpeg)

#### **5) Starten der Datenübertragung**

Wenn die Kommunikationstaste ((w) + 9 gedrückt wird, beginnt die Datenübertragung. Der

Kommunikationsablaufbildschirm (**A**) wird wäh-

rend der Kommunikation angezeigt, und nach dem Abschluss der Kommunikation erscheint der Kommunikationsbildschirm wieder.

![](_page_103_Picture_6.jpeg)

**Öffnen Sie die Abdeckung nicht während des Datenlesevorgangs. Anderenfalls werden keine Daten eingelesen.**  $\overline{\phantom{a}}$ 

# **43. Formatieren des Speichermediums**

Um ein Speichermedium neu zu formatieren, muss das Modell IP-420 verwendet werden. Das Modell IP-420 ist nicht in der Lage, ein auf einem PC formatiertes Speichermedium zu lesen.

![](_page_104_Figure_2.jpeg)

**Wenn zwei oder mehr Speichermedien an die Nähmaschine angeschlossen sind, wird das zu formatierende Speichermedium durch die vorbestimmte Prioritätsreihenfolge festgelegt.**

 **Hoch** ← **Niedrig CF(TM)-Steckplatz** ← **USB-Gerät 1** ← **USB-Gerät 2** ← **....**

**Wenn eine CompactFlash(TM)-Karte in den CF(TM)-Steckplatz eingesetzt wird, wird die CompactFlash(TM)-Karte gemäß der Prioritätsreihenfolge formatiert, wie oben angegeben. Die Prioritätsreihenfolge des Zugriffs ist aus den USB-Spezifikationen ersichtlich.**

# **44. INFORMATIONSFUNKTION**

Die Informationsfunktion enthält die folgenden drei Funktionen.

- 1) Ölwechselzeitpunkt, Nadelwechselzeitpunkt, Reinigungszeitpunkt usw. werden festgelegt, und bei Ablauf der festgelegten Zeit wird eine Warnmeldung ausgegeben. Siehe **["](#page-108-0)[44. \(1\) Überwachen der Wartungs- und Inspektionsinformationen](#page-106-0)["](#page-108-0)** und **"44. (2) Eingeben der Inspektionszeit"**.
- 2) Die Geschwindigkeit kann auf einen Blick überprüft werden, und das Zielerfüllungsbewusstsein in der Fertigungsstraße oder der Gruppe wird ebenfalls durch diese Funktion erhöht, um die Sollleistung und die tatsächliche Leistung anzuzeigen. Siehe **["44. \(4\) Überwachen der Produktionskontrollinformationen"](#page-110-0)** und **["44. \(5\) Einstellung der Produktionskontrollinformationen"](#page-112-0)**.
- 3) Informationen über das Maschinenleistungsverhältnis, die Produktionszeit, die Taktzeit und die Maschinengeschwindigkeit können vom Arbeitszustand der Nähmaschine angezeigt werden. Siehe **["44. \(6\) Überwachen der Arbeitsmessungsinformationen"](#page-115-0)**.

# <span id="page-106-0"></span>**(1) Überwachen der Wartungs- und Inspektionsinformationen**

![](_page_106_Figure_1.jpeg)

![](_page_106_Picture_2.jpeg)

![](_page_106_Picture_3.jpeg)

**1) Anzeigen des Informationsbildschirms.**

Wenn die Informationstaste 1 **O** im Tastenfeld des Dateneingabebildschirms gedrückt wird, wird der Informationsbildschirm angezeigt.

**2) Anzeigen des Wartungs- und Inspektionsinformationsbildschirms.**

Drücken Sie die Wartungs- und Inspektionsinformationsbildschirm-Anzeigetaste

![](_page_106_Picture_8.jpeg)

2 auf dem Informationsbildschirm.

**Informationen über die folgenden drei Posten werden auf dem Wartungs- und Inspektionsinformationsbildschirm angezeigt.**

- Nadelwechsel : (1.000 Stiche)
- Cleaning time (hour)
- Ölwechselzeit (Stunden) (Abschmierzeitpunkt)

![](_page_106_Picture_14.jpeg)

![](_page_106_Picture_16.jpeg)

Das Intervall zur Meldung der Inspektion für die einzelnen Posten in der Taste <sup>3</sup> wird bei 4 angezeigt, und die Restzeit bis zum Wechsel wird bei 5 angezeigt. Darüber hinaus kann die Restzeit bis zum Wechsel gelöscht werden.

![](_page_107_Picture_0.jpeg)

#### **3) Löschen der Restzeit bis zum Wechsel.**

Wenn Sie die Taste 3 des zu löschenden Postens drücken, wird der Restzeitlöschungsbildschirm angezeigt. Durch Drücken der

Löschtaste  $\begin{array}{|c|c|}\n\hline\n\mathbf{C} & \hline\n\mathbf{G}\n\end{array}$  wird die Restzeit bis zum Wechsel gelöscht.

![](_page_107_Picture_4.jpeg)

#### **4) Anzeigen des Einfädeldiagramms.**

Wenn die Einfädeltaste 747 auf dem Wartungs- und Inspektionsbildschirm gedrückt wird, wird das Nadelfaden-Einfädeldiagramm angezeigt.

Nehmen Sie dieses Diagramm beim Einfädeln zu Hilfe.

![](_page_107_Picture_8.jpeg)
# **(2) Eingeben der Inspektionszeit**

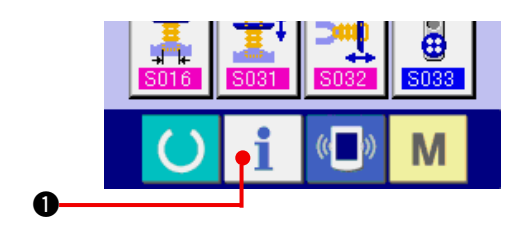

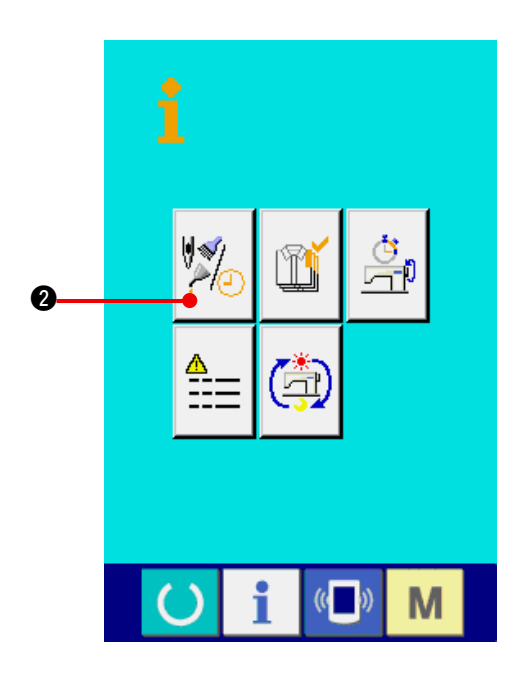

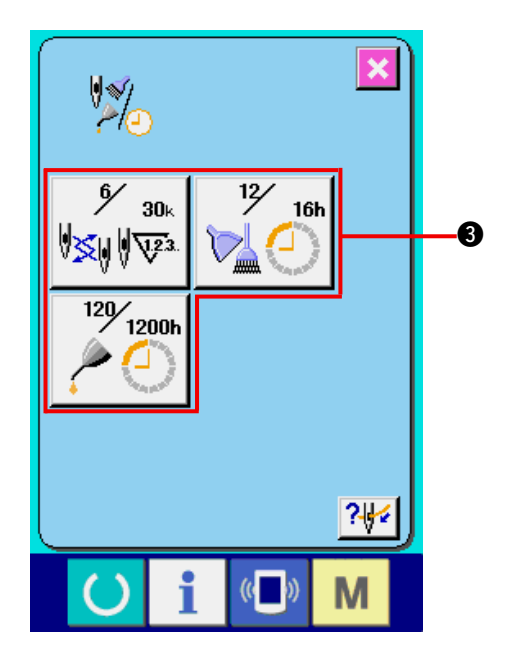

## **1) Anzeigen des Informationsbildschirms (Wartungspersonalstufe).**

Wenn die Informationstaste 1 **O** im Tas-

tenfeld des Dateneingabebildschirms etwa drei Sekunden lang gedrückt gehalten wird, wird der Informationsbildschirm (Wartungsstufe) angezeigt. Im Falle der Wartungspersonalstufe ändert sich die Farbe des Piktogramms auf der oberen linken Seite von Blau zu Orange, und fünf Tasten werden angezeigt.

### **2) Anzeigen des Wartungs- und Inspektionsinformationsbildschirms.**

Drücken Sie die Wartungs- und Inspektionsinformationsbildschirm-Anzeigetaste

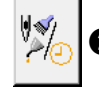

**2** auf dem Informationsbildschirm.

Pour les deux boutons affichés à l'étage inférieur du niveau du personnel de maintenance, voir **["46. Informationsbildschirm der War](#page-120-0)tungspersonalstufe"**.

Die gleichen Informationen wie die des normalen Wartungs- und Inspektionsinformationsbildschirms werden auf dem Wartungs- und Inspektionsinformationsbildschirm angezeigt.

Wenn Sie die Taste <sup>3</sup> des Postens drücken, dessen Inspektionszeit Sie ändern wollen, wird der Inspektionszeit-Eingabebildschirm angezeigt.

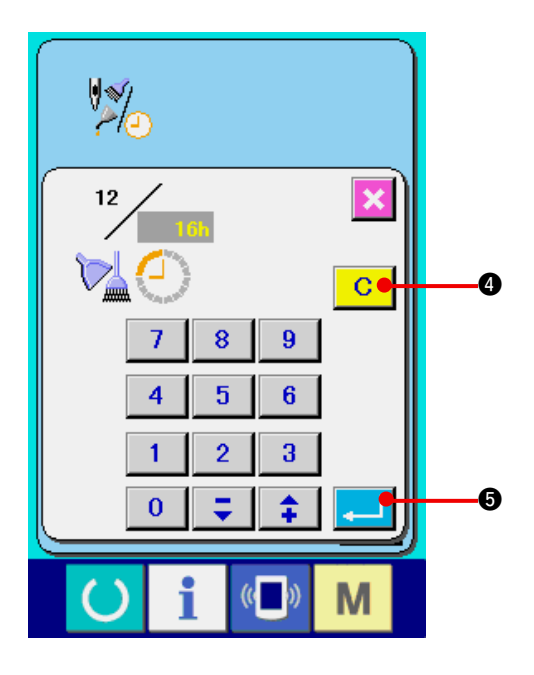

#### **3) Geben Sie die Inspektionszeit ein.**

Geben Sie die Inspektionszeit ein.

Wenn die Inspektionszeit auf "0" eingestellt wird, wird die Warnfunktion deaktiviert.

Wenn die Löschtaste 4 gedrückt wird,

wird der Wert auf den Einstellwert zurückgesetzt, worauf die Zählung erneut beginnt.

#### **Die Anfangswerte der Inspektionszeiten für die jeweiligen Posten sind wie folgt.**

- Nadelwechsel : 0 (1.000 Stiche)
- Reinigungszeit : 0 (Stunden)
- Ölwechselzeit : 500 (Stunden) (Abschmierzeitpunkt)

Durch Drücken der Eingabetaste **3 Wird** wird der eingegebene Wert festgelegt.

# **(3) Aufhebeverfahren der Warnung**

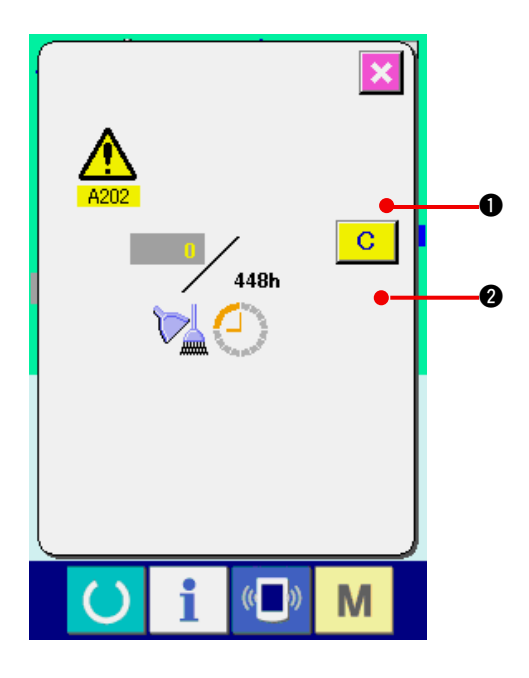

Bei Erreichen der festgelegten Inspektionszeit wird der Warnbildschirm angezeigt.

Um die Inspektinszeit zu löschen, drücken Sie

die Löschtaste **C 2.** Die Inspektionszeit wird

gelöscht, und das Popup-Fenster wird geschlossen. Wenn die Inspektionszeit nicht gelöscht wer-

den soll, drücken Sie die Abbrechtaste | X | 0,

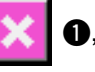

um das Popup-Fenster zu schließen. Bei jedem Abschluss eines Nähvorgangs wird der Warnbildschirm angezeigt, bis die Inspektionszeit gelöscht wird.

# **Die Warnungsnummern der jeweiligen Posten sind wie folgt.**

- Nadelwechsel : A201
- Reinigungszeit : A202
- Ölwechselzeit : A203 (Abschmierzeitpunkt)

**Angaben zu den Abschmierstellen unter "KAPITEL** ! **5. WARTUNG (3) Schmierstellen Mechanischer Teil".**

# <span id="page-110-0"></span>**(4) Überwachen der Produktionskontrollinformationen**

Auf dem Produktionskontrollbildschirm haben Sie u.a. die Möglichkeit, den Produktionsstart festzulegen und die Stückzahl der Produktion vom Start bis zur Gegenwart sowie die Stückzahl des Produktionsziels anzuzeigen.

Es gibt zwei Anzeigemethoden für den Produktionskontrollbildschirm.

0

M

#### **a. Aufrufen vom Informationsbildschirm aus**

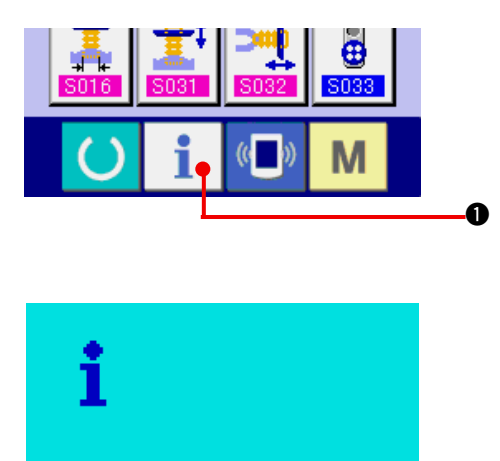

# **1) Anzeigen des Informationsbildschirms.**

Wenn die Informationstaste 1 **O** im Tastenfeld des Dateneingabebildschirms gedrückt wird,

wird der Informationsbildschirm angezeigt.

## **2) Anzeigen des Produktionskontrollbildschirms.**

Drücken Sie die Produktionskontrollbildschirm-

Anzeigetaste  $\Box$   $\Box$   $\Box$  auf dem

#### **Informationsbildschirm. Der Produktionskontrollbildschirm wird angezeigt.**

- **A** : Bestehender Sollwert Die gegenwärtige Stückzahl des Produktziels wird automatisch angezeigt.
- **B** : Tatsächlicher Ergebniswert Die Stückzahl der genähten Produkte wird automatisch angezeigt.
- **C** : Endgültiger Sollwert Die Stückzahl des Produkt-Endziels wird angezeigt. Geben Sie die Stückzahl gemäß **"44. (5) [Einstellung der Produktionskontrollinfor](#page-112-0)mationen"** ein.
- **D** : Produktionszeit Die für einen Prozess erforderliche Zeit (Sekunden) wird angezeigt. Geben Sie die Zeit (Einheit: Sekunden) gemäß **["44. \(5\) Einstellung der Produktions-](#page-112-0)**

#### **kontrollinformationen"** ein.

- **E** : Anzahl der Fadenabschneidevorgänge Die Anzahl der Fadenabschneidevorgänge für jeden Prozess wird angezeigt. Geben Sie die Anzahl der Vorgänge gemäß **["44. \(5\) Einstellung der Produktions](#page-112-0)kontrollinformationen"** ein.
- **\* Für AMB wird die Anzahl der Fadenabschneidevorgänge um eins erhöht, wenn ein Muster genäht worden ist.**

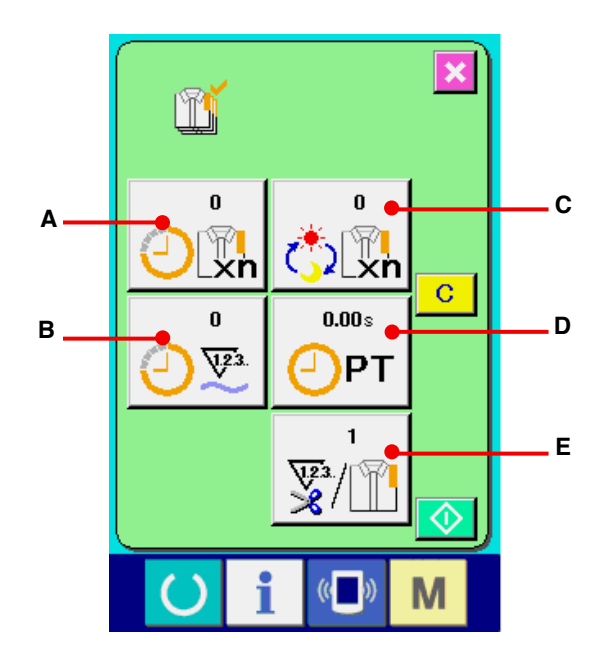

#### **b. Aufrufen vom Nähbildschirm aus**

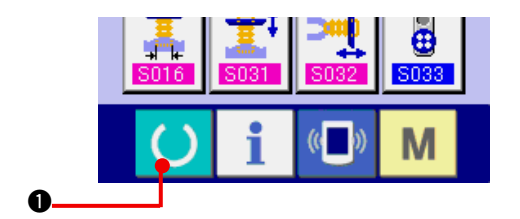

#### **1) Anzeigen des Nähbildschirms.**

Wenn die Bereitschaftstaste (1) O im Tastenfeld des Dateneingabebildschirms gedrückt wird, wird der Nähbildschirm angezeigt.

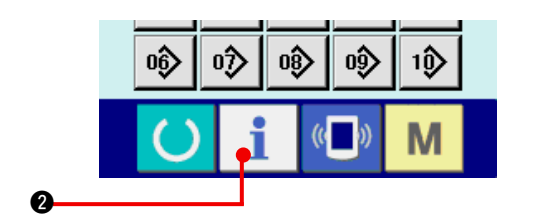

## **2) Anzeigen des Produktionskontrollbildschirms.**

Wenn die Informationstaste <sup>2</sup> **2** im Tastenfeld des Nähbildschirms gedrückt wird, wird

der Produktionskontrollbildschirm angezeigt.

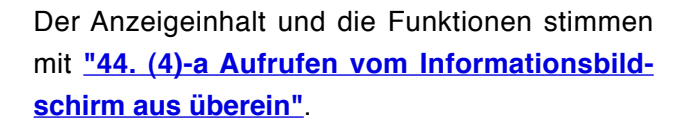

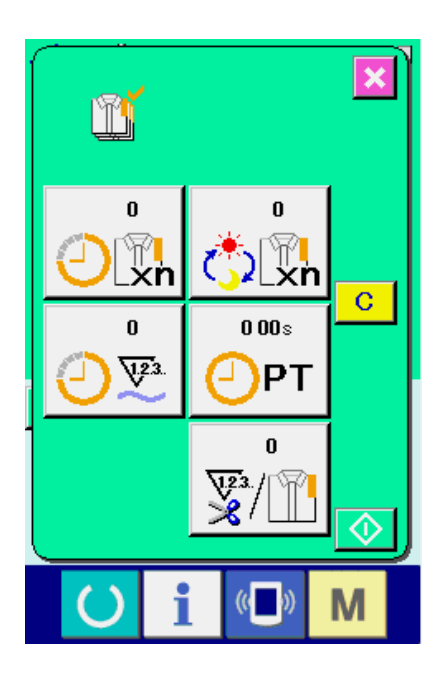

# <span id="page-112-0"></span>**(5) Einstellung der Produktionskontrollinformationen**

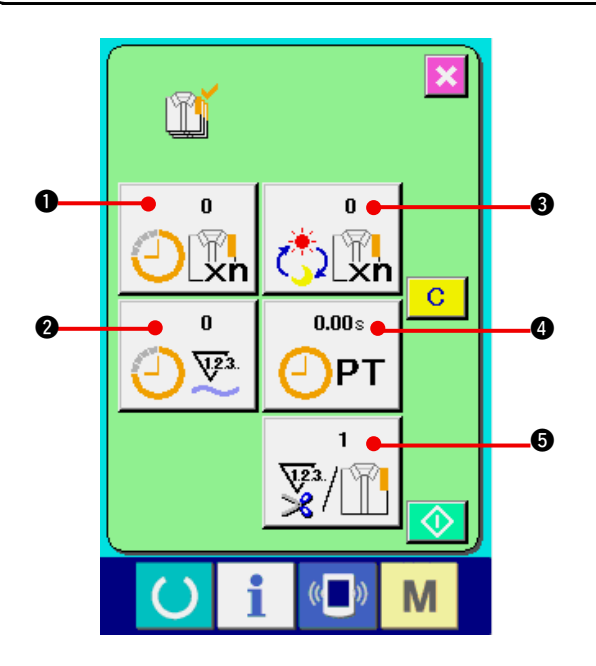

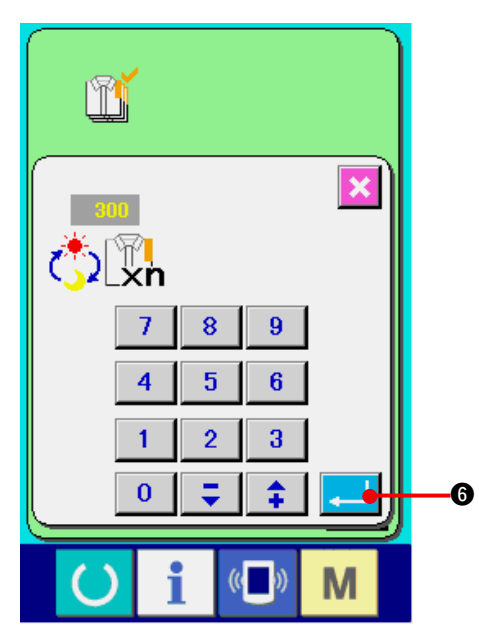

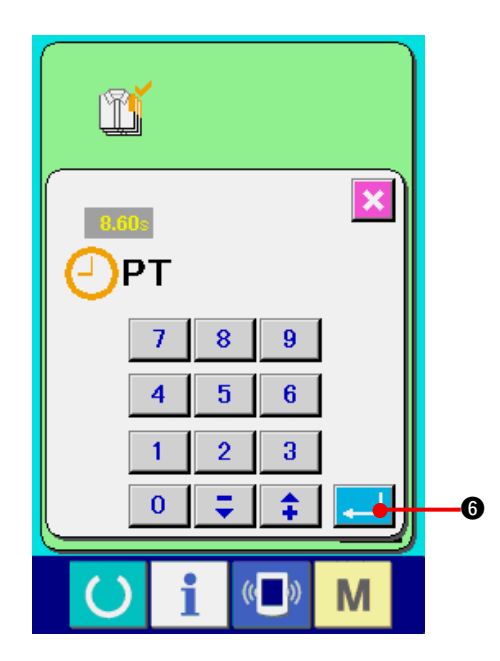

**1) Anzeigen des Produktionskontrollbildschirms.**

Rufen Sie den Produktionskontrollbildschirm gemäß **["44. \(4\) Überwachen der Produkti](#page-110-0)onskontrollinformationen auf"**.

#### **2) Eingeben des endgültigen Sollwerts.**

Geben Sie zuerst die Stückzahl des Produktionsziels in dem Prozess, für den der Nähvorgang ab jetzt durchgeführt wird, ein. Durch

Drücken der Endsollwerttaste <sub>311</sub> wird

der Endsollwert-Eingabebildschirm angezeigt. Geben Sie den gewünschten Wert mit Hilfe des Zehnerblocks oder der Aufwärts/Abwärts-Tasten ein.

Drücken Sie die Eingabetaste **6 Mars** nach der Eingabe.

**3) Geben Sie die Produktionszeit ein.**

Geben Sie als nächstes die für einen Prozess erforderliche Produktionszeit ein. Wenn

 $0.00<sub>8</sub>$ die Produktionszeittaste  $\sqrt{2.1}$  des oben

genannten Punkts 1) gedrückt wird, wird der Bildschirm zur Eingabe der Produktionszeit angezeigt.

Geben Sie den gewünschten Wert mit Hilfe des Zehnerblocks oder der Aufwärts/Abwärts-Tasten ein.

Drücken Sie die Eingabetaste **6 augustus** nach der Eingabe.

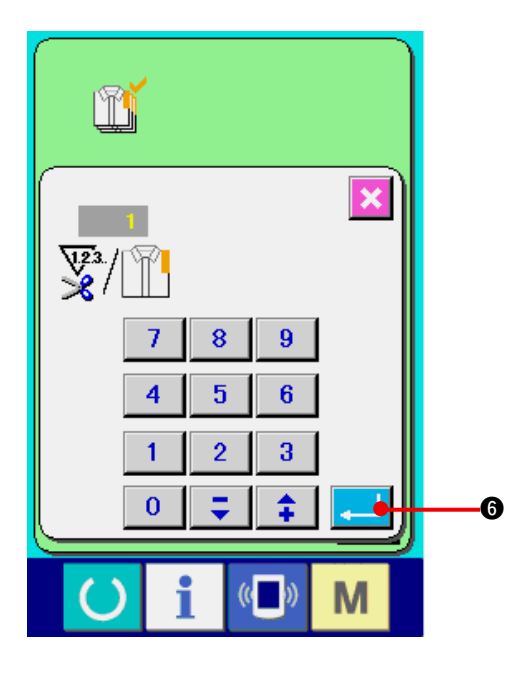

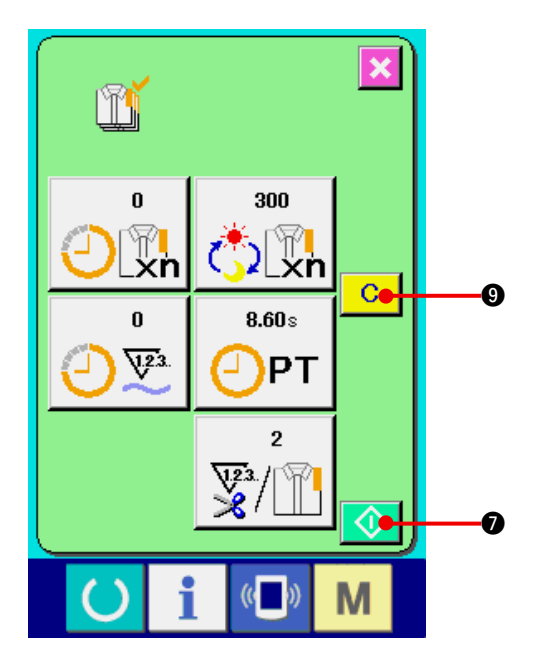

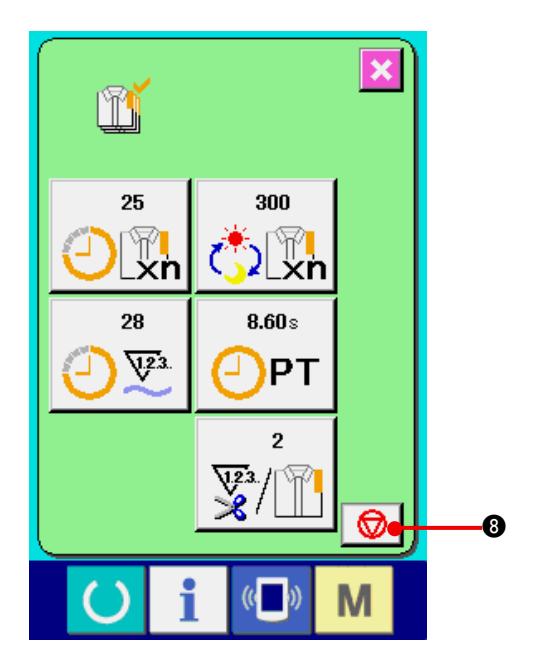

## **4) Eingeben der Anzahl der Fadenabschneidevorgänge.**

Geben Sie als nächstes die Anzahl der Fadenabschneidevorgänge pro Prozess ein.

Wenn die Fadenabschneidevorgangstaste

**Film O** auf der vorhergehenden Seite gedrückt wird, wird der Eingabebildschirm für die Anzahl der Fadenabschneidevorgänge angezeigt.

Geben Sie den gewünschten Wert mit Hilfe des Zehnerblocks oder der Aufwärts/Abwärts-Tasten ein.

Drücken Sie die Eingabetaste **6 1 6** nach der Eingabe.

- **\* Wenn der Wert "0" eingegeben wird, erfolgt keine Zählung der Anzahl der Fadenabschneidevorgänge. Benutzen Sie diese Funktion durch Anschließen des externen Schalters.**
- **\* Für AMB wird die Anzahl der Fadenabschneidevorgänge um eins erhöht, wenn ein Muster genäht worden ist.**
- **5) Start der Zählung der Produktionsstückzahl.**

Wenn die Starttaste **1 D** gedrückt wird,

wird die Zählung der Produktionsstückzahl gestartet.

#### **6) Stoppen der Zählung.**

Rufen Sie den Produktionskontrollbildschirm gemäß **["44. \(4\) Überwachen der Produkti](#page-110-0)onskontrollinformationen auf"**.

Während der Durchführung der Zählung wird die Stopptaste  $\bigotimes$  **8** angezeigt. Durch Drücken der Stopptaste  $\bigotimes$   $\bigotimes$  wird die Zählung gestoppt.

Nach einem Stopp wird die Starttaste

an der Position der Stopptaste angezeigt. Drücken Sie die Starttaste erneut, um die Zählung fortzusetzen. Der Zählerwert wird erst durch Drücken der Löschtaste **C @** gelöscht.

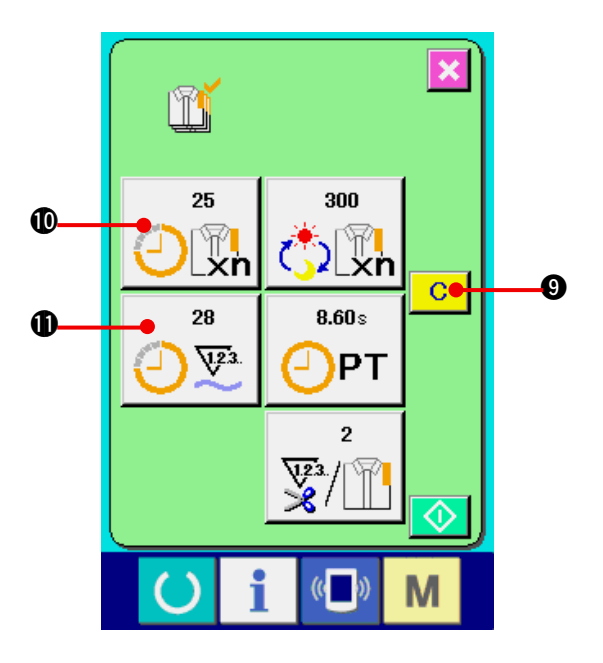

#### **7) Löschen des Zählerwerts.**

Um den Zählerwert zu löschen, versetzen Sie die Zählung in den Stoppzustand, und drücken

Sie die Löschtaste C | 0.

Nur der gegenwärtige Sollwert @ und der tatsächliche Ergebniswert **1** können gelöscht werden.

# **(Hinweis: Die Löschtaste wird nur im Stoppzustand angezeigt.)**

Wenn die Löschtaste gedrückt wird, wird der Löschbestätigungsbildschirm angezeigt.

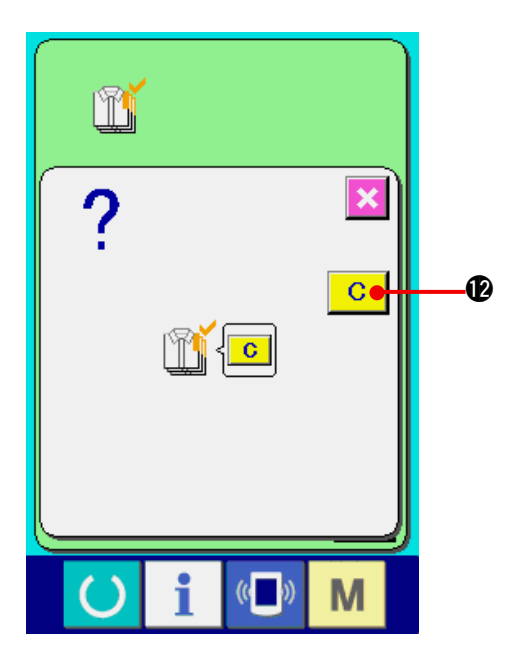

Wenn die Löschtaste **C @** auf dem

Löschbestätigungsbildschirm gedrückt wir, wird der Zählerwert gelöscht.

# **(6) Überwachen der Arbeitsmessungsinformationen**

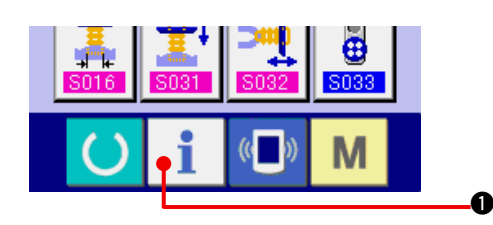

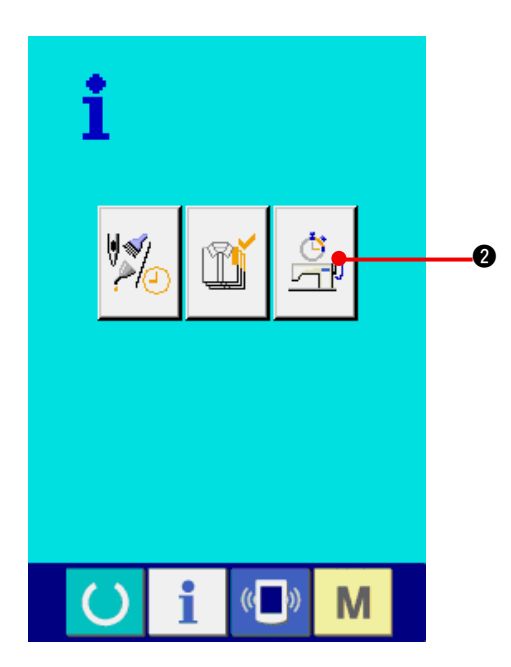

**1) Anzeigen des Informationsbildschirms.**

Wenn die Informationstaste 1 **O** im Tas-

tenfeld des Dateneingabebildschirms gedrückt wird, wird der Informationsbildschirm angezeigt.

**2) Rufen Sie den Arbeitsmessungsbildschirm auf.**

Drücken Sie die Arbeitsmessungsbildschirm-

Anzeigetaste  $\left[\begin{array}{c} 0 \\ -1 \end{array}\right]$  auf dem Informations-

bildschirm. Der Arbeitsmessungsbildschirm wird angezeigt.

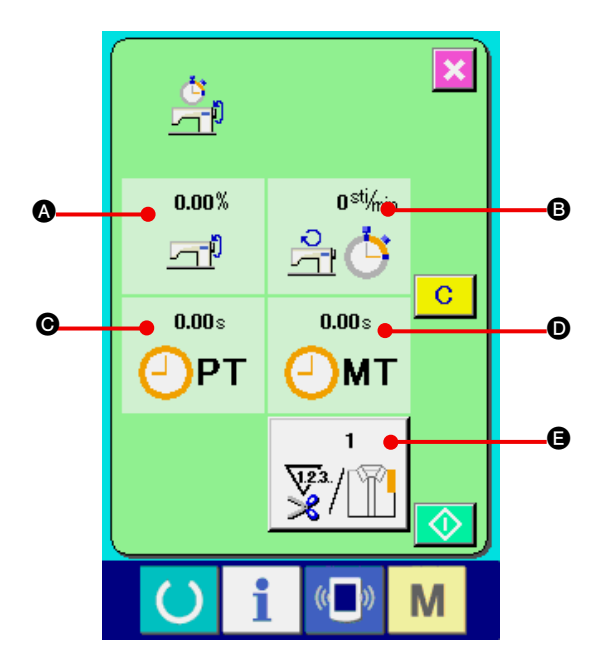

**Informationen über die folgenden 5 Posten werden auf dem Arbeitsmessungsbildschirm angezeigt.**

- A : Die Informationen werden ab dem Startzeitpunkt der Messung des Leistungsverhältnisses automatisch angezeigt.
- B : Die Informationen werden ab dem Startzeitpunkt der Messung der Maschinengeschwindigkeit automatisch angezeigt.
- C : Die Informationen werden ab dem Startzeitpunkt der Messung der Produktionszeit automatisch angezeigt.
- D : Die Informationen werden ab dem Startzeitpunkt der Messung der Maschinenzeit automatisch angezeigt.
- E : Die Anzahl der Geben Sie die Anzahl der Vorgänge gemäß Punkt 3) auf der nächsten Seite ein.

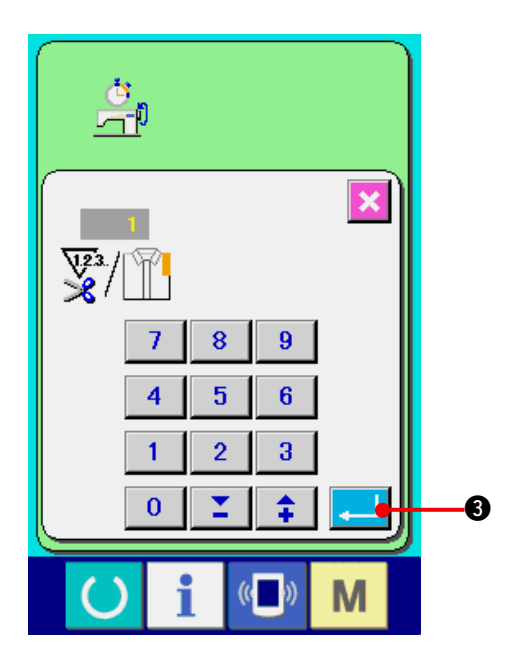

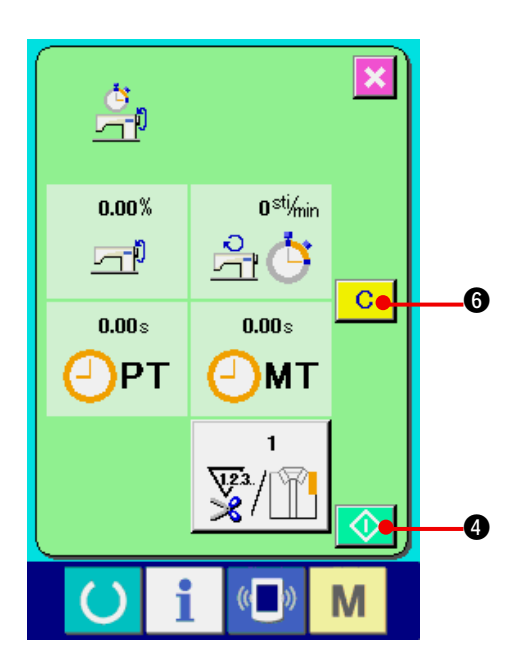

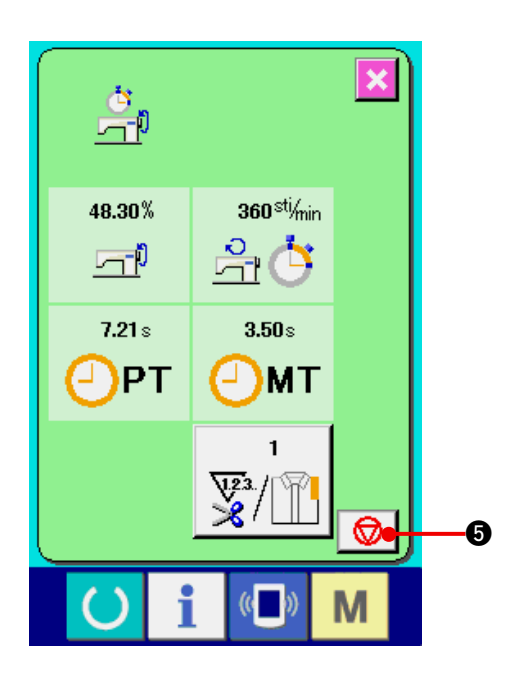

## **3) Eingeben der Anzahl der Fadenabschneidevorgänge.**

Geben Sie als nächstes die Anzahl der Fadenabschneidevorgänge pro Prozess ein. Wenn

die Fadenabschneidevorgangstaste

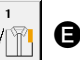

auf der vorhergehenden Seite gedrückt wird, wird der Eingabebildschirm für die Anzahl der Fadenabschneidevorgänge angezeigt.

Geben Sie den gewünschten Wert mit Hilfe des Zehnerblocks oder der Aufwärts/Abwärts-Tasten ein.

Drücken Sie die Eingabetaste **3 Nach** anach der Eingabe.

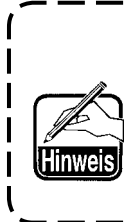

**Wenn der Wert "0" eingegeben wird, erfolgt keine Zählung der Anzahl der Fadenabschneidevorgänge. Benutzen Sie diese Funktion durch Anschließen des externen Schalters.**

- **\* Für AMB wird die Anzahl der Fadenabschneidevorgänge um eins erhöht, wenn ein Muster genäht worden ist.**
- **4) Starten der Messung.**

Wenn die Starttaste **4 gedrückt** wird, wird die Messung der einzelnen Datenposten gestartet.

#### **5) Stoppen der Zählung.**

Rufen Sie den Arbeitsmessungsbildschirm gemäß den Punkten 1) und 2) unter **"44. (6) [Überwachen der Arbeitsmessungsinforma](#page-110-0)tionen"** auf.

Die Stopptaste  $\bigcirc$   $\bigcirc$  wird während der Durchführung der Messung angezeigt. Durch Drücken der Stopptaste  $\bigotimes$   $\bigotimes$  wird die Messung gestoppt.

Nach einem Stopp wird die Starttaste **4** an der Position der Stopptaste angezeigt. Drücken Sie die Starttaste **4 deut** erneut, um die Messung fortzusetzen. Der Messwert wird erst durch Drücken der Löschtaste **C G** gelöscht.

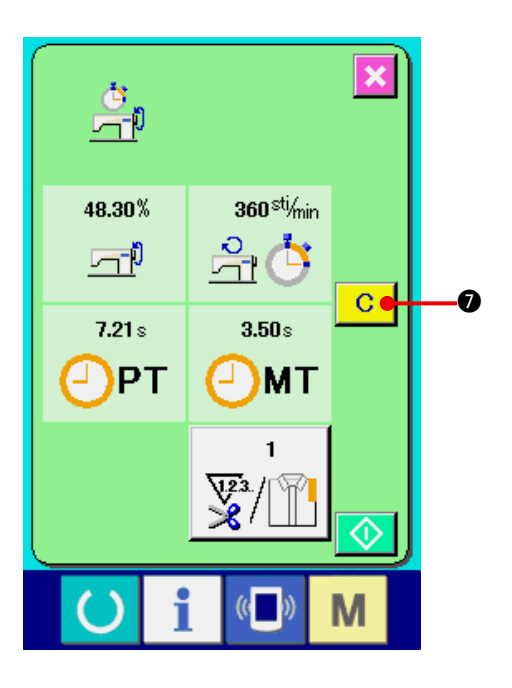

#### **6) Löschen des Zählerwerts.**

Um den Zählerwert zu löschen, versetzen Sie die Zählung in den Stoppzustand, und drücken Sie die Löschtaste **C Q**.

#### **(Hinweis)**

**Die Löschtaste wird nur im Stoppzustand angezeigt.**

Wenn die Löschtaste **C** gedrückt wird, wird der Löschbestätigungsbildschirm angezeigt.

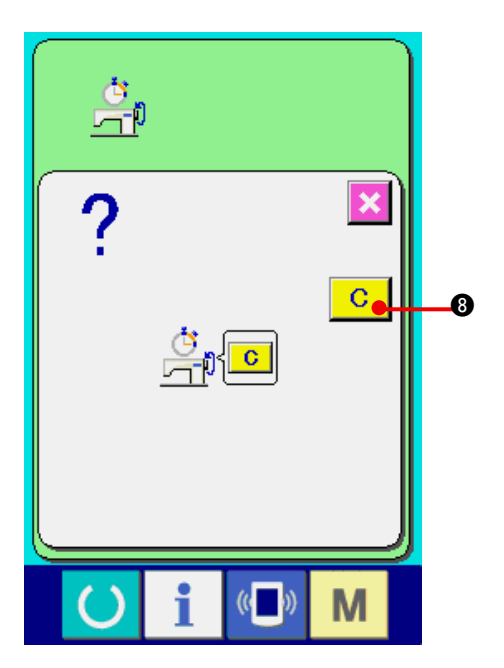

Wenn die Löschtaste **C** auf dem Löschbestätigungsbildschirm gedrückt wir, wird der Zählerwert gelöscht.

# **45. STUFE DES KOMMUNIKATIONSBILDSCHIRMS FÜR WARTUNGSPERSONAL**

Für den Kommunikationsbildschirm gilt, dass sich die normalerweise verwendete Stufe und die vom Wartungspersonal verwendete Stufe durch die zu verarbeitenden Daten unterscheiden.

# **(1) Daten, die verarbeitet werden können**

Auf der Wartungspersonal-Stufe können Sie neben den üblichen ein Typ weitere fünf verschiedene Datentypen verwenden. Es gibt folgende Datenformate:

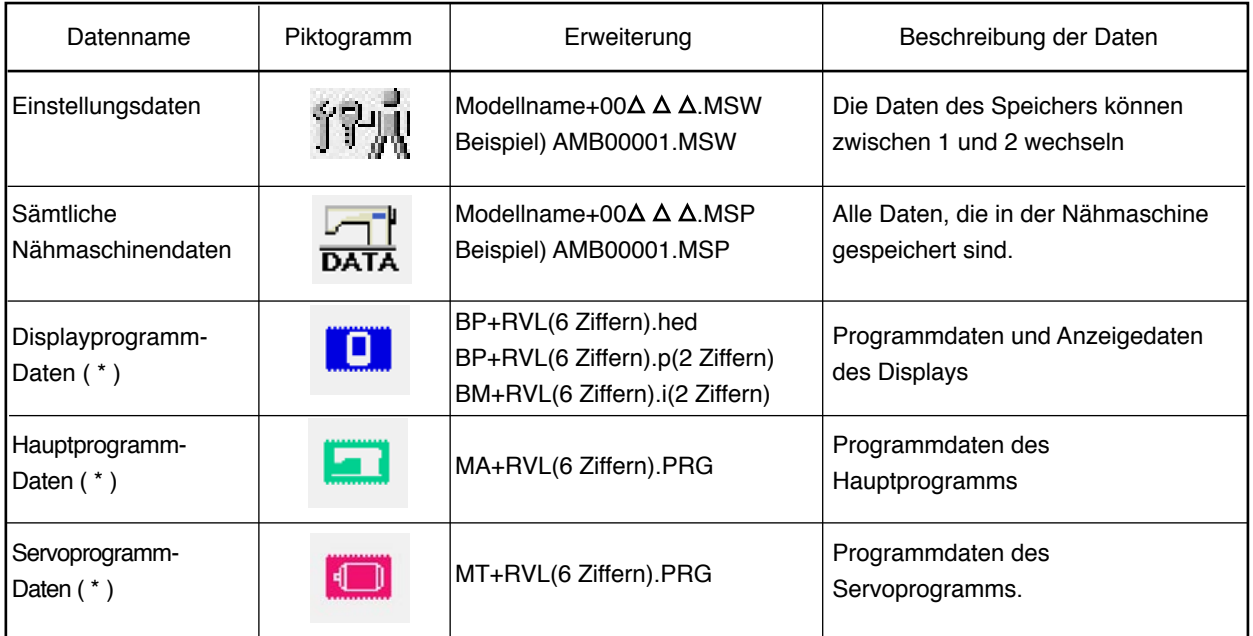

 $\Delta \Delta \Delta$ : Datei-Nr.

 **\* Angaben zu den Bedienungstafelprogrammdaten, Hauptprogrammdaten und Servoprogrammdaten entnehmen Sie bitte der Mechanikeranleitung.**

# **(2) Anzeigen der Stufe für das Wartungspersonal**

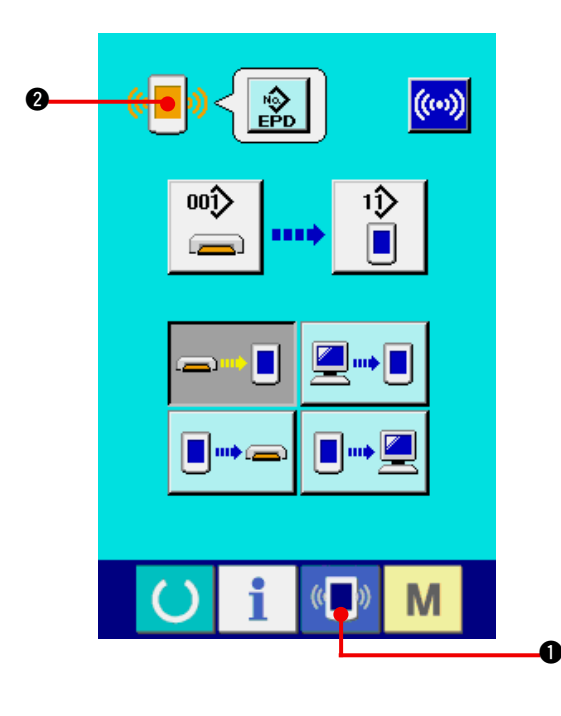

**1) Zeigen Sie den Kommunikationsbildschirm für die Stufe des Wartungspersonals an.**

Wenn Sie die Taste ( b) n drei Sekunden

lang drücken, wird das in der linken oberen Ecke eingeblendete Symbol orange angezeigt

2, und der Kommunikationsbildschirm

für die Stufe des Wartungspersonals wird angezeigt.

Informationen zur genauen Vorgehensweise finden Sie unter **["42. \(4\) Übertragen von Da](#page-110-0)ten"**.

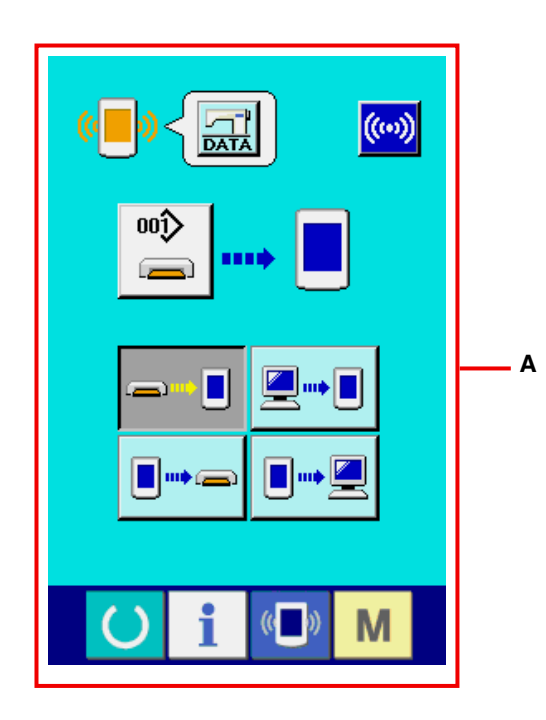

**\* Wenn die Einstellungsdaten oder die Nähmaschinengesamtdaten gewählt werden, erscheint die in Bildschirm "A" gezeigte Anzeige, und die Angabe der Nummer an der Bedienungstafel erübrigt sich.**

# <span id="page-120-0"></span> **46. INFORMATIONSBILDSCHIRM DER WARTUNGSPERSONALSTUFE**

# **(1) Anzeige des Fehlerprotokolls**

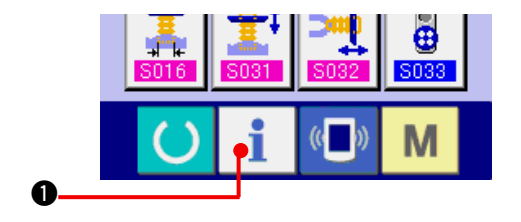

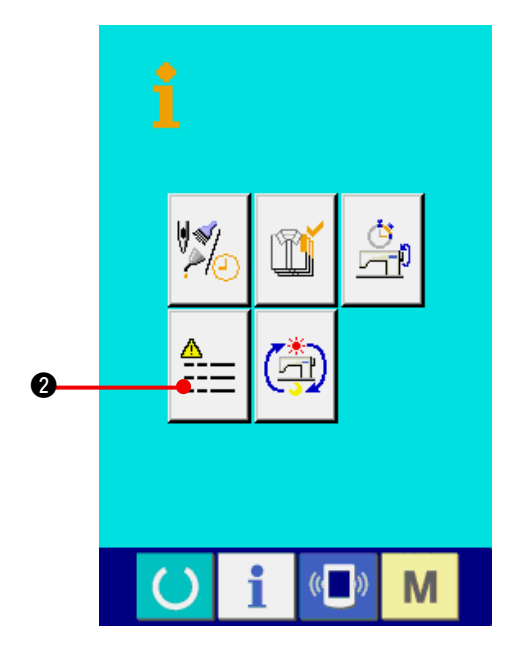

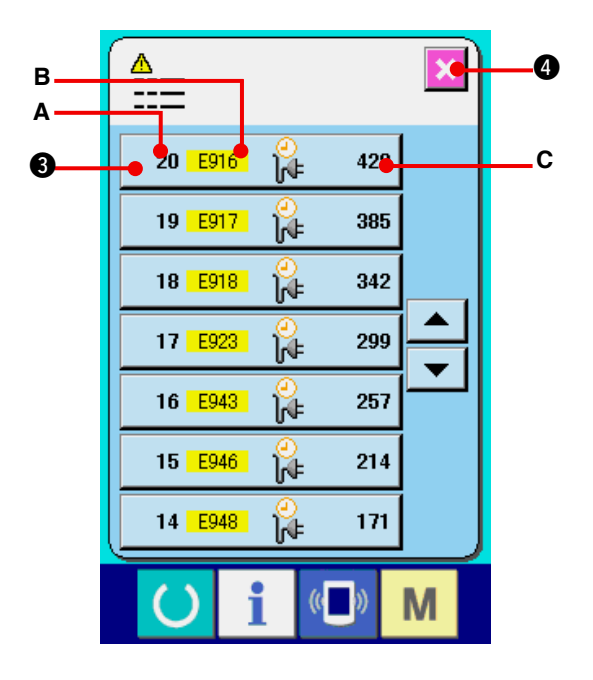

## **1) Anzeige des Informationsbildschirms der Wartungspersonalstufe**

Wenn die Informationstaste 1 **O** im Tas-

tenfeld des Dateneingabebildschirms etwa drei Sekunden lang gedrückt gehalten wird, wird der Informationsbildschirm der Wartungspersonalstufe angezeigt. Im Falle der Wartungspersonalstufe ändert sich die Farbe des Piktogramms auf der oberen linken Seite von Blau zu Orange, und 5 Tasten werden angezeigt.

#### **2) Anzeige des Fehlerprotokollbildschirms**

Drücken Sie die Fehlerprotokollbildschirm-

Anzeigetaste  $\frac{4}{12}$  **@** auf dem Informations-

bildschirm. Der Fehlerprotokollbildschirm wird angezeigt.

**Das Fehlerprotokoll der von Ihnen verwendeten Nähmaschine wird auf dem Fehlerprotokollbildschirm angezeigt, so dass Sie den Fehler überprüfen können.**

- **A** : Reihenfolge des Fehlerauftritts.
- **B** : Fehlercode
- **C** : Kumulative Stromführungszeit (Stunden) zum Zeitpunkt des Fehlerauftritts

Durch Drücken der Abbrechtaste **X @** wird

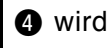

der Fehlerprotokollbildschirm geschlossen und der Informationsbildschirm angezeigt.

#### **3) Anzeige der Fehlerdetails**

Wenn Sie die Details des Fehlers sehen möch-

ten, drücken Sie die Taste  $7$   $E916$   $R_{\pm}$  $\boldsymbol{n}$ 

3 der gewünschten Fehleranzeige. Der Fehlerdetailbildschirm wird angezeigt.

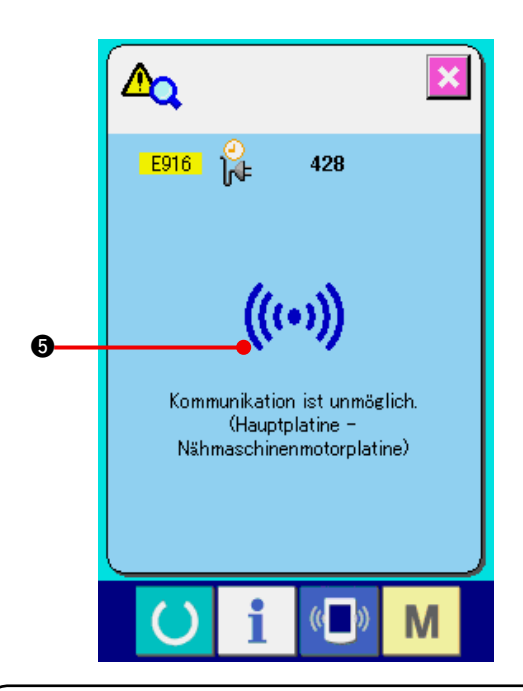

Das dem Fehlercode entsprechende Piktogramm  $\bigcirc$  wird auf dem Fehlerdetailbildschirm angezeigt.

[Angaben zum Fehlercode in](#page-95-0) **"41. LISTE DER FEHLERCODES"**.

## **(2) Anzeige der kumulativen Arbeitsinformationen**

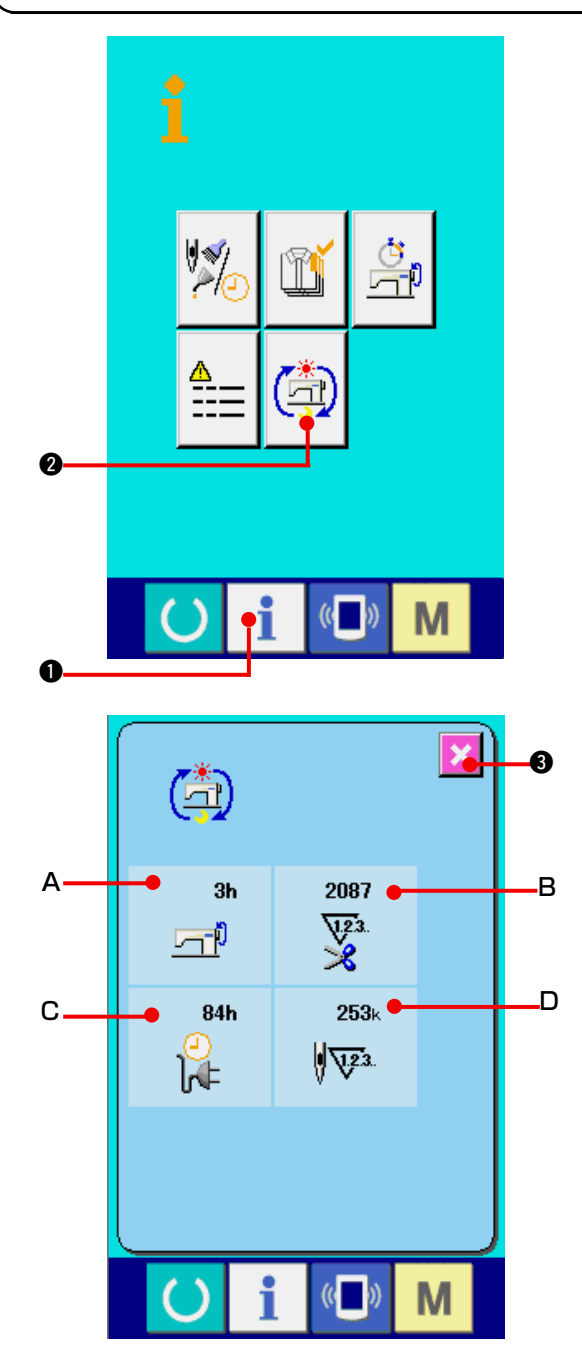

#### **1) Anzeige des Informationsbildschirms der Wartungspersonalstufe**

Wenn die Informationstaste **1 im Tastenfeld** des Dateneingabebildschirms etwa drei Sekunden lang gedrückt gehalten wird, wird der Informationsbildschirm der Wartungspersonalstufe angezeigt. Im Falle der Wartungspersonalstufe ändert sich die Farbe des Piktogramms auf der oberen linken Seite von Blau zu Orange, und 5 Tasten werden angezeigt.

### **2) Anzeige des Bildschirms für kumulative Arbeitsinformationen**

Drücken Sie die Anzeigetaste des Bildschirms für

kumulative Arbeitsinformationen 2 auf dem Informationsbildschirm. Der Bildschirm für kumulative Arbeitsinformationen wird angezeigt.

**Informationen über die folgenden 4 Posten werden auf dem Bildschirm für kumulative Arbeitsinformationen angezeigt.**

- **A** : Die kumulative Arbeitszeit (Stunden) der Nähmaschine wird angezeigt.
- **B** : Die Anzahl der kumulativen Fadenabschneidevorgänge wird angezeigt.
- **C** : Die kumulative Stromführungszeit (Stunden) der Nähmaschine wird angezeigt.
- **D** : Die Anzahl der kumulativen Stiche wird angezeigt. (Einheit: X1.000 Stiche)

Durch Drücken der Abbrechtaste

Bildschirm für kumulative Arbeitsinformationen geschlossen und der Informationsbildschirm angezeigt.